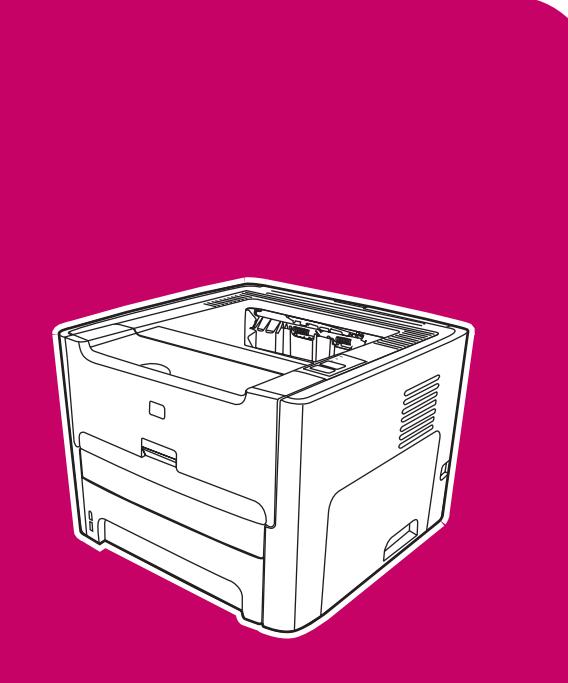

**HP LaserJet** 1160, 1320, 1320n, 1320tn, 1320nw

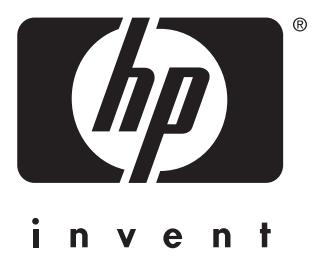

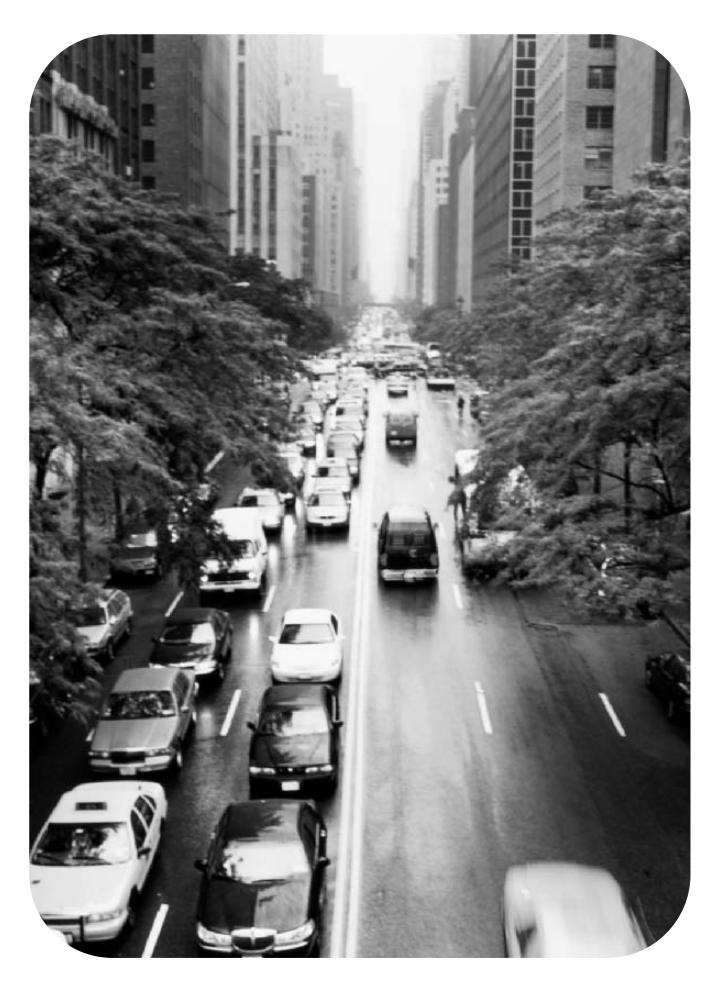

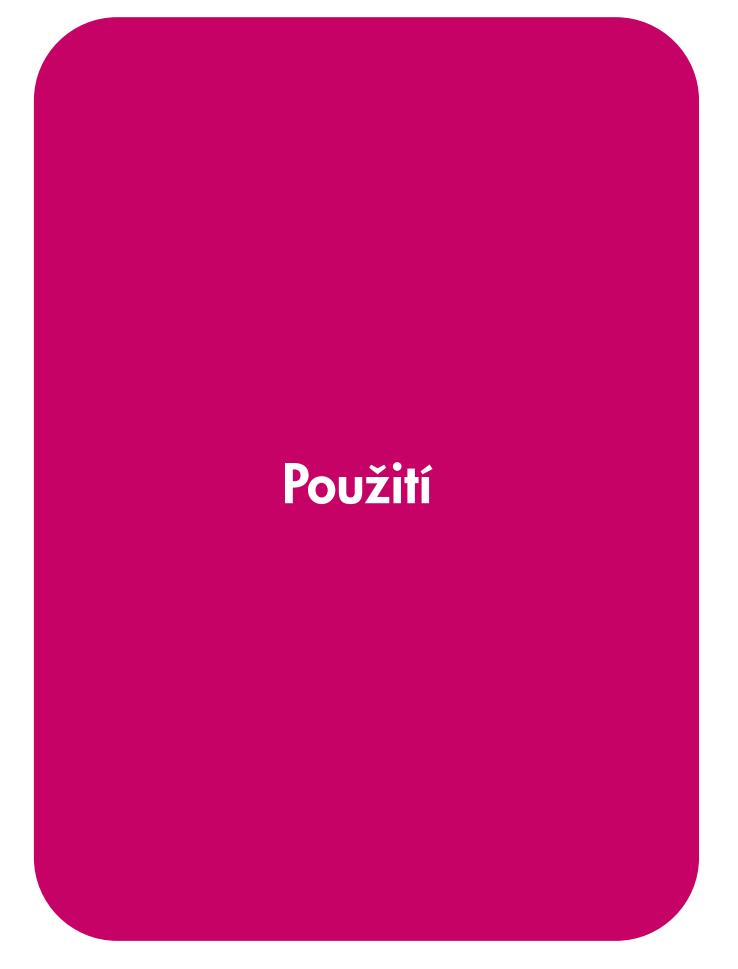

Tiskárna hp LaserJet 1160 a hp LaserJet 1320 series

Uživatelská příručka

Informace o autorských právech

© 2004 Copyright Hewlett-Packard Development Company, L.P.

Reprodukce, přepracování nebo překládání bez předchozího písemného souhlasu je zakázáno, kromě případů vymezených autorskými zákony.

Číslo části: Q5927-90925

Edition 01, 09/2004

Informace obsažené v tomto dokumentu mohou být změněny bez předchozího upozornění.

Jediná záruka pro produkty a služby společnosti HP je ustavena výslovnou zárukou přiloženou k těmto produktům či službám. Žádný zde obsažený text by neměl být považován za základ dalších záruk. Společnost HP nezodpovídá za žádné zde obsažené technické nebo redakční chyby či opomenutí.

Informace o ochranných známkách

Microsoft®, Windows®, a Windows NT® ochranné známky společnosti Microsoft Corporation registrované v USA.

Energy Star® a logo Energy Star® jsou registrované známky Komise pro ochranu životního prostředí v USA.

PostScript® je registrovanou ochrannou známkou společnosti Adobe Systems Incorporated.

Bluetooth® je registrovanou ochrannou známkou příslušného vlastníka a je společností Hewlett-Packard Company používána v rámci licence.

Java™ je ochranná známka společnosti Sun Microsystems Inc v USA.

UNIX® je registrovanou ochrannou známkou skupiny The Open Group.

Linux® je registrovanou ochrannou známkou skupiny Linus Torvalds.

## Obsah

#### 1 Základy tiskárny

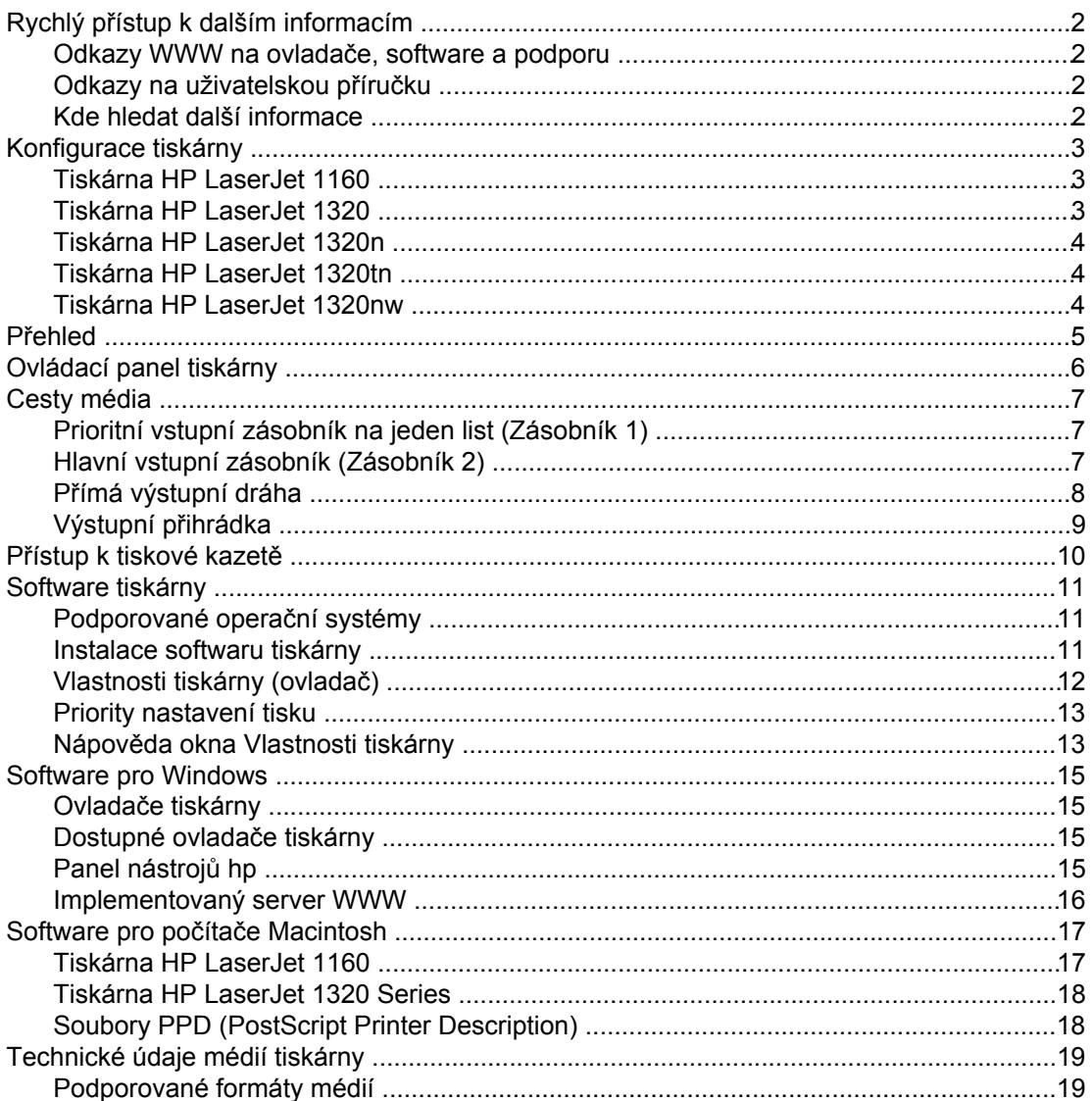

#### 2 Připojení tiskárny

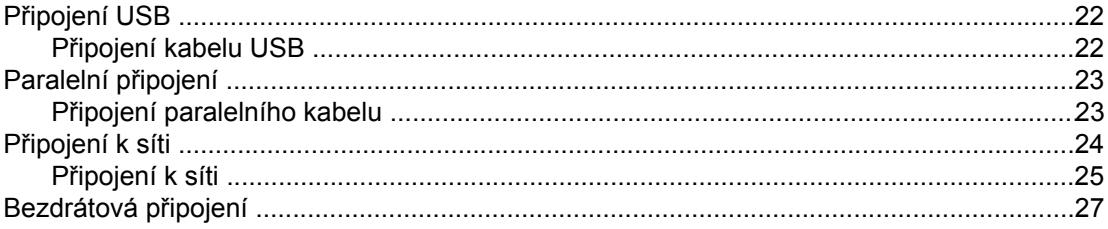

#### 3 Správa tiskárny

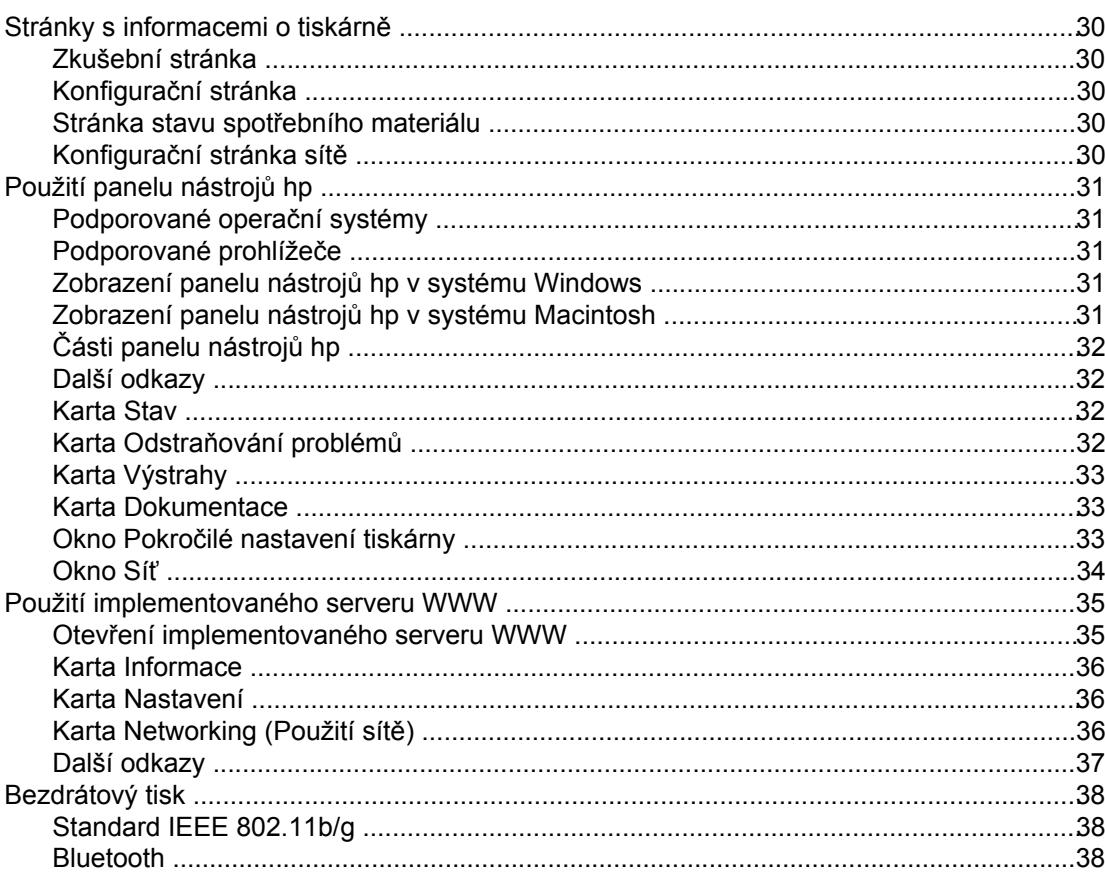

#### 4 Tiskové úlohy

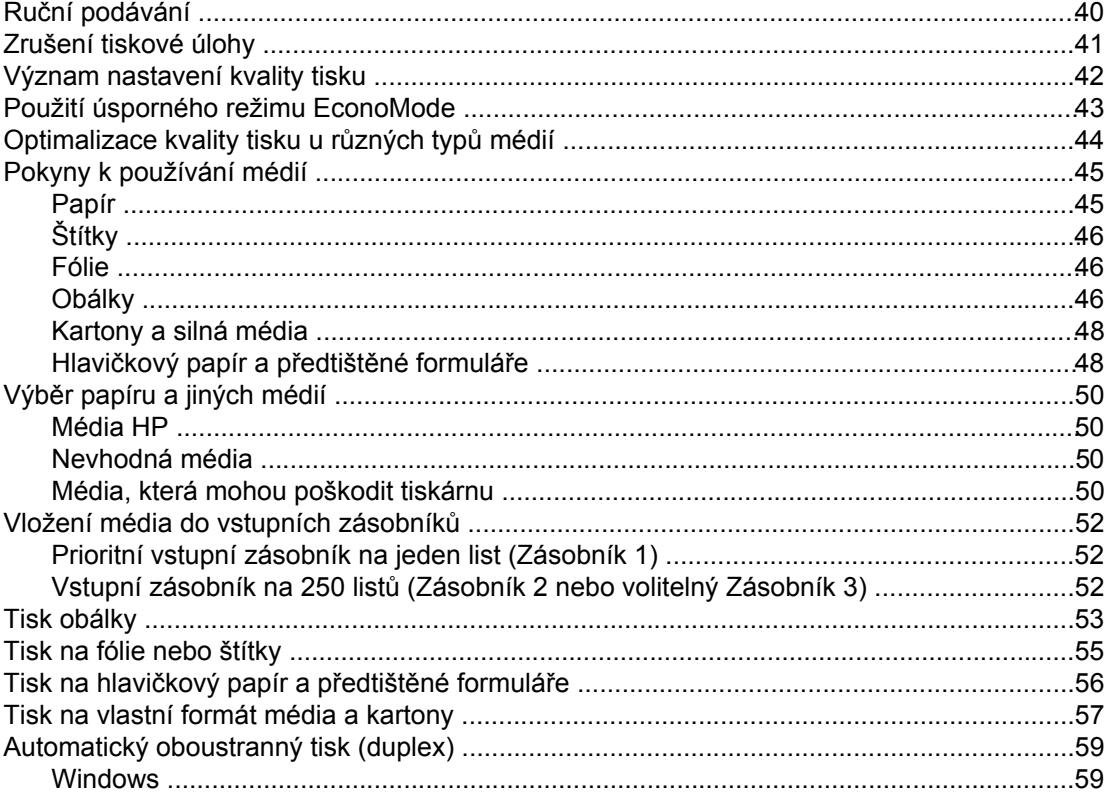

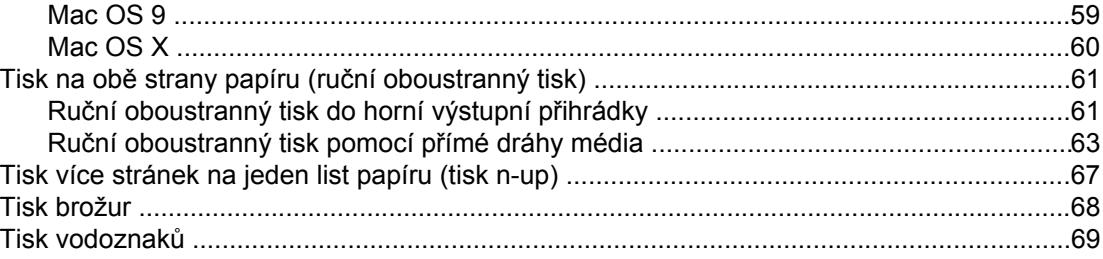

#### 5 Údržba

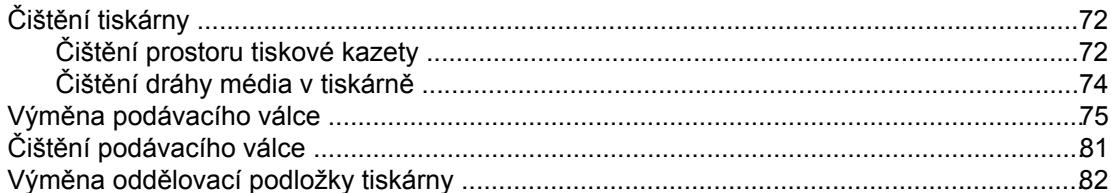

#### 6 Řešení potíží

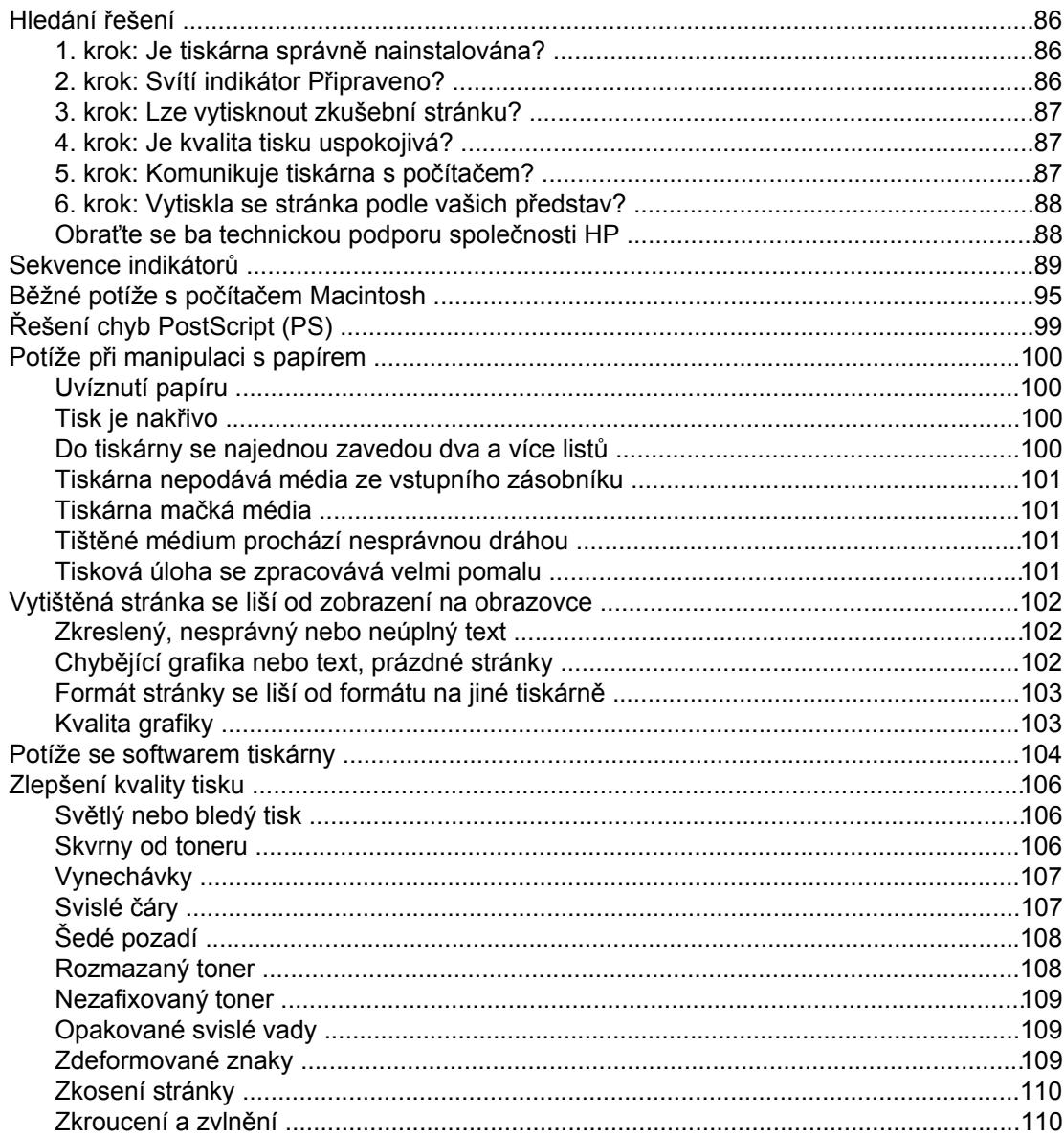

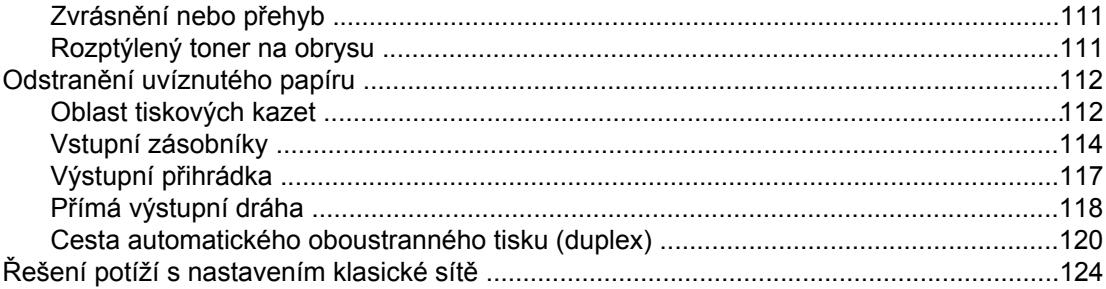

#### Dodatek A Technické údaje

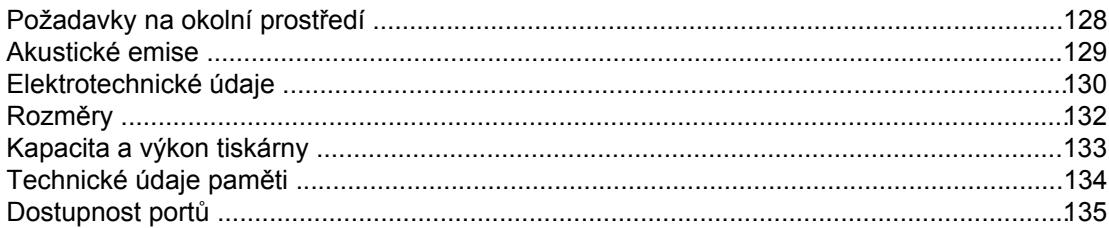

#### Dodatek B Informace o směrnicích a předpisech

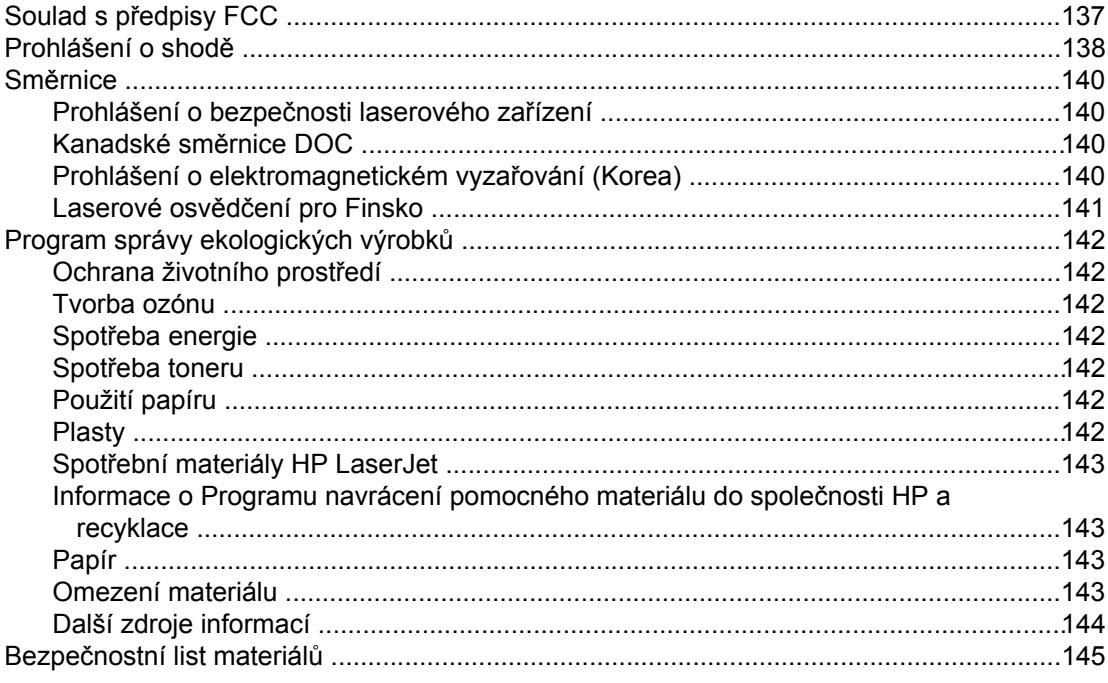

#### Dodatek C Záruka a licence

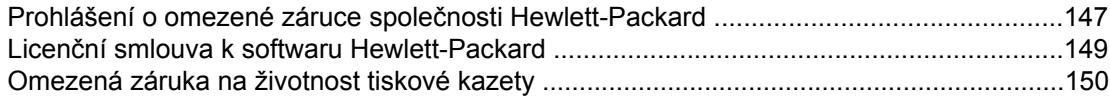

#### Dodatek D Příslušenství a součásti HP

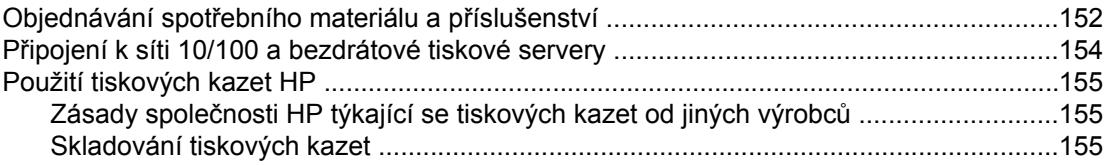

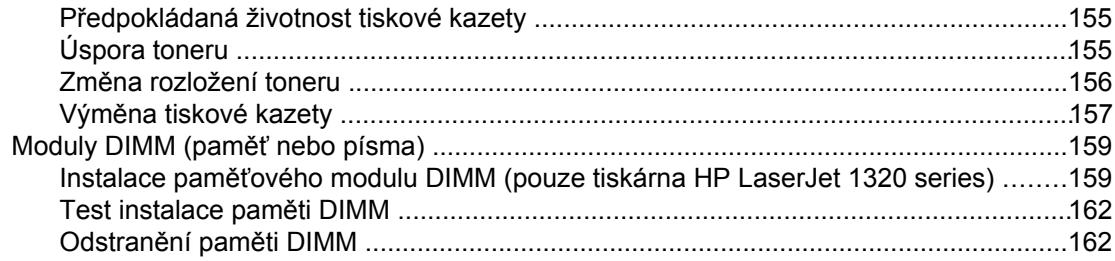

#### Dodatek E Servis a podpora

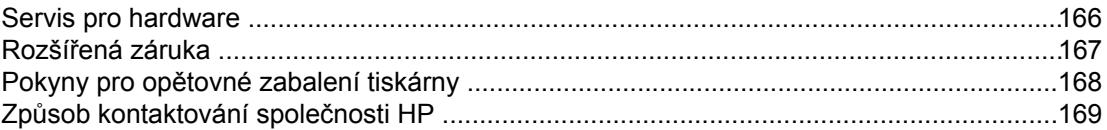

#### Rejstřík

## <span id="page-10-0"></span>**1** Základy tiskárny

Tato kapitola obsahuje informace o následujících tématech:

- Rychlý přístup k dalším [informacím](#page-11-0)
- [Konfigurace](#page-12-0) tiskárny
- Př[ehled](#page-14-0)
- [Ovládací](#page-15-0) panel tiskárny
- Cesty [média](#page-16-0)
- Přístup k [tiskové](#page-19-0) kazetě
- [Software](#page-20-0) tiskárny
- **Software pro [Windows](#page-24-0)**
- Software pro počítače [Macintosh](#page-26-0)
- [Technické](#page-28-0) údaje médií tiskárny

## <span id="page-11-0"></span>**Rychlý přístup k dalším informacím**

V následujících částech naleznete další informace o tiskárnách HP LaserJet 1160 a HP LaserJet 1320 Series.

#### **Odkazy WWW na ovladače, software a podporu**

Chcete-li kontaktovat servisní služby nebo podporu společnosti HP, použijte následující odkazy.

#### **Tiskárna HP LaserJet 1160**

- Jste-li na území USA, přejděte na stránky <http://www.hp.com/support/lj1160/>.
- V jiných zemích/oblastech přejděte na stránky<http://www.hp.com/>.

#### **Tiskárna HP LaserJet 1320 Series**

- Jste-li na území USA, přejděte na stránky <http://www.hp.com/support/lj1320/>.
- V jiných zemích/oblastech přejděte na stránky<http://www.hp.com/>.

#### **Odkazy na uživatelskou příručku**

- Př[ehled](#page-14-0) (umístění součástí tiskárny)
- Výměna [tiskové](#page-166-0) kazety
- Ř[ešení](#page-94-0) potíží
- [Objednávání](#page-161-0) spotřebního materiálu a příslušenství

#### **Kde hledat další informace**

- **Uživatelská příručka na CD**. Podrobné informace o používání a odstraňování závad tiskárny. Jsou obsaženy na disku CD-ROM dodaném spolu s tiskárnou.
- **Elektronická nápověda**. Informace o možnostech tiskárny, které jsou dostupné v ovladačích tiskárny. Chcete-li zobrazit soubor nápovědy, otevřete elektronickou nápovědu v tiskovém ovladači.
- **Uživatelská příručka HTML (elektronická)**. Podrobné informace o používání a odstraňování závad tiskárny. Je dostupná na stránkách [http://www.hp.com/support/](http://www.hp.com/support/lj1160/) [lj1160/](http://www.hp.com/support/lj1160/) a <http://www.hp.com/support/lj1320/>. Po připojení vyberte možnost **Manuals** (Příručky).

#### <span id="page-12-0"></span>**Konfigurace tiskárny**

V následujícím textu jsou uvedeny standardní konfigurace pro tiskárny HP LaserJet 1160 a HP LaserJet 1320 Series.

#### **Tiskárna HP LaserJet 1160**

- 20 str./min. (Letter), 19 str./min. (A4)
- První stránka je vytištěna již za 8,5 sekundy
- Kvalita výstupu 1200 dpi (600 x 600 dpi s technologií REt (Resolution Enhancement technology) a FastRes 1200)
- Uzavřený vstupní zásobník na 250 listů (Zásobník 2)
- Prioritní vstupní zásobník na jeden list (Zásobník 1)
- Režim EconoMode (úspora toneru)
- Tisk vodoznaků, brožur, více stránek na list (N-up) a tisk první stránky na jiné médium než zbytek dokumentu
- 16 MB paměti RAM
- Tisková kazeta na 2 500 stránek
- Hostitelská tiskárna a tiskárna PCL 5e (automatické určení a volba vhodného jazyka)
- Kompatibilní se specifikací USB 2.0
- Paralelní port IEEE-1284B
- Systémy Windows® 98, Me, NT® (pouze ovladač tiskárny), 2000, Server 2003 (pouze ovladač tiskárny), XP 32bitový, XP 64bitový (pouze ovladač tiskárny)
- Systém Mac OS 9.1 a novější (pouze ovladač tiskárny)
- Hlavní vypínač
- Panel nástrojů HP (poskytuje informace o stavu tiskárny, informace o odstraňování problémů a informace o konfiguraci tiskárny)
- 26 písem PCL

#### **Tiskárna HP LaserJet 1320**

- 22 str./min. (Letter), 21 str./min. (A4)
- První stránka je vytištěna již za 8,5 sekundy
- Technologie ProRes 1200 (poskytuje jemné detaily při rozlišení 1200 x 1200 dpi)
- Rozlišení 600 dpi (poskytuje výstup 600 x 600 dpi s technologií REt (Resolution Enhancement Technology) pro zlepšení kvality textu)
- Uzavřený vstupní zásobník na 250 listů (Zásobník 2)
- Prioritní vstupní zásobník na jeden list (Zásobník 1)
- Volitelný doplňkový vstupní zásobník na 250 listů (Zásobník 3)
- Automatický oboustranný tisk
- Režim EconoMode (úspora toneru)
- <span id="page-13-0"></span>● Tisk vodoznaků, brožur, více stránek na list (N-up) a tisk první stránky na jiné médium než zbytek dokumentu
- 16 MB paměti RAM
- Paměť lze rozšířit až na 144 MB
- Tisková kazeta na 2 500 nebo 6 000 stránek
- Emulace jazyků PCL 6, PCL 5e a PostScript<sup>®</sup> Level 2 (automatické určení a volba vhodného jazyka)
- Kompatibilní se specifikací USB 2.0
- Paralelní port IEEE-1284B
- Systémy Windows 98, Me, NT (pouze ovladač tiskárny), 2000, Server 2003 (pouze ovladač tiskárny), XP 32bitový, XP 64bitový (pouze ovladač tiskárny)
- Systém Mac OS 9.1 a novější (pouze ovladač tiskárny)
- Systém Mac OS X v10.1 (pouze ovladač tiskárny), v10.2 a novější
- Hlavní vypínač
- Panel nástrojů HP (poskytuje informace o stavu tiskárny, informace o odstraňování problémů a informace o konfiguraci tiskárny)
- 46 písem HP
- 35 písem PS

#### **Tiskárna HP LaserJet 1320n**

Tiskárna HP LaserJet 1320n obsahuje místo paralelního portu IEEE-1284B interní síťový port HP Jetdirect.

#### **Tiskárna HP LaserJet 1320tn**

Tiskárna HP LaserJet 1320tn obsahuje kromě všech funkcí tiskárny HP LaserJet 1320n také další vstupní zásobník na 250 listů (Zásobník 3).

#### **Tiskárna HP LaserJet 1320nw**

Tiskárna HP LaserJet 1320nw obsahuje kromě všech funkcí tiskárny HP LaserJet 1320n také integrované bezdrátové připojení standardu 802.11b/g.

**Poznámka** Další informace o tomto produktu naleznete v příručce bezdrátového připojení tiskárny HP LaserJet 1320nw.

#### <span id="page-14-0"></span>**Přehled**

Následující obrázek znázorňuje součásti tiskáren hp LaserJet 1160 a hp LaserJet 1320 Series.

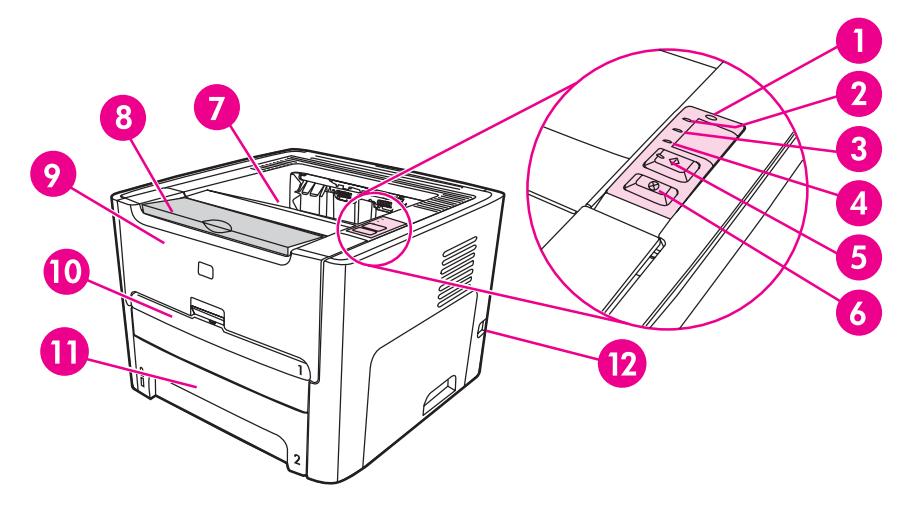

- Indikátor bezdrátového připojení (pouze tiskárna HP LaserJet 1320nw)
- Indikátor toneru
- Indikátor Pozor
- Indikátor Připraveno
- 5 Tlačítko a indikátor POKRAČOVAT
- 6 Tlačítko ZRUŠIT
- Výstupní přihrádka
- Podpěra pro média
- Dvířka tiskové kazety
- Prioritní vstupní zásobník na jeden list (Zásobník 1)
- Hlavní vstupní zásobník (Zásobník 2)
- Vypínač

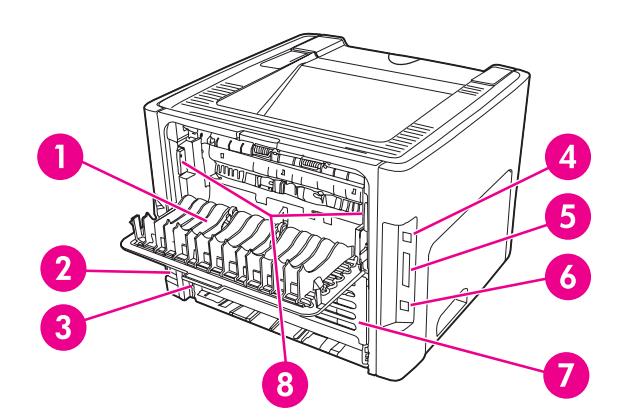

- Dvířka pro přímý výstup média
- Zásuvka napájení
- Výběr velikosti média pro oboustranný tisk
- Port USB
- Paralelní port (tiskárny HP LaserJet 1160 a HP LaserJet 1320)
- 6 Interní síťový port HP Jetdirect (pouze tiskárny HP LaserJet 1320n, HP LaserJet 1320tn a HP LaserJet 1320nw)
- Zadní dvířka cesty automatického oboustranného tisku
- 8 Páčky odstranění uvíznutého papíru

#### <span id="page-15-0"></span>**Ovládací panel tiskárny**

Ovládací panel tiskárny se skládá ze čtyř indikátorů a dvou tlačítek. Tiskárna HP LaserJet 1320nw obsahuje další indikátor v horní části ovládacího panelu. Tyto indikátory svítí nebo blikají v určitých intervalech, které identifikují stav tiskárny.

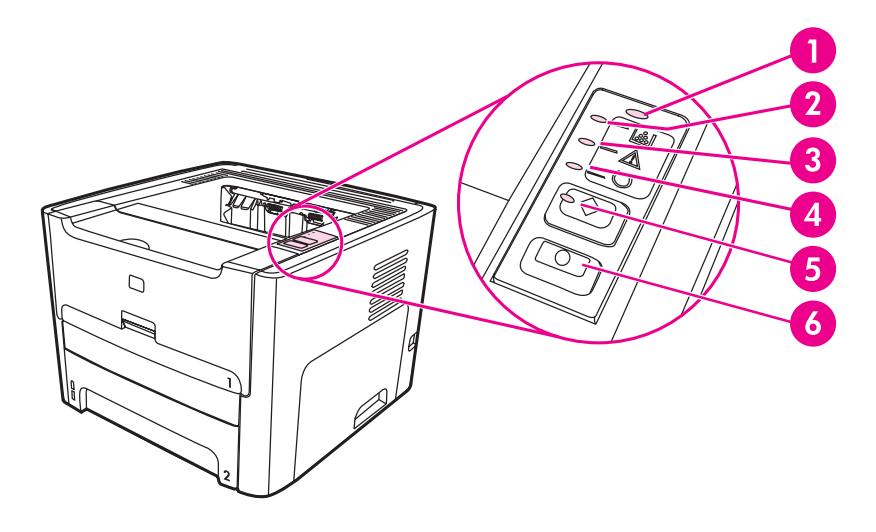

- 1 **Indikátor bezdrátového připojení** (pouze tiskárna HP LaserJet 1320nw). Pokud indikátor bezdrátového připojení trvale svítí, bylo navázáno bezdrátového připojení. Pokud indikátor bezdrátového připojení zhasne, je bezdrátové spojení vypnuto. Pokud indikátor bezdrátového připojení bliká, tiskárna se pokouší navázat bezdrátové připojení.
- 2 **Indikátor toneru**. Pokud dochází toner, indikátor toneru trvale svítí. Vyjmete-li tiskovou kazetu z tiskárny, indikátor toneru bliká.
- 3 **Indikátor Pozor**. Označuje prázdný vstupní zásobník tiskárny, otevřená dvířka tiskové kazety, chybějící tiskovou kazetu a jiné chyby. Viz Stránky s [informacemi](#page-39-0) o tiskárně, kde najdete další informace.
- 4 **Indikátor Připraveno**. Tiskárna je připravena k tisku.
- 5 **Tlačítko a indikátor** POKRAČOVAT Chcete-li vytisknout zkušební stránku nebo pokračovat v tisku v režimu ručního podávání, stiskněte a uvolněte tlačítko POKRAČOVAT Chcete-li vytisknout konfigurační stránku, přidržte tlačítko POKRAČOVAT po dobu 5 sekund.
- 6 **Tlačítko** ZRUŠIT Chcete-li zrušit aktuální tiskovou úlohu, stiskněte tlačítko ZRUŠIT.

Poznámka Popis sekvencí indikátorů: [Sekvence](#page-98-0) indikátorů.

<span id="page-16-0"></span>V této části jsou popsány vstupní zásobníky, výstupní zásobníky a dráhy média.

#### **Prioritní vstupní zásobník na jeden list (Zásobník 1)**

Prioritní vstupní zásobník na jeden list slouží pro vkládání jednoho listu papíru, obálky, pohlednice, štítku nebo průhledné fólie. Prioritní vstupní zásobník lze použít také pro tisk první stránky na jiné médium než zbytek dokumentu.

Vymezovače média zajišťují, aby bylo médium správně podáno do tiskárny a aby tisk nebyl nakřivo (vzhledem k médiu). Při vkládání média upravte vymezovače média tak, aby odpovídaly šířce použitého média.

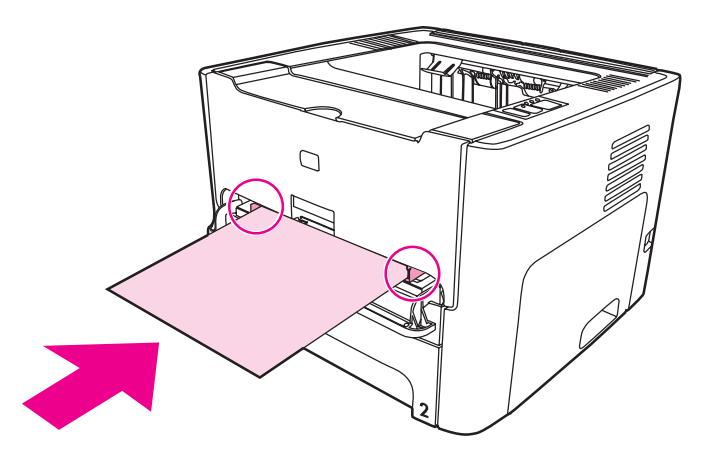

**Poznámka** Před tiskem z hlavního vstupního zásobníku tiskárna automaticky tiskne nejprve z prioritního vstupního zásobníku na jeden list.

Další informace o typech médií: Výběr [papíru](#page-59-0) a jiných médií.

#### **Hlavní vstupní zásobník (Zásobník 2)**

Uzavřený hlavní vstupní zásobník umístěný na přední straně tiskárny pojme až 250 listů papíru o hmotnosti 80 g/m2 nebo jiná média.

Hlavní vstupní zásobník podporuje papíry s následujícími parametry:

- **Hmotnost**: 60 až 105 g/m2.
- **Velikost**: Od 147 x 211 mm do 216 x 356 mm.

<span id="page-17-0"></span>Vymezovače média zajišťují, aby bylo médium správně podáno do tiskárny a aby tisk nebyl nakřivo (vzhledem k médiu). Hlavní vstupní zásobník je vybaven bočním a zadním vymezovačem médií. Při vkládání média upravte vymezovače média tak, aby odpovídaly šířce a délce použitého média.

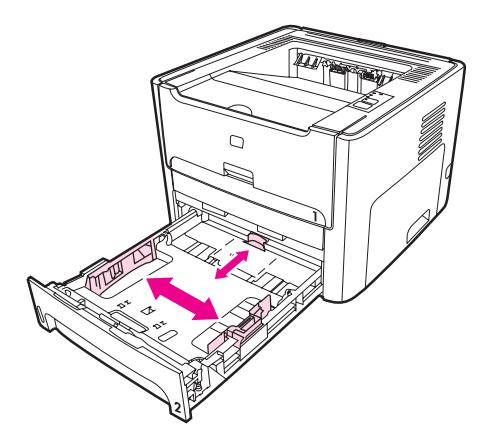

#### **Přímá výstupní dráha**

Přímá dráha média je užitečná pro tisk obálek, průsvitných fólií, silných médií nebo jiných médií, která se při tisku snadno zkroutí. Jsou-li dvířka přímé dráhy média otevřená, vytisknutá média vystupují v opačném pořadí.

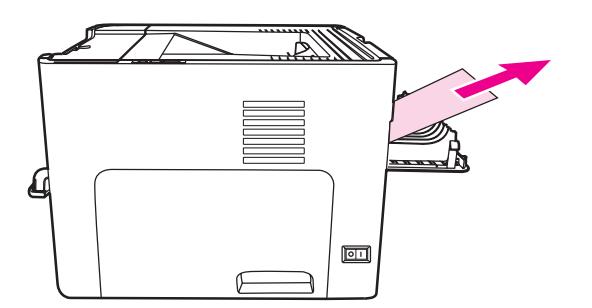

Poznámka Použijete-li přímou dráhu média, vytisknutá média se nestohují. Pokud neodebíráte jednotlivé listy při výstupu z tiskárny, padá médium na podložku.

#### <span id="page-18-0"></span>**Výstupní přihrádka**

Výstupní přihrádka je umístěna nahoře na tiskárně. Jsou-li uzavřena dvířka pro přímou dráhu média, vytisknuté médium se zde skládá ve správném pořadí. Podpěra pro média zajišťuje vylepšené skládání pro rozsáhlé tiskové úlohy. Výstupní přihrádku používejte pro tisk normálních a velkých seřazených dokumentů.

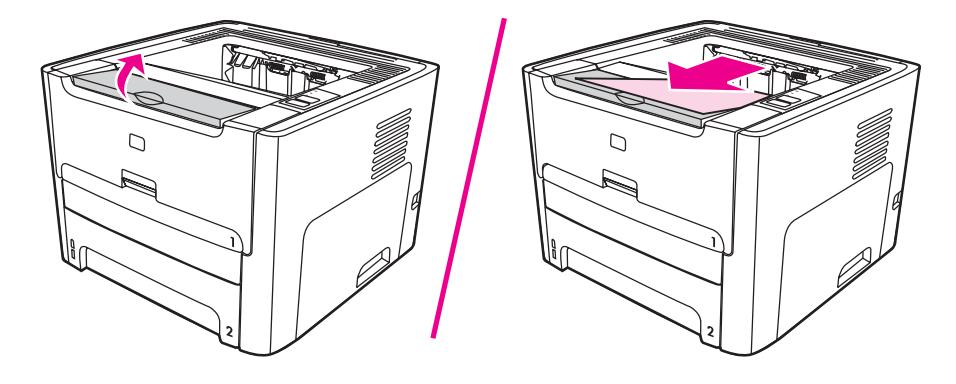

#### <span id="page-19-0"></span>**Přístup k tiskové kazetě**

Dvířka tiskové kazety jsou umístěna na přední straně tiskárny. Dvířka tiskové kazety umožňují přístup k tiskové kazetě. Dále slouží k odstranění uvíznutého papíru a čištění tiskárny. Chcete-li otevřít dvířka tiskové kazety, uchopte je uprostřed a přitáhněte dvířka směrem k sobě.

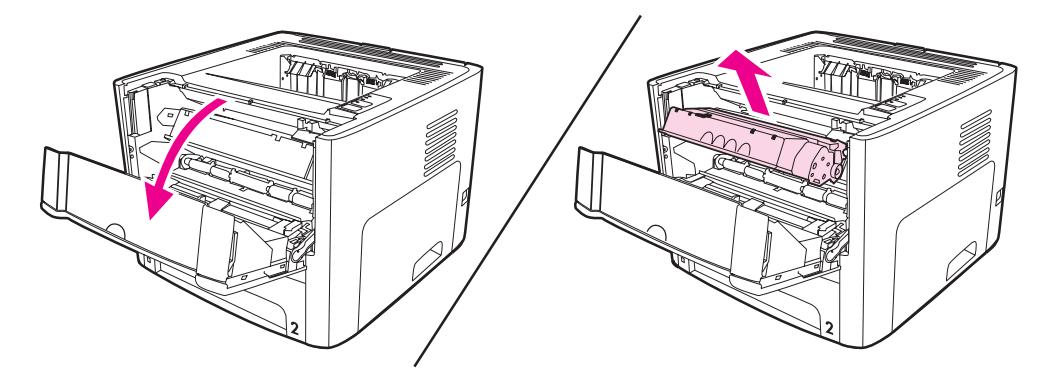

#### <span id="page-20-0"></span>**Software tiskárny**

V této části je popsán software dodávaný s tiskárnami HP LaserJet 1160 a HP LaserJet 1320 series.

#### **Podporované operační systémy**

Pro snadné nastavení tiskárny a přístup k plnému rozsahu funkcí tiskárny společnost HP rozhodně doporučuje dodaný software nainstalovat. Některý software není k dispozici ve všech jazycích. Před nastavením tiskárny nainstalujte veškerý software. Přečtěte si soubor Readme obsahující nejnovější informace o softwaru.

Nejnovější ovladače, doplňující ovladače a další software lze získat z Internetu nebo jiných zdrojů.

Společně s tiskárnou se dodává software pro následující operační systémy:

- Windows 98
- Windows Me
- Windows NT (pouze ovladač tiskárny)
- Windows 2000
- Windows Server 2003 (pouze ovladač tiskárny)

Další informace o přechodu ze systému Windows 2000 Server na systém Windows Server 2003 najdete na adrese [http://www.microsoft.com/.](http://www.microsoft.com/)

Další informace o funkci Point and Print systému Windows Server 2003 najdete na adrese [http://www.microsoft.com/.](http://www.microsoft.com/)

Další informace o tisku a službách terminálu systému Windows Server 2003 najdete na adrese [http://www.microsoft.com/.](http://www.microsoft.com/)

- Windows XP (32 bitů)
- Windows XP (64 bitů) (pouze ovladač tiskárny)
- Mac OS 9.x (pouze ovladač tiskárny)
- Systém Mac OS X v10.1 (pouze ovladač tiskárny), v10.2 a novější

**Poznámka** Společnost Apple doporučuje uživatelům systému OS X v10.0 přejít na systém v10.1 nebo novější.

#### **Instalace softwaru tiskárny**

V následujících částech je popsán postup instalace pro různé operační systémy.

#### **Instalace ovladače tiskárny v systému Windows NT 4.0**

K instalaci softwaru tiskárny pro systém Windows NT 4.0 musíte použít Průvodce přidáním tiskárny.

- 1. Klepněte na tlačítko **Start** a potom ukažte na **Nastavení**.
- 2. Klepněte na tlačítko **Tiskárny**.
- 3. Poklepejte na tlačítko **Přidat tiskárnu**.
- <span id="page-21-0"></span>4. Vyberte port, ke kterému je tiskárna připojena, a klepněte na **Další**.
- 5. Klepněte na tlačítko **Z diskety**. Klepněte na **Prohledávat**.
- 6. Na disku CD-ROM následujícím způsobem najděte na ovladač, který chcete nainstalovat:
	- a. Ve výpisu adresáře vyberte jazyk a poklepejte na něj.
	- b. Ve výpisu adresáře vyberte **ovladače** a poklepejte na ně.
	- c. Ve výpisu adresáře vyberte operační systém a poklepejte na něj.
	- d. Ve výpisu adresáře vyberte ovladač a poklepejte na něj.
	- e. Klepnutím na **OK** vyberte soubor INF.
	- f. Klepněte na tiskárnu **HP LaserJet 1160** nebo **HP LaserJet 1320 series** a klepnutím na tlačítko **OK** spusťte instalaci.
- 7. Postupujte podle návodu obrazovce a dokončete instalaci.

#### **Instalace softwaru tiskárny v systémech Windows XP (64 bitů) a Windows Server 2003**

Pokyny k instalaci ovladače tiskárny najdete v dokumentaci operačního systému.

#### **Instalace softwaru tiskárny pro všechny ostatní operační systémy**

Do jednotky CD-ROM vložte disk CD dodaný s tiskárnou. **Postupujte podle pokynů pro instalaci na obrazovce**.

**Poznámka** Pokud se úvodní obrazovka nezobrazí, klepněte na tlačítko **Start** na hlavním panelu systému Windows, klepněte na **Spustit**, napište Z:\setup (kde Z je písmeno vaší jednotky CD-ROM) a klepněte na **OK**.

#### **Vlastnosti tiskárny (ovladač)**

Vlastnosti tiskárny řídí tiskárnu. Výchozí nastavení lze změnit - například formát a typ média, tisk více stránek na jeden list média (N-up), rozlišení a vodoznaky. Okno Vlastnosti tiskárny lze otevřít následujícími způsoby:

- Prostřednictvím softwarové aplikace, kterou používáte pro tisk. V takovém případě budou změněná nastavení platit pouze pro aktuální softwarovou aplikaci.
- Prostřednictvím operačního systému Windows. Tím se změní výchozí nastavení pro všechny budoucí tiskové úlohy.

**Poznámka** Protože mnohé softwarové aplikace používají různé způsoby přístupu k vlastnostem tiskárny, popisuje následující oddíl nejobvyklejší postupy používané v operačních systémech Windows 98, 2000, Me a Windows XP.

#### **Změna nastavení pouze pro aktuální softwarovou aplikaci**

Poznámka I když se kroky mohou u různých softwarových aplikací lišit, toto je nejobvyklejší postup.

- 1. V nabídce **Soubor** v softwarové aplikaci klepněte na **Tisk**.
- 2. V dialogovém okně **Tisk** klepněte na **Vlastnosti**.
- 3. Proveďte změny nastavení a klepněte na tlačítko **OK**.

#### <span id="page-22-0"></span>**Změna výchozího nastavení pro všechny budoucí tiskové úlohy v systému Windows 98, 2000 a Me**

- 1. Na hlavním panelu systému Windows klepněte na tlačítko **Start**, vyberte **Nastavení** a klepněte na položku **Tiskárny**.
- 2. Klepněte pravým tlačítkem myši na ikonu tiskárny **HP LaserJet 1160** nebo **HP LaserJet 1320 series**.
- 3. Klepněte na položku **Vlastnosti** (v systému Windows 2000 můžete klepnout také na položku **Předvolby tisku**).
- 4. Proveďte změny nastavení a klepněte na tlačítko **OK**.

**Poznámka** V systému Windows 2000 jsou mnohé tyto funkce dostupné z nabídky **Předvolby tisku**.

#### **Změna výchozího nastavení pro všechny budoucí úlohy v systému Windows XP**

- 1. Na hlavním panelu systému Windows klepněte na tlačítko **Start** a klepněte na položku **Tiskárny a faxy**.
- 2. Klepněte pravým tlačítkem myši na ikonu tiskárny **HP LaserJet 1160** nebo **HP LaserJet 1320 series**.
- 3. Klepněte na položku **Vlastnosti** nebo **Předvolby tisku**.
- 4. Proveďte změny nastavení a klepněte na tlačítko **OK**.

#### **Priority nastavení tisku**

Nastavení tisku pro tuto tiskárnu lze změnit třemi způsoby: v softwarové aplikaci, v ovladači tiskárny a v panelu nástrojů HP. U tiskárny HP LaserJet 1320 series můžete změnit nastavení tisku také pomocí implementovaného serveru WWW. Změny provedené v nastavení tisku mají následující hierarchii podle toho, kde byly provedeny:

- Změny provedené v softwarové aplikaci potlačí nastavení změněná na všech ostatních místech. V rámci softwarové aplikace změny provedené v dialogovém okně Vzhled stránky potlačí změny provedené v dialogovém okně Tisk.
- Změny provedené v ovladači tiskárny (dialogové okno Vlastnosti tiskárny) potlačí nastavení v panelu nástrojů HP. Změny provedené v ovladači tiskárny nepotlačí nastavení v softwarové aplikaci.
- Změny provedené v panelu nástrojů HP a implementovaném serveru WWW mají nejnižší prioritu.

Pokud lze určité nastavení tisku změnit více než jedním výše uvedeným způsobem, použijte způsob, který má nejvyšší prioritu.

#### **Nápověda okna Vlastnosti tiskárny**

Nápověda okna Vlastnosti tiskárny (ovladač) obsahuje konkrétní informace o funkcích v okně Vlastnosti tiskárny. Tato nápověda vás provede postupem změny výchozích nastavení tiskárny. Pro některé ovladače poskytuje elektronická nápověda pokyny k použití kontextové nápovědy. Kontextová nápověda popisuje možnosti funkce ovladače, kterou právě používáte.

#### **Přístup k nápovědě okna Vlastnosti tiskárny**

- 1. V softwarové aplikaci klepněte na nabídku **Soubor** a potom klepněte na položku **Tisk**.
- 2. Klepněte na nabídku **Soubor** a poté na tlačítko **Nápověda**.

#### <span id="page-24-0"></span>**Software pro Windows**

Následující software je dostupný pro všechny uživatele tiskárny.

#### **Ovladače tiskárny**

Ovladač tiskárny je software zajišťující přístup k funkcím tiskárny a umožňující komunikaci mezi počítačem a tiskárnou. Podle způsobu použití tiskárny vyberte ovladač tiskárny.

- Ovladač tiskárny PCL 5e použijte tehdy, když potřebujete, aby tisk vypadal stejně jako výsledky ze starších tiskáren HP LaserJet. Určité funkce nejsou v tomto ovladači tiskárny k dispozici. (Ovladač PCL 5e dodávaný s touto tiskárnou nepoužívejte pro starší tiskárny.)
- Ovladač tiskárny PCL 6 umožňuje využití všech funkcí tiskárny (pouze tiskárna HP LaserJet 1320 series). Pokud není nutná úplná zpětná kompatibilita s předchozími ovladači PCL nebo staršími tiskárnami, doporučujeme ovladač PCL 6.
- K zajištění kompatibility s požadavky jazyka PostScript použijte ovladač postskriptové tiskárny (pouze tiskárna HP LaserJet 1320 series). Určité funkce nejsou v tomto ovladači tiskárny k dispozici.

V závislosti na vybraném ovladači se tiskárna automaticky přepne mezi jazyky tiskárny PS a PCL.

#### **Dostupné ovladače tiskárny**

Součástí dodávky tiskárny jsou tyto ovladače.

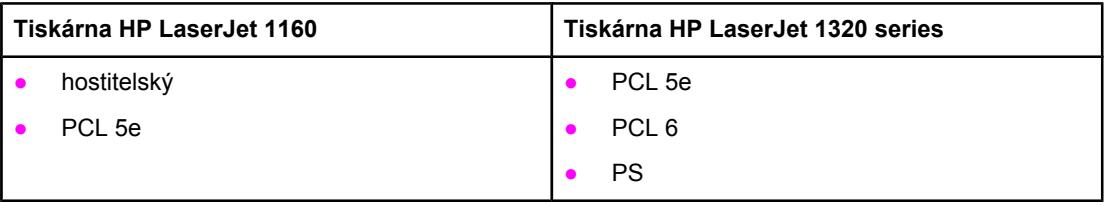

#### **Dostupné ovladače tiskárny**

#### **Panel nástrojů hp**

Panel nástrojů HP lze zobrazit pouze tehdy, když je tiskárna připojena přímo k počítači nebo síti. Panel nástrojů HP lze použít pouze tehdy, když provedete úplnou instalaci softwaru.

Panel nástrojů HP je aplikace WWW, kterou lze použít k řešení následujících úkolů:

- Kontrola stavu tiskárny.
- Konfigurace nastavení tiskárny.
- Zobrazení informací o odstraňování potíží.
- Zobrazení elektronické dokumentace.

Viz [Použití](#page-40-0) panelu nástrojů hp, kde najdete další informace.

## **Implementovaný server WWW**

<span id="page-25-0"></span>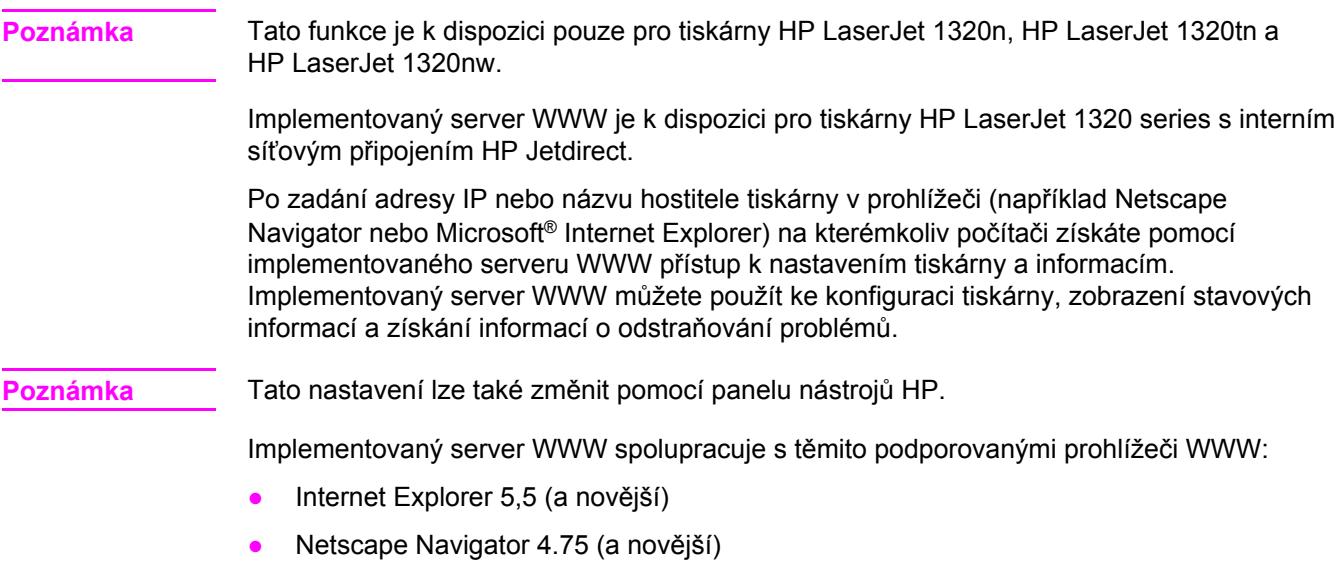

Viz Použití [implementovaného](#page-44-0) serveru WWW, kde najdete další informace.

#### <span id="page-26-0"></span>**Software pro počítače Macintosh**

V této části je popsán software pro počítače Macintosh dodávaný s tiskárnami HP LaserJet 1160 a HP LaserJet 1320 series.

#### **Tiskárna HP LaserJet 1160**

V následujících částech je popsán postup spuštění softwaru Macintosh pro tiskárnu HP LaserJet 1160.

#### **Otevření ovladače tiskárny (Mac OS 9.1 a novější)**

- 1. V nabídce **Pomůcky** vyberte **Připojení**.
- 2. V levé horní části dialogového okna Chooser (Připojení) klepněte na položku **HP LaserJet**.
- 3. Podle způsobu propojení počítače a tiskárny použijte jednu z následujících možností:
	- **TCP/IP**: V dialogovém okně vyberte možnost **yes** (ano), chcete-li vyhledávat síťové tiskárny TCP/IP.
	- **USB**: Přejděte na krok 4.
- 4. V pravé části dialogového okna Chooser (Připojení) klepněte na položku **HP LaserJet 1160 printer**.
- 5. Uzavřete pomůcku Připojení.

#### **Otevření ovladače tiskárny (Mac OS X v10.1 a novější)**

- 1. Měl by se automaticky spustit program Print Center (Tiskové centrum). Pokud se tento program nespustí, postupujte takto:
	- a. Poklepejte na ikonu pevného disku na ploše.
	- b. Otevřete složku **Applications** (Aplikace) a poté složku **Utilities** (Pomůcky).
	- c. Poklepejte na položku **Print Center** nebo **Printer Setup Utility** v závislosti na operačním systému.
- 2. Klepněte na tlačítko **Přidat**. Zobrazí se dialogové okno Seznam přidání tiskárny.
- 3. Podle způsobu propojení počítače a tiskárny vyberte z horní nabídky jednu z následujících možností:
	- **USB**
	- **TCP/IP:** Pro připojení tiskárny TCP/IP v systému OS X v10.1 vyberte položku hp ip **printing**.

Pro systémy OS X v10.2 a novější vyberte položku **Rendezvous**.

- 4. Vyberte název tiskárny v seznamu tiskáren.
- 5. Klepněte na tlačítko **Přidat**.

#### <span id="page-27-0"></span>**Tiskárna HP LaserJet 1320 Series**

V následujících částech je popsán postup spuštění softwaru Macintosh pro tiskárnu hp LaserJet 1320 series.

#### **Přístup k ovladači tiskárny (Mac OS 9.x)**

- 1. Poklepejte na ikonu pevného disku na ploše.
- 2. Otevřete složku **Applications** (Aplikace) a poté složku **Utilities** (Pomůcky).
- 3. Spusťte nástroj **Desktop Printer Utility**.
- 4. Poklepejte na položku **Printer (USB)**.
- 5. V části **USB Printer Selection** klepněte na příkaz **Change** (Změnit).
- 6. Vyberte tiskárnu **HP LaserJet 1320**.
- 7. Klepněte na **Automaticky**.
- 8. Klepněte na tlačítko **Příprava** v dolní části okna.
- 9. Klepněte na tlačítko **Uložit**.

#### **Otevření ovladače tiskárny (Mac OS X v10.1 a novější)**

- 1. Měl by se automaticky spustit program Print Center (Tiskové centrum). Pokud se tento program nespustí, postupujte takto:
	- a. Poklepejte na ikonu pevného disku na ploše.
	- b. Otevřete složku **Applications** (Aplikace) a poté složku **Utilities** (Pomůcky).
	- c. Poklepejte na položku **Print Center** nebo **Printer Setup Utility** v závislosti na operačním systému.
- 2. Klepněte na tlačítko **Přidat**. Zobrazí se dialogové okno Seznam přidání tiskárny.
- 3. Podle způsobu propojení počítače a tiskárny vyberte z horní nabídky jednu z následujících možností:
	- **USB**
	- **TCP/IP**: Pro připojení tiskárny TCP/IP v systému OS X v10.1 vyberte položku **hp ip printing**.

Pro systémy OS X v10.2 a novější vyberte položku **Rendezvous**.

- 4. Vyberte název tiskárny v seznamu tiskáren.
- 5. Klepněte na tlačítko **Přidat**.

#### **Soubory PPD (PostScript Printer Description)**

Soubory PPD v kombinaci s ovladačem tiskárny Apple zajišťují přístup k funkcím tiskárny a umožňují počítači komunikovat s tiskárnou. Instalační program pro soubory PPD je dodáván na disku CD tiskárny HP LaserJet 1320 series.

#### <span id="page-28-0"></span>**Technické údaje médií tiskárny**

Tiskárny HP LaserJet poskytují prvotřídní kvalitu tisku. Tiskárna akceptuje různá tisková média, jako jsou samostatné listy papíru (včetně recyklovaného papíru), obálky, štítky, fólie, velínový papír a papír vlastního formátu. Vlastnosti jako hmotnost, hrubost a obsah vlhkosti jsou důležité faktory, které ovlivňují výkon tiskárny a výstupní kvalitu.

Tiskárna může používat širokou škálu papírů a dalších tiskových médií podle pokynů obsažených v této uživatelské příručce. Média, která neodpovídají těmto pokynům, mohou způsobit následující problémy:

- nízká kvalita tisku
- častější uvíznutí papíru
- předčasné opotřebení tiskárny vyžadující opravu.

Nejlepších výsledků dosáhnete výhradním používáním značkového papíru a značkových médií společnosti HP. Společnost Hewlett-Packard nemůže doporučit používání jiných značek. Protože se nejedná o výrobky společnosti HP, nemůže společnost HP ovlivnit nebo kontrolovat jejich kvalitu.

Může se stát, že média vyhovují všem zásadám uvedeným v této příručce, a přesto nebudou přinášet uspokojivé výsledky. Příčinou může být nesprávná manipulace, nepřijatelná úroveň teploty a vlhkosti nebo jiné proměnné, na něž nemá společnost Hewlett-Packard vliv.

Před nákupem většího množství média zkontrolujte, zda vyhovují všem zásadám uvedeným v této příručce a v příručce *HP LaserJet printer family media guide* (Příručka tiskáren řady HP LaserJet). Tyto pokyny jsou k dispozici ke stažení na adrese [http://www.hp.com/support/](http://www.hp.com/support/ljpaperguide/) [ljpaperguide/](http://www.hp.com/support/ljpaperguide/). Další informace o objednání materiálů najdete v části [Objednávání](#page-161-0) spotřebního materiálu a př[íslušenství](#page-161-0). Před nákupem většího množství médium vždy vyzkoušejte.

**UPOZORNĚNÍ** Budou-li použita média, která nevyhovují technickým požadavkům zařízení Hewlett-Packard, může dojít k problémům tiskárny, které budou vyžadovat opravu. Na takovou opravu neposkytuje společnost Hewlett-Packard záruku ani servisní smlouvu.

#### **Podporované formáty médií**

Podporovány jsou tyto formáty médií:

- **Minimální**: 76 x 127 mm
- **Maximální**: 216 x 356 mm

<span id="page-30-0"></span>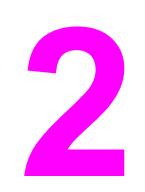

# **2** <sup>P</sup>řipojení tiskárny

Tato kapitola obsahuje informace o následujících tématech:

- Př[ipojení](#page-31-0) USB
- [Paralelní](#page-32-0) připojení
- Př[ipojení](#page-33-0) k síti
- [Bezdrátová](#page-36-0) připojení

### <span id="page-31-0"></span>**Připojení USB**

Všechny modely tiskárny HP LaserJet 1160 a HP LaserJet 1320 series podporují rozhraní USB.

#### **Připojení kabelu USB**

- 1. Zapojte kabel USB do tiskárny.
- 2. Druhý konec kabelu USB připojte po zobrazení příslušného pokynu při instalaci softwaru do počítače.

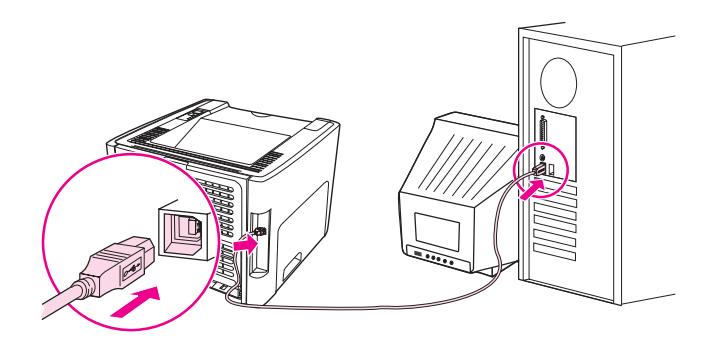

## <span id="page-32-0"></span>**Paralelní připojení**

Modely tiskárny HP LaserJet 1160 a HP LaserJet 1320 series podporují paralelní rozhraní.

#### **Připojení paralelního kabelu**

- 1. Připojte paralelní kabel k tiskárně.
- 2. Druhý konec paralelního kabelu připojte k počítači.

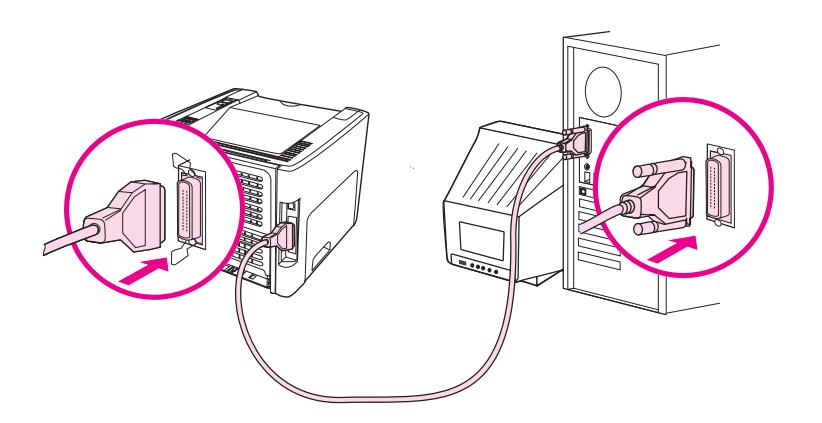

### <span id="page-33-0"></span>**Připojení k síti**

Tiskárny HP LaserJet 1320n, HP LaserJet 1320tn a HP LaserJet 1320nw lze připojit k síti pomocí interního síťového portu HP Jetdirect. Tiskárnu HP LaserJet 1320nw je také možné připojit k bezdrátovým sítím standardu 802.11b/g. Pro tiskárny HP LaserJet 1160 a HP LaserJet 1320 series jsou k dispozici externí tiskové servery. V následující tabulce jsou uvedeny potřebné součásti pro přidání síťových funkcí k tiskárnám HP LaserJet 1160 nebo HP LaserJet 1320 series.

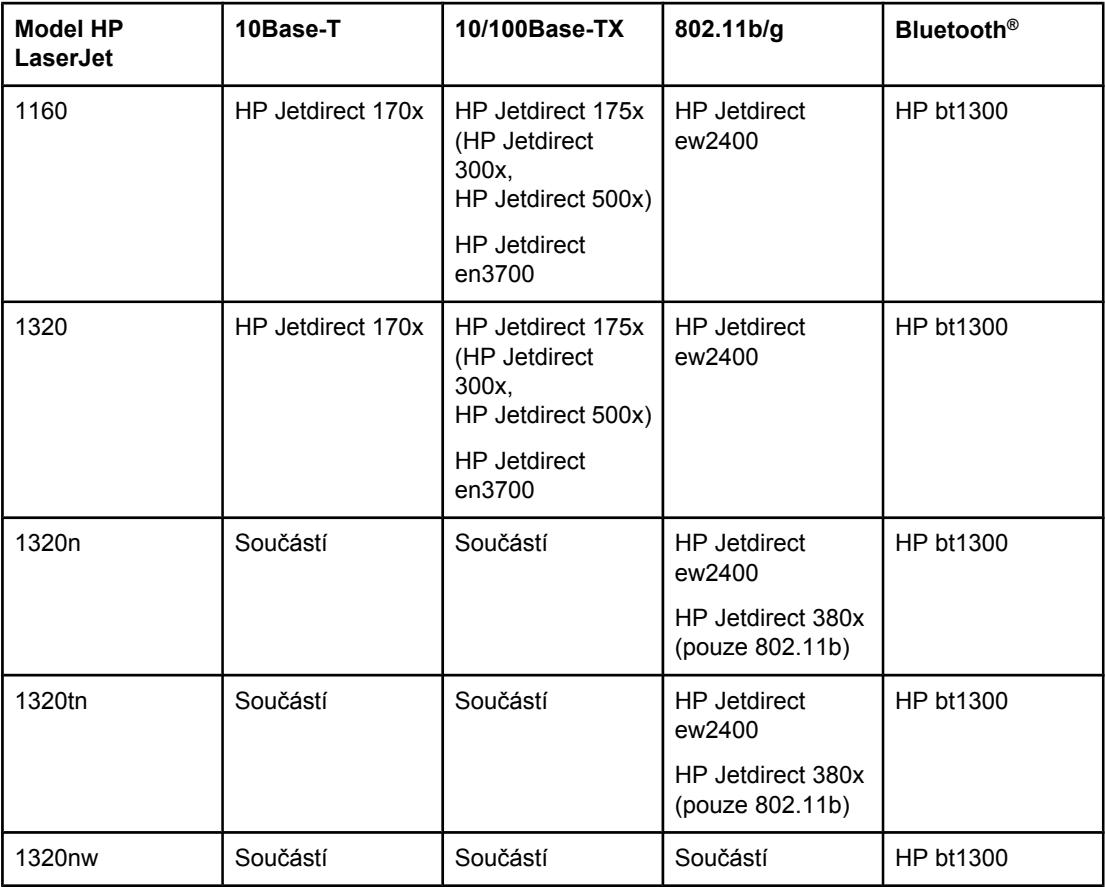

#### **Možnosti připojení k síti**

Informace o objednání tiskového serveru: Připojení k síti 10/100 a [bezdrátové](#page-163-0) tiskové servery.

#### <span id="page-34-0"></span>**Připojení k síti**

Připojte jeden konec síťového kabelu do síťového konektoru a druhý konec k síti. Ovladač tiskárny musí být nainstalován na všech počítačích připojených k síti.

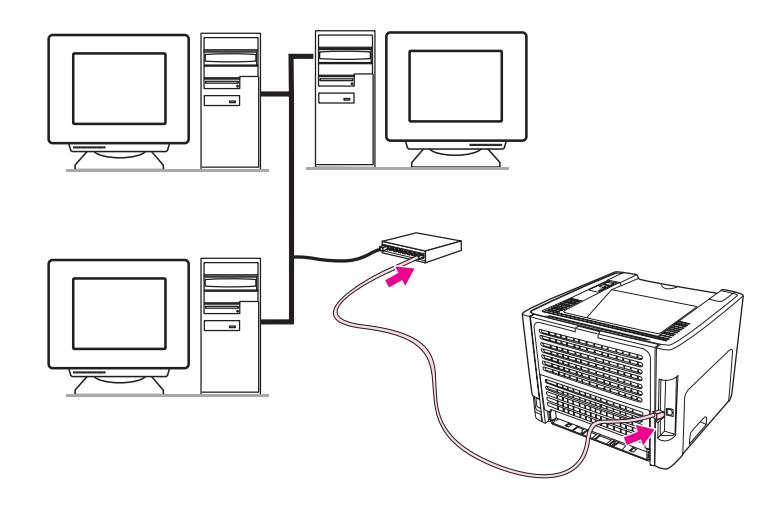

**Poznámka** Následující postup je určen pouze pro tiskárny HP LaserJet 1320n, HP LaserJet 1320tn a HP LaserJet 1320nw.

Před provedením následujících kroků musí být k dispozici funkční síť Ethernet.

#### **Připojte tiskárnu k síti**

Při připojení tiskárny HP LaserJet 1320n, HP LaserJet 1320tn nebo HP LaserJet 1320nw ke klasické síti jsou potřeba následující součásti:

- Funkční klasická síť
- Kabel CAT-5 Ethernet

Při připojení tiskárny k síti proveďte tyto kroky:

- 1. Připojte kabel CAT-5 Ethernet k dostupnému portu routeru nebo rozbočovače sítě Ethernet.
- 2. Připojte kabel Ethernet k portu Ethernet na zadní straně tiskárny.
- 3. Zkontrolujte, zda se rozsvítil jeden ze síťových indikátorů (10 nebo 100) na síťovém portu umístěném na zadní části tiskárny.

**Poznámka** Aktivace a zpřístupnění síťových nastavení tiskárny může určitou dobu trvat. Pokud se žádná síťová kontrolka nerozsvítí, viz Řešení potíží s [nastavením](#page-133-0) klasické sítě

> 4. Vytiskněte konfigurační stránku sítě. Další informace naleznete v části [Konfigura](#page-39-0)ční [stránka](#page-39-0) sítě.

#### **Instalujte software tiskárny**

- 1. Zavřete všechny aplikace.
- 2. Vložte instalační disk CD softwaru do jednotky CD-ROM počítače. Zobrazí se úvodní obrazovka.

3. Klepněte na tlačítko **Další** a postupujte pokyny instalačního programu pro kontrolu a přípravu systému a instalujte ovladače, vestavěné moduly a software.

Tento proces může trvat několik minut.

#### **Vytiskněte konfigurační stránku sítě**

Pokud je tiskárna ve stavu Připravena, podržte stisknuté tlačítko POKRAČOVAT po dobu 5 sekund. Automaticky se vytiskne konfigurační stránka sítě s konfigurační stránkou tiskárny.

**Poznámka** Chcete-li resetovat síťovou kartu, vypněte tiskárnu a podržte stisknuté tlačítko Reset na zadní straně tiskárny. Držte tlačítko Reset stisknuté, zapněte tiskárnu a nadále držte tlačítko Reset stisknuté, dokud tiskárna nebude ve stavu Připravena.

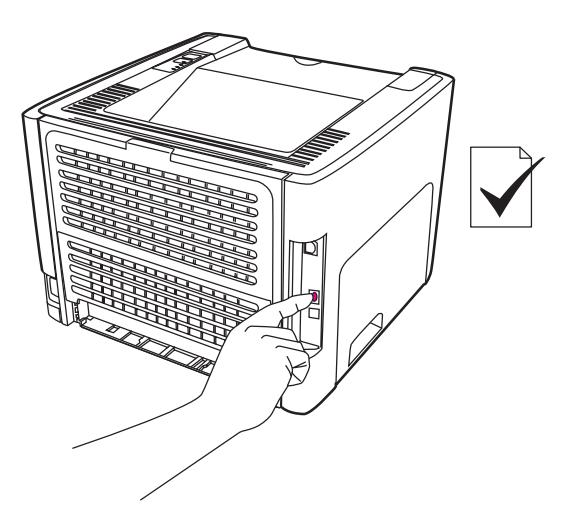
# **Bezdrátová připojení**

Tiskárna HP LaserJet 1320nw obsahuje standardní připojení IEEE 802.11b/g k bezdrátovým sítím.

Tiskárny HP LaserJet 1160 a HP LaserJet 1320 series také prostřednictvím volitelného příslušenství podporují standard IEEE 802.11b pro bezdrátové připojení k síti a technologii Bluetooth pro bezdrátové připojení.

Úplný seznam dostupných bezdrátových tiskových serverů HP Jetdirect a adaptérů Bluetooth HP bt1300 najdete v části Připojení k síti 10/100 a [bezdrátové](#page-163-0) tiskové servery

Další informace o bezdrátovém tisku: [Bezdrátový](#page-47-0) tisk

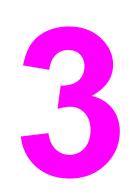

# **3** Správa tiskárny

Tato kapitola obsahuje informace o následujících tématech:

- Stránky s [informacemi](#page-39-0) o tiskárně
- [Použití](#page-40-0) panelu nástrojů hp
- Použití [implementovaného](#page-44-0) serveru WWW
- [Bezdrátový](#page-47-0) tisk

# <span id="page-39-0"></span>**Stránky s informacemi o tiskárně**

V paměti tiskárny jsou uloženy speciální stránky. Tyto stránky napomáhají při zjišťování chyb tiskárny a jejich odstraňování.

# **Zkušební stránka**

Zkušební stránka obsahuje příklady textu a grafiky. Chcete-li vytisknout zkušební stránku, stiskněte tlačítko Pokračovat. Tiskárna musí během této operace být ve stavu Připraveno (svítí indikátor Připraveno) a nesmí tisknout.

# **Konfigurační stránka**

Konfigurační stránka uvádí aktuální nastavení tiskárny a její vlastnosti. Obsahuje také zprávu o stavu tiskárny. Konfigurační stránku lze vytisknout z tiskárny, implementovaného serveru WWW nebo pomocí nástroje HP Toolbox.

Chcete-li konfigurační stránku vytisknout z tiskárny, přidržte tlačítko Pokračovat po dobu 5 sekund (tiskárna musí být ve stavu Připraveno).

**Poznámka** Informace obsažené v protokolu událostí a na konfigurační stránce lze získat také prostřednictvím nástroje HP Toolbox (bez tisku stránek). Viz [Použití](#page-40-0) panelu nástrojů hp, kde najdete další informace.

# **Stránka stavu spotřebního materiálu**

Stránka stavu spotřebního materiálu obsahuje informace o tiskové kazetě instalované v tiskárně, množství inkoustu v inkoustové kazetě a údaje o počtu zpracovaných tiskových úloh a vytištěných stránek. Stránka stavu spotřebního materiálu obsahuje také informace o objednání spotřebního materiálu a recyklaci. Tato stránka se automaticky vytiskne při tisku konfigurační stránky spuštěném z ovládacího panelu.

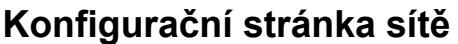

**Poznámka** Konfigurační stránka sítě je k dispozici pouze pro tiskárny HP LaserJet 1320n, HP LaserJet 1320tn a HP LaserJet 1320nw.

> Konfigurační stránka sítě obsahuje informace o síťové konfiguraci tiskárny, adrese IP, verzi firmwaru, statistikách síťového připojení, protokolech a další. Tato stránka se automaticky vytiskne při tisku konfigurační stránky spuštěném z ovládacího panelu.

# <span id="page-40-0"></span>**Použití panelu nástrojů hp**

Panel nástrojů HP je webová aplikace, kterou lze použít k řešení následujících úkolů:

- Kontrola stavu tiskárny.
- Konfigurace nastavení tiskárny.
- Zobrazení informací o odstraňování potíží.
- Zobrazení elektronické dokumentace.

Panel nástrojů HP lze zobrazit pouze tehdy, pokud je tiskárna připojena přímo k počítači nebo pokud používá podporované síťové připojení. Panel nástrojů HP lze použít pouze tehdy, pokud provedete úplnou instalaci softwaru.

**Poznámka** Použití panelu nástrojů HP není podmíněno přístupem na Internet. Pokud však klepnete na odkaz v oblasti **Other Links** (Další odkazy), přístup na Internet je nutný, jinak se příslušné stránky nezobrazí. Viz **Další [odkazy](#page-41-0)**, kde najdete další informace.

> Při instalaci panelu nástrojů HP je nutné v počítači nainstalovat protokol TCP/IP a nejnovější verzi prostředí Java™ Virtual Machine. Dále je nutné nainstalovat protokol DOT4 pro všechna připojení USB, připojení LPT pro systémy Windows 2000 a XP a připojení LPT1 pro systémy Windows 98, Me a NT 4.0. Informace o instalaci protokolu TCP/IP a protokolu DOT4 získáte u správce systému nebo v dokumentaci výrobce počítače. Nejnovější verze prostředí Java Virtual Machine společnosti Sun Microsystems je k dispozici pro stažení na adrese<http://www.sun.com/>.

# **Podporované operační systémy**

Panel nástrojů HP podporují tyto operační systémy:

- Windows 98, 2000, Me a XP
- Mac OS X v10.2 a novější

# **Podporované prohlížeče**

Použití panelu nástrojů HP je podmíněno dostupností jednoho z těchto prohlížečů:

- Microsoft Internet Explorer 5,5 nebo novější
- Netscape Navigator 6 nebo novější

## **Zobrazení panelu nástrojů hp v systému Windows**

- 1. V nabídce **Start** přejděte na položku **Programy**, dále na **HP LaserJet 1160** nebo **HP LaserJet 1320** a zvolte položku **Nástroje HP**.
- 2. Ve webovém prohlížeči se otevře panel nástrojů HP.

**Poznámka** Pro otevřenou adresu URL lze vytvořit záložku, která usnadní přístup v budoucnosti.

# **Zobrazení panelu nástrojů hp v systému Macintosh**

1. Poklepejte na ikonu pevného disku na ploše.

- <span id="page-41-0"></span>2. Klepněte na **Aplikace** a poté na **Pomůcky**.
- 3. Poklepejte na položku **panel nástrojů hp**

# **Části panelu nástrojů hp**

Software panel nástrojů HP obsahuje tyto části:

- Karta Stav
- Karta Odstraňování problémů
- Karta [Výstrahy](#page-42-0)
- **Karta [Dokumentace](#page-42-0)**
- Okno Pokročilé [nastavení](#page-42-0) tiskárny
- [Okno](#page-43-0) Síť (k dispozici pouze pro tiskárny HP LaserJet 1320n, HP LaserJet 1320tn a HP LaserJet 1320nw).

# **Další odkazy**

Každá stránka v panelu nástrojů HP obsahuje odkaz na webové stránky společnosti HP pro registraci produktu, podporu produktu a objednávání spotřebního materiálu. Tyto odkazy lze použít pouze v případě, že máte přístup na Internet. Jestliže používáte telefonické připojení a při prvním otevření panelu nástrojů HP nebylo aktivováno připojení, před otevřením těchto webových stránek se nejprve připojte k internetu.

# **Karta Stav**

Karta Stav obsahuje odkazy na tyto hlavní stránky:

- **Stav zařízení**. Zobrazí informace o stavu tiskárny. Tato stránka ukazuje stavy tiskárny, jako je uvíznutí papíru nebo prázdný zásobník. Po odstranění potíží tiskárny aktualizujte stav zařízení klepnutím na tlačítko **Obnovit**.
- **Stav spotřebního materiálu**. Zobrazí podrobné informace o stavu spotřebního materiálu, jako je zbývající množství toneru tiskové kazety v procentech a počet stránek vytištěných pomocí současné tiskové kazety. Tato stránka obsahuje také odkazy na objednávání spotřebního materiálu a vyhledání informací o recyklaci.
- **Tisk informačních stránek**. Vytiskne konfigurační stránku a různé další informační stránky dostupné pro danou tiskárnu.

# **Karta Odstraňování problémů**

Karta Odstraňování problémů obsahuje odkazy na informace o řešení různých potíží tiskárny. Tyto stránky například obsahují informace o tom, jak odstranit uvíznutý papír, jak vyřešit problémy s kvalitou tisku, jak se orientovat v indikátorech ovládacího panelu a jak řešit další problémy s tiskárnou.

# <span id="page-42-0"></span>**Karta Výstrahy**

Karta Výstrahy umožňuje konfigurovat tiskárnu tak, aby vás automaticky upozorňovala na výstrahy tiskárny. Karta Výstrahy obsahuje odkazy na tyto hlavní stránky:

- Nastavení stavových výstrah
- Nastavení výstrah elektronické pošty
- Nastavení správce

#### **Nastavení stavových výstrah**

Na stránce Nastavení stavových výstrah si můžete zvolit, zda chcete výstrahy zapnout nebo vypnout, určit, kdy má tiskárna odeslat výstrahu, a vybrat si ze dvou různých typů výstrah:

- místní hlášení
- ikona na hlavním panelu.

Klepnutím na položku **Použít** aktivujte nastavení.

#### **Nastavení výstrah elektronické pošty**

Tato stránka umožňuje označit až dvě elektronické adresy, na které se budou oznamovat stavové výstrahy tiskárny. Při nastavení výstrah elektronické pošty postupujte podle pokynů na obrazovce.

#### **Nastavení správce**

Tato stránka umožňuje nastavit, jak často bude panel nástrojů HP zjišťovat, zda nejsou hlášeny nějaké výstrahy tiskárny. K dispozici jsou tři nastavení:

- **Méně často**
- **Normálně**
- **Častěji**

Pokud chcete omezit síťový provoz V/V, snižte četnost, jakou tiskárna kontroluje výstrahy.

# **Karta Dokumentace**

Karta Dokumentace obsahuje odkazy na tyto informační zdroje:

- **Uživatelská příručka**. Obsahuje informace o využití tiskárny, záruce, technických údajích a podpoře, které právě čtete. Uživatelská příručka je k dispozici ve formátu .html i .pdf.
- Soubor **Read Me**. Obsahuje další informace, které nejsou zahrnuty v této uživatelské příručce.

# **Okno Pokročilé nastavení tiskárny**

Když klepnete na odkaz **Pokročilé nastavení tiskárny**, otevře se nové okno. Okno Pokročilé nastavení tiskárny obsahuje dvě karty:

- Karta Informace
- Karta Nastavení

### <span id="page-43-0"></span>**Karta Informace**

Karta Informace poskytuje rychlé odkazy na následující informace:

- Stav zařízení
- Konfigurace zařízení
- **•** Stav spotřebního materiálu
- Protokol událostí
- Tisk informačních stránek

#### **Karta Nastavení**

Karta Nastavení obsahuje odkazy na několik stránek, které umožňují prohlížet a měnit konfiguraci tiskárny.

**Poznámka** Nastavení ovladače může přepsat nastavení provedená v panelu nástrojů HP.

- **Informace o zařízení**. Zobrazení základních informací o tiskárně.
- **Manipulace s papírem**. Zobrazení a změna nastavení vstupního zásobníku tiskárny.
- **Tisk**. Zobrazení a změna výchozích nastavení tiskárny.
- **PCL**. Zobrazení a změna informací o písmech PCL.
- **PostScript**. Tato stránka je dostupná pouze pro tiskárnu HP LaserJet 1320 series. Zobrazení a změna nastavení pro chyby a časovou prodlevu PS.
- **Kvalita tisku**. Zobrazení a změna nastavení kvality tisku.
- **Režimy tisku**. Zobrazení a změna režimů tisku pro různé typy médií.
- **Nastavení systému**. Zobrazení a změna informací o systému.
- **V/V**. Zobrazení a změna nastavení prodlevy V/V.
- Reset. Vrácení všech nastavení tiskárny na výchozí nastavení od výrobce.

# **Okno Síť**

**Poznámka** Tato možnost je k dispozici pouze pro tiskárny HP LaserJet 1320n, HP LaserJet 1320tn a HP LaserJet 1320nw.

> Když klepnete na odkaz **Síť** na stránce Pokročilé nastavení tiskárny, otevře se nové okno. Použijte tuto část ke konfiguraci nastavení sítě.

# <span id="page-44-0"></span>**Použití implementovaného serveru WWW**

Implementovaný server WWW je k dispozici pouze v prostředí tiskáren HP LaserJet 1320n, HP LaserJet 1320tn a HP LaserJet 1320nw. Implementovaný server WWW poskytuje stejné funkce jako část panelu nástrojů HP s názvem Pokročilé nastavení tiskárny. Hlavní rozdíly v používání implementovaného serveru WWW a panelu nástrojů HP jsou tyto:

- Do počítače nemusíte instalovat žádný software. Musíte být pouze vybaveni podporovaným prohlížečem WWW. Implementovaný server WWW lze použít pouze v případě, že je nainstalován prohlížeč Microsoft Internet Explorer 5.5, Netscape Navigator 4.75 nebo jejich novější verze.
- Implementovaný server WWW je k dispozici pouze v angličtině.
- Implementovaný server WWW nezobrazuje stavové výstrahy ani výstrahy elektronické pošty.

Implementovaný server WWW umožňuje zobrazit stav tiskárny a sítě a spravovat tiskové funkce z počítače místo ovládacího panelu tiskárny. Zde jsou uvedeny příklady, jak můžete implementovaný server WWW využít:

- zobrazení informací o stavu tiskárny.
- prohlížení a tisk interních stránek.
- zjištění zbývající životnosti veškerého spotřebního materiálu a objednání nového materiálu.
- nastavení velikosti a typu papíru v jednotlivých zásobnících.
- prohlížení a změny konfigurace zásobníků.
- zobrazení a změny výchozího nastavení konfigurace.
- zobrazení a změny konfigurace sítě.

Implementovaný server WWW funguje, když je tiskárna připojena k síti založené na protokolu IP. Implementovaný server WWW nelze použít při připojení tiskárny pomocí protokolu IPX.

**Poznámka** Použití implementovaného serveru WWW není podmíněno přístupem na Internet. Pokud však klepnete na odkaz v oblasti **Other Links** (Další odkazy), přístup na Internet je nutný, jinak se příslušné stránky nezobrazí.

## **Otevření implementovaného serveru WWW**

1. V podporovaném prohlížeči WWW napište adresu IP nebo název hostitele tiskárny. Adresu IP zjistíte, pokud podržením tlačítka POKRAČOVAT na dobu 5 sekund vytisknete konfigurační stránku tiskárny.

#### **Poznámka** Pro otevřenou adresu URL lze vytvořit záložku, která usnadní přístup v budoucnosti.

2. Implementovaný server WWW obsahuje tři karty s nastavením a informacemi o tiskárně. Karta **Information** (Informace), karta **Settings** (Nastavení) a karta **Networking** (Použití sítě). Chcete-li kartu zobrazit, klepněte na ni.

# **Karta Informace**

Skupina stránek karty Information (Informace) obsahuje následující stránky:

- **Stav zařízení**. Tato stránka zobrazuje stav tiskárny a ukazuje zbývající životnost spotřebního materiálu HP. Tyto stránky zobrazují také informace o produktu, jako je název sítě, adresa sítě a informace o modelu.
- **Konfigurace**. Na této stránce jsou uvedeny informace obsažené na konfigurační stránce tiskárny.
- **Stav spotřebního materiálu**. Tato stránka zobrazuje zbývající životnost spotřebního materiálu HP a čísla součástí spotřebního materiálu.
	- Nový spotřební materiál lze objednat klepnutím na tlačítko **Order Supplies** (Objednat spotřební materiál) v oblasti **Other Links** (Další odkazy), která se nachází v levé části okna.
	- K otevření stránek WWW musíte mít přístup na Internet.
- **Protokol událostí**. Na této stránce je uveden seznam všech událostí a chyb tiskárny.
- **Print Info Pages** (Tisk informačních stránek) Tato stránka obsahuje odkazy umožňující tisk různých informačních stránek uložených v paměti tiskárny.

# **Karta Nastavení**

Tato karta slouží k nastavení tiskárny z počítače. Je-li tiskárna připojena k síti, změny nastavení na této kartě vždy konzultujte se správcem tiskárny.

Karta **Nastavení** obsahuje následující stránky:

- **Informace o zařízení**. Zobrazení a změna základních informací o tiskárně.
- **Manipulace s papírem**. Zobrazení a změna nastavení vstupního zásobníku tiskárny.
- **Tisk**. Zobrazení a změna výchozích nastavení tiskárny.
- **PCL**. Zobrazení a změna informací o písmech PCL.
- **PostScript**. Zobrazení a změna nastavení pro chyby a časovou prodlevu PS.
- **Kvalita tisku**. Zobrazení a změna nastavení kvality tisku.
- **Režimy tisku**. Zobrazení a změna režimů tisku pro různé typy médií.
- **Nastavení systému**. Zobrazení a změna informací o systému.
- **V/V**. Zobrazení a změna nastavení prodlevy V/V.
- **Service** (Servis). Úplné servisní úlohy pro tiskárnu, jako je vrácení všech nastavení tiskárny na výchozí nastavení od výrobce.

# **Karta Networking (Použití sítě)**

Tato karta umožňuje správci sítě provádět síťová nastavení pro tiskárnu, pokud je připojena k síti založené na protokolu IP.

# **Další odkazy**

V této části naleznete odkazy na internetové stránky. Tyto odkazy lze použít pouze v případě, že máte přístup na Internet. Pokud používáte telefonické připojení a při prvním otevření implementovaného serveru WWW nebylo připojení provedeno, před otevřením těchto stránek WWW se nejprve připojte. Připojení může vyžadovat ukončení a opětovné spuštění implementovaného serveru WWW.

- **Registrace produktu**. Otevře stránku registrace produktu na webových stránkách společnosti HP.
- **Objednat spotřební materiál**. Klepnutím na tento odkaz přejdete na webové stránky společnosti HP, na kterých lze objednat originální spotřební materiál HP.
- **Podpora produktu**. Otevře stránky technické podpory pro tiskárnu HP LaserJet 1320 series. Lze na nich najít nápovědu týkající se obecných témat.

# <span id="page-47-0"></span>**Bezdrátový tisk**

Bezdrátové sítě představují bezpečnou, zajištěnou a cenově výhodnou alternativu k tradičnímu kabelovému síťovému připojení. Tiskárna HP LaserJet 1320nw obsahuje integrované bezdrátové připojení. Seznam dostupných bezdrátových tiskových serverů pro ostatní modely tiskárny naleznete v části Připojení k síti 10/100 a [bezdrátové](#page-163-0) tiskové servery.

# **Standard IEEE 802.11b/g**

Při použití bezdrátového připojení 802.11b lze tiskárny umístit na libovolném místě v kanceláři nebo doma a připojit je k bezdrátové síti se síťovým operačním systémem Microsoft, Apple, Netware, UNIX® nebo Linux®. Tato bezdrátová technologie představuje řešení zajišťující vysokou kvalitu tisku bez fyzického omezení, které představuje kabelové zapojení. Periferní zařízení lze pohodlně umístit v kanceláři nebo doma a lze je snadno přesunovat bez nutnosti manipulace se síťovými kabely.

Pro připojení USB jsou k dispozici volitelné externí tiskové servery HP Jetdirect 802.11b/g.

Další informace naleznete v dokumentaci tiskárny HP LaserJet 1320nw.

# **Bluetooth**

Bezdrátová technologie Bluetooth je úsporná krátkovlnná technologie, kterou lze použít k bezdrátovému připojení počítačů, tiskáren, osobních digitálních zařízení, mobilních telefonů a dalších zařízení.

Na rozdíl od infračerveného spojení používá technologie Bluetooth rádiové signály, takže zařízení nemusí být ve stejné místnosti, kanceláři nebo oddělení a nemusí mezi nimi být volný prostor bez překážek, aby spolu mohly komunikovat. Tato bezdrátová technologie zlepšuje pohyblivost a výkonnost obchodních síťových aplikací.

Adaptéry Bluetooth jsou dostupné pro připojení USB a paralelní připojení.

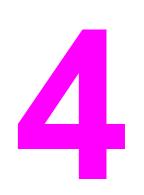

# **4** Tiskové úlohy

Tato kapitola obsahuje informace o následujících tématech:

- Ruční [podávání](#page-49-0)
- **·** [Zrušení](#page-50-0) tiskové úlohy
- Význam [nastavení](#page-51-0) kvality tisku
- Použití úsporného režimu [EconoMode](#page-52-0)
- [Optimalizace](#page-53-0) kvality tisku u různých typů médií
- Pokyny k [používání](#page-54-0) médií
- Výběr [papíru](#page-59-0) a jiných médií
- Vložení média do [vstupních](#page-61-0) zásobníků
- Tisk [obálky](#page-62-0)
- Tisk na fólie nebo [štítky](#page-64-0)
- Tisk na hlavičkový papír a předtištěné [formulá](#page-65-0)ře
- Tisk na vlastní formát média a [kartony](#page-66-0)
- Automatický [oboustranný](#page-68-0) tisk (duplex)
- Tisk na obě strany papíru (ruční [oboustranný](#page-70-0) tisk)
- Tisk více [stránek](#page-76-0) na jeden list papíru (tisk n-up)
- Tisk [brožur](#page-77-0)
- Tisk [vodoznak](#page-78-0)ů

# <span id="page-49-0"></span>**Ruční podávání**

Při tisku na média různých formátů lze použít ruční podávání, například při tisku na obálky, potom na formát Letter a potom zase na obálky atd. Vložte obálku do prioritního vstupního zásobníku na jeden list (Zásobník 1). Hlavičkový papír vložte do hlavního vstupního zásobníku (Zásobník 2).

Při tisku s ručním podáváním otevřete ze softwarové aplikace okno Vlastnosti tiskárny nebo Nastavení tiskárny a v rozevírací nabídce **Zdrojový zásobník** zvolte možnost **Ruční** podávání. Pokyny najdete zde: [Vlastnosti](#page-21-0) tiskárny (ovladač). Po nastavení vždy vložte list papíru a při každém tisku stiskněte tlačítko POKRAČOVAT.

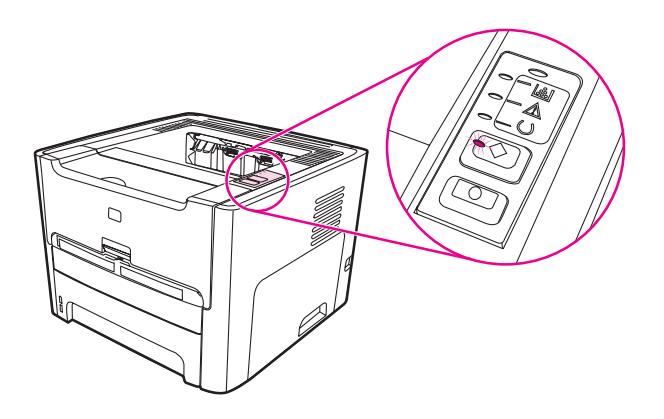

# <span id="page-50-0"></span>**Zrušení tiskové úlohy**

Tiskovou úlohu lze zrušit v softwarové aplikaci nebo v tiskové frontě.

Chcete-li zastavit tiskárnu ihned, vyjměte z ní zbývající papír. Jakmile se tiskárna zastaví, použijte jednu z následujících možností.

- **Ovládací panel tiskárny**: Chcete-li zrušit tisk, stiskněte a uvolněte tlačítko ZRUŠIT na ovládacím panelu tiskárny.
- **Softwarová aplikace**: Obvykle se na obrazovce krátce objeví dialogové okno, které umožňuje zrušit tiskovou úlohu.
- **Tisková fronta systému Windows**: Pokud tisk čeká v tiskové frontě (v paměti počítače) nebo zařazovací službě pro tisk, odstraňte úlohu v tomto místě. V systému Windows 98, Me, 2000 a XP otevřete okno **Tiskárny** klepnutím na tlačítko **Start**, **Nastavení** a **Tiskárny**. Poklepáním na ikonu **HP LaserJet 1160** nebo **HP LaserJet 1320** otevřete okno, vyberte požadovanou tiskovou úlohu a klepněte na tlačítko **Odstranit**.
- **Tisková fronta na ploše (Mac OS)**: V systému Mac OS 9 poklepejte na ikonu tiskárny v aplikaci **Finder** a otevřete frontu tiskárny, zvýrazněte tiskovou úlohu a klepněte na tlačítko **Trash**. V systému Mac OS X otevřete program **Print Center** (nebo **Printer Setup Utility** v systému v10.3), poklepejte na název tiskárny, vyberte tiskovou úlohu a klepněte na tlačítko **Delete**.
- **Panel nástrojů HP**: Otevřete panel nástrojů HP, vyhledejte stránku **Stav zařízení** a klepněte na tlačítko **Zrušit úlohu**. Viz [Použití](#page-40-0) panelu nástrojů hp, kde najdete další informace.
- **Implementovaný server WWW**: Otevřete stránku implementovaného serveru WWW zařízení a klepněte na tlačítko **Zrušit úlohu**. Viz Použití [implementovaného](#page-44-0) serveru [WWW](#page-44-0), kde najdete další informace.

Jestliže indikátor stavu po stornování tisku na ovládacím panelu neustále bliká, počítač stále odesílá tiskovou úlohu do tiskárny. Buď odstraňte tiskovou úlohu z tiskové fronty, nebo vyčkejte, až počítač ukončí odesílání dat. Tiskárna se vrátí do stavu Připraveno.

# <span id="page-51-0"></span>**Význam nastavení kvality tisku**

Nastavení kvality tisku ovlivňuje sytost tisku na stránce a styl vytištěné grafiky. Nastavení kvality tisku lze využít také k optimalizaci kvality tisku pro určité typy média. Viz [Optimalizace](#page-53-0) [kvality](#page-53-0) tisku u různých typů médií, kde najdete další informace.

Ve vlastnostech tiskárny lze změnit nastavení tak, aby byl tisk přizpůsoben typu úlohy. Používají se následující nastavení:

- **1200 dpi**: (pouze tiskárna HP LaserJet 1320 series) Toto nastavení aktivuje technologii ProRes 1200 poskytující jemné vykreslení s rozlišením 1200 x 1200 dpi.
- **1200 dpi efektivní kvalita výstupu**: Toto nastavení poskytuje efektivní kvalitu výstupu 1200 dpi s použitím technologie FastRes 1200.
- **600 dpi**: Toto nastavení poskytuje výstup s rozlišením 600 x 600 dpi s využitím technologie REt (Resolution Enhancement) pro vylepšený výstup textu.
- **Režim EconoMode (úspora toneru)**: Text se tiskne s použitím menšího množství toneru. Toto nastavení je vhodné při tisku konceptů. Tuto možnost lze zapnout nezávisle na ostatních nastaveních kvality tisku. Viz Použití úsporného režimu [EconoMode,](#page-52-0) kde najdete další informace.
- 1. Otevřete vlastnosti tiskárny (nebo Předvolby tisku v systému Windows 2000 a XP). Pokyny najdete zde: [Vlastnosti](#page-21-0) tiskárny (ovladač).
- 2. Na kartě **Papír a kvalita** nebo na kartě **Úpravy** (pro některé ovladače Mac na kartě **Paper Type/Quality** (Typ papíru a kvalita)) vyberte požadované nastavení kvality tisku.
- **Poznámka** Ne všechny funkce tiskárny jsou dostupné ze všech ovladačů nebo operačních systémů. Informace o dostupnosti funkcí pro daný ovladač naleznete v elektronické nápovědě pro vlastnosti tiskárny (ovladač).

#### **Poznámka** Chcete-li změnit nastavení kvality tisku pro všechny další tiskové úlohy, zobrazte vlastnosti pomocí nabídky **Start** na hlavním panelu systému Windows. Chcete-li změnit nastavení kvality tisku pouze pro aktuálně používanou softwarovou aplikaci, zobrazte vlastnosti pomocí nabídky **Nastavení tisku** v aplikaci používané při tisku. Viz [Vlastnosti](#page-21-0) tiskárny (ovladač), kde najdete další informace.

# <span id="page-52-0"></span>**Použití úsporného režimu EconoMode**

Režim EconoMode je funkce umožňující tiskárně používat menší množství toneru. Tato volba prodlouží životnost tiskové kazety a sníží tak náklady na stránku. Sníží se však i kvalita tisku. Vytištěné obrazy jsou mnohem světlejší, ale tento způsob tisku je dostatečný pro koncepty nebo korekturní výtisky.

Společnost HP nedoporučuje trvalé používání režimu EconoMode. Pokud je trvale používán režim EconoMode a průměrné pokrytí stránky je výrazně nižší než 5 procent, může trvanlivost toneru překročit trvanlivost mechanických součástí tiskové kazety. Pokud se za takových okolností začne snižovat kvalita tisku, je nutné instalovat novou tiskovou kazetu i v případě, že ve stávající kazetě ještě stále zbývá určité množství toneru.

- 1. Pokud chcete aktivovat režim EconoMode, otevřete vlastnosti tiskárny (nebo okno Předvolby tisku v systému Windows 2000 a XP). Pokyny najdete zde: [Kvalita](#page-112-0) grafiky.
- 2. Na kartě **Papír a kvalita** nebo na kartě **Úpravy** (pro některé ovladače Mac karta **Paper Type/Quality** (Typ papíru a kvalita)) vyberte zaškrtávací okénko **EconoMode**.

**Poznámka** Ne všechny funkce tiskárny jsou dostupné ze všech ovladačů nebo operačních systémů. Informace o dostupnosti funkcí pro daný ovladač naleznete v elektronické nápovědě pro vlastnosti tiskárny (ovladač).

**Poznámka** Pokyny pro aktivaci režimu EconoMode pro všechny další tiskové úlohy najdete v části [Kvalita](#page-112-0) grafiky.

# <span id="page-53-0"></span>**Optimalizace kvality tisku u různých typů médií**

Nastavení typu média reguluje teplotu fixační jednotky tiskárny. Pro optimalizaci kvality tisku lze nastavení změnit podle používaného média.

Funkce optimalizace je přístupná na kartě **Papír** v ovladači tiskárny, prostřednictvím panelu nástrojů HP nebo z implementovaného serveru WWW.

Tiskárny HP LaserJet 1160 a HP LaserJet 1320 series poskytují několik tiskových režimů, které umožňují přizpůsobení různým typům médií. Následující tabulka obsahuje přehled tiskových režimů ovladače.

**Poznámka** V případě použití režimů KARTY, OBÁLKA, ŠTÍTKY a HRUBÝ tiskárna mezi jednotlivými stránkami pozastaví tisk a počet vytištěných stránek za minutu bude nižší.

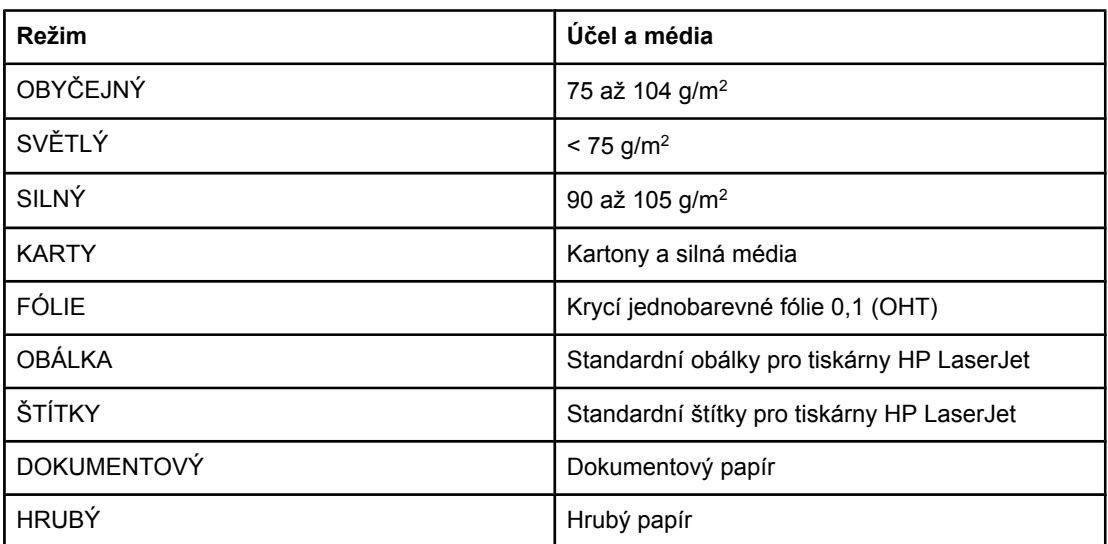

#### **Režimy ovladače tiskárny**

# <span id="page-54-0"></span>**Pokyny k používání médií**

V následujících částech jsou uvedeny pokyny pro tisk na fólie, obálky a další speciální média. Jsou zde uvedeny rady a specifikace s cílem usnadnit výběr médií poskytujících dobrou kvalitu tisku a vyhnout se médiím, která by mohla vést k zablokování tiskárny.

# **Papír**

Nejlepších výsledků dosáhnete, použijete-li obvyklý papír 75 g/m<sup>2</sup>. Zkontrolujte, zda má papír dobrou kvalitu, nejsou na něm žádné rýhy, vruby, trhliny, kazy, volné částečky, prach, záhyby, póry a zvlněné nebo ohnuté hrany.

Pokud si nejste jisti, jaký typ papíru zakládáte (např. bankovní nebo recyklovaný), zkontrolujte štítek na balíku papíru.

Některé papíry jsou příčinou problematické kvality tisku, mačkání papíru nebo poškození tiskárny.

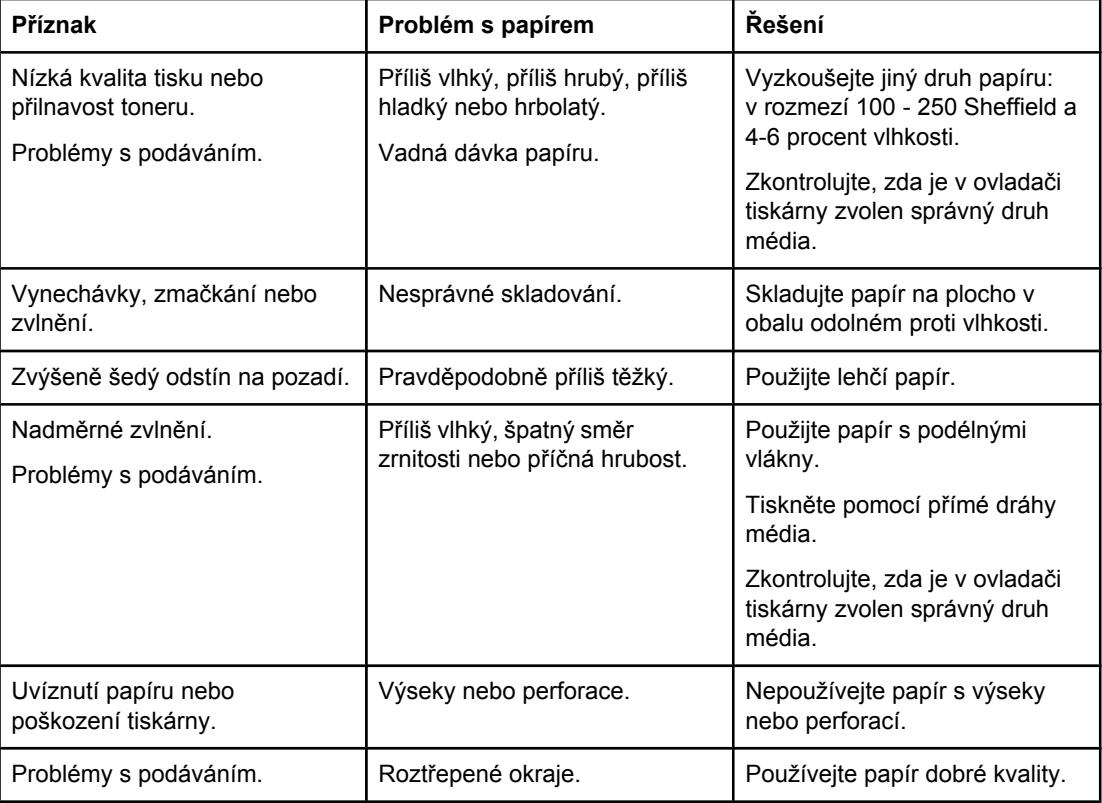

#### **Použití papíru**

**Poznámka** Tiskárna používá teplo a tlak k fixaci toneru do papíru. Zkontrolujte, zda všechny barevné papíry nebo předtištěné formuláře jsou určeny pro inkousty, které jsou kompatibilní s fixační teplotou tiskárny (200° C po dobu 0,1 sekundy).

> Nepoužívejte hlavičkový papír, který je potištěn nízkoteplotní barvou, jako jsou inkousty používané některými druhy termografie.

Nepoužívejte vyvýšené hlavičkové papíry.

Nepoužívejte fólie určené pro inkoustové tiskárny nebo jiné tiskárny, které k tisku používají nízkou teplotu. Používejte fólie určené pro tiskárny HP LaserJet.

# **Štítky**

Společnost HP doporučuje používat k tisku štítků prioritní vstupní zásobník na jeden list (Zásobník 1) s přímou dráhou papíru. Viz Přímá [výstupní](#page-17-0) dráha, kde najdete další informace.

**UPOZORNĚNÍ** Nevkládejte listy se štítky do tiskárny více než jednou. Kvalita lepicího materiálu se snižuje a mohlo by dojít k poškození tiskárny.

#### **Provedení štítků**

Při výběru štítků zvažte kvalitu následujících prvků:

- **Lepidla**: Lepicí materiál by měl být stabilní při teplotě 200° C, což je maximální teplota tiskárny.
- **Uspořádání**: Používejte pouze štítky, které jsou na podkladu těsně vedle sebe. Štítky na archu s mezerami mezi štítky se mohou odlepovat, což může způsobit vážné uvíznutí.
- **Zvlnění**: Před tiskem musí být zvlnění štítků při položení na plocho maximálně 13 mm v libovolném směru.
- Podmínka: Nepoužívejte štítky se záhyby, bublinkami nebo jinými náznaky oddělení.

# **Fólie**

Fólie používané pro tuto tiskárnu musí vydržet teplotu 200° C, což je maximální teplota tiskárny.

**UPOZORNĚNÍ** Průhledné fólie můžete tisknout z hlavního vstupního zásobníku (Zásobník 2). Nevkládejte však více než 75 průhledných fólií najednou.

# **Obálky**

Společnost HP doporučuje používat k tisku obálek prioritní vstupní zásobník na jeden list (Zásobník 1) s přímou dráhou papíru. Viz Přímá [výstupní](#page-17-0) dráha, kde najdete další informace.

## **Provedení obálek**

Provedení obálky je rozhodující. Přehyby obálek se mohou značně lišit nejen mezi jednotlivými výrobci, ale také v kartonech od jednoho výrobce. Úspěšný tisk na obálky závisí na kvalitě obálek. Při výběru obálek zvažte následující prvky:

- **Hmotnost**: Hmotnost papíru obálky by neměla překročit 90 g/m<sup>2</sup>, jinak může dojít k uvíznutí.
- **Provedení:** Před tiskem musí být zvlnění obálek při položení na plocho maximálně 6 mm a obálky by neměly obsahovat vzduch. Obálky, ve kterých je vzduch, mohou být příčinou problémů. Nepoužívejte obálky se sponkami, drátky, průhlednými okénky, otvory, perforací, vystřiženými částmi, syntetickými materiály nebo reliéfy. Nepoužívejte obálky s lepicí částí, která nevyžaduje navlhčení a místo toho se spojují tlakem.
- **Podmínka: Zkontrolujte, zda obálky nejsou zmačkané, proříznuté nebo jinak** poškozené. Ujistěte se, že na povrchu obálek nikde není odkryté lepidlo.
- **Formáty**: Od 90 x 160 mm do 178 x 254 mm.

#### **Obálky se švy po obou stranách**

Obálka v provedení se švy po obou stranách má místo úhlopříčných švů svislé švy. U tohoto typu je zmačkání pravděpodobnější. Zkontrolujte, zda se šev táhne po celé délce až do rohu obálky, jak je to patrné na následujícím obrázku:

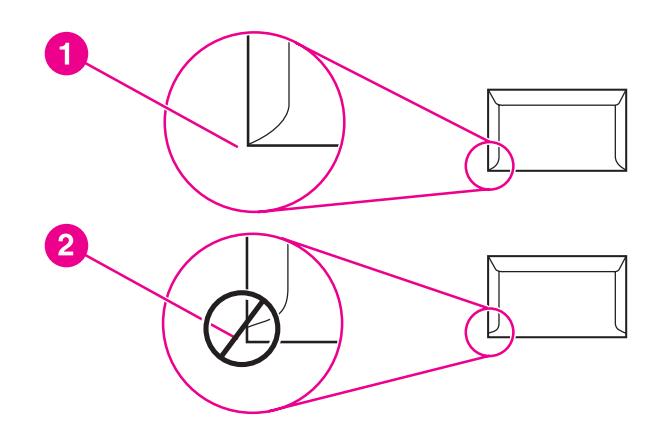

- 1 přípustné provedení obálky
- 2 nepřípustné provedení obálky

## **Obálky se samolepicími proužky nebo klopami**

Obálky se samolepicím proužkem s ochranným páskem nebo s více než jednou klopou, která se při lepení přehýbá, musí obsahovat lepidla slučitelná s tepelnými a tlakovými podmínkami tiskárny: 200° C. Klopy a proužky navíc mohou způsobit zvrásnění, pokrčení nebo zmačkání.

#### **Skladování obálek**

Správné skladování obálek přispívá k lepší kvalitě tisku. Skladujte obálky na plocho. Pokud je obálka nafouknutá a vytváří vzduchovou bublinu, může se během tisku zmačkat.

# **Kartony a silná média**

Pro potisk mnoha typů kartonů včetně kartotéčních lístků a pohlednic můžete použít vstupní zásobník papíru. Výsledky potisku u některých kartonů jsou lepší než u jiných, protože jejich provedení se lépe hodí pro průchod laserovou tiskárnou.

Pro dosažení optimálního výsledku nepoužívejte papír, který je těžší než 157 g/m<sup>2</sup>. Příliš těžký papír může způsobit špatné zavedení, problémy se stohováním, špatnou přilnavost toneru, nízkou kvalitu tisku nebo nadměrné mechanické opotřebení.

**Poznámka** Pravděpodobně bude možné tisknout na těžší typ papíru, pokud zcela nenaplníte vstupní zásobník a použijete-li papír o hladkosti v rozmezí 100 až 180 Sheffield.

### **Provedení kartonů**

- **Hladkost povrchu**: 135-157 g/m<sup>2</sup> tyto kartony by měly mít hladkost v rozmezí 100-180 Sheffield. 60-135 g/m2 - tyto kartony by měly mít hladkost v rozmezí 100-250 Sheffield.
- **Provedení:** Zvlnění kartonů by mělo být při položení na plocho menší než 5 mm.
- **Podmínka**: Zkontrolujte, zda kartony nejsou zmačkané, proříznuté nebo jinak poškozené.
- **Formáty: Používejte kartony pouze v tomto rozmezí formátů:** 
	- **Minimální**: 76 x 127 mm
	- **Maximální**: 216 x 356 mm

## **Pokyny k použití kartonů**

Nastavte okraje alespoň na 2 mm od hrany.

# **Hlavičkový papír a předtištěné formuláře**

Hlavičkový papír je papír premium, který často obsahuje vodoznaky, někdy obsahuje vlněnou vlákninu a vyskytuje se v široké paletě barev a úprav spolu s vhodnými obálkami. Předtištěné formuláře mohou být provedeny na mnoha typech papíru od recyklovaných až po papíry premium.

Mnoho výrobců nyní nabízí tyto druhy papíru s optimalizovanými vlastnostmi pro laserový tisk a inzerují tyto papíry jako kompatibilní s laserovými tiskárny nebo jako vhodné pro laserový tisk. Některé hrubší povrchy, například mačkaný či žebrovaný papír nebo plátno, mohou pro řádnou adhezi toneru vyžadovat použití speciálního režimu fixační jednotky.

**Poznámka** Při tisku na laserových tiskárnách je běžná určitá odchylka mezi více tištěnými stranami. Tato odchylka se neprojeví při tisku na obyčejný papír. Odchylka je však zřetelná při tisku na předtištěné formuláře, protože stránka již obsahuje políčka a čáry.

> Abyste předešli problémům při použití předtištěných formulářů, reliéfního papíru a hlavičkového papíru, dbejte následujících pokynů:

- Nepoužívejte papíry potištěné nízkoteplotní barvou (jako jsou inkousty používané některými druhy termografie).
- Použijte předtištěné formuláře a hlavičkové papíry vytištěné offsetovou litografií nebo z rytin.
- Používejte formuláře vytvořené pomocí inkoustů odolných proti vysokým teplotám, které se neodlupují, neodpařují ani neuvolňují nežádoucí zplodiny při zahřátí na teplotu 205° C po dobu 0,1 sekundy. Tyto požadavky obvykle splňují oxidační nebo olejové inkousty.
- Při použití předtištěných formulářů neměňte obsah vlhkosti papíru a nepoužívejte materiály, které mění manipulační nebo elektrostatické vlastnosti papíru. Skladujte formuláře v obalu odolném proti změnám vlhkosti.
- Nepoužívejte předtištěné formuláře s povrchovou úpravou nebo na potahovaném papíru.
- Nepoužívejte silně reliéfní nebo vyvýšené hlavičkové papíry.
- Nepoužívejte papíry se silnou texturou.
- Nepoužívejte tiskové prášky ani jiné materiály, které zabraňují slepování formulářů k sobě.

# <span id="page-59-0"></span>**Výběr papíru a jiných médií**

Tiskárny HP LaserJet poskytují prvotřídní kvalitu tisku. Lze tisknout na různá média, například papír (včetně 100% recyklovaného dřevitého papíru), obálky, štítky, fólie a vlastní formáty médií. Podporovány jsou tyto formáty médií:

- Minimální: 76 x 127 mm
- Maximální: 216 x 356 mm

Vlastnosti jako hmotnost, zrnitost a obsah vlhkosti jsou důležité faktory, které ovlivňují výkon tiskárny a kvalitu tisku. K dosažení maximální kvality tisku používejte pouze vysoce kvalitní média určená pro laserové tiskárny. Podrobné technické parametry pro papír a média: [Technické](#page-28-0) údaje médií tiskárny.

**Poznámka** Před nákupem většího množství vždy proveďte zkoušku na vzorku média. Dodavatel média by měl být seznámen s požadavky uvedenými v příručce *HP LaserJet printer family print media guide* (objednací číslo HP 5963-7863). Viz [Technické](#page-28-0) údaje médií tiskárny, kde najdete další informace.

# **Média HP**

Společnost HP doporučuje následující média HP:

- Víceúčelový papír HP
- Kancelářský papír HP
- Papír pro zařízení HP All-in-One
- Papír HP LaserJet
- Papír HP Premium Choice LaserJet

# **Nevhodná média**

Tiskárny HP LaserJet 1160 a HP LaserJet 1320 series podporují celou řadů médií. Při použití médií, která nejsou v souladu se specifikacemi pro tiskárnu, může dojít ke snížení kvality tisku a zvýšení výskytu uvíznutí papíru.

- Nepoužívejte příliš hrubý papír.
- Nepoužívejte papír s výřezy nebo perforacemi jinými, než má standardní děrovaný papír se třemi otvory.
- Nepoužívejte samopropisovací formuláře.
- Nepoužívejte papír s vodotiskem, jestliže tisknete plné vzory.

## **Média, která mohou poškodit tiskárnu**

V ojedinělých případech může médium poškodit tiskárnu. Nepoužívejte následující média, jinak může dojít k poškození tiskárny:

- Nepoužívejte média se svorkami.
- Nepoužívejte fólie určené pro inkoustové tiskárny nebo jiné tiskárny, které k tisku používají nízkou teplotu. Používejte pouze fólie určené pro tiskárny HP LaserJet.
- Nepoužívejte fotografický papír určený pro inkoustové tiskárny.
- Nepoužívejte reliéfní nebo potahovaný papír ani papír, který není určen pro teploty fixační jednotky tiskárny. Používejte papír, který odolá teplotě 200° C po dobu 0,1 sekundy. Společnost HP vyrábí média, která jsou speciálně určena pro tiskárny HP LaserJet 1160 a HP LaserJet 1320.
- Nepoužívejte hlavičkový papír s nízkoteplotními barvami nebo termografickým obrazem. Pro předtištěné formuláře nebo hlavičkové papíry musí být použit inkoust, který odolá teplotě 200° C po dobu 0,1 sekundy.
- Nepoužívejte média, která vytváří nebezpečné emise nebo která se při působení teploty 200° C po dobu 0,1 sekundy taví, kroutí či ztrácí barvy.

Informace o objednání tiskových médií pro tiskárny HP LaserJet: [http://www.hp.com/go/](http://www.hp.com/go/ljsupplies/) [ljsupplies/](http://www.hp.com/go/ljsupplies/) pro zákazníky v USA nebo<http://www.hp.com/ghp/buyonline.html/> pro zákazníky z celého světa.

# <span id="page-61-0"></span>**Vložení média do vstupních zásobníků**

V této části je popsán postup vložení médií do různých vstupních zásobníků.

**UPOZORNĚNÍ** Při pokusu o tisk na médium, které je pokrčené, přeložené nebo nějakým způsobem poškozené, může dojít k jeho uvíznutí. Viz [Technické](#page-28-0) údaje médií tiskárny, kde najdete další informace.

# **Prioritní vstupní zásobník na jeden list (Zásobník 1)**

Prioritní vstupní zásobník pojme jednu jeden list média o hmotnosti 163 g/m<sup>2</sup> nebo jednu obálku, fólii nebo kartu. Vložte médium horní částí napřed a potiskovanou stranou nahoru. Před vložením média vždy nastavte boční vymezovače média, abyste předešli uvíznutí nebo šikmému podání papíru.

Poznámka Při vložení média do prioritního vstupního zásobníku na jeden list tiskárna částečně zasune médium dovnitř a čeká na stisknutí tlačítka POKRAČOVAT (bliká kontrolka). Před vložením dalšího listu média je nutné počkat na zastavení tiskárny. Není možné vkládat více listů najednou.

# **Vstupní zásobník na 250 listů (Zásobník 2 nebo volitelný Zásobník 3)**

Vstupní zásobník pojme až 250 stránek papíru o hmotnosti 75 g/m2 nebo méně stránek těžšího média (stoh o výšce nejvýše 25 mm). Vložte médium horní částí napřed a potiskovanou stranou otočenou dolů. Vždy nastavte boční a zadní vymezovače, aby nedošlo k uvíznutí nebo šikmému podání papíru.

**Poznámka** Přidáváte-li nové médium, zkontrolujte, zda jste ze vstupního zásobníku odstranili veškeré médium, a vyrovnejte stoh nového média. Tím zabráníte zavádění několika listů do tiskárny současně a snížíte pravděpodobnost uvíznutí.

# <span id="page-62-0"></span>**Tisk obálky**

Používejte pouze obálky, které jsou doporučené pro laserové tiskárny. Viz [Technické](#page-28-0) údaje médií [tiskárny,](#page-28-0) kde najdete další informace.

Poznámka Obálky je nutné vkládat do prioritního vstupního zásobníku (Zásobník 1) po jedné.

1. Prohnutí obálek při tisku zabráníte otevřením výstupních dvířek pro přímou dráhu média.

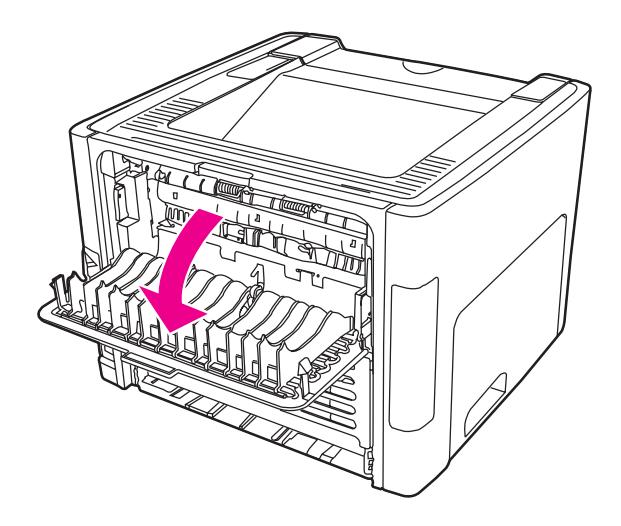

2. Před vložením obálky do prioritního vstupního zásobníku (Zásobník 1) nastavte vymezovače média na délku a šířku odpovídající obálce.

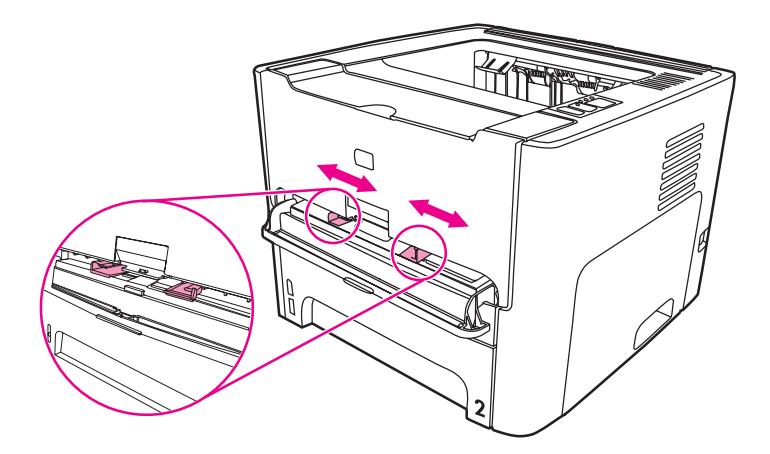

3. Umístěte obálku stranou určenou k tisku nahoru a horní hranou podél levého vymezovače média. Vložte obálku do zásobníku. Tiskárna částečně zasune obálku dovnitř a pozastaví se.

**Poznámka** Pokud má obálka chlopeň, vkládá se do tiskárny hranou s chlopní dopředu.

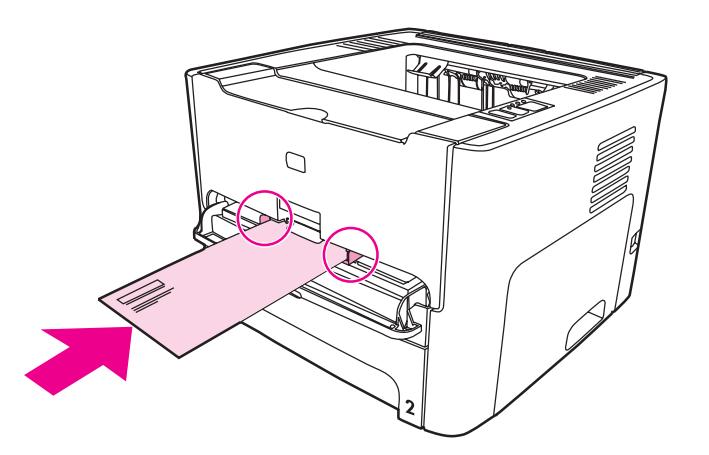

- 4. Otevřete vlastnosti tiskárny (nebo Předvolby tisku v systému Windows 2000 a XP). Pokyny najdete zde: [Vlastnosti](#page-21-0) tiskárny (ovladač).
- 5. Na kartě **Papír a kvalita** nebo na kartě **Papír** (pro některé ovladače Mac karta **Paper Type/Quality** (Typ papíru a kvalita)) vyberte jako typ média možnost **Obálka**.

**Poznámka** Ne všechny funkce tiskárny jsou dostupné ze všech ovladačů nebo operačních systémů. Informace o dostupnosti funkcí pro daný ovladač naleznete v elektronické nápovědě pro vlastnosti tiskárny (ovladač).

6. Vytiskněte dokument.

Chcete-li tisknout s ručním podáváním, viz část Ruční [podávání.](#page-49-0)

# <span id="page-64-0"></span>**Tisk na fólie nebo štítky**

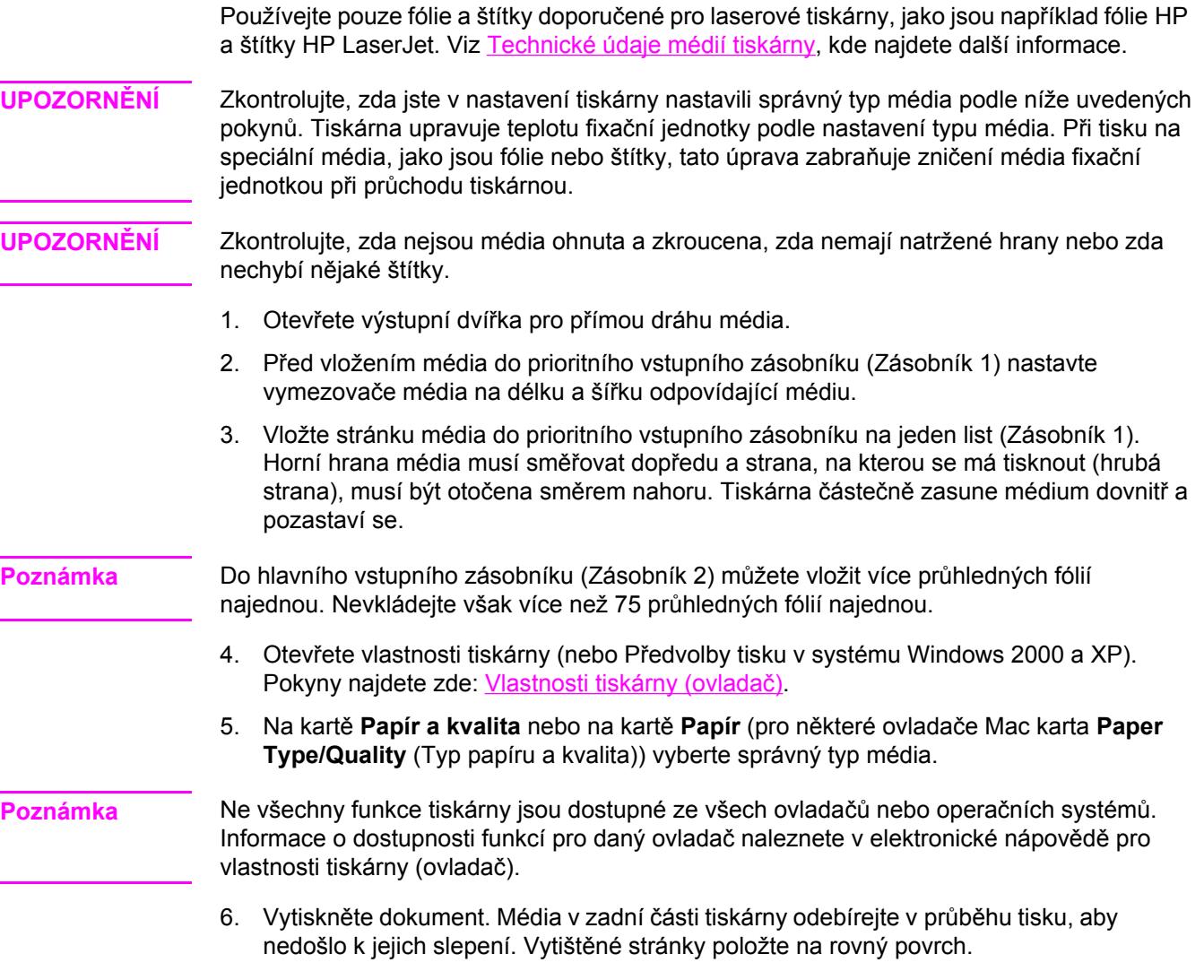

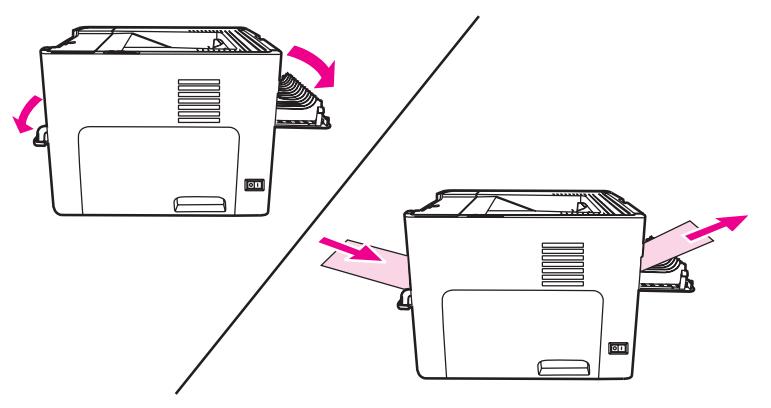

L

ä,

# <span id="page-65-0"></span>**Tisk na hlavičkový papír a předtištěné formuláře**

Tiskárny HP LaserJet 1160 a HP LaserJet 1320 series umožňují tisk na hlavičkový papír a předtištěné formuláře, které odolávají teplotě 205° C.

1. Před vložením média do prioritního vstupního zásobníku nastavte vymezovače média na délku a šířku odpovídající médiu.

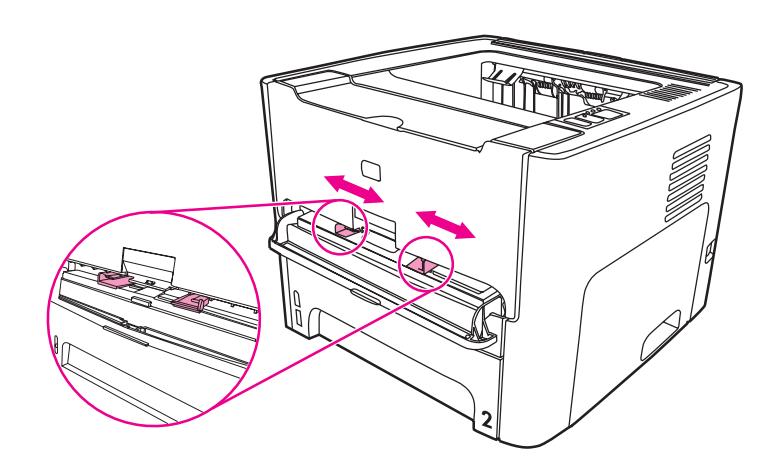

2. Vložte médium horní částí napřed a potiskovanou stranou otočenou nahoru. Tiskárna částečně zasune médium dovnitř a pozastaví se.

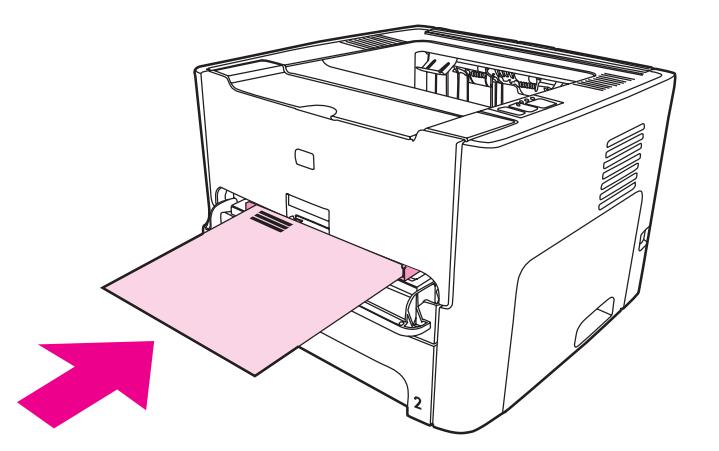

3. Vytiskněte dokument.

Chcete-li tisknout s ručním podáváním, viz část Ruční [podávání.](#page-49-0)

**Poznámka** Chcete-li tisknout titulní stránku na hlavičkový papír a následně vytisknout vícestránkový dokument, vložte hlavičkový papír do prioritního vstupního zásobníku na jeden list (Zásobník 1) a vložte standardní papíry do hlavního vstupního zásobníku (Zásobník 2). Tiskárna automaticky nejprve tiskne z prioritního vstupního zásobníku na jeden list.

# <span id="page-66-0"></span>**Tisk na vlastní formát média a kartony**

Tiskárny HP LaserJet 1160 a HP LaserJet 1320 series umožňují tisk na vlastní formát média a kartony o rozměrech 76 x 127 mm a 216 x 356 mm.

Při tisku více listů použijte hlavní vstupní zásobník. Podporované formáty médií jsou popsány v části Hlavní vstupní zásobník [\(Zásobník 2\).](#page-16-0)

**UPOZORNĚNÍ** Před vložením listů zkontrolujte, zda nejsou slepené.

- 1. Otevřete výstupní dvířka pro přímou dráhu média.
- 2. Před vložením média do prioritního vstupního zásobníku (Zásobník 1) nastavte vymezovače média na délku a šířku odpovídající médiu.

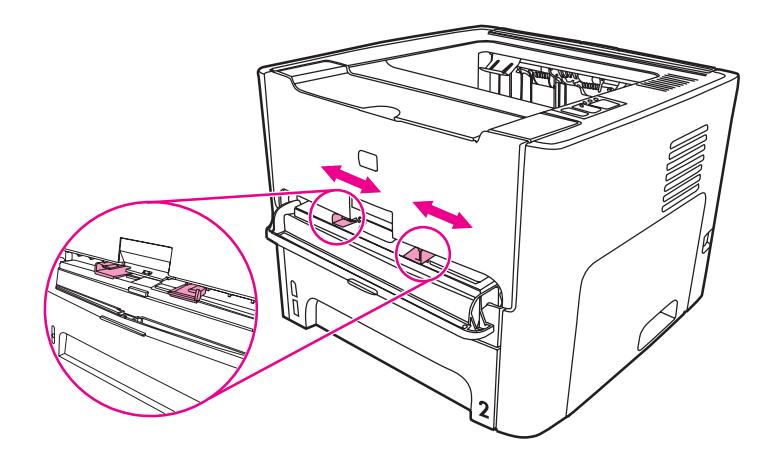

- 3. Vložte médium do prioritního vstupního zásobníku (Zásobník 1) krátkým okrajem dopředu a potiskovanou stranou směrem nahoru. Tiskárna částečně zasune médium dovnitř a pozastaví se.
- 4. V nastaveních tiskárny vyberte správný formát. (Softwarová nastavení mohou potlačit vlastnosti tiskárny.)
- 5. Otevřete vlastnosti tiskárny (nebo Předvolby tisku v systému Windows 2000 a XP). Pokyny najdete zde: [Vlastnosti](#page-21-0) tiskárny (ovladač).
- 6. Na kartě **Papír a kvalita** nebo na kartě **Papír** (pro některé ovladače Mac karta **Paper Type/Quality** (Typ papíru a kvalita)) vyberte možnost vlastního formátu. Zadejte rozměry média vlastního formátu.

**Poznámka** Ne všechny funkce tiskárny jsou dostupné ze všech ovladačů nebo operačních systémů. Informace o dostupnosti funkcí pro daný ovladač naleznete v elektronické nápovědě pro vlastnosti tiskárny (ovladač).

7. Vytiskněte dokument.

Chcete-li tisknout s ručním podáváním, viz část Ruční [podávání.](#page-49-0)

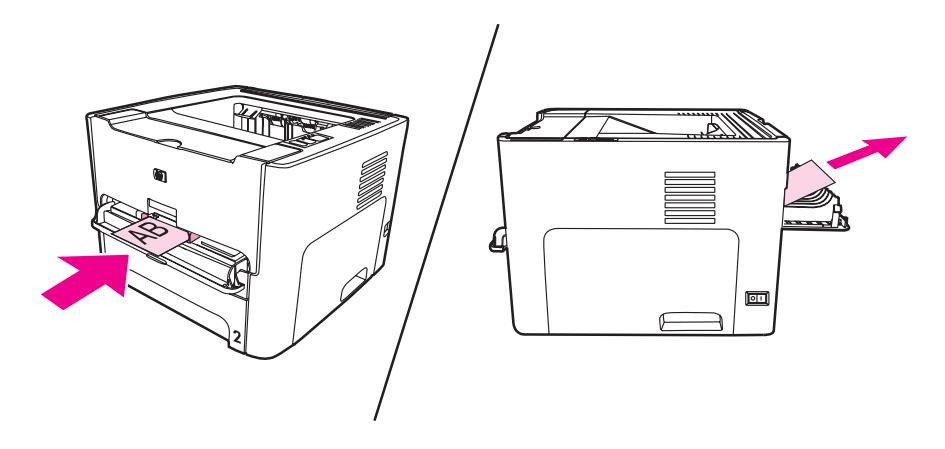

# <span id="page-68-0"></span>**Automatický oboustranný tisk (duplex)**

Automatický oboustranný tisk je standardní součástí tiskárny HP LaserJet 1320. Automatický oboustranný tisk podporuje papíry formátu A4, letter a legal.

**Poznámka** V závislosti na velikosti média může být nutné upravit nastavení indikátoru velikosti média pro automatický oboustranný tisk. Zasuňte indikátor velikosti média pro velikost letter/legal. Pro formát A4 indikátor velikosti média vysuňte.

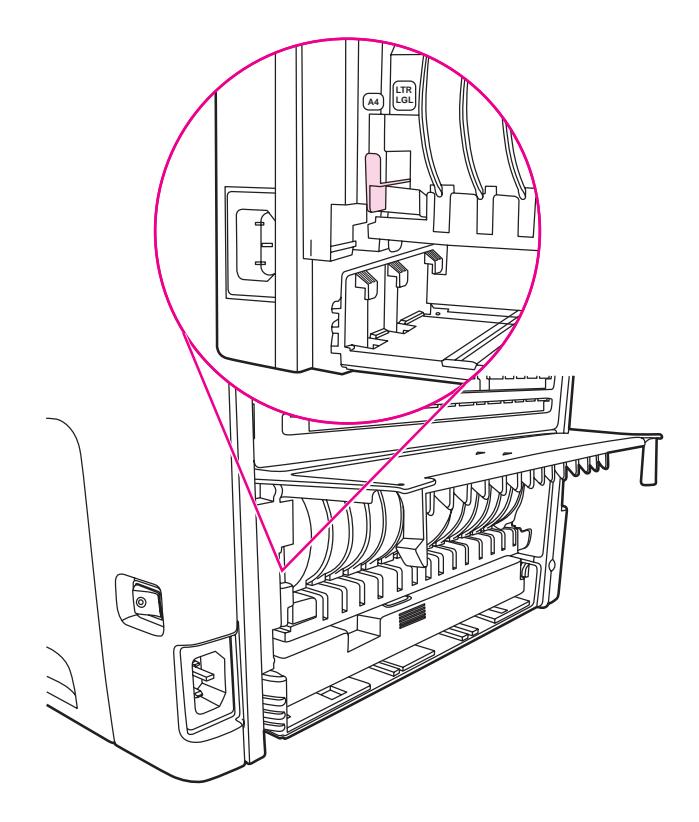

Následující části obsahují pokyny pro různé operační systémy.

# **Windows**

Chcete-li automaticky tisknout na obě strany papíru (pouze u tiskárny HP LaserJet 1320 series), proveďte následující kroky:

- 1. Zkontrolujte, zda jsou výstupní dvířka pro přímou dráhu média uzavřena.
- 2. Otevřete vlastnosti tiskárny (nebo Předvolby tisku v systému Windows 2000 a XP).
- 3. Na kartě **Úpravy** vyberte možnost **Tisk na obě strany**.
- 4. Vytiskněte dokument.

# **Mac OS 9**

- 1. Proveďte operaci **File-Print**, vyberte možnost **Layout** a vyberte možnost **Print on Both Sides**.
- 2. Pokud se nezobrazí zaškrtávací políčko **Print on Both Sides**, proveďte následující kroky:
- a. Na pracovní ploše klepněte na položku **Printer queue**.
- b. V pruhu **Menu** vyberte položku **Printing-Change Setup**.
- c. V nabídce **Installable Options-Change** vyberte položku **Duplex Unit**.
- d. V nabídce **To** vyberte položku **Installed**.
- e. Klepněte na tlačítko **OK**.

# **Mac OS X**

- 1. Proveďte operaci **File-Print**, vyberte možnost **Duplex** a vyberte možnost **Print on Both Sides**.
- 2. Pokud se nezobrazí zaškrtávací políčko **Print on Both Sides**, proveďte následující kroky:
	- a. V programu **Print Center** (**Printer Setup Utility** v systému Mac OS X v10.3) klepněte na položku **Printer queue**.
	- b. V pruhu **Menu** vyberte položku **Printers-Show Info**.
	- c. V nabídce **Installable Options** zaškrtněte možnost **Duplex Unit**.
	- d. Klepněte na tlačítko **Apply Changes**.
	- e. Zavřete nabídku.

# <span id="page-70-0"></span>**Tisk na obě strany papíru (ruční oboustranný tisk)**

Při tisku na obě strany papíru (ruční oboustranný tisk) je nutné nechat projít papír tiskárnou dvakrát. Tisknout lze do výstupní přihrádky média nebo pomocí přímé dráhy média. Společnost Hewlett-Packard doporučuje používat horní výstupní přihrádku u lehkého papíru a přímou dráhu média u silného papíru nebo u médií, které se při tisku kroutí.

#### **Poznámka** V systému Mac OS X tato funkce není podporována.

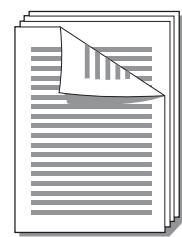

#### **Poznámka** Ruční oboustranný tisk může způsobit znečištění tiskárny a snížení kvality tisku. Při znečištění [tiskárny](#page-81-0) využijte pokyny z části Čištění tiskárny.

# **Ruční oboustranný tisk do horní výstupní přihrádky**

Následující části obsahují pokyny pro různé operační systémy.

#### **Windows**

1. Zkontrolujte, zda jsou výstupní dvířka pro přímou dráhu média uzavřena.

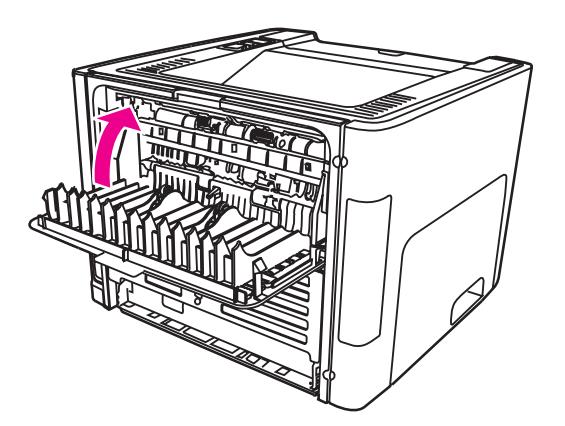

- 2. Otevřete vlastnosti tiskárny (nebo Předvolby tisku v systému Windows 2000 a XP). Pokyny najdete zde: [Vlastnosti](#page-21-0) tiskárny (ovladač).
- 3. Na kartě **Nastavení zařízení** vyberte možnost povolující ruční oboustranný tisk.
- 4. Na kartě **Úpravy** vyberte možnost **Tisk na obě strany**. Ujistěte se, že *není* zaškrtnuta možnost **Správné pořadí pro přímou dráhu papíru** nebo **Přímá dráha papíru**.

**Poznámka** Ne všechny funkce tiskárny jsou dostupné ze všech ovladačů nebo operačních systémů. Informace o dostupnosti funkcí pro daný ovladač naleznete v elektronické nápovědě pro vlastnosti tiskárny (ovladač).

5. Vytiskněte dokument.

6. Po vytisknutí z jedné strany odstraňte zbývající papír ze vstupní přihrádky a dejte jej stranou, dokud nedokončíte úlohu ručního oboustranného tisku.

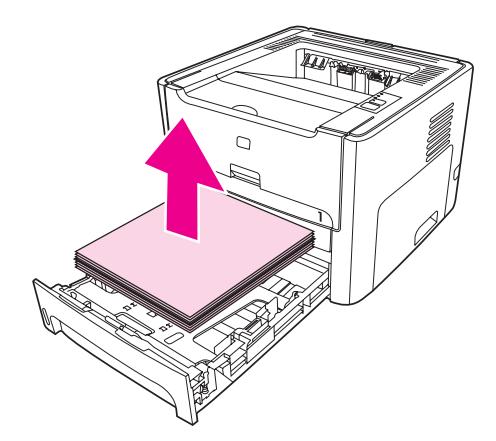

7. Odeberte vytisknuté stránky a srovnejte stoh papírů.

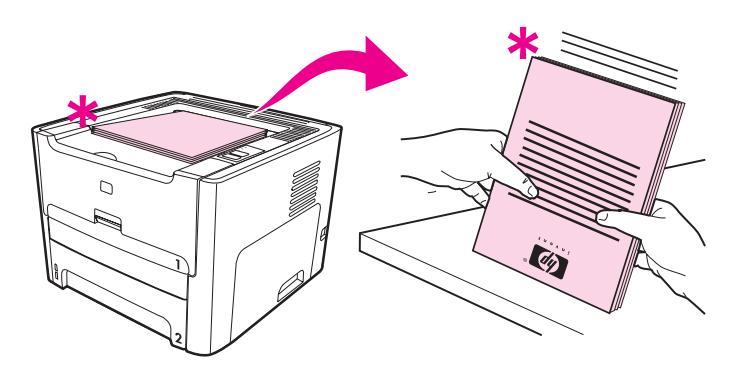

**Poznámka** Hvězdička (\*) na obrázku označuje roh stránky.

8. Vložte stoh zpět do vstupní přihrádky. Potisknutá strana musí být otočena nahoru spodní hranou směrem k tiskárně.

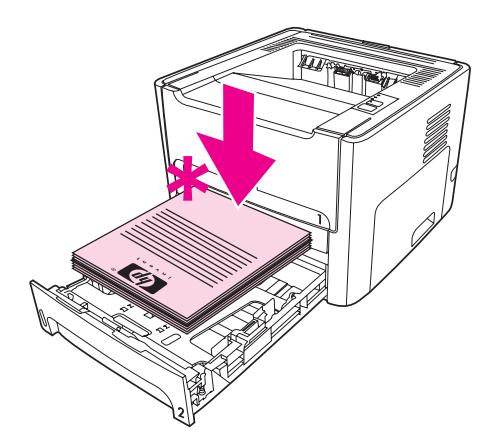

9. Stisknutím tlačítka POKRAČOVAT na ovládacím panelu spusťte tisk druhé strany.
#### **Mac OS 9 (tiskárna HP LaserJet 1160)**

# <span id="page-72-0"></span>**Poznámka** Pro tiskárnu HP LaserJet 1160 není podporován oboustranný tisk v systému Mac OS X.

- 1. Zkontrolujte, zda jsou výstupní dvířka pro přímou dráhu média uzavřena.
- 2. Proveďte operaci **File-Print**, vyberte možnost **Layout** a vyberte možnost **Print on Both Sides**.
- 3. Vytiskněte dokument.
- 4. Po vytisknutí z jedné strany odstraňte zbývající papír ze vstupní přihrádky a dejte jej stranou, dokud nedokončíte úlohu ručního oboustranného tisku.
- 5. Odeberte vytisknuté stránky a srovnejte stoh papírů.
- 6. Vložte stoh zpět do vstupní přihrádky. Potisknutá strana musí být otočena nahoru spodní hranou směrem k tiskárně.
- 7. Stisknutím tlačítka Pokračovat na ovládacím panelu spusťte tisk druhé strany.

#### **Mac OS 9 (tiskárna HP LaserJet 1320 series)**

Poznámka Pro tiskárnu HP LaserJet 1320 series není podporován oboustranný tisk v systému Mac OS X.

- 1. Zkontrolujte, zda jsou výstupní dvířka pro přímou dráhu média uzavřena.
- 2. Pokud není v nastavení tiskárny zobrazena možnost **Manual Duplex**, proveďte následující kroky:
	- a. Ověřte, že byla při instalaci v režimu **Custom Install** vybrána možnost **hp Manual Duplex&Booklet (Classic)**.
	- b. Proveďte operaci **File-Print**, vyberte možnost **Plug-In Preferences** a klepněte na šipku doprava. Ikona šipky doprava se změní na šipku dolů a zobrazí se funkce hp Manual Duplex&Booklet.
	- c. Vyberte možnost **Print Time Filters**, **hp Manual Duplex&Booklet** klepněte na tlačítko **Save Settings**.
	- d. Vyberte možnost **Manual Duplex** a vyberte nastavení **Print on Both Sides**.
- 3. Vytiskněte dokument.
- 4. Po vytisknutí z jedné strany odstraňte zbývající papír ze vstupní přihrádky a dejte jej stranou, dokud nedokončíte úlohu ručního oboustranného tisku.
- 5. Odeberte vytisknuté stránky a srovnejte stoh papírů.
- 6. Vložte stoh zpět do vstupní přihrádky. Potisknutá strana musí být otočena nahoru spodní hranou směrem k tiskárně.
- 7. Stisknutím tlačítka Pokračovat na ovládacím panelu spusťte tisk druhé strany.

## **Ruční oboustranný tisk pomocí přímé dráhy média**

Následující části obsahují pokyny pro různé operační systémy.

## **Windows**

1. Otevřete výstupní dvířka pro přímou dráhu média.

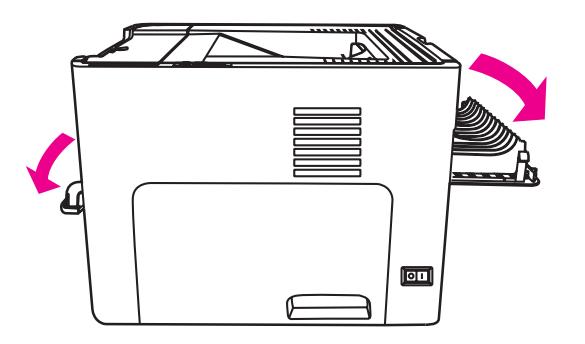

- 2. Otevřete vlastnosti tiskárny (nebo Předvolby tisku v systému Windows 2000 a XP). Pokyny najdete zde: [Vlastnosti](#page-21-0) tiskárny (ovladač).
- 3. Na kartě **Nastavení zařízení** vyberte možnost povolující ruční oboustranný tisk.
- 4. Na kartě **Úpravy** vyberte možnost **Tisk na obě strany**. Zkontrolujte, zda je zaškrtnuto **Přímá dráha papíru**.

#### **Poznámka** Ne všechny funkce tiskárny jsou dostupné ze všech ovladačů nebo operačních systémů. Informace o dostupnosti funkcí pro daný ovladač naleznete v elektronické nápovědě pro vlastnosti tiskárny (ovladač).

5. Vytiskněte dokument pomocí prioritního vstupního zásobníku na jeden list (Zásobník 1) Do zásobníku vkládejte listy po jednom.

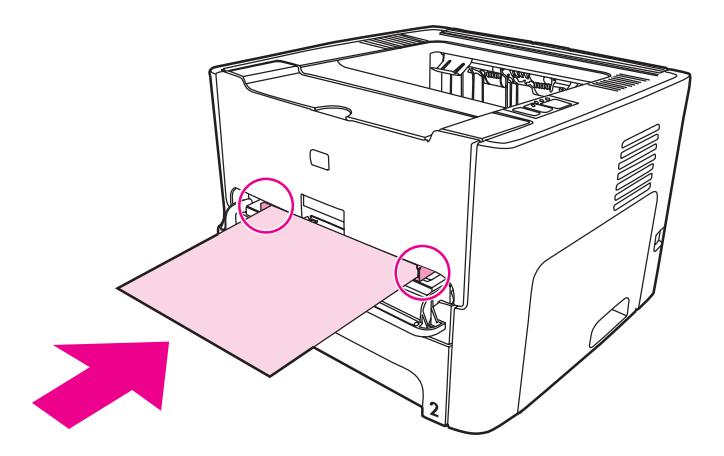

6. Odeberte vytisknuté stránky a srovnejte stoh papírů. Otočte listy potisknutou stranou dolů horním okrajem směrem k tiskárně.

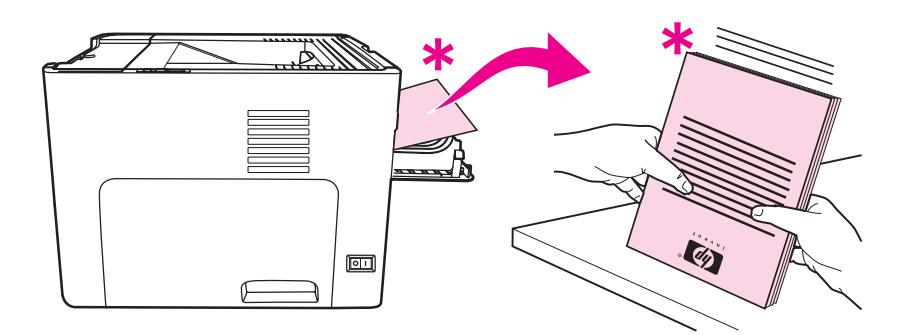

7. Vkládejte stránky po jedné do prioritního vstupního zásobníku na jeden list (Zásobník 1). Začněte prvním vytištěným papírem. Vložte papíry potisknutou stranou dolů a horním okrajem dopředu.

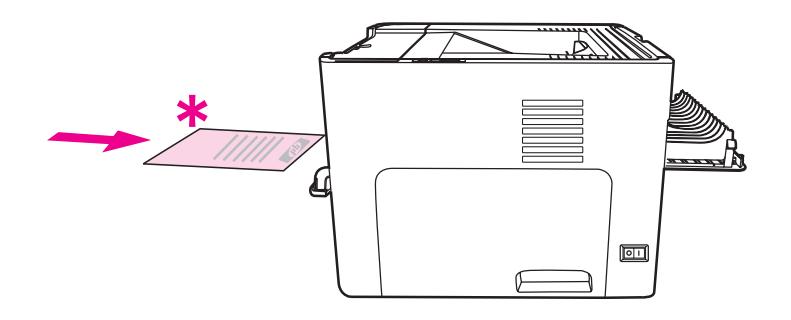

#### **Mac OS 9 (tiskárna HP LaserJet 1160)**

**Poznámka** Pro tiskárnu HP LaserJet 1160 není podporován oboustranný tisk v systému Mac OS X.

- 1. Otevřete výstupní dvířka pro přímou dráhu média.
- 2. Proveďte operaci **File-Print**, vyberte možnost **Layout** a vyberte možnost **Print on Both Sides**.
- 3. Vyberte možnost **Correct Order for Straight Paper Path**.
- 4. Vytiskněte dokument pomocí prioritního vstupního zásobníku na jeden list (Zásobník 1) Do zásobníku vkládejte listy po jednom.
- 5. Po vytisknutí z jedné strany odstraňte zbývající papír ze vstupní přihrádky a dejte jej stranou, dokud nedokončíte úlohu ručního oboustranného tisku.
- 6. Odeberte vytisknuté stránky a srovnejte stoh papírů. Otočte listy potisknutou stranou dolů horním okrajem směrem k tiskárně.
- 7. Vkládejte stránky po jedné do prioritního vstupního zásobníku na jeden list (Zásobník 1). Začněte prvním vytištěným papírem.

#### **Mac OS 9 (tiskárna HP LaserJet 1320 series)**

**Poznámka** Pro tiskárnu HP LaserJet 1320 series není podporován oboustranný tisk v systému Mac OS X.

- 1. Otevřete výstupní dvířka pro přímou dráhu média.
- 2. Pokud není v nastavení tiskárny zobrazena možnost **Manual Duplex**, proveďte následující kroky:
	- a. Ověřte, že byla při instalaci v režimu **Custom Install** vybrána možnost **hp Manual Duplex&Booklet (Classic)**.
	- b. Proveďte operaci **File-Print**, vyberte možnost **Plug-In Preferences** a klepněte na šipku doprava. Ikona šipky doprava se změní na šipku dolů a zobrazí se funkce hp Manual Duplex&Booklet.
	- c. Vyberte možnost **Print Time Filters**, **hp Manual Duplex&Booklet** klepněte na tlačítko **Save Settings**.
	- d. Vyberte možnost **Manual Duplex** a vyberte nastavení **Print on Both Sides**.
	- e. Vyberte možnost **Alternate output bin is open (straight through paper path)**.
- 3. Vytiskněte dokument pomocí prioritního vstupního zásobníku na jeden list (Zásobník 1) Do zásobníku vkládejte listy po jednom.
- 4. Po vytisknutí z jedné strany odstraňte zbývající papír ze vstupní přihrádky a dejte jej stranou, dokud nedokončíte úlohu ručního oboustranného tisku.
- 5. Odeberte vytisknuté stránky a srovnejte stoh papírů. Otočte listy potisknutou stranou dolů horním okrajem směrem k tiskárně.
- 6. Vkládejte stránky po jedné do prioritního vstupního zásobníku na jeden list (Zásobník 1). Začněte prvním vytištěným papírem.

# **Tisk více stránek na jeden list papíru (tisk n-up)**

Lze zvolit počet stránek, který se má vytisknout na jeden list papíru. Pokud zvolíte tisk více než jedné stránky na list, stránky jsou menší a jsou uspořádány na listu v pořadí, v jakém by se jinak vytiskly.

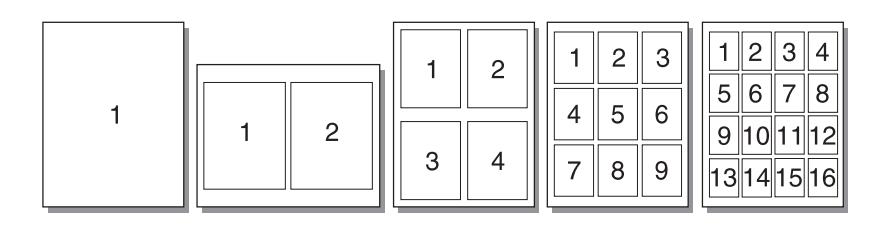

- 1. V softwarové aplikaci otevřete vlastnosti tiskárny (nebo Předvolby tisku v systému Windows 2000 a XP). Pokyny najdete zde: [Vlastnosti](#page-21-0) tiskárny (ovladač).
- 2. Na kartě **Úpravy** (u některých ovladačů Mac na kartě **Uspořádání**) vyberte správný počet stránek na jeden list.
- **Poznámka** Ne všechny funkce tiskárny jsou dostupné ze všech ovladačů nebo operačních systémů. Informace o dostupnosti funkcí pro daný ovladač naleznete v elektronické nápovědě pro vlastnosti tiskárny (ovladač).
	- 3. Rovněž je zde zaškrtávací políčko pro ohraničení stránek a rozevírací nabídka pro určení pořadí stránek vytištěných na list.

# **Tisk brožur**

Brožury lze tisknout na formáty papíru Letter, Legal nebo A4.

1. Vložte papír a zkontrolujte, zda jsou vstupní dvířka pro přímou dráhu média uzavřena.

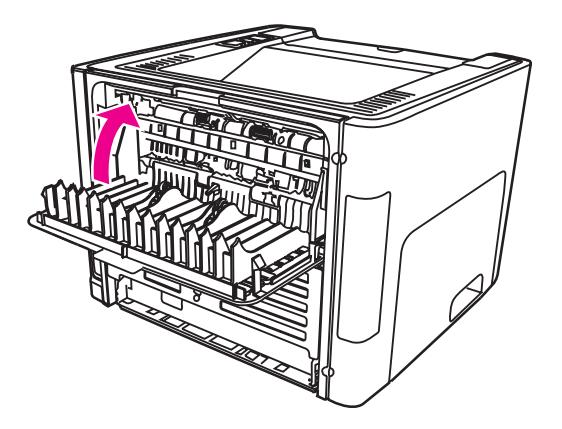

- 2. Otevřete vlastnosti tiskárny (nebo Předvolby tisku v systému Windows 2000 a XP). Pokyny najdete zde: [Vlastnosti](#page-21-0) tiskárny (ovladač).
- 3. Na kartě **Nastavení zařízení** vyberte možnost povolující ruční oboustranný tisk.
- 4. Na kartě **Úpravy** (pro některé ovladače Mac karta **Paper Type/Quality**) vyberte možnost **Tisk na obě strany**. Zkontrolujte, zda *není* zaškrtnuto **Přímá dráha papíru**.
- 5. Nastavte počet stránek na list na **2**. Vyberte vhodnou možnost vazby a klepněte na tlačítko **OK**. Vytiskněte dokument.
- 6. Při tisku na kartón nebo silná média vyhledejte pokyny v části Ruční [oboustranný](#page-72-0) tisk [pomocí](#page-72-0) přímé dráhy média.

Pro ostatní typy médií si pořečtěte pokyny v části Ruční [oboustranný](#page-70-0) tisk do horní [výstupní](#page-70-0) přihrádky.

7. Stránky složte a sešijte.

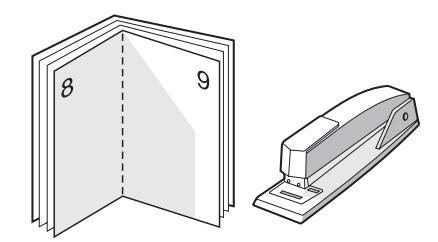

**Poznámka** Tato funkce není k dispozici pro systémy Mac OS X v10.1 a novější v kombinaci s tiskárnou HP LaserJet 1320 series.

# **Tisk vodoznaků**

Volbu vodoznaku lze použít k tisku textu "pod" stávající dokument (na pozadí). Přes první stránku nebo všechny stránky dokumentu lze například vytisknout diagonálně velká šedá písmena *Koncept* nebo *Důvěrné*.

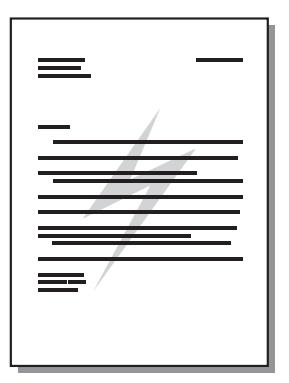

- 1. V softwarové aplikaci otevřete vlastnosti tiskárny (nebo Předvolby tisku v systému Windows 2000 a XP). Pokyny najdete zde: [Vlastnosti](#page-21-0) tiskárny (ovladač).
- 2. Na kartě **Efekty** (u některých ovladačů Mac na kartě **Vodoznak a překrytí**) vyberte požadovaný vodoznak.
- **Poznámka** Ne všechny funkce tiskárny jsou dostupné ze všech ovladačů nebo operačních systémů. Informace o dostupnosti funkcí pro daný ovladač naleznete v elektronické nápovědě pro vlastnosti tiskárny (ovladač).

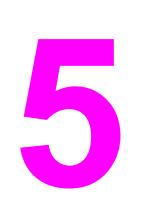

# **5** Údržba

Tato kapitola obsahuje informace o následujících tématech:

- Čištění [tiskárny](#page-81-0)
- Výměna [podávacího](#page-84-0) válce
- Čištění [podávacího](#page-90-0) válce
- Výměna oddělovací [podložky](#page-91-0) tiskárny

# <span id="page-81-0"></span>**Čištění tiskárny**

Vnější části tiskárny vyčistěte dle potřeby čistým navlhčeným hadříkem.

**UPOZORNĚNÍ** Na tiskárnu ani v její blízkosti nepoužívejte čisticí prostředky na bázi čpavku.

Během tisku se uvnitř tiskárny mohou hromadit částečky papíru, prachu a toneru. Časem tento nános může způsobit problémy s kvalitou tisku, například skvrny nebo šmouhy od toneru a uvíznutí papíru. Odstraňování a prevence těchto problémů se provádí vyčištěním prostoru tiskové kazety a dráhy média v tiskárně.

# **Čištění prostoru tiskové kazety**

Prostor tiskového zásobníku se nemusí čistit často. Vyčištění tohoto prostoru však zlepší kvalitu vytištěných listů.

**VAROVÁNÍ!** Před čištěním tiskárny vypněte tiskárnu vytažením napájecí šňůry a počkejte, až tiskárna vychladne.

1. Otevřete dvířka tiskové kazety a kazetu vyjměte.

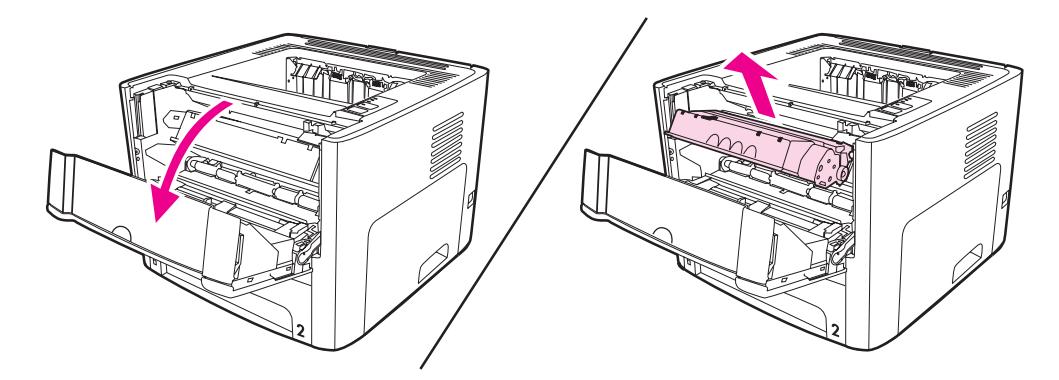

**UPOZORNĚNÍ** Poškození tiskové kazety předejdete tím, že ji nebudete vystavovat světlu. V případě potřeby tiskovou kazetu zakryjte. Rovněž se nedotýkejte přenosového válce z černé gumy uvnitř tiskárny. Mohlo by dojít k poškození tiskárny.

2. Suchým hadříkem, který nepouští vlákna, otřete všechny částečky z dráhy média a prostoru tiskové kazety.

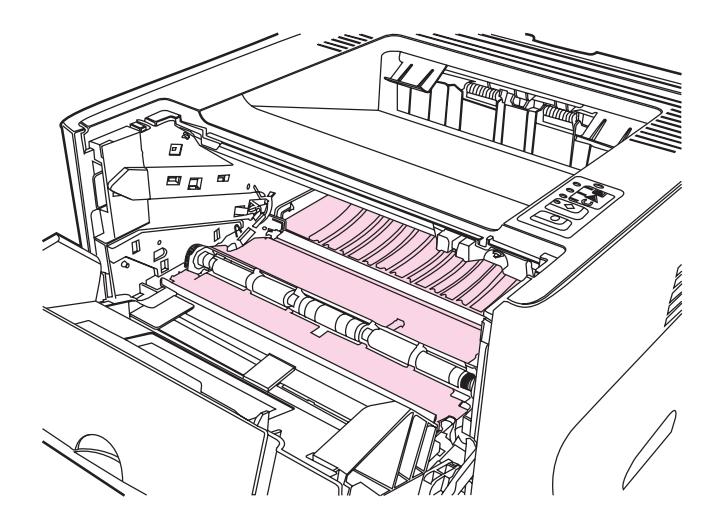

3. Vyměňte tiskovou kazetu a uzavřete dvířka tiskové kazety.

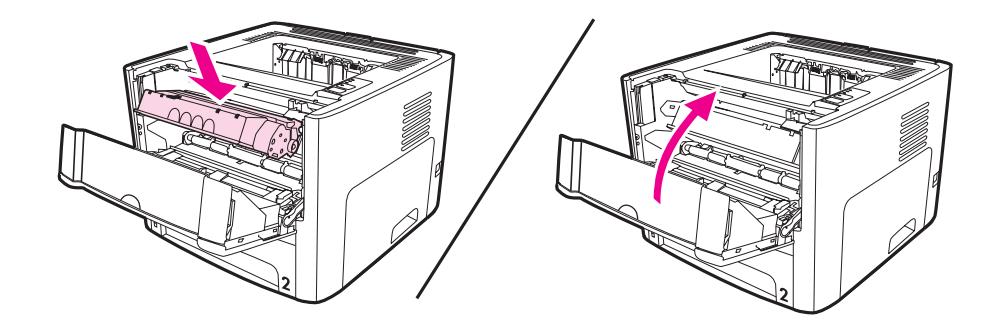

4. Zapojte napájecí kabel zpět do tiskárny.

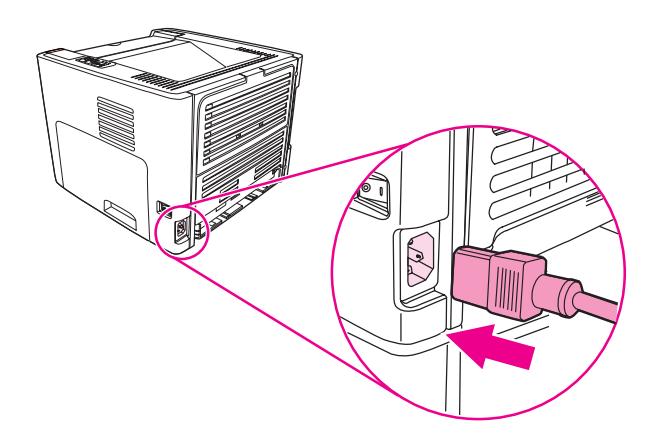

# **Čištění dráhy média v tiskárně**

Nalézáte-li na výtiscích skvrny a tečky od toneru, vyčistěte dráhu média v tiskárně. Tento postup využívá k odstranění prachu a toneru z dráhy média průhlednou fólii. Nepoužívejte bankovní ani hrubý papír.

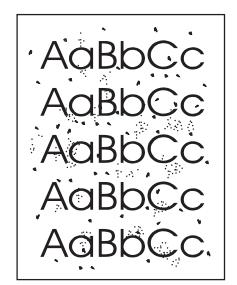

**Poznámka** Nejlepších výsledků lze dosáhnout pomocí listu fólie. Pokud nemáte fólii, můžete použít kopírovací médium (70 až 900 g/m2) s hladkým povrchem.

- 1. Zkontrolujte, zda je tiskárna nečinná a indikátor Připraveno svítí.
- 2. Vložte do vstupního zásobníku médium.
- 3. Pomocí následujícího postupu vytiskněte čistící stránku:
	- Přejděte k panelu nástrojů HP. Pokyny najdete zde: [Použití](#page-40-0) panelu nástrojů hp. Klepněte na kartu **Troubleshooting** (Odstraňování problémů) a klepněte na **Nástroje kvality tisku**. Vyberte čisticí papír. Nebo
	- · Na ovládacím panelu tiskárny přidržte tlačítko POKRAČOVAT, dokud se všechny tři indikátory nerozsvítí (asi 10 sekund). Jakmile se všechny tři indikátory rozsvítí, uvolněte tlačítko POKRAČOVAT.

**Poznámka** Proces čištění trvá přibližně 2 minuty. Čistící stránka se během procesu čištění pravidelně zastavuje. Nevypínejte tiskárnu, dokud proces čištění neskončí. Pro důkladně vyčištění tiskárny možná budete muset proces čištění opakovat několikrát.

# <span id="page-84-0"></span>**Výměna podávacího válce**

Běžné používání dobrých médií způsobuje obvyklé opotřebení. Používání špatných médií může vyžadovat častější výměnu podávacího válce.

Pokud pravidelně dochází k chybnému podání média (médium není podáno), bude nutné vyměnit nebo vyčistit podávací válec. Objednání nového válce: [Objednávání](#page-161-0) spotřebního materiálu a př[íslušenství](#page-161-0).

**UPOZORNĚNÍ** Pokud tento postup vynecháte, mohlo by dojít k poškození tiskárny.

1. Odpojte napájecí šňůru z tiskárny a nechejte tiskárnu vychladnout.

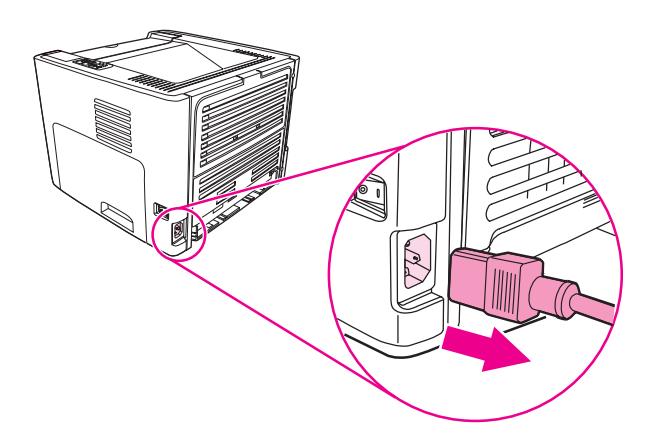

2. Otevřete dvířka tiskové kazety a kazetu vyjměte.

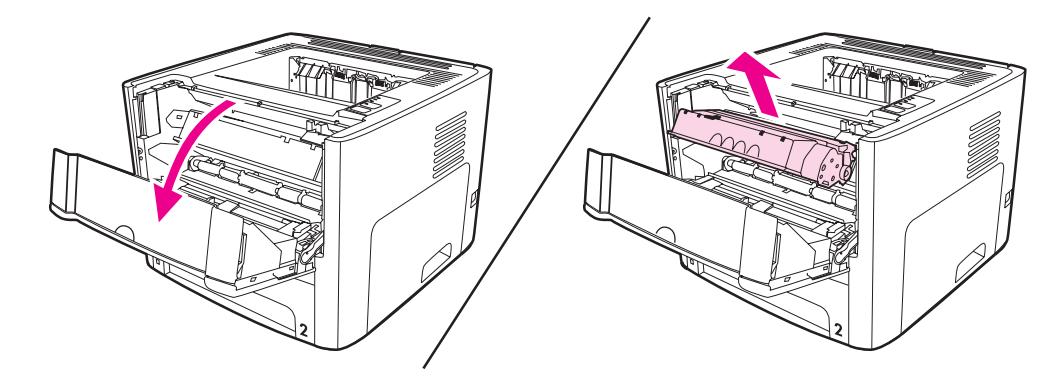

3. Vyjměte hlavní vstupní zásobník (Zásobník 2)

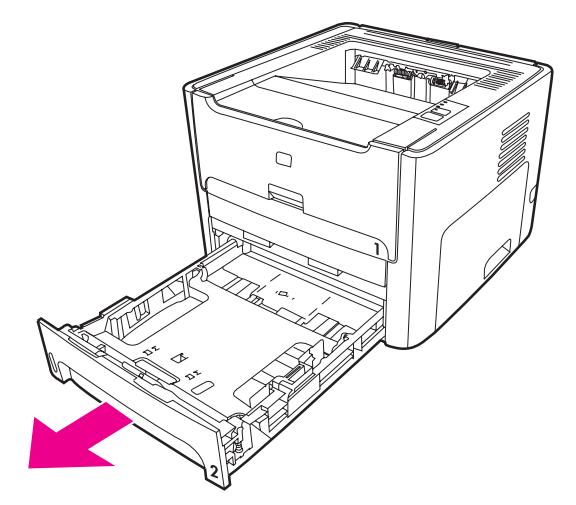

4. Otevřete přední dvířka cesty automatického oboustranného tisku (pouze u tiskárny HP LaserJet 1320series).

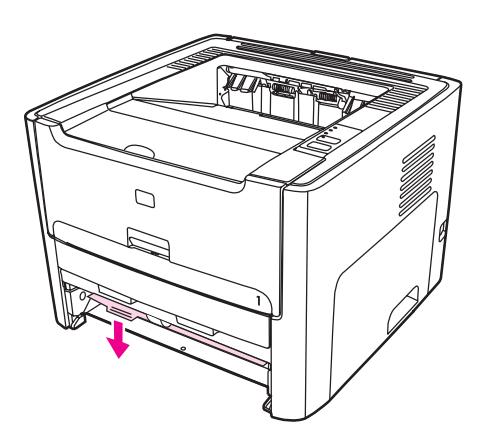

5. Umístěte tiskárnu na pracovní plochu přední stranou směrem nahoru.

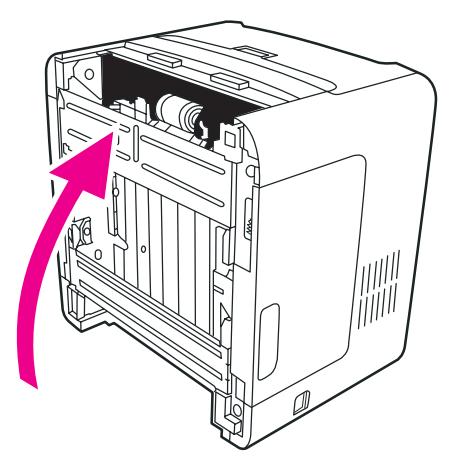

6. Zatáhněte bílé úchytky směrem ven a otočte je nahoru.

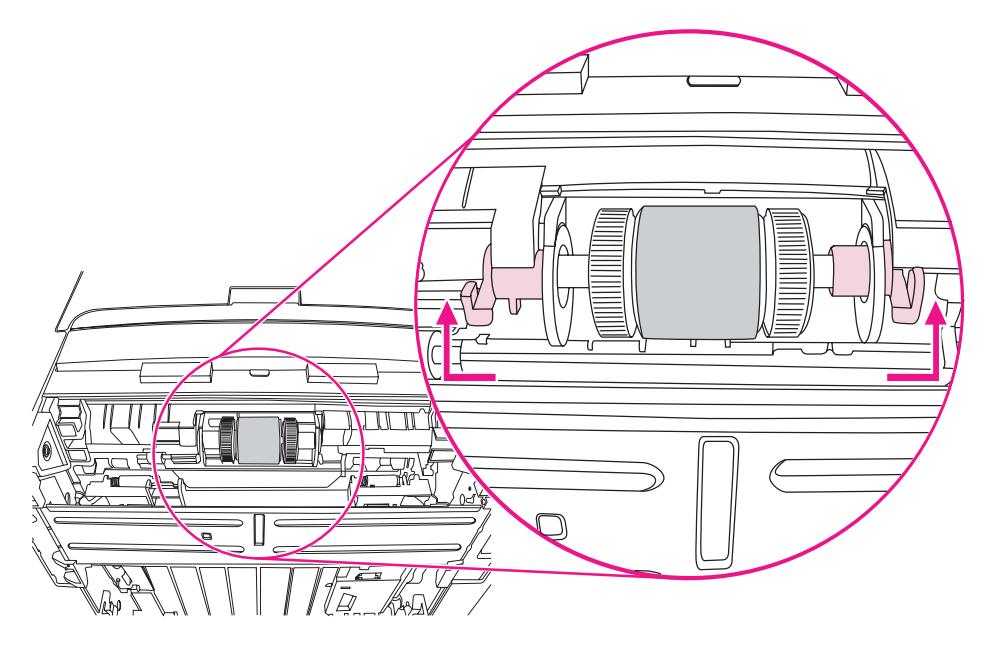

7. Posuňte pravou úchytku směrem doprava a během celé procedury ji v této pozici ponechte.

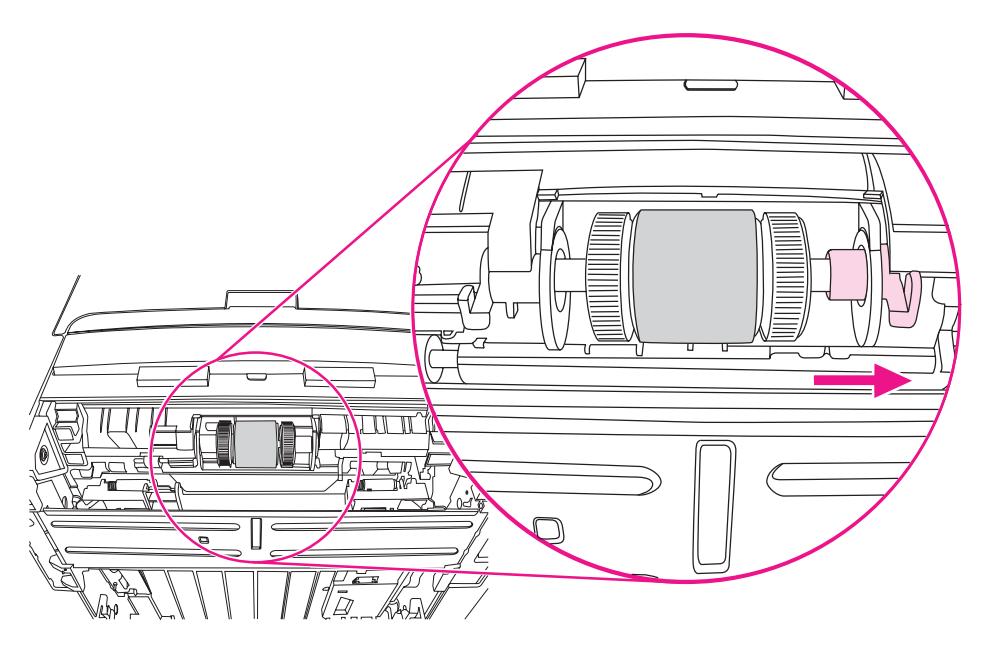

8. Podávací válec s příslušenstvím posuňte doprava a sejměte levý koncový uzávěr.

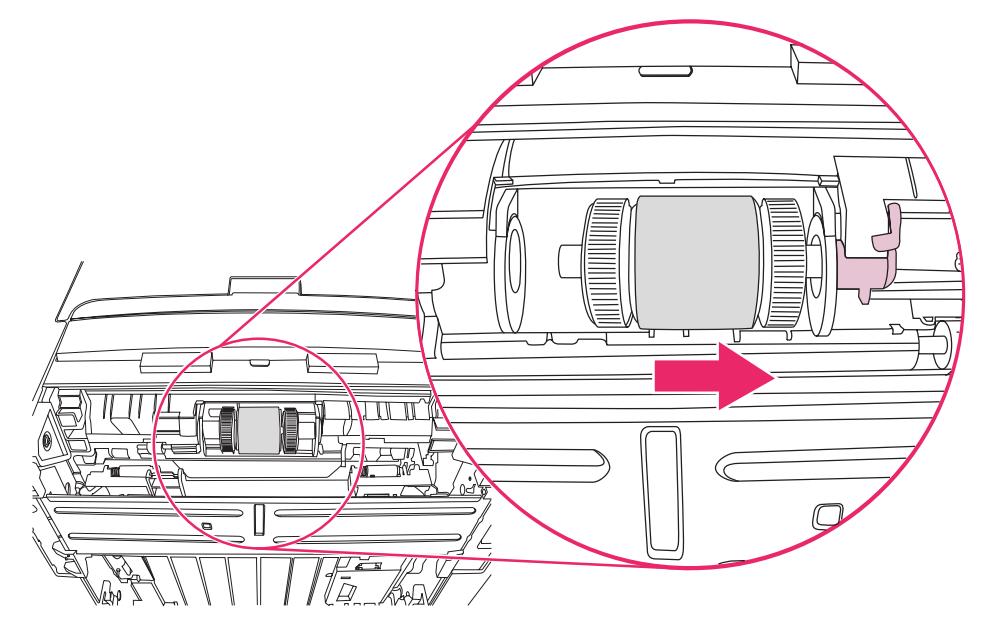

9. Vyjměte podávací válec.

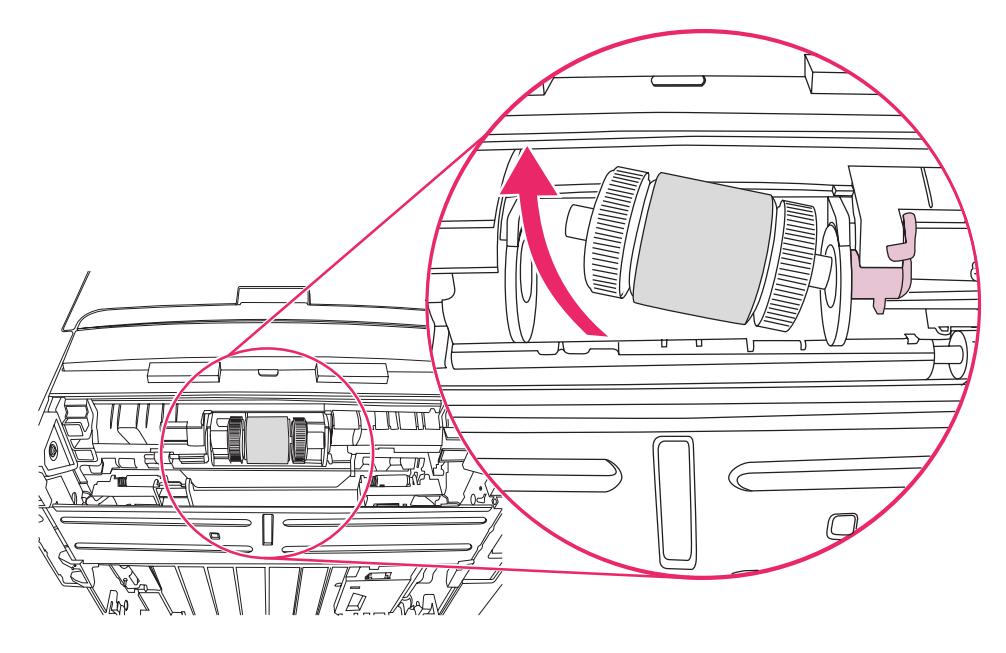

10. Vložte levou část nového podávacího válce do prostoru vlevo (1) a pak vložte jeho pravou část (s vroubky na hřídeli) do prostoru vpravo.

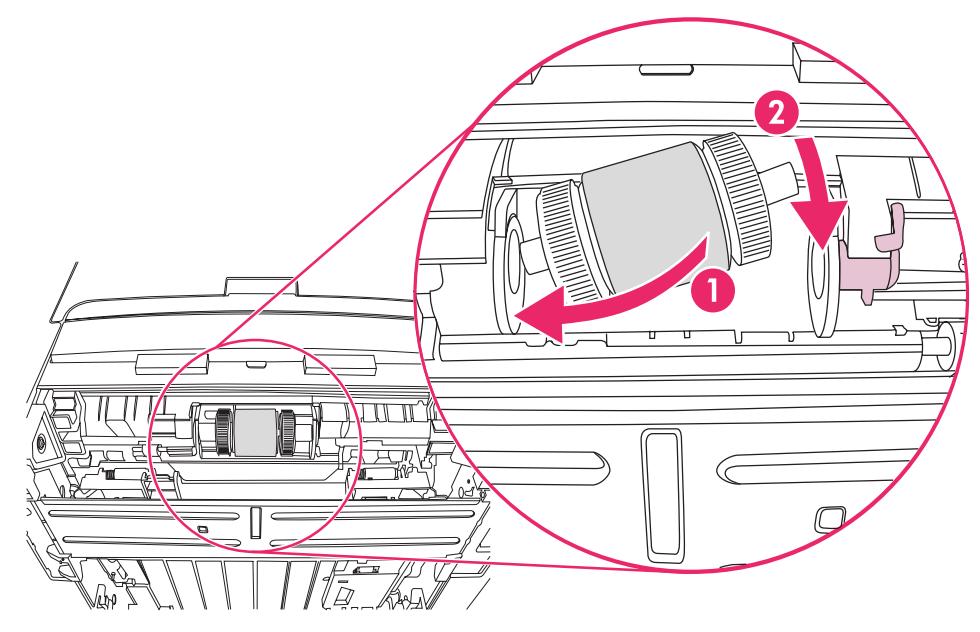

- 11. Hřídelí otáčejte, dokud zoubky nezapadnou a hřídel nezaklapne na své místo.
- 12. Koncový uzávěr nasaďte na levou stranu hřídele, přitiskněte jej směrem doprava a úchytku otočte dolů na její místo.

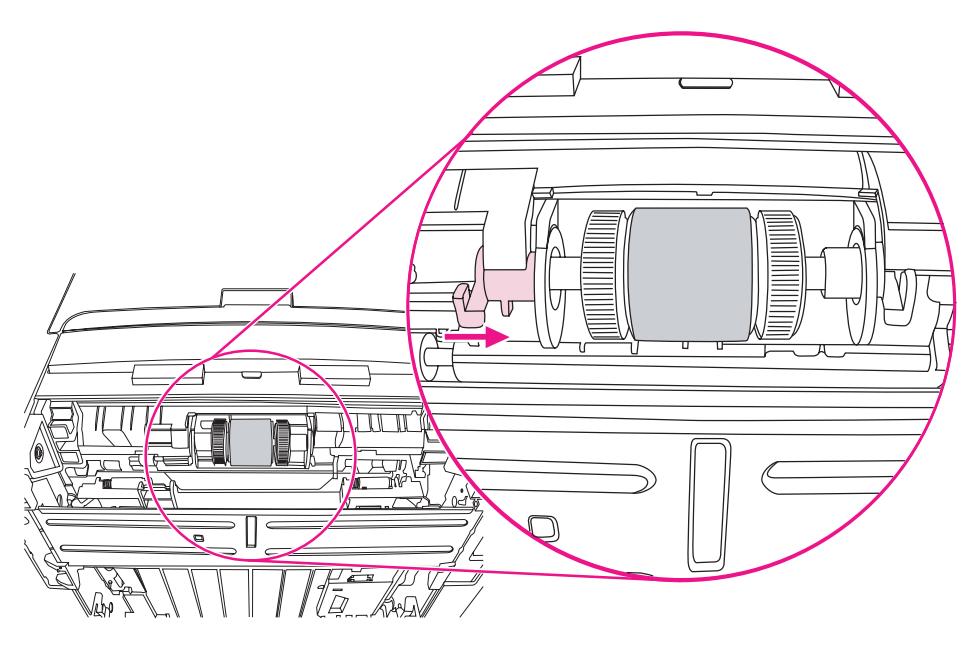

- 13. Pravou úchytku stiskněte směrem doleva a otočte ji dolů na její místo.
- 14. Umístěte tiskárnu na pracovní plochu horní stranou směrem nahoru.

15. Zavřete přední dvířka cesty automatického oboustranného tisku.

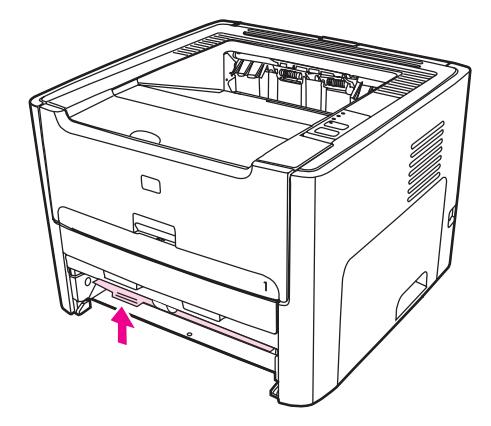

16. Vložte tiskovou kazetu na určené místo a uzavřete dvířka.

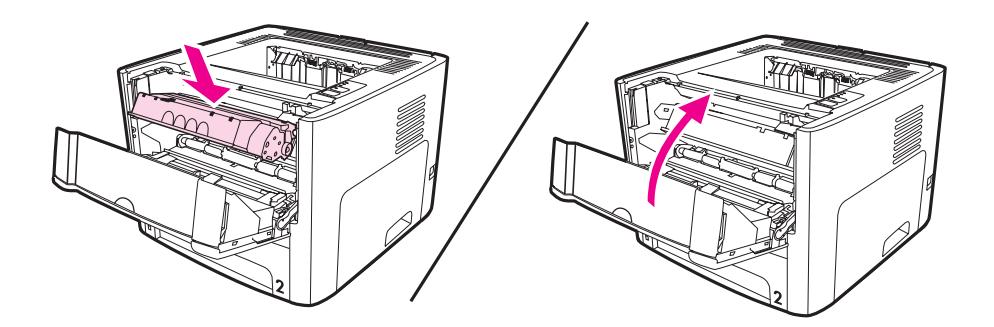

17. Zapojte tiskárnu a opět ji zapněte.

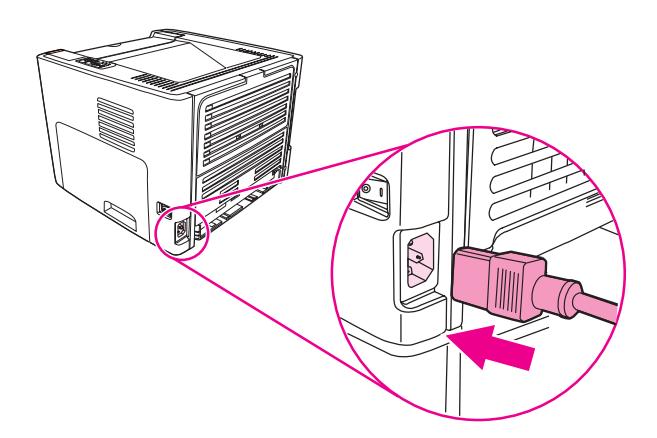

# <span id="page-90-0"></span>**Čištění podávacího válce**

Chcete-li podávací válec vyčistit (ne vyměnit), postupujte podle následujících pokynů:

- 1. Vyjměte podávací válec podle popisu v krocích 1 až 9 v části Výměna [podávacího](#page-84-0) válce.
- 2. Slabě namočte hladký hadřík a otřete válec.

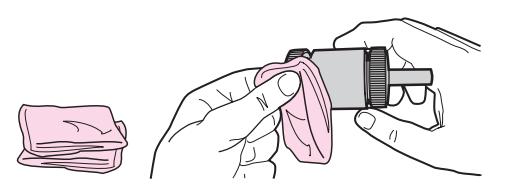

3. Suchým a hladkým hadříkem otřete podávací válec a odstraňte z něj uvolněné nečistoty.

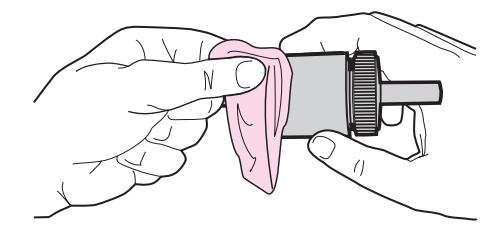

4. Před opětovným vložením do tiskárny musí podávací válec zcela oschnout (viz kroky 10 až 17 části Výměna [podávacího](#page-84-0) válce).

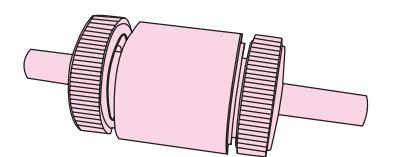

# <span id="page-91-0"></span>**Výměna oddělovací podložky tiskárny**

Běžné používání dobrých médií způsobuje obvyklé opotřebení. Používání špatných médií může vyžadovat častější výměnu oddělovací podložky. Pokud tiskárna pravidelně zakládá více listů média najednou, bude nutné vyměnit oddělovací podložku.

1. Vyjměte hlavní vstupní zásobník (Zásobník 2)

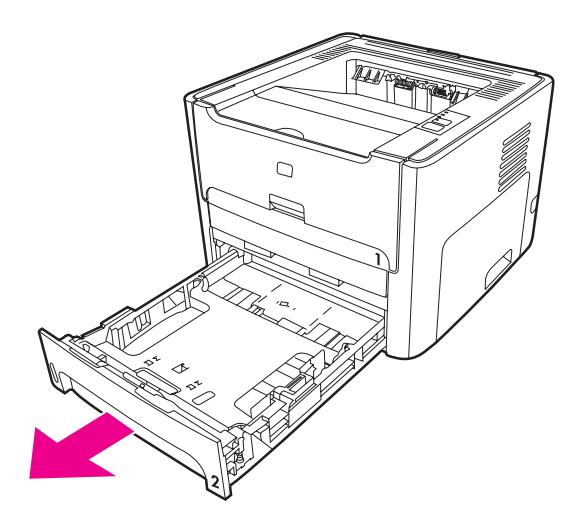

2. Vyhledejte oddělovací podložku.

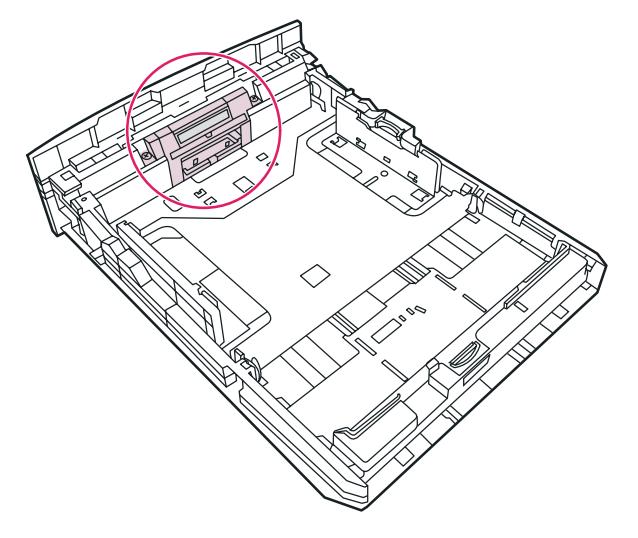

3. Vyjměte šrouby.

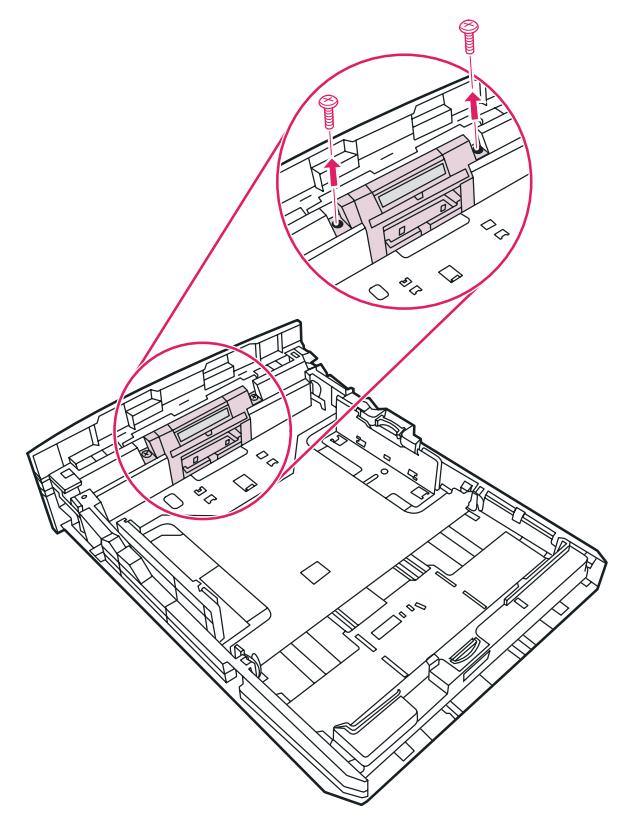

4. Odeberte oddělovací podložku.

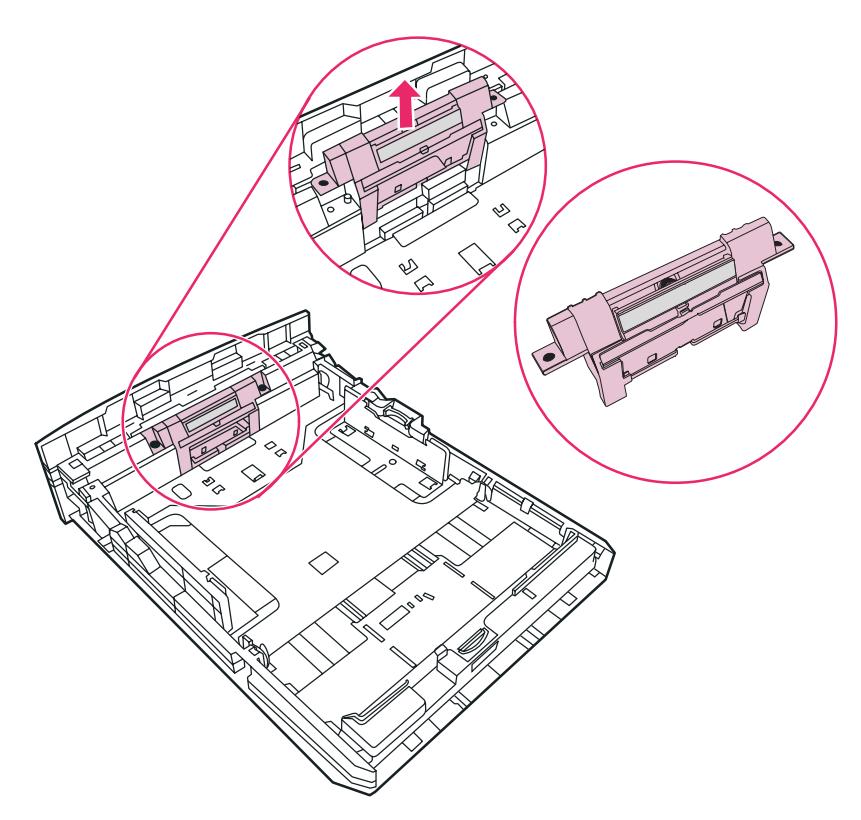

5. Zasuňte novou oddělovací podložku.

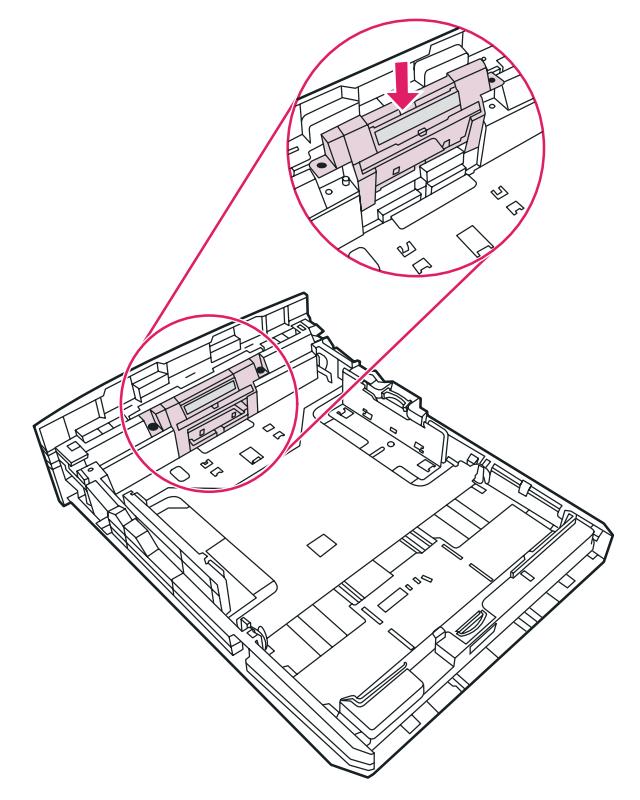

6. Vraťte šrouby na své místo.

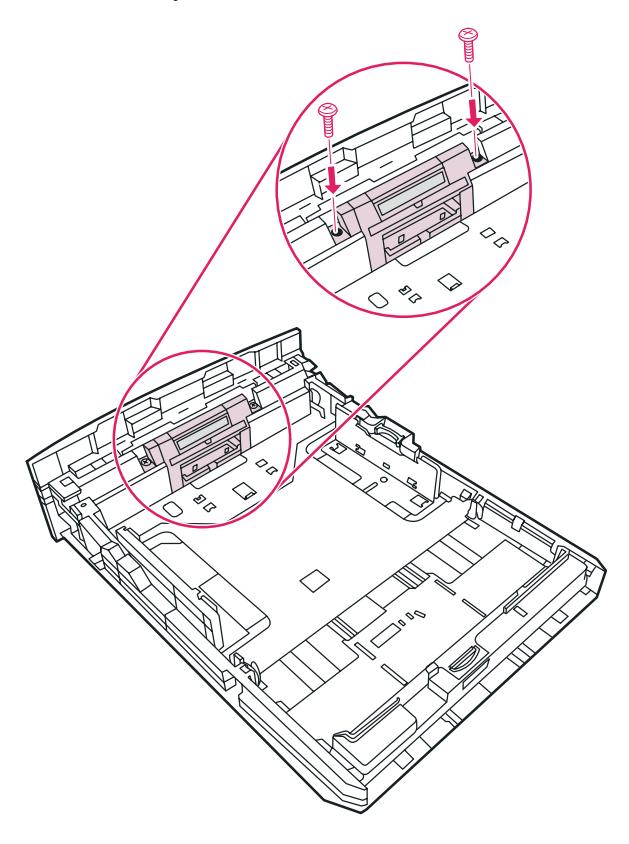

# **6** <sup>Ř</sup>ešení potíží

Tato kapitola obsahuje informace o následujících tématech:

- [Hledání](#page-95-0) řešení
- **·** [Sekvence](#page-98-0) indikátorů
- Běžné potíže s počítačem [Macintosh](#page-104-0)
- Řešení chyb [PostScript](#page-108-0) (PS)
- Potíže při [manipulaci](#page-109-0) s papírem
- Vytištěná stránka se liší od zobrazení na [obrazovce](#page-111-0)
- Potíže se [softwarem](#page-113-0) tiskárny
- [Zlepšení](#page-115-0) kvality tisku
- Odstranění [uvíznutého](#page-121-0) papíru
- Řešení potíží s [nastavením](#page-133-0) klasické sítě

# <span id="page-95-0"></span>**Hledání řešení**

Tuto část lze použít k vyřešení obecných problémů tiskárny.

## **1. krok: Je tiskárna správně nainstalována?**

- Je tiskárna připojena k fungující zásuvce napájení?
- Je vypínač zapnutý?
- Je tisková kazeta správně nainstalována? Viz Výměna [tiskové](#page-166-0) kazety.
- · Je papír v zásobníku papíru správně vložen? Viz Vložení média do [vstupních](#page-61-0) zásobníků.

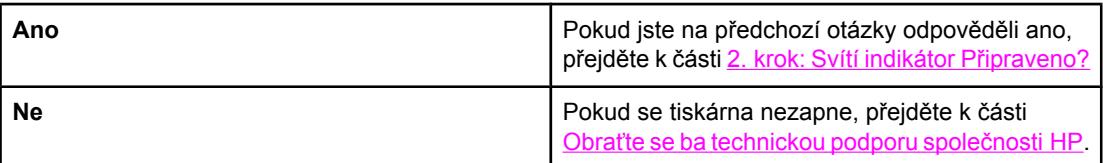

## **2. krok: Svítí indikátor Připraveno?**

Svítí indikátory ovládacího panelu podle tohoto obrázku?

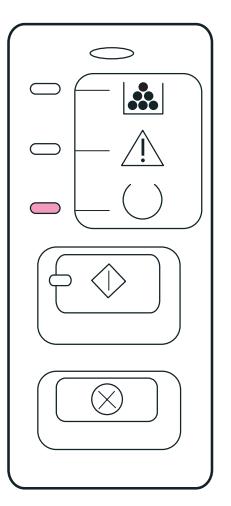

Poznámka Popis indikátorů a tlačítek na ovládacím panelu naleznete v části [Ovládací](#page-15-0) panel tiskárny.

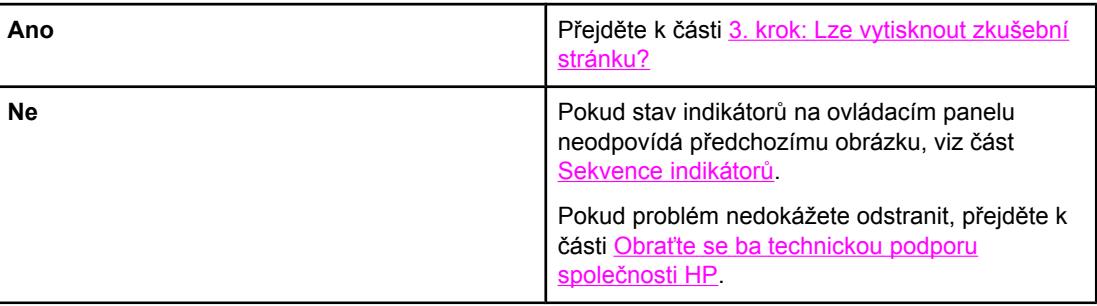

# <span id="page-96-0"></span>**3. krok: Lze vytisknout zkušební stránku?**

Chcete-li vytisknout zkušební stránku, stiskněte tlačítko POKRAČOVAT.

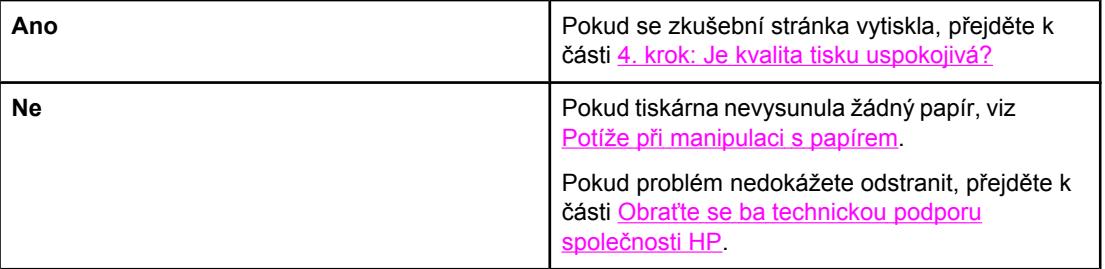

# **4. krok: Je kvalita tisku uspokojivá?**

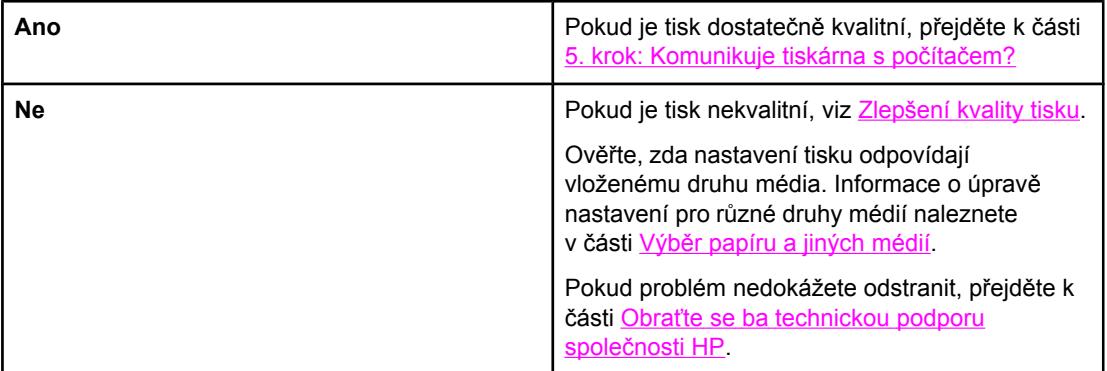

## **5. krok: Komunikuje tiskárna s počítačem?**

Zkuste dokument vytisknout z jiné softwarové aplikace.

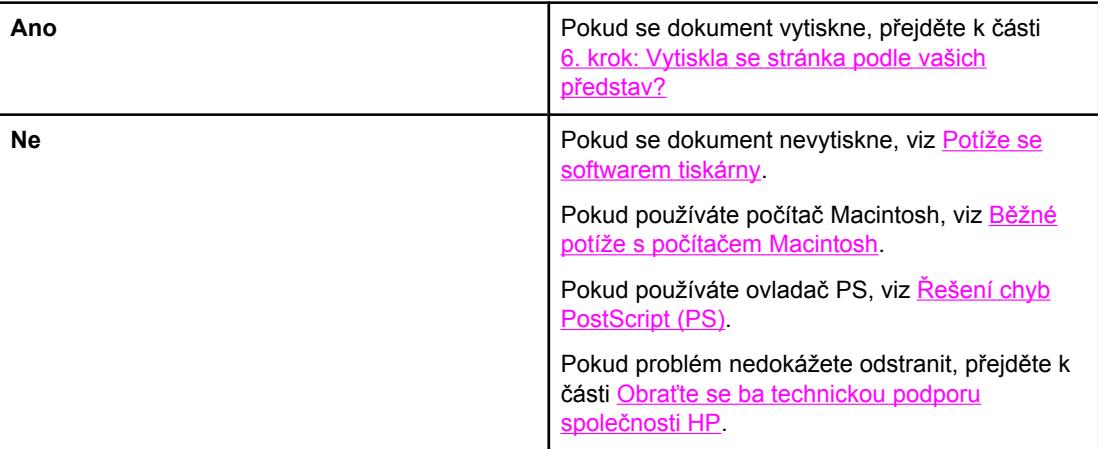

# <span id="page-97-0"></span>**6. krok: Vytiskla se stránka podle vašich představ?**

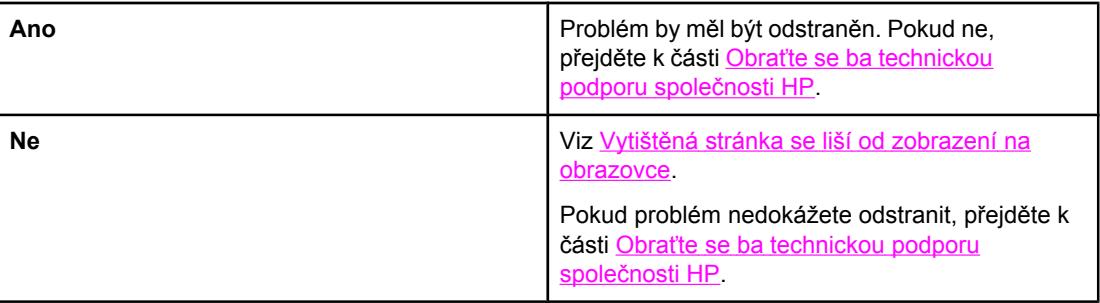

# **Obraťte se ba technickou podporu společnosti HP**

- V USA viz<http://www.hp.com/support/lj1160/>(pro tiskárnu HP LaserJet 1160 series) nebo<http://www.hp.com/support/lj1320/>(pro tiskárnu HP LaserJet 1320 series).
- V jiných zemích/oblastech přejděte na stránky<http://www.hp.com/>.

# <span id="page-98-0"></span>**Sekvence indikátorů**

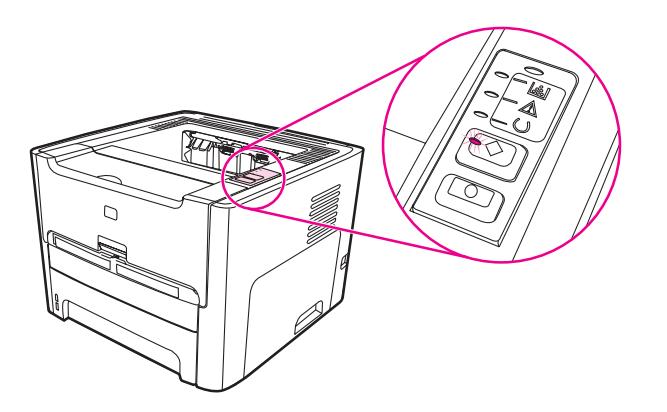

#### **Legenda indikátorů**

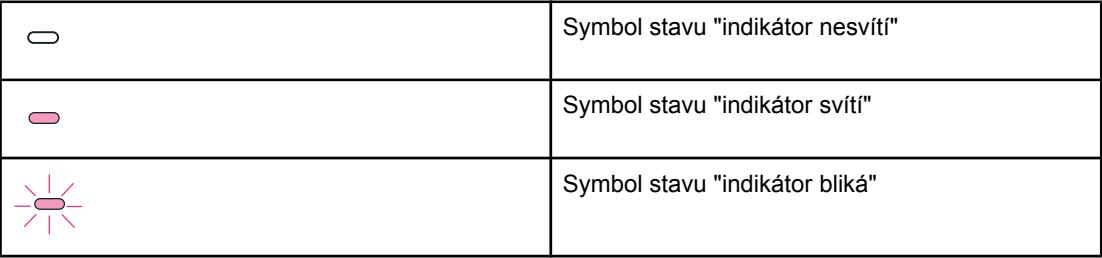

#### **Světelné zprávy ovládacího panelu**

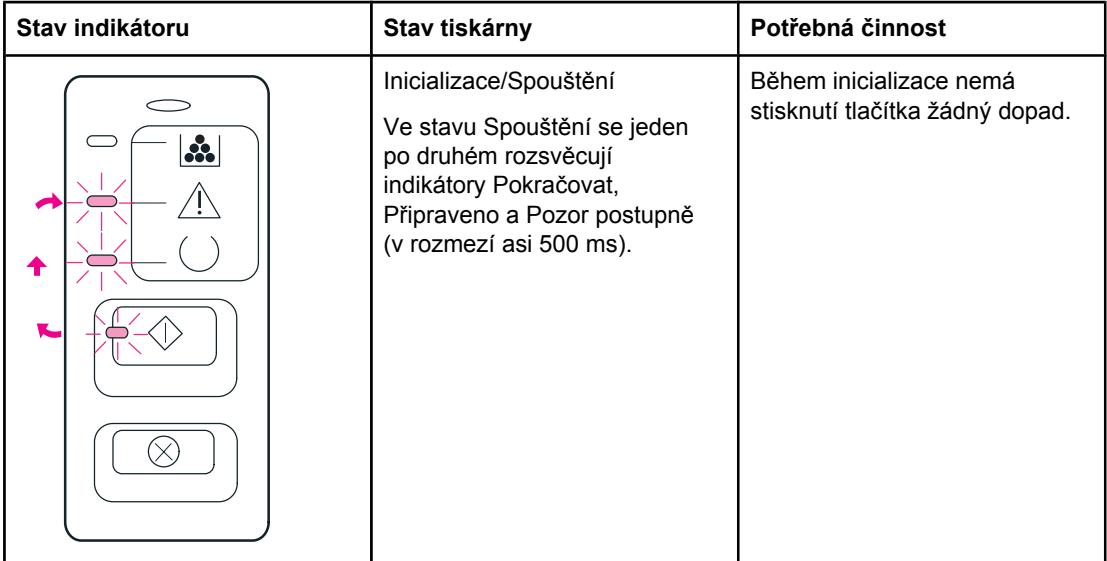

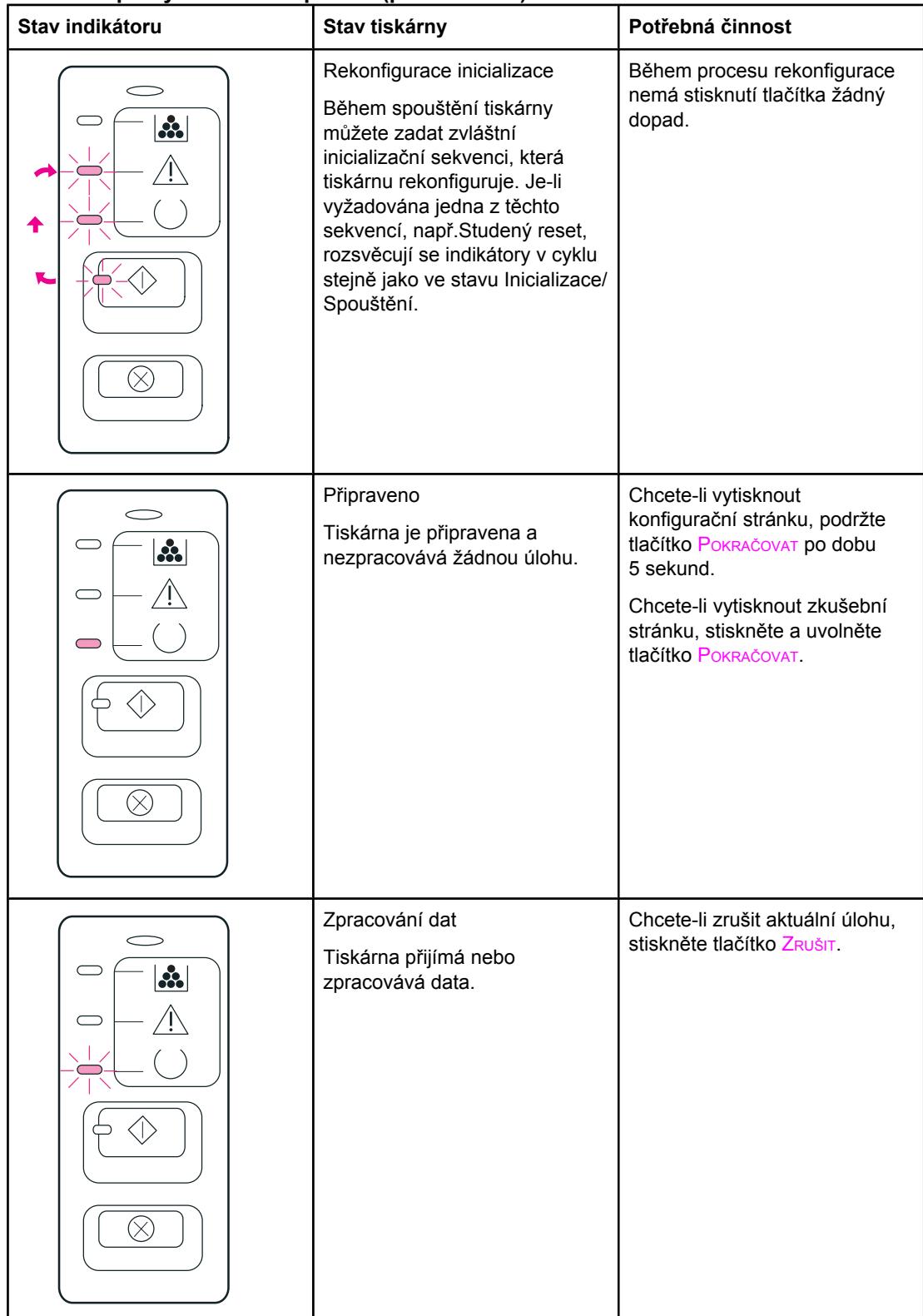

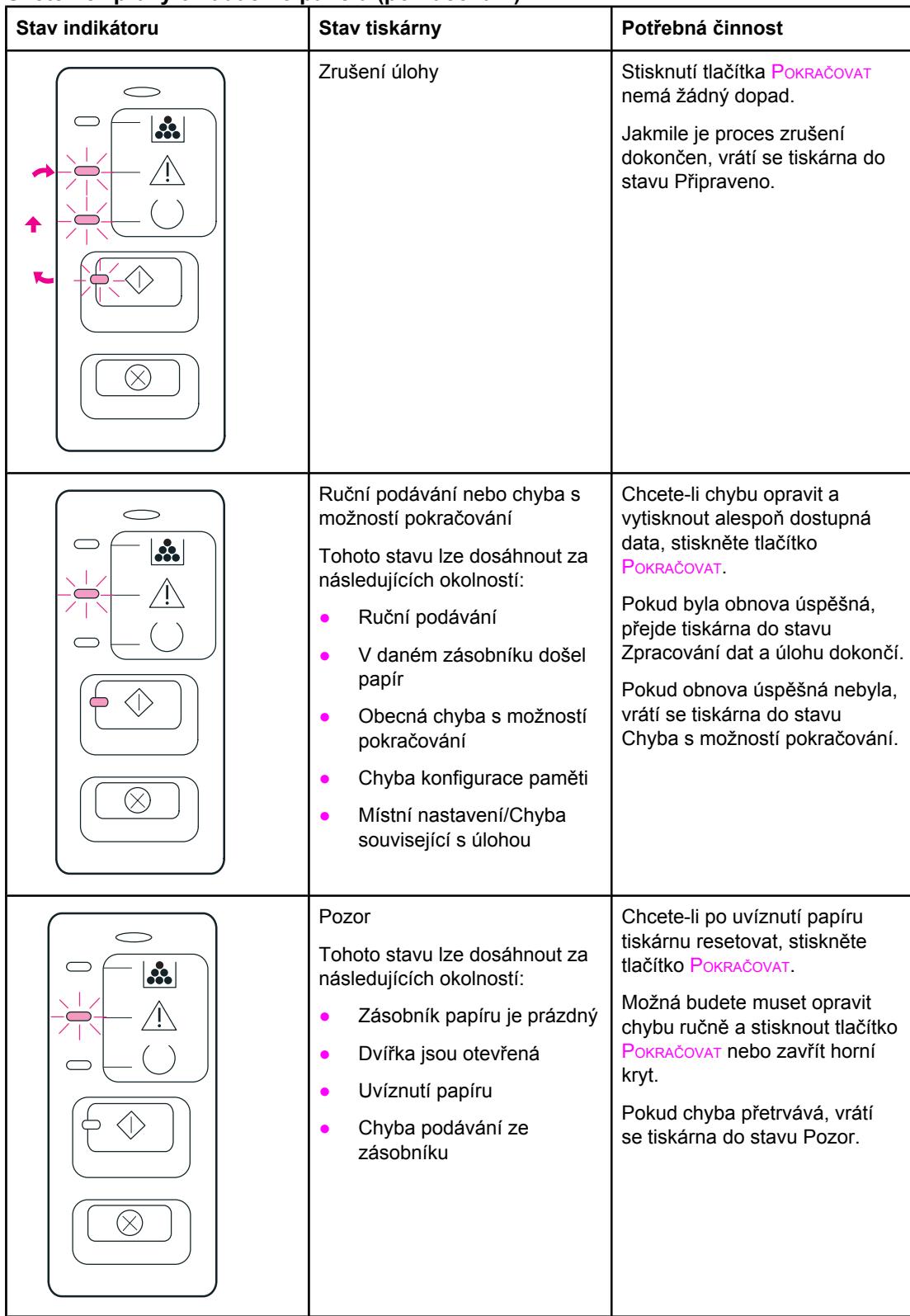

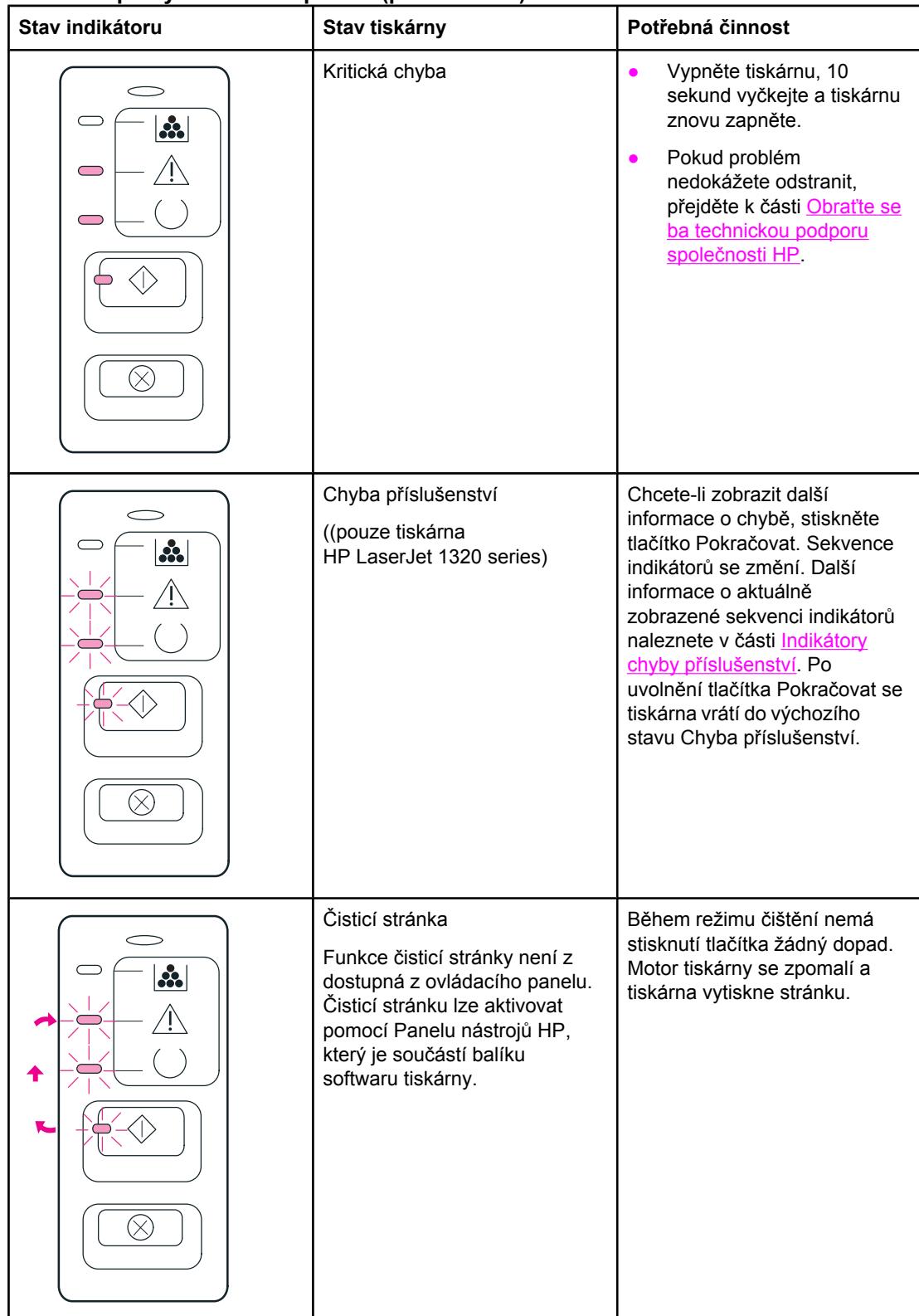

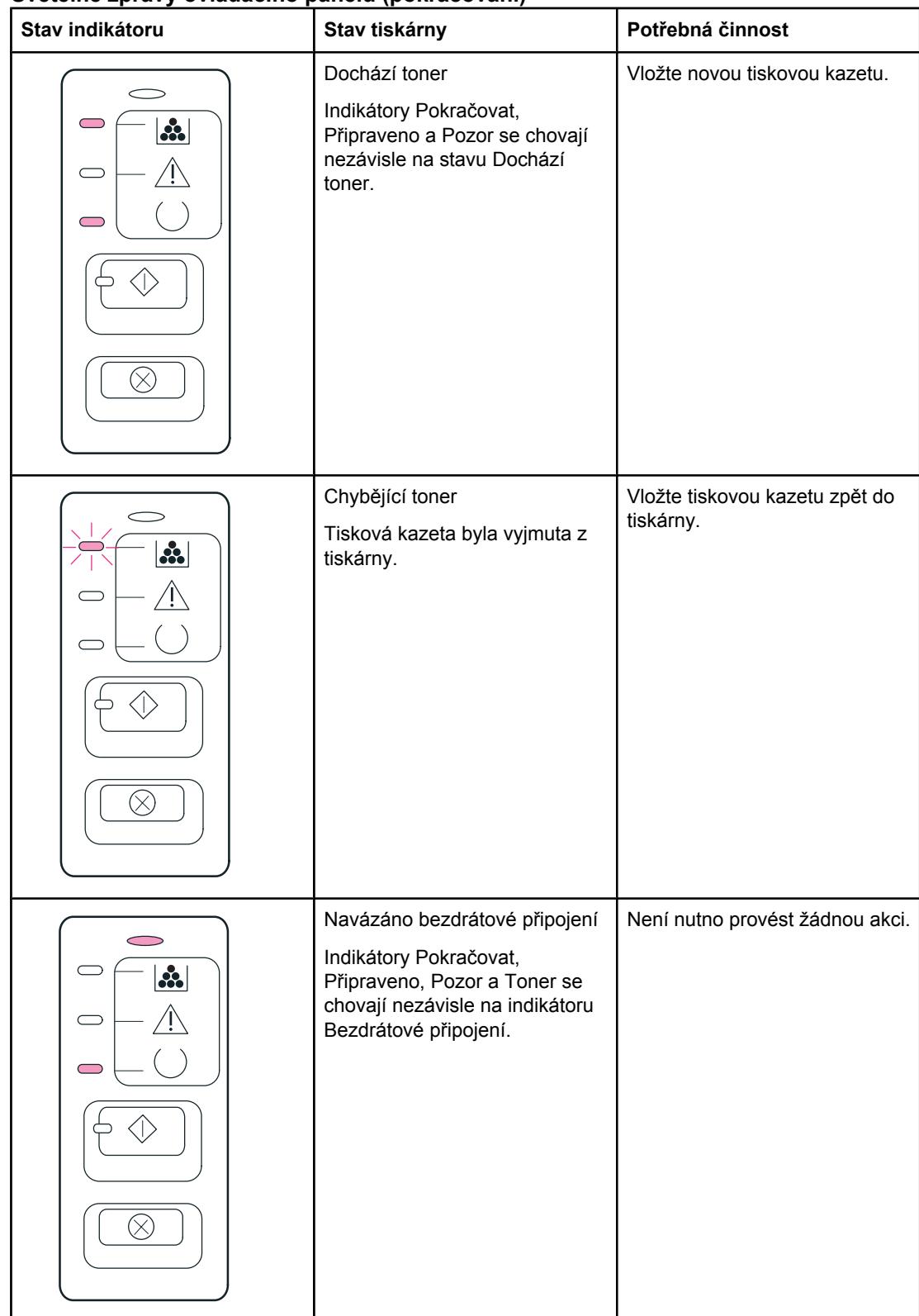

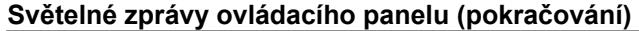

<span id="page-103-0"></span>

| Stav indikátoru   | $P$ <i>a</i> $\ldots$ $P$ $P$ $\ldots$ $P$ $\ldots$<br>Stav tiskárny                                                                                                    | Potřebná činnost                |
|-------------------|----------------------------------------------------------------------------------------------------|---------------------------------|
| $\mathbf{a}$<br>Х | Bezdrátové připojení zakázáno<br>Indikátory Pokračovat,<br>Připraveno, Pozor a Toner se<br>chovají nezávisle na indikátoru<br>Bezdrátové připojení.                                                                                                 | Není nutno provést žádnou akci. |
| ∴.                | Pokus o navázání<br>bezdrátového připojení<br>Indikátor Bezdrátové připojení<br>přenos bliká v půlsekundových<br>intervalech.<br>Indikátory Pokračovat,<br>Připraveno, Pozor a Toner se<br>chovají nezávisle na indikátoru<br>Bezdrátové připojení. | Není nutno provést žádnou akci. |

Přejděte zpět k této části: **Hledání řešení**.

## **Indikátory chyby příslušenství**

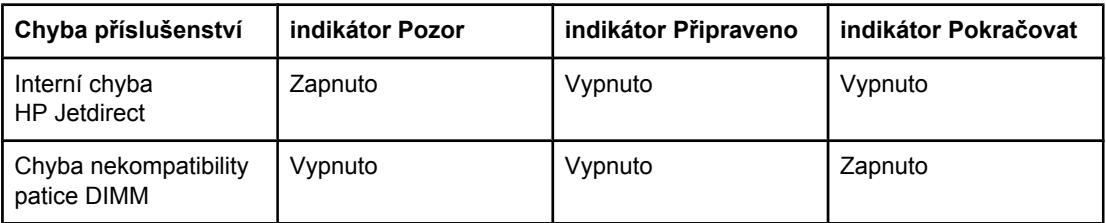

# <span id="page-104-0"></span>**Běžné potíže s počítačem Macintosh**

Zvolte položku, která nejlépe vystihuje daný problém:

- Problémy v Připojení
- **•** [Tiskové](#page-105-0) chyby
- Potíže s [rozhraním](#page-105-0) USB
- Potíže se [systémem](#page-107-0) OS X

#### **Problémy v Připojení**

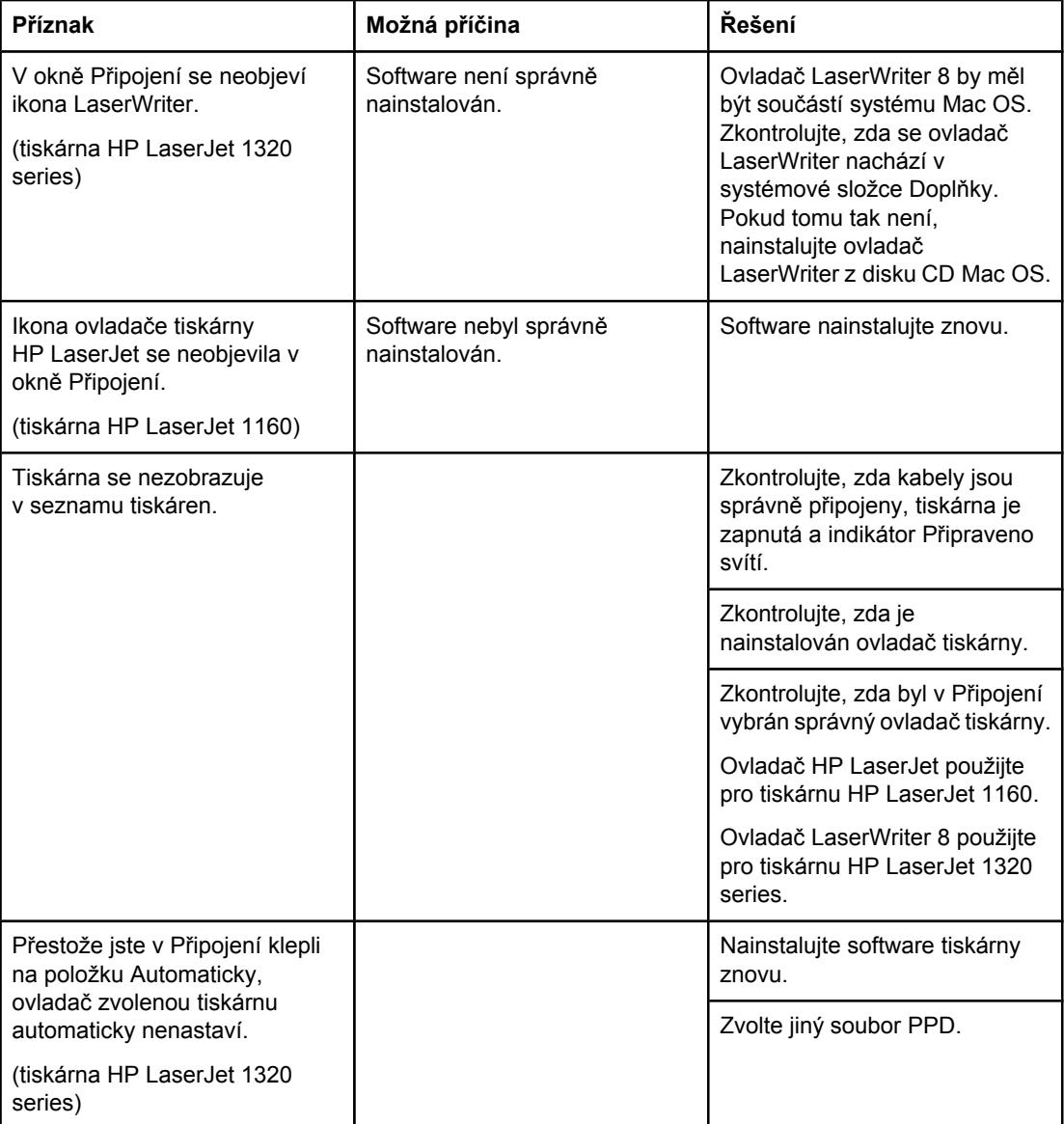

## <span id="page-105-0"></span>**Tiskové chyby**

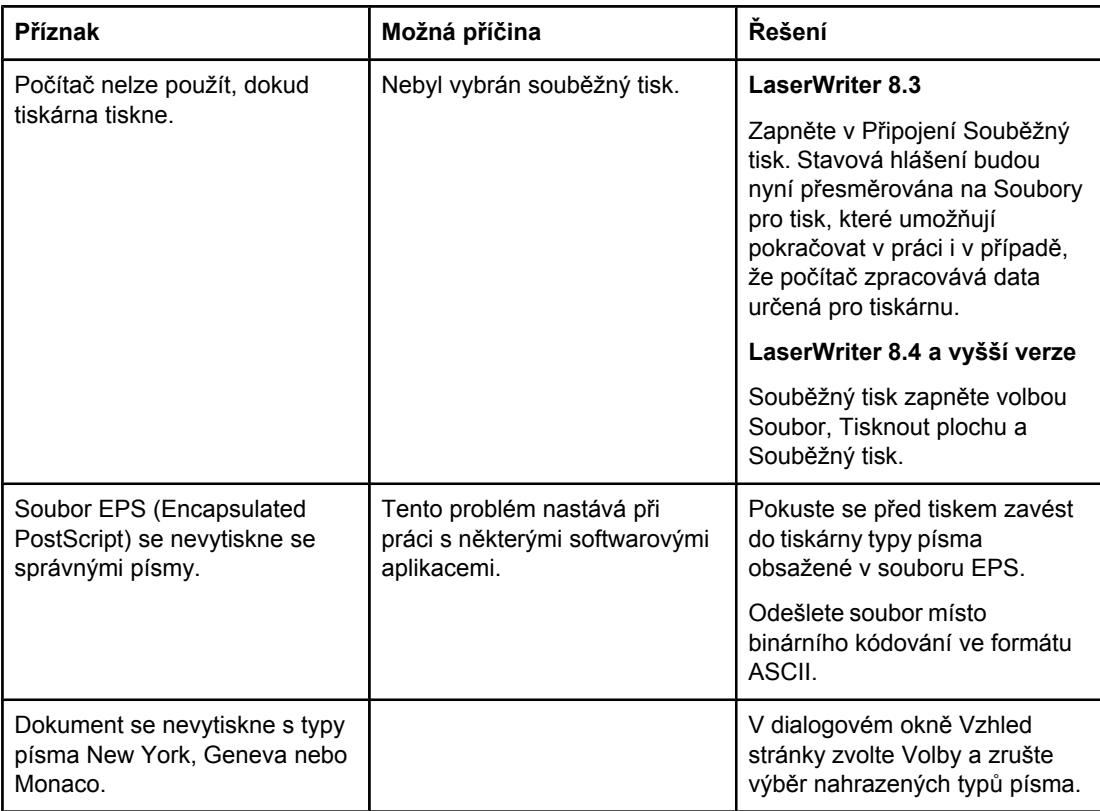

## **Potíže s rozhraním USB**

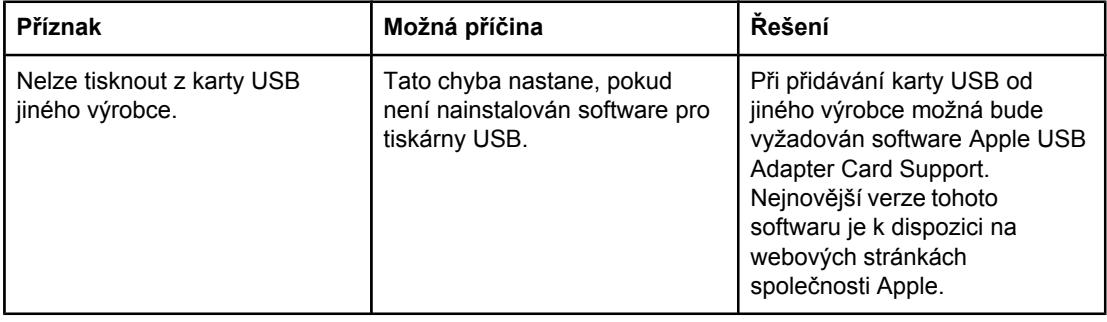

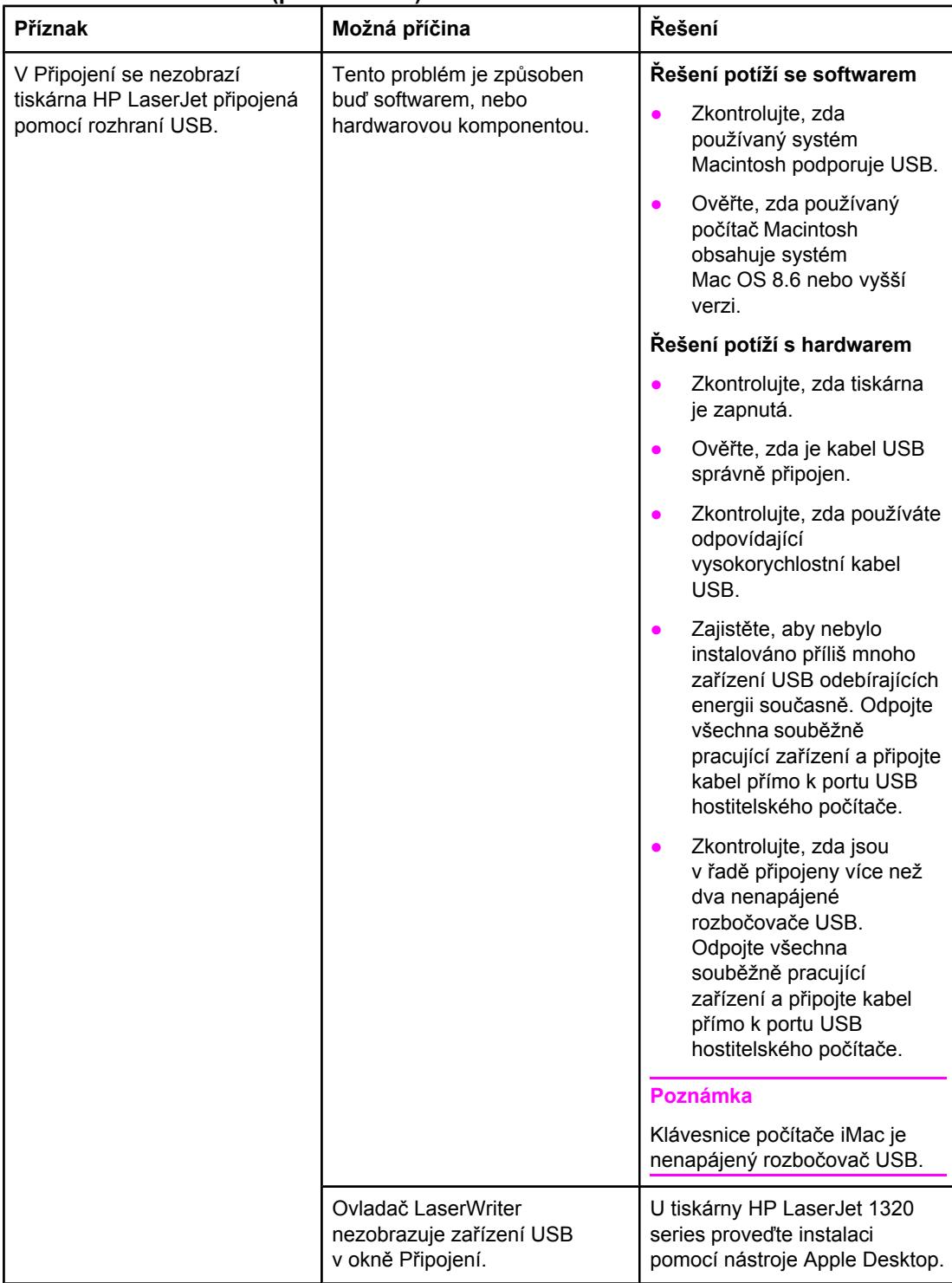

#### **Potíže s rozhraním USB (pokračování)**

## <span id="page-107-0"></span>**Potíže se systémem OS X**

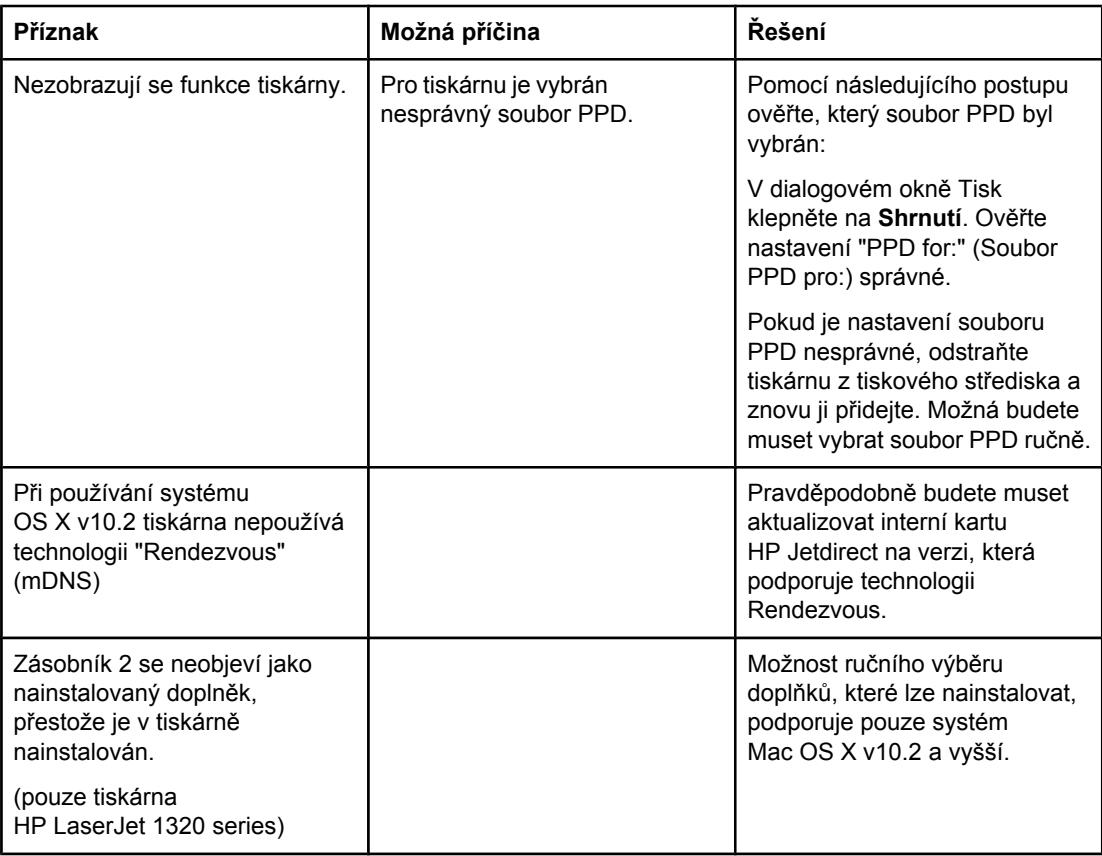
# **Řešení chyb PostScript (PS)**

Následující situace se týkají jazyka PS a mohou nastat, používá-li se několik jazyků tiskárny.

**Poznámka** Mají-li se při vzniku chyb PS tisknout nebo zobrazovat hlášení, otevřete dialogové okno Možnosti tisku a klepněte na požadovaný výběr vedle oddílu Chyby PS. Tuto funkci lze otevřít také z prostředí implementovaného serveru WWW.

#### **Chyby PS**

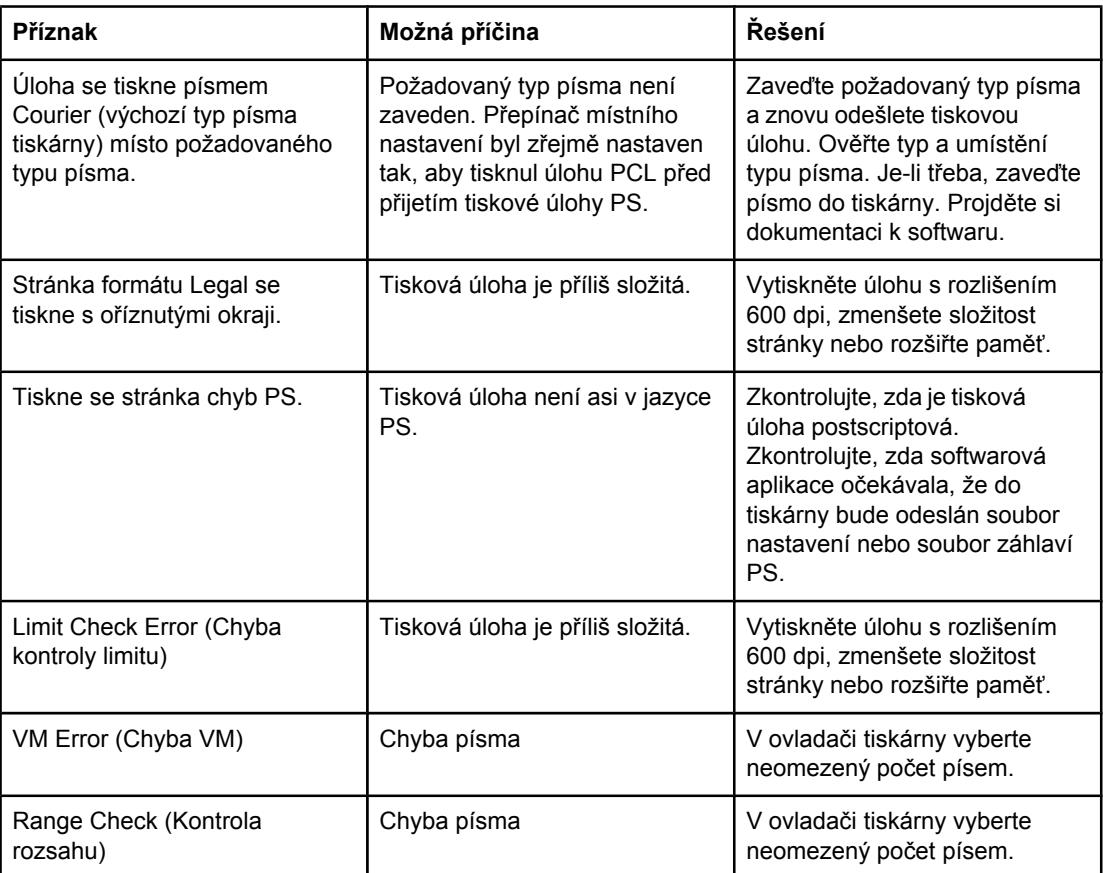

Přejděte zpět k této části: **Hledání řešení**.

### **Potíže při manipulaci s papírem**

Zvolte položku, která nejlépe vystihuje daný problém:

- Uvíznutí papíru
- Tisk je nakřivo
- Do tiskárny se najednou zavedou dva a více listů
- Tiskárna nepodává média ze vstupního [zásobníku](#page-110-0)
- [Tiskárna](#page-110-0) mačká média
- Tištěné médium prochází [nesprávnou](#page-110-0) dráhou
- Tisková úloha se [zpracovává](#page-110-0) velmi pomalu

### **Uvíznutí papíru**

- Viz Odstranění [uvíznutého](#page-121-0) papíru, kde najdete další informace.
- Zkontrolujte, zda tisknete na média splňující technické údaje. Viz [Technické](#page-28-0) údaje médií [tiskárny](#page-28-0), kde najdete další informace.
- Zkontrolujte, zda tisknete na média, která nejsou zmačkaná, přehnutá nebo jinak poškozená.
- **•** Zkontrolujte, zda je tiskárna čistá. Viz Čištění [tiskárny](#page-81-0), kde najdete další informace.
- Tisknete-li výstupem pro přímou dráhu média, otevřete a znovu zavřete dvířka a zkontrolujte, zda jsou zelené uvolňovací páčky uzavřeny.
- Používáte-li funkci automatického oboustranného tisku, přesvědčte se, že je indikátor média nastaven na správnou velikost papíru.

### **Tisk je nakřivo**

Nepatrné zkosení je normální a může být patrné při použití předtištěných formulářů.

- Viz [Zkosení](#page-119-0) stránky, kde najdete další informace.
- Nastavte vymezovače na šířku a délku používaného média a zkuste tisknout znovu. Více informací: Cesty [média](#page-16-0) nebo Vložení média do [vstupních](#page-61-0) zásobníků.

#### **Do tiskárny se najednou zavedou dva a více listů**

- Vstupní zásobník média může být přeplněný. Viz Vložení média do [vstupních](#page-61-0) [zásobník](#page-61-0)ů, kde najdete další informace.
- Zkontrolujte, zda média nejsou zmačkaná, přehnutá nebo jinak poškozená.
- Zkuste použít papír z nového balení. Před vložením do vstupního zásobníku papíry neprovzdušňujte.
- Oddělovací podložka tiskárny může být opotřebovaná. Viz Výměna oddělovací [podložky](#page-91-0) [tiskárny](#page-91-0), kde najdete další informace.

### <span id="page-110-0"></span>**Tiskárna nepodává média ze vstupního zásobníku**

- Zkontrolujte, zda tiskárna není v režimu ručního podávání. Viz [Sekvence](#page-98-0) indikátorů, kde najdete další informace.
- Zkontrolujte, zda jsou správně nastaveny vymezovače médií.
- Sběrný váleček může být zneč[išt](#page-90-0)ěný nebo poškozený. Další pokyny viz Čištění [podávacího](#page-90-0) válce nebo Výměna [podávacího](#page-84-0) válce.

#### **Tiskárna mačká média**

- Viz [Zkroucení](#page-119-0) a zvlnění, kde najdete další informace.
- Otevřete výstupní dvířka pro přímou dráhu média a tiskněte přímo. Více informací: Cesty [média](#page-16-0) nebo Výběr [papíru](#page-59-0) a jiných médií.

### **Tištěné médium prochází nesprávnou dráhou**

Požadovanou výstupní dráhu nastavte otevřením nebo zavřením dvířek pro přímý výstup [média](#page-16-0). Viz Cesty média, kde najdete další informace.

### **Tisková úloha se zpracovává velmi pomalu**

Maximální rychlost tiskárny je do 20 stránek za minutu u tiskárny HP LaserJet 1160 a do 22 stránek za minutu u tiskárny HP LaserJet 1320 series. Tisková úloha může být velmi složitá. Vyzkoušejte následující:

- Snižte složitost dokumentu (například snižte počet použitých obrázků).
- Zvolte v ovladači tiskárny jako druh média obyčejný papír.

**Poznámka** Tato volba může způsobit, že na těžké médium se toner fixuje nesprávně.

- Rozšiřte paměť tiskárny. Viz [Instalace](#page-168-0) paměťového modulu DIMM (pouze tiskárna [HP LaserJet 1320](#page-168-0) series).
- Tisk se zpomalí při použití úzkých nebo těžkých médií. Používejte běžná média.

Přejděte zpět k této části: [Hledání](#page-95-0) řešení.

### **Vytištěná stránka se liší od zobrazení na obrazovce**

Zvolte položku, která nejlépe vystihuje daný problém:

- Zkreslený, nesprávný nebo neúplný text
- Chybějící grafika nebo text, prázdné stránky
- Formát stránky se liší od [formátu](#page-112-0) na jiné tiskárně
- [Kvalita](#page-112-0) grafiky

#### **Zkreslený, nesprávný nebo neúplný text**

- Při instalaci softwaru mohl být vybrán špatný ovladač tiskárny. Zkontrolujte, zda je ve vlastnostech tiskány vybrán ovladač tiskárny HP LaserJet 1160 nebo HP LaserJet 1320.
- Pokud se text konkrétního souboru vytiskne zkreslený, může se jednat o problém s tímto konkrétním souborem. Pokud se text konkrétní aplikace vytiskne zkreslený, může se jednat o problém s touto aplikací. Zkontrolujte, zda je vybrán odpovídající ovladač tiskárny.
- Problém může být v softwarové aplikaci. Zkuste tisknout z jiné aplikace.
- Paralelní kabel může být uvolněný nebo vadný. Vyzkoušejte následující:
	- Odpojte kabel na obou koncích a znovu jej připojte.
	- Vytiskněte úlohu, o které víte, že je v pořádku.
	- Je-li to možné, připojte kabel a tiskárnu k jinému počítači a vytiskněte úlohu, o které víte, že je v pořádku.
	- Použijte nový paralelní kabel kompatibilní se standardem IEEE-1284B o délce nejvýše 3 m. Viz [Objednávání](#page-161-0) spotřebního materiálu a příslušenství.
	- Vypněte tiskárnu a počítač. Odpojte paralelní kabel a zkontrolujte oba jeho konce, jestli nejsou poškozené. Připojte kabel zpět a přesvědčte se, že je řádně připojen. Připojte tiskárnu přímo k počítači. Odstraňte veškeré přepínače, zálohovací jednotky, bezpečnostní klíče a další zařízení, která jsou připojena mezi paralelním portem počítače a tiskárnou. Tato zařízení mohou někdy rušit komunikaci mezi počítačem a tiskárnou. Znovu spusťte tiskárnu i počítač.

### **Chybějící grafika nebo text, prázdné stránky**

- Zkontrolujte, zda soubor neobsahuje prázdné stránky.
- Na tiskové kazetě mohla zůstat těsnicí páska. Odstraňte tiskovou kazetu a tahem za úchytku na konci kazety odstraňte celou délka pásky. Vložte tiskovou kazetu zpět. Pokyny najdete zde: Výměna [tiskové](#page-166-0) kazety. Chcete-li ověřit funkčnost tiskárny, vytiskněte zkušební stránku stisknutím tlačítka POKRAČOVAT.
- Nastavení grafiky ve vlastnostech tiskárny nemuselo být správné pro daný typ tiskové úlohy. Zkuste jiné nastavení grafiky ve vlastnostech tiskárny. Viz [Vlastnosti](#page-21-0) tiskárny [\(ovlada](#page-21-0)č), kde najdete další informace.
- Vyčistěte tiskárnu, zejména kontakty mezi tiskovou kazetou a napájením.

### <span id="page-112-0"></span>**Formát stránky se liší od formátu na jiné tiskárně**

Pokud jste k vytvoření dokumentu použili starší nebo odlišný ovladač tiskárny (software tiskárny) nebo nastavení vlastností tiskárny v softwaru jsou odlišná, formát stránky se může změnit, budete-li tisknout pomocí nového ovladače tiskárny nebo nového nastavení. Zkuste problém odstranit následujícím způsobem:

- Vytvořte dokumenty a vytiskněte je pomocí stejného ovladače tiskárny (softwaru tiskárny) a nastavení vlastností tiskárny bez ohledu na to, jakou tiskárnu HP LaserJet k tisku používáte.
- **•** Změňte rozlišení, formát papíru, nastavení písma a další nastavení. Viz [Vlastnosti](#page-21-0) [tiskárny](#page-21-0) (ovladač), kde najdete další informace.

### **Kvalita grafiky**

Tisková úloha mohla být nevhodně nastavena. Zkontrolujte nastavení grafiky, například rozlišení ve vlastnostech tiskárny, a upravte je. Viz [Vlastnosti](#page-21-0) tiskárny (ovladač), kde najdete další informace.

**Poznámka** Během převodu z jednoho grafického formátu do jiného může dojít k určité ztrátě rozlišení.

Přejděte zpět k této části: [Hledání](#page-95-0) řešení.

### **Potíže se softwarem tiskárny**

#### **Potíže se softwarem tiskárny**

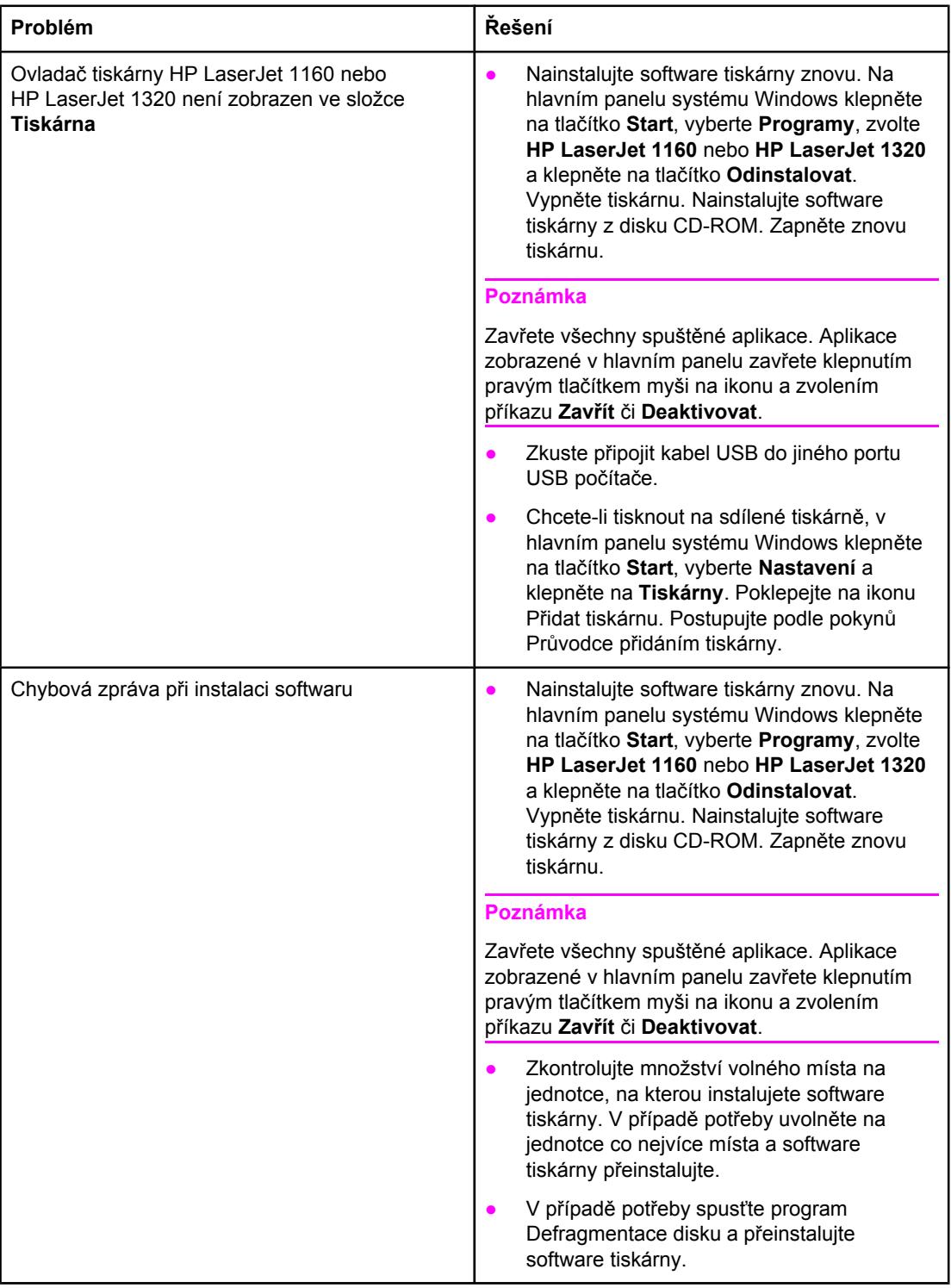

#### **Potíže se softwarem tiskárny (pokračování)**

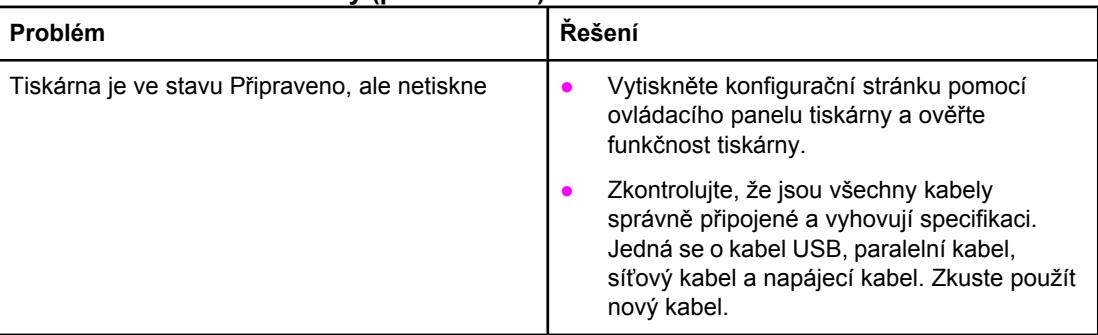

Přejděte zpět k této části: **Hledání řešení**.

### **Zlepšení kvality tisku**

Tato část obsahuje informace o určení a odstranění vad tisku.

### **Světlý nebo bledý tisk**

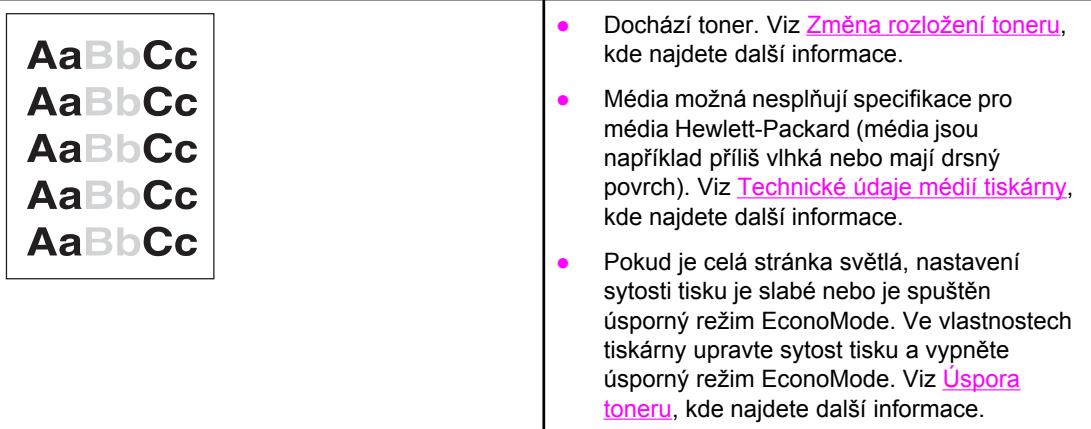

### **Skvrny od toneru**

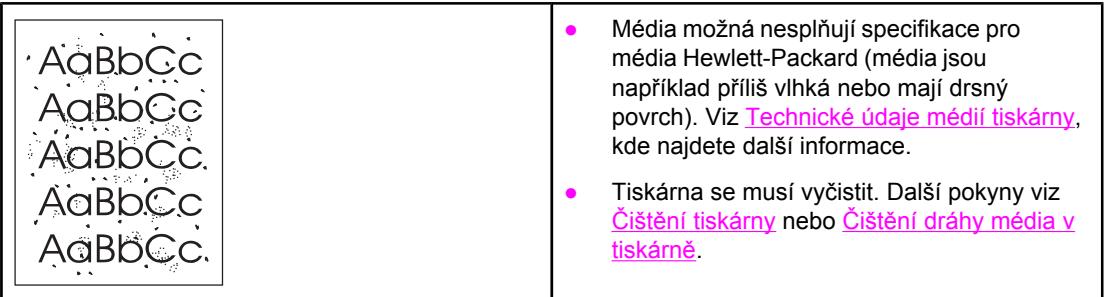

### **Vynechávky**

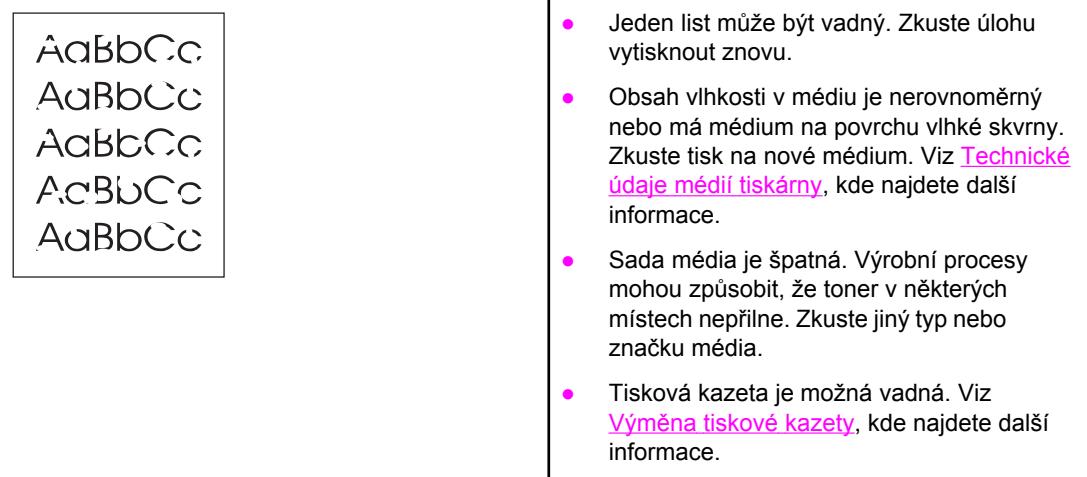

**Poznámka** Pokud tyto kroky neodstraní problém, kontaktujte autorizovaného prodejce nebo servisního technika HP.

### **Svislé čáry**

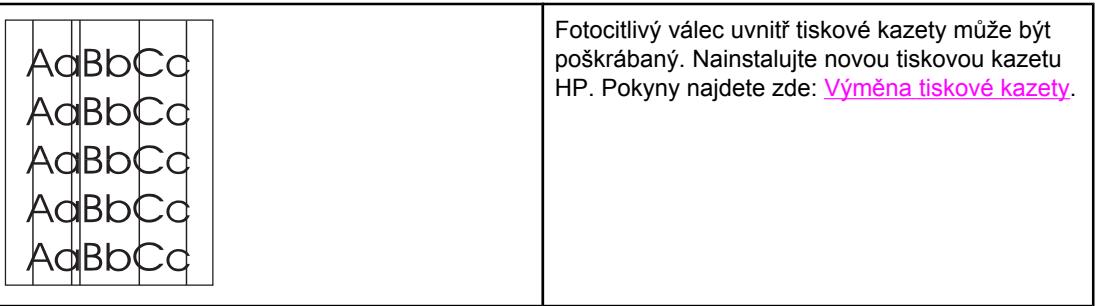

# **Šedé pozadí**

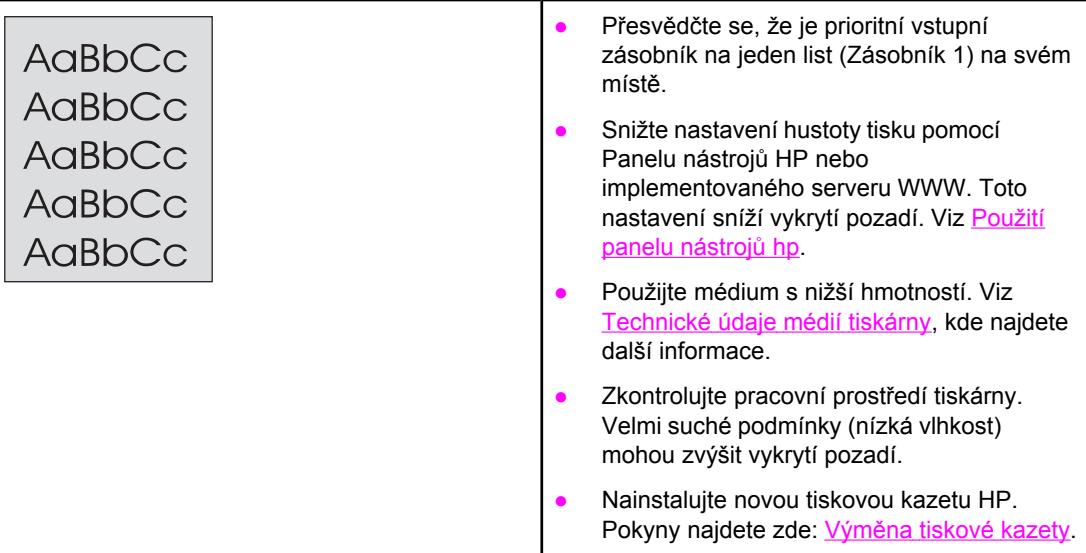

### **Rozmazaný toner**

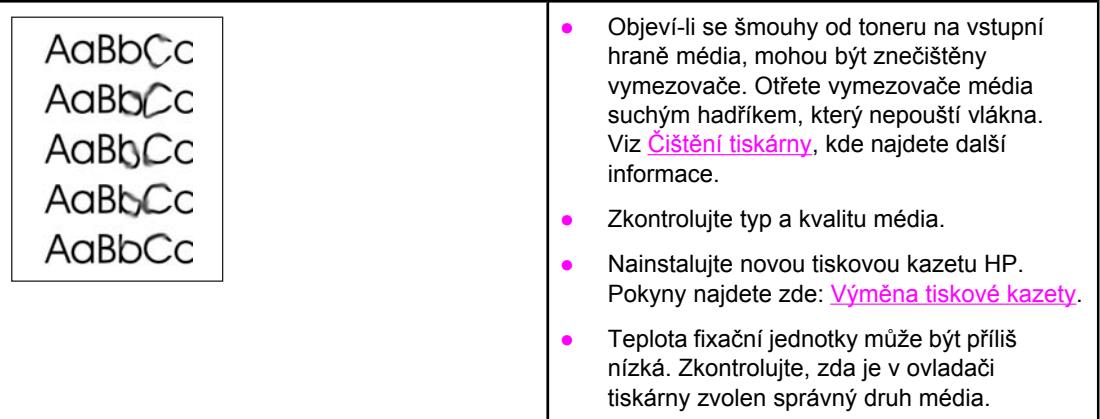

### **Nezafixovaný toner**

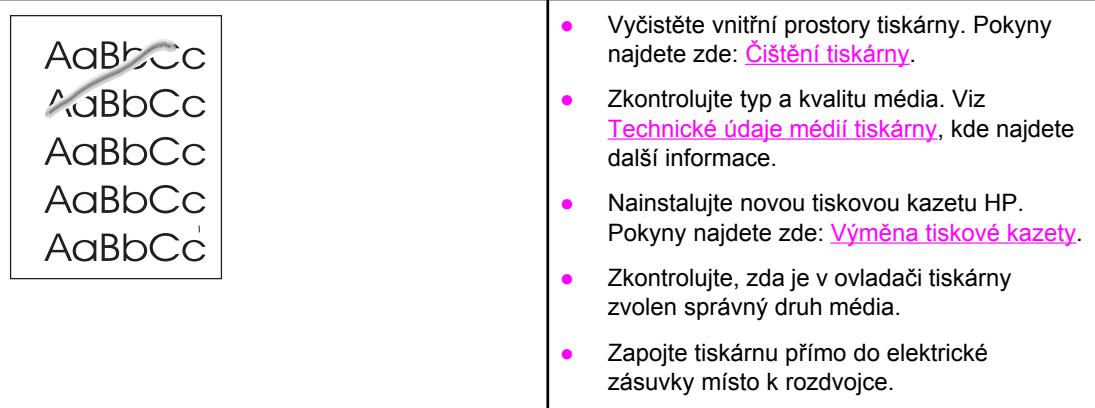

### **Opakované svislé vady**

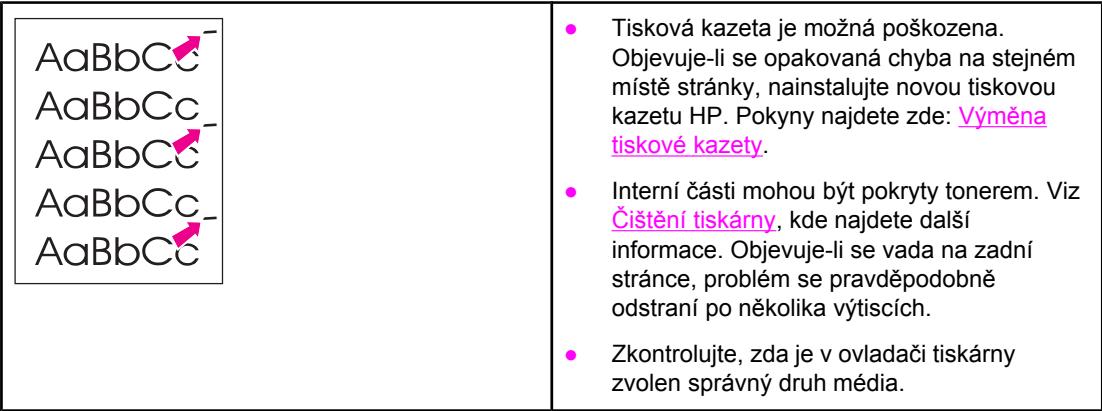

### **Zdeformované znaky**

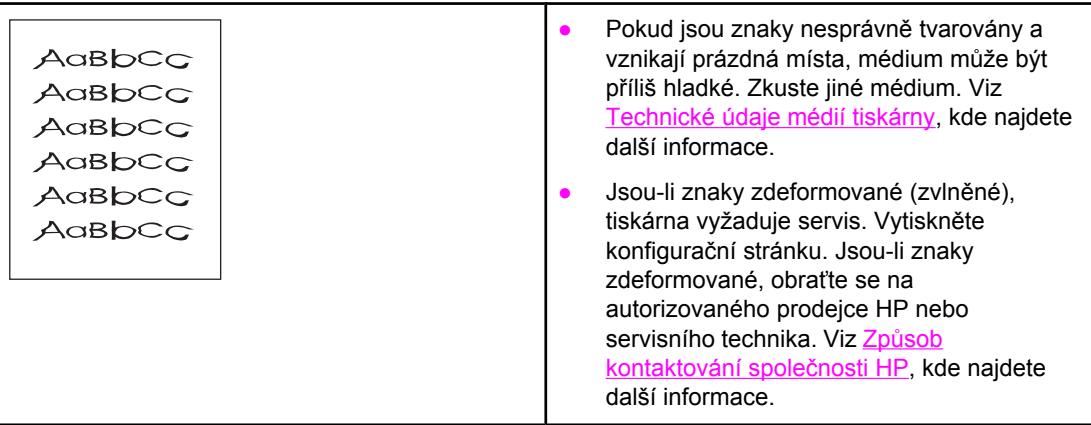

### <span id="page-119-0"></span>**Zkosení stránky**

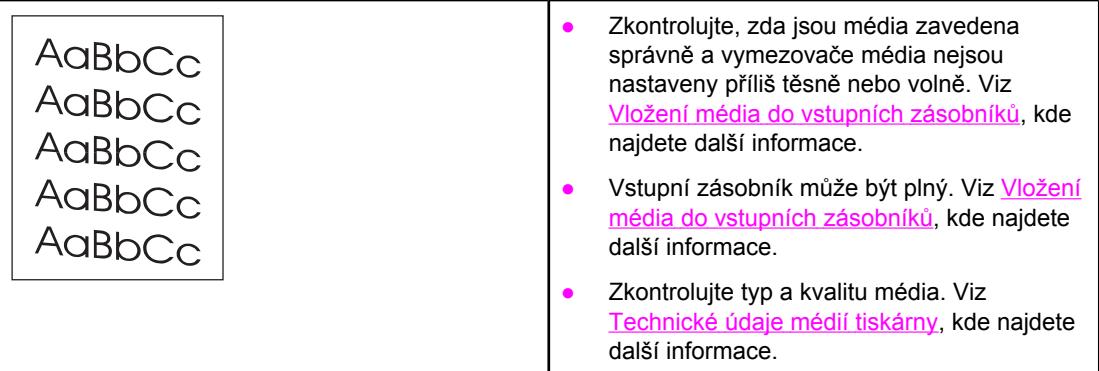

### **Zkroucení a zvlnění**

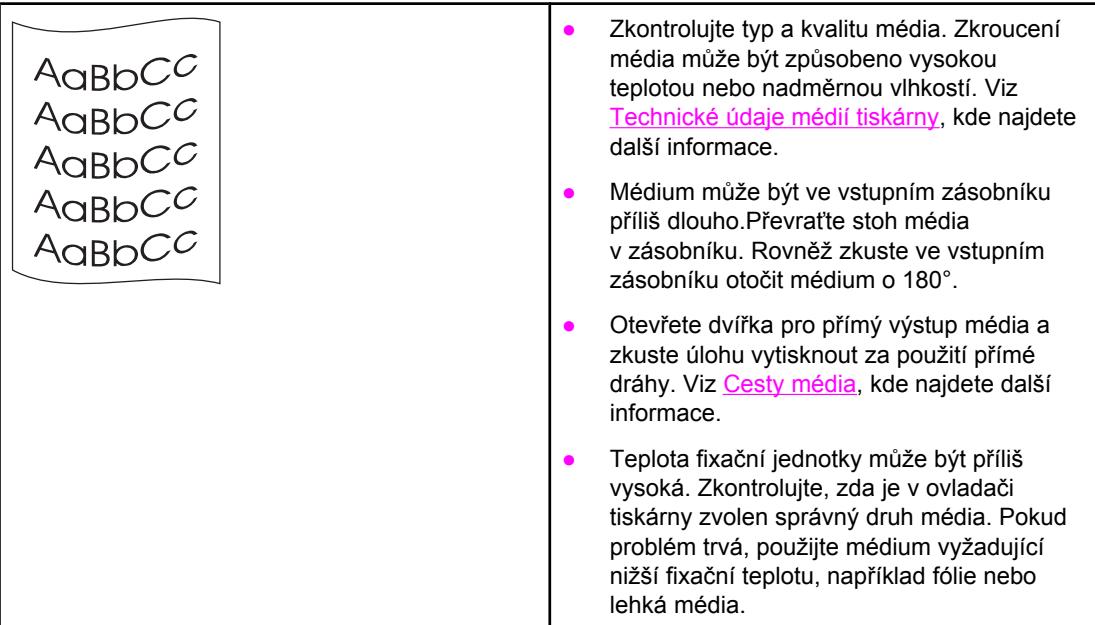

### **Zvrásnění nebo přehyb**

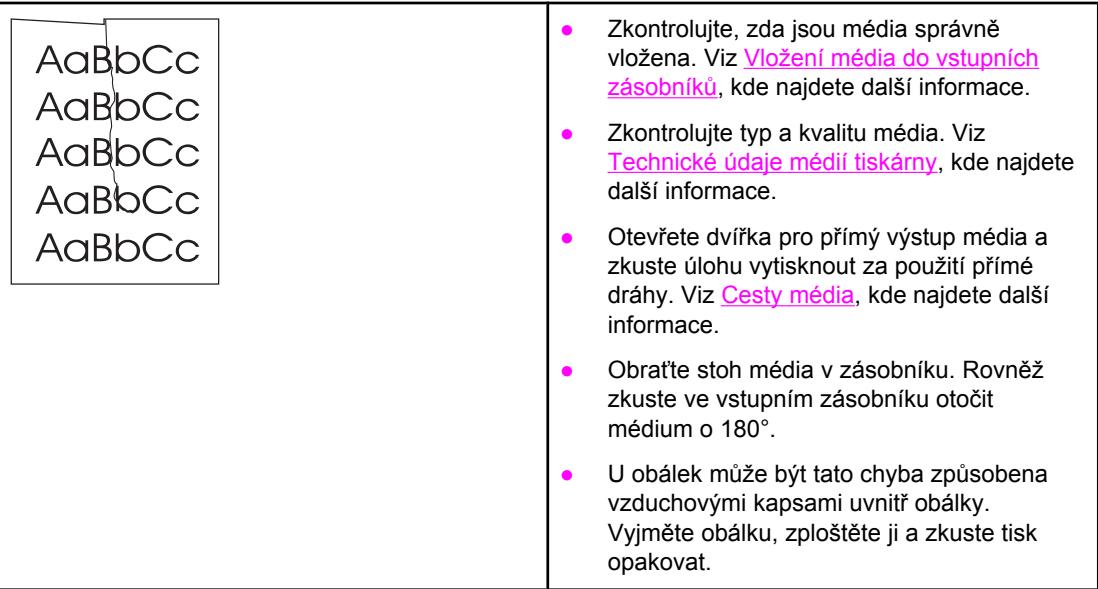

### **Rozptýlený toner na obrysu**

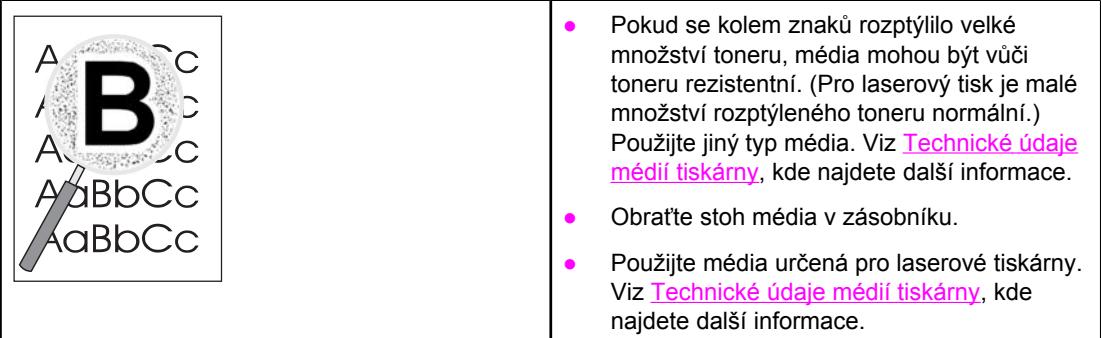

Přejděte zpět k této části: [Hledání](#page-95-0) řešení.

### <span id="page-121-0"></span>**Odstranění uvíznutého papíru**

Během práce může občas dojít k uvíznutí média. O uvíznutí papíru jste informováni chybovým hlášením v softwaru a indikátory ovládacího panelu na tiskárně. Viz [Sekvence](#page-98-0) [indikátor](#page-98-0)ů, kde najdete další informace.

Následuje seznam některých příčin uvíznutí média: Ve vstupních zásobnících je nesprávně vloženo médium nebo jsou příliš plné. Viz Vložení média do [vstupních](#page-61-0) zásobníků, kde najdete další informace. **Poznámka** Při přidávání nového média vždy odstraňte všechna média ze vstupního zásobníku a vyrovnejte stoh nových médií. Tím zabráníte zavádění několika listů do tiskárny současně a snížíte pravděpodobnost uvíznutí. Média nesplňují specifikace společnosti HP. Viz [Technické](#page-28-0) údaje médií tiskárny, kde najdete další informace. Možná bude třeba tiskárnu vyčistit a odstranit papírový prach a další částice z dráhy papíru. Pokyny najdete zde: Čištění [tiskárny](#page-81-0). Po uvíznutí média může být uvnitř tiskárny uvolněný toner. Toner po několika výtiscích zmizí. **UPOZORNĚNÍ** Uvíznuté médium může způsobit uvolnění toneru na stránce. Pokud se toner dostane na oděv, vyperte jej ve studené vodě. *Horká voda trvale zapustí toner do látky.* Přejděte zpět k této části: [Hledání](#page-95-0) řešení.

#### **Oblast tiskových kazet**

Chcete-li odstranit papír uvíznutý v oblasti tiskových kazet, proveďte tyto kroky:

**UPOZORNĚNÍ** K odstranění papíru nepoužívejte ostré předměty, jako například pinzetu či kleště. Na poškození způsobené ostrými předměty se nevztahuje záruka.

1. Otevřete dvířka tiskové kazety a kazetu vyjměte.

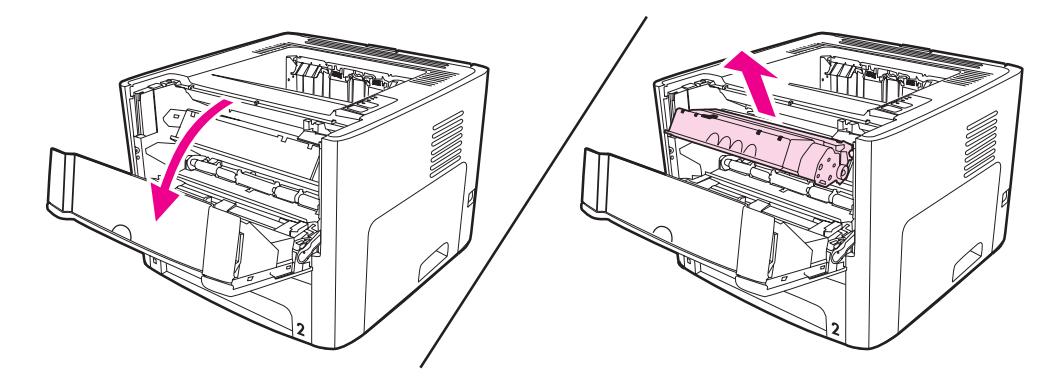

**UPOZORNĚNÍ** Aby se zabránilo poškození tiskové kazety, snažte se ji co nejméně vystavovat přímému světlu.

2. Otevřete výstupní dvířka pro přímou dráhu média.

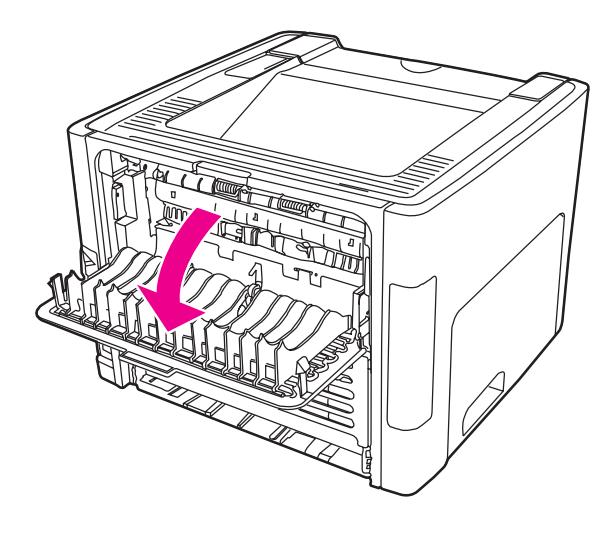

3. Otočte zelenými uvolňovacími páčkami směrem dolů.

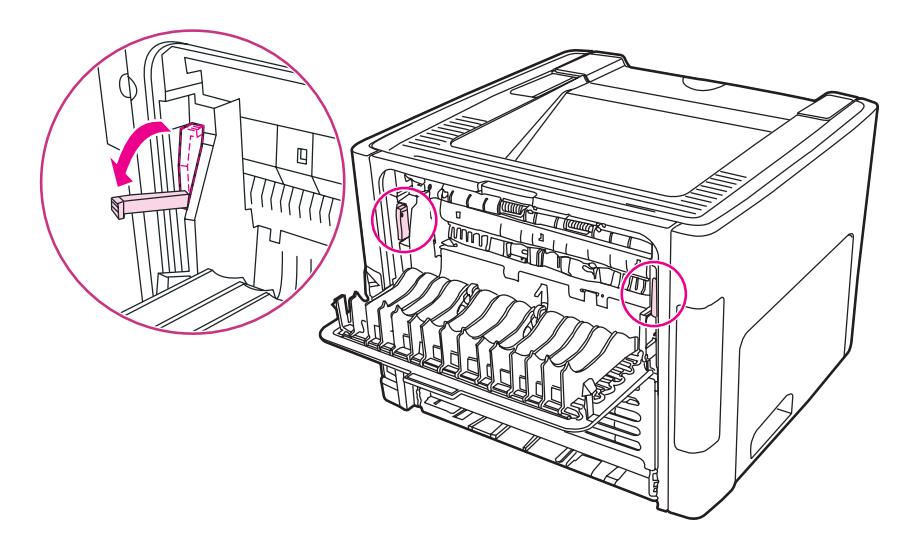

4. Oběma rukama uchopte boční strany vysunutého média a opatrně je vytáhněte ven z tiskárny.

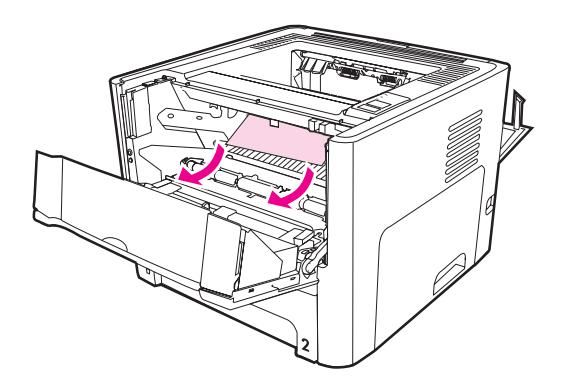

5. Vyměňte tiskovou kazetu a uzavřete dvířka tiskové kazety.

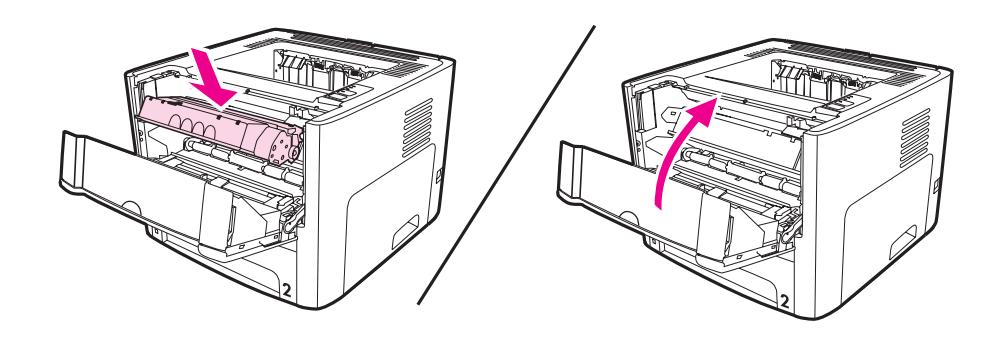

### **Vstupní zásobníky**

Chcete-li odstranit papír uvíznutý ve vstupních zásobnících, proveďte tyto kroky:

**UPOZORNĚNÍ** K odstranění papíru nepoužívejte ostré předměty, jako například pinzetu či kleště. Na poškození způsobené ostrými předměty se nevztahuje záruka.

1. Otevřete výstupní dvířka pro přímou dráhu média.

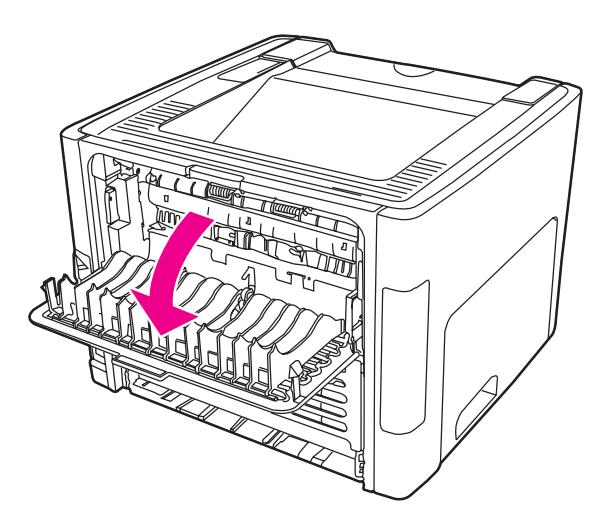

2. Otočte zelenými uvolňovacími páčkami směrem dolů.

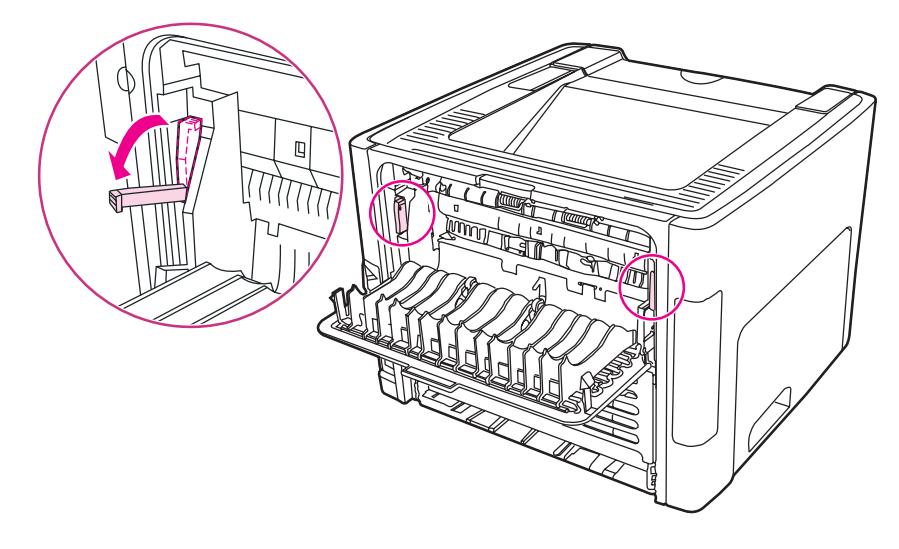

3. Otevřete dvířka prioritního vstupního zásobníku na jeden list (Zásobník 1).

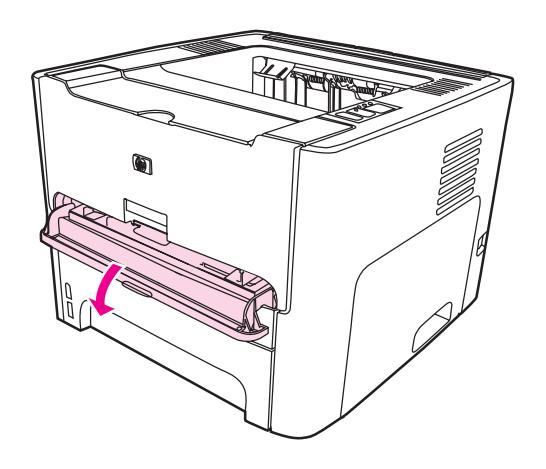

4. Oběma rukama uchopte boční strany vysunutého média a opatrně je vytáhněte ven z tiskárny.

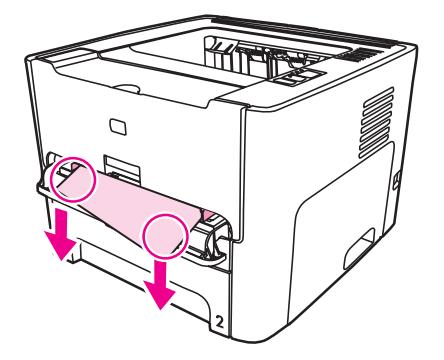

5. Zavřete dvířka prioritního vstupního zásobníku na jeden list (Zásobník 1).

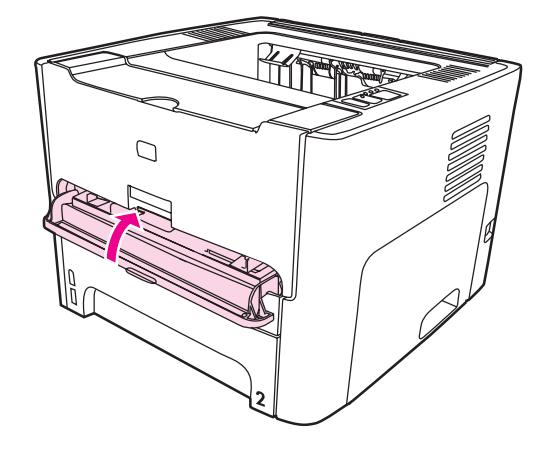

6. Otevřete hlavní vstupní zásobník (Zásobník 2).

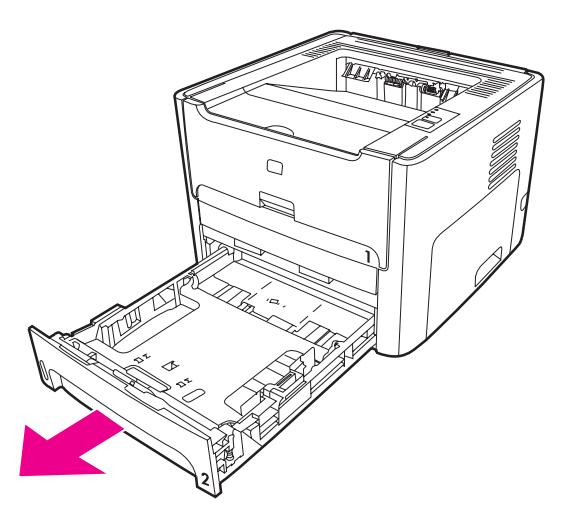

7. Oběma rukama uchopte boční strany vysunutého média a opatrně je vytáhněte ven z tiskárny.

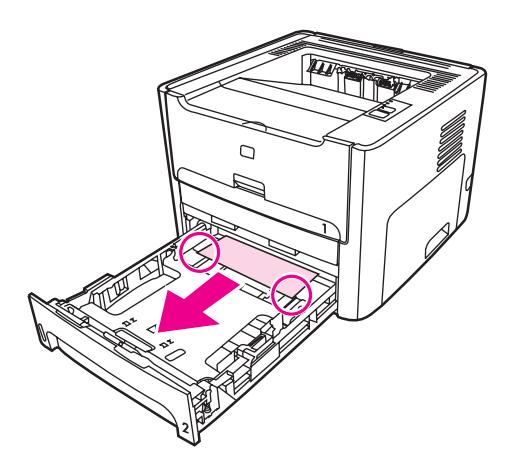

8. Není-li vidět žádné médium, otevřete dvířka tiskové kazety, odstraňte tiskovou kazetu a otočte horní vymezovač média. Médium opatrně vytáhněte z tiskárny.

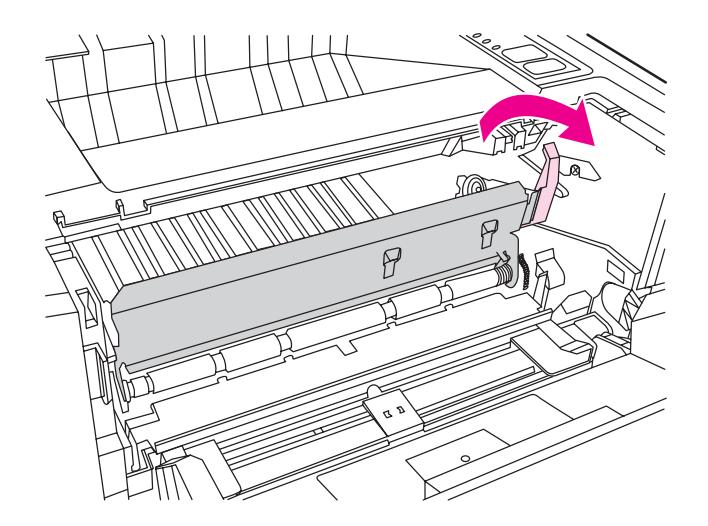

9. Zavřete hlavní vstupní zásobník (Zásobník 2).

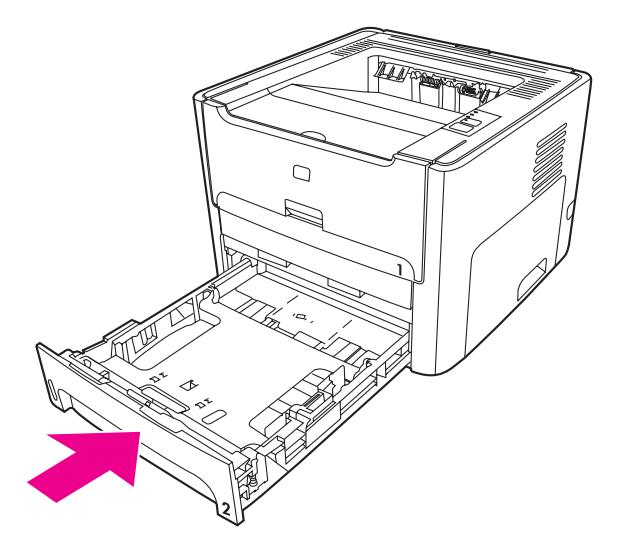

### **Výstupní přihrádka**

**UPOZORNĚNÍ** K odstranění papíru nepoužívejte ostré předměty, jako například pinzetu či kleště. Na poškození způsobené ostrými předměty se nevztahuje záruka.

Oběma rukama uchopte boční strany vysunutého média a opatrně je vytáhněte ven z tiskárny.

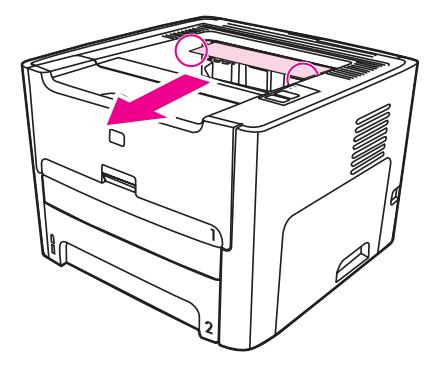

### **Přímá výstupní dráha**

Chcete-li odstranit papír uvíznutý v přímé výstupní dráze média, proveďte tyto kroky:

**UPOZORNĚNÍ** K odstranění papíru nepoužívejte ostré předměty, jako například pinzetu či kleště. Na poškození způsobené ostrými předměty se nevztahuje záruka.

1. Otevřete výstupní dvířka pro přímou dráhu média.

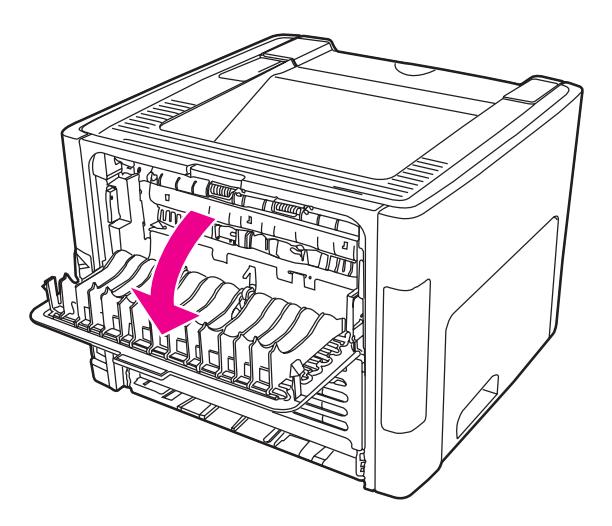

2. Otočte zelenými uvolňovacími páčkami směrem dolů.

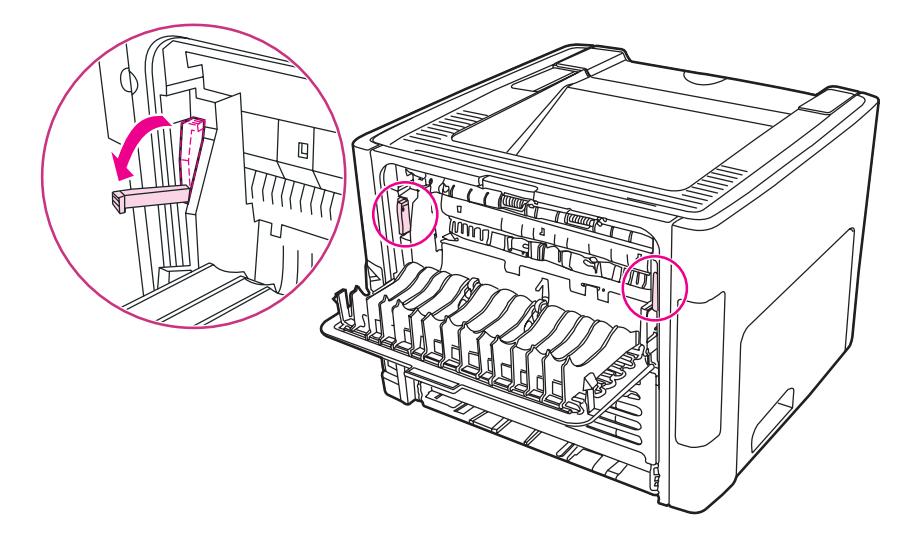

3. Oběma rukama uchopte boční strany vysunutého média a opatrně je vytáhněte ven z tiskárny.

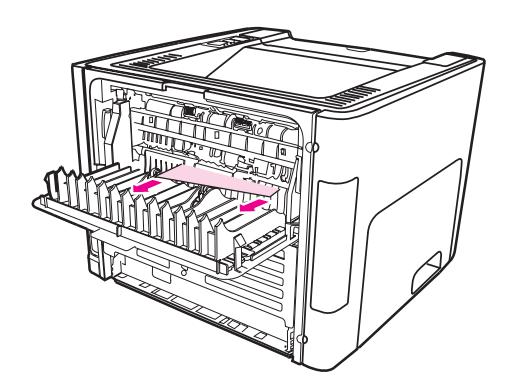

Poznámka Nemůžete-li médium uchopit do ruky, proveďte postup popsaný v části Oblast [tiskových](#page-121-0) kazet.

4. Zavřete výstupní dvířka pro přímou dráhu média.

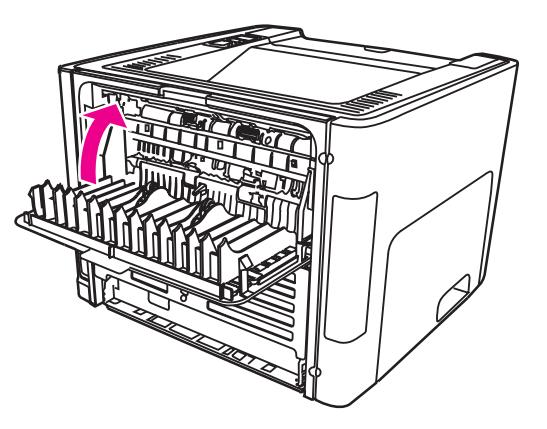

**Poznámka** Uvolňovací páčky se při uzavření výstupních dvířek pro přímou dráhu média automaticky uzavřou.

### **Cesta automatického oboustranného tisku (duplex)**

Chcete-li odstranit papír uvíznutý v cestě automatického oboustranného tisku, proveďte tyto kroky:

**UPOZORNĚNÍ** K odstranění papíru nepoužívejte ostré předměty, jako například pinzetu či kleště. Na poškození způsobené ostrými předměty se nevztahuje záruka.

1. Otevřete výstupní dvířka pro přímou dráhu média.

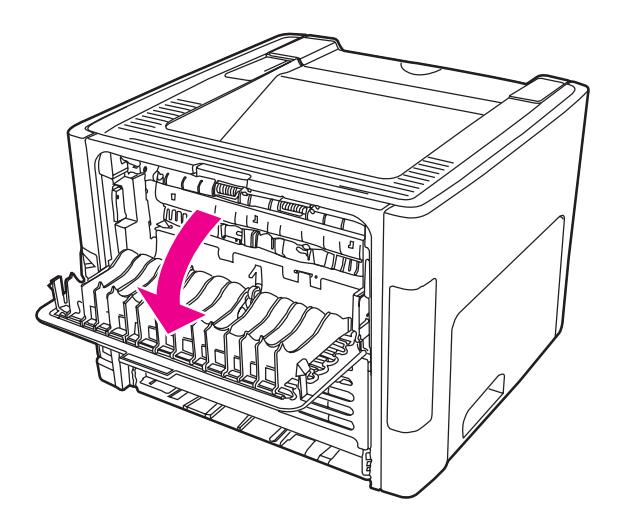

2. Otočte zelenými uvolňovacími páčkami směrem dolů.

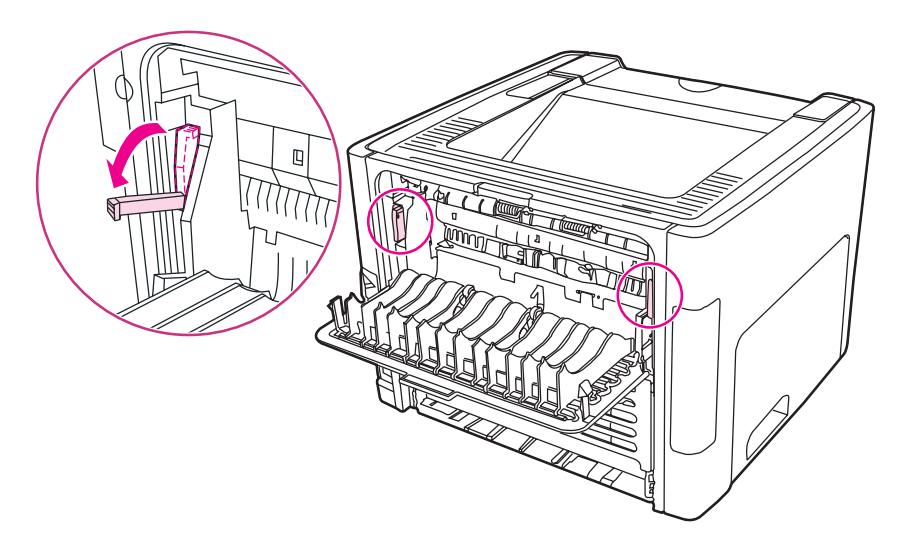

3. Vyjměte hlavní vstupní zásobník (Zásobník 2).

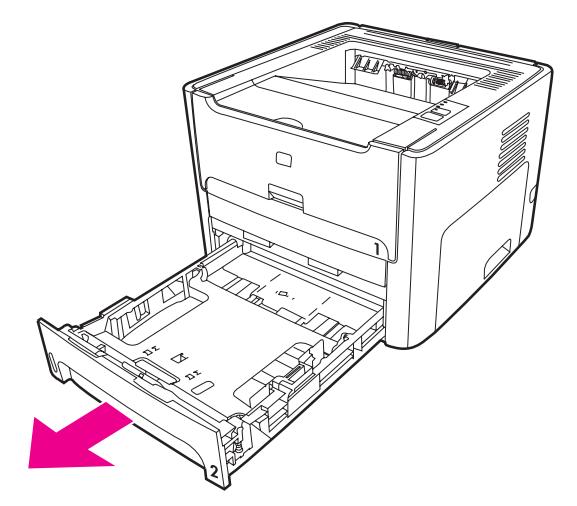

4. Stiskněte zelenou páčku na dvířkách cesty automatického oboustranného tisku na přední straně tiskárny směrem dolů.

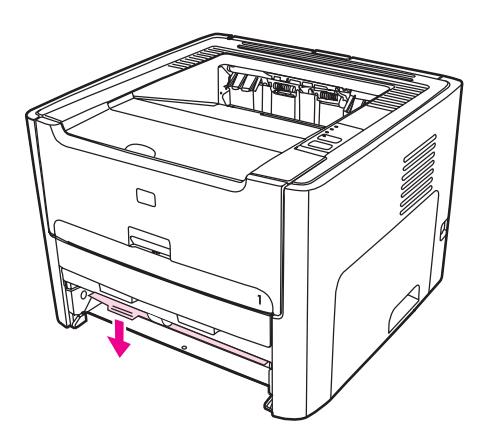

5. Oběma rukama uchopte boční strany vysunutého média a opatrně je vytáhněte ven z tiskárny.

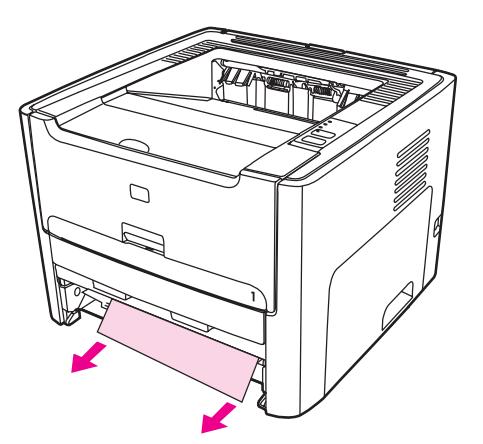

6. Zavřete dvířka cesty automatického oboustranného tisku.

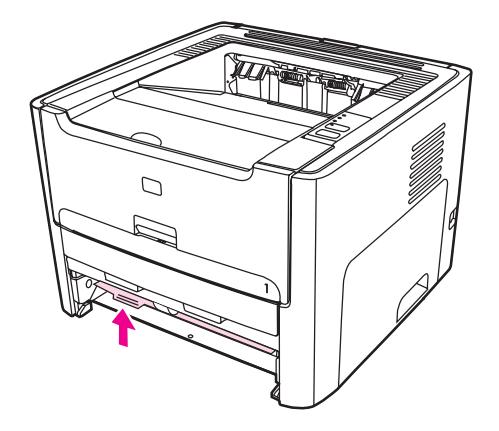

7. Vložte zpět hlavní vstupní zásobník (Zásobník 2).

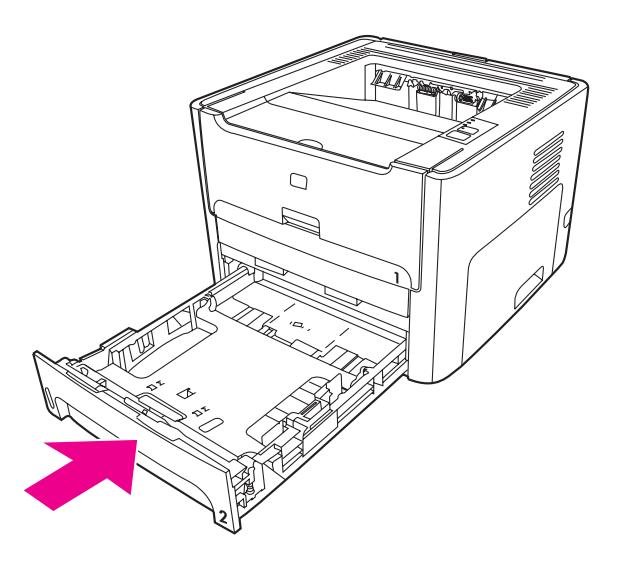

8. Otevřete dvířka cesty automatického oboustranného tisku na zadní straně tiskárny.

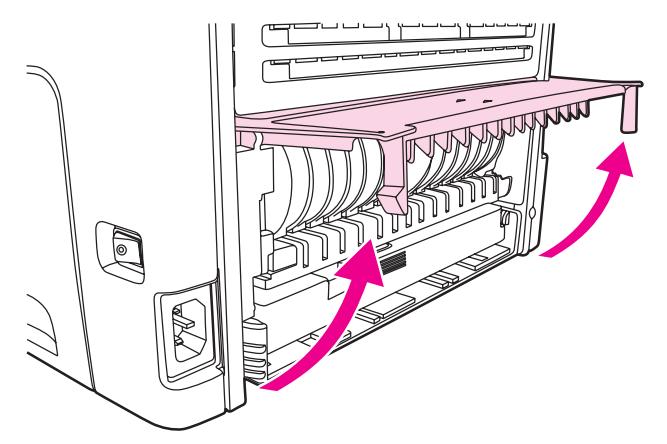

9. Oběma rukama uchopte boční strany vysunutého média a opatrně je vytáhněte ven z tiskárny.

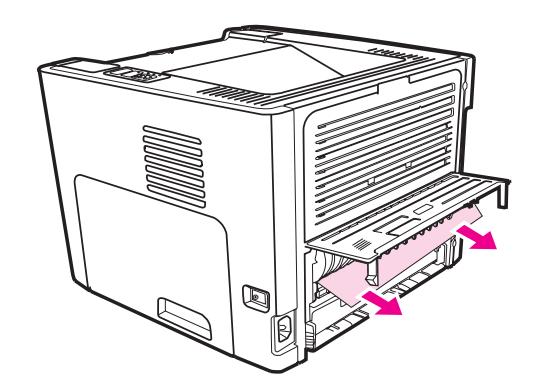

10. Zavřete dvířka cesty automatického oboustranného tisku.

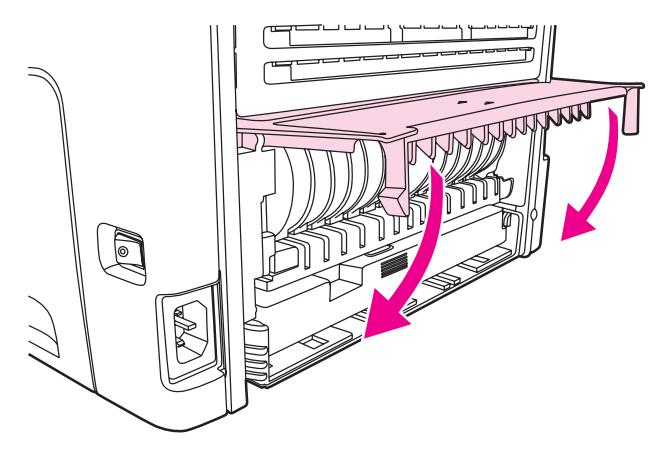

## **Řešení potíží s nastavením klasické sítě**

Pokud počítač nemůže nalézt tiskárny HP LaserJet 1320n, HP LaserJet 1320tn nebo HP LaserJet 1320nw, proveďte tyto kroky:

- 1. Zkontrolujte kabely a přesvědčte se, že jsou správně připojeny. Zkontrolujte všechna následující připojení:
	- Napájecí kabely
	- Kabely mezi tiskárnou a rozbočovačem nebo přepínačem
	- Kabely mezi rozbočovačem nebo přepínačem a počítačem
	- Kabely vedoucí do modemu nebo připojení k síti Internet
- 2. Chcete-li se přesvědčit, že síťová připojení počítače pracují správně (pouze pro systém Windows), proveďte tyto kroky:
	- Na ploše systému Windows poklepejte na položku **Místa v síti** nebo **Síť**.
	- Klepněte na odkaz **Celá síť**.
	- Klepněte na odkaz **Celý obsah**.
	- Poklepejte na jednu z ikon sítě a přesvědčte se, že jsou zde uvedena některá zařízení.
- 3. Chcete-li ověřit, že je síťové připojení aktivní, proveďte tyto kroky:
	- Zkontrolujte síťový indikátor na síťovém konektoru (RJ-45) na zadní straně tiskárny.
	- Pokud jeden z indikátorů trvale svítí, je tiskárna připojena k síti.
	- Jsou-li oba síťové indikátory zhasnuté, zkontrolujte správnost připojení kabelu z tiskárny do brány, přepínače nebo rozbočovače.
	- Jsou-li připojení správná, vypněte napájení tiskárny na dobu alespoň 10 sekund a pak je znovu zapněte.

4. Chcete-li vytisknout konfigurační stránku sítě, stiskněte síťové tlačítko Reset na zadní straně tiskárny.

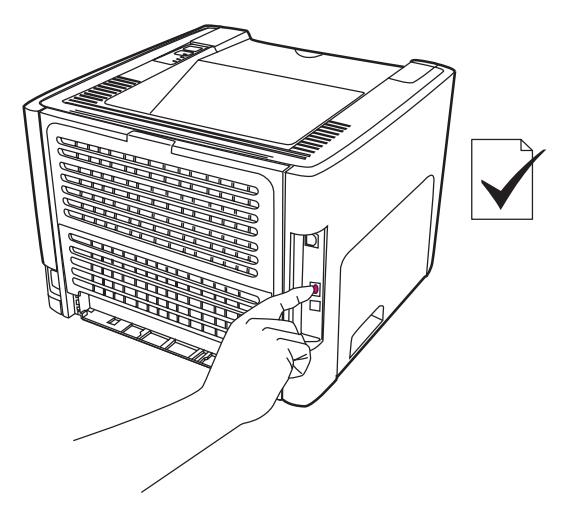

- Na konfigurační stránce sítě zkontrolujte, zda je tiskárně přiřazena nenulová adresa IP.
- Neobsahuje-li konfigurační stránka sítě platnou nenulovou adresu IP, resetujte interní tiskový server HP Jetdirect na nastavení od výrobce. Chcete-li provést studený reset interního tiskového serveru HP Jetdirect, vypněte tiskárnu. Podržte stisknuté tlačítko Reset na zadní straně tiskárny a zapněte tiskárnu. Tlačítko Reset stále držte, dokud tiskárna nepřejde do stavu Připraveno (asi 5 až 30 sekund).
- Dvě minuty poté, kdy tiskárna dosáhne stavu Připraveno, vytiskněte další konfigurační stránku sítě a zkontrolujte, zda je tiskárně přiřazena platná adresa IP.
- Pokud je adresa IP tiskárny stále nulová, viz Obraťte se ba [technickou](#page-97-0) podporu společ[nosti HP.](#page-97-0)

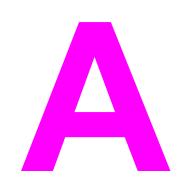

# **A** Technické údaje

Tento dodatek obsahuje informace o následujících tématech:

- [Požadavky](#page-137-0) na okolní prostředí
- [Akustické](#page-138-0) emise
- [Elektrotechnické](#page-139-0) údaje
- [Rozm](#page-141-0)ěry
- [Kapacita](#page-142-0) a výkon tiskárny
- [Technické](#page-143-0) údaje paměti
- [Dostupnost](#page-144-0) portů

### <span id="page-137-0"></span>**Požadavky na okolní prostředí**

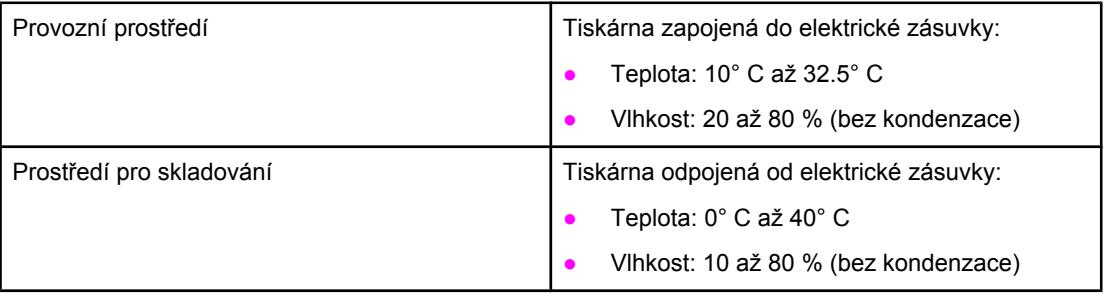

**Poznámka** Tyto údaje byly aktuální k 1. dubnu 2004. Údaje mohou být změněny bez předchozího upozornění. Aktuální informace najdete na adrese <http://www.hp.com/support/lj1160/>nebo [http://www.hp.com/support/lj1320/.](http://www.hp.com/support/lj1320/)

### <span id="page-138-0"></span>**Akustické emise**

Deklarováno podle ISO 9296

#### **Tiskárna HP LaserJet 1160**

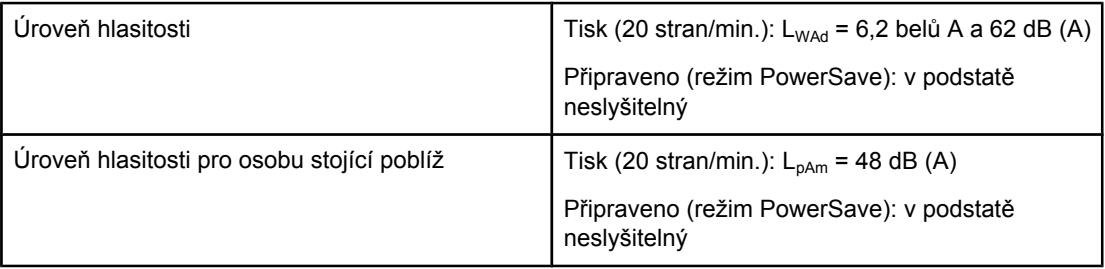

#### **Tiskárna HP LaserJet 1320**

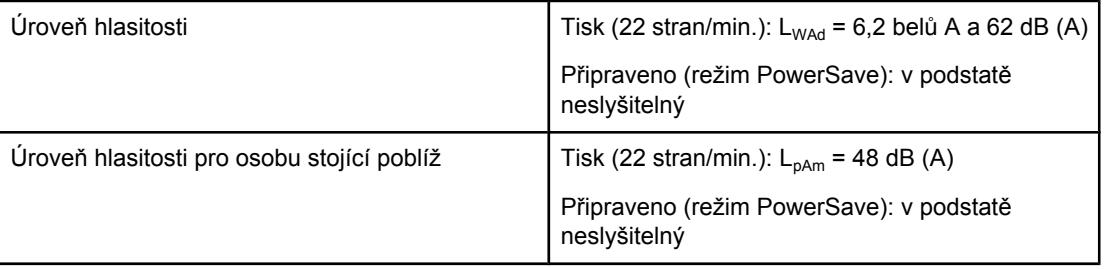

#### **Tiskárna HP LaserJet 1320n**

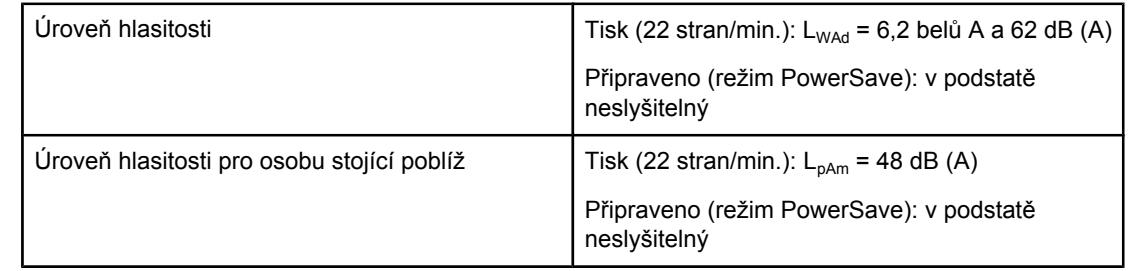

#### **Poznámka** Tyto údaje byly aktuální k 1. dubnu 2004. Údaje mohou být změněny bez předchozího upozornění. Aktuální informace najdete na adrese <http://www.hp.com/support/lj1160/>nebo [http://www.hp.com/support/lj1320/.](http://www.hp.com/support/lj1320/)

**Poznámka** Testovaná konfigurace: Základní jednotka HP LaserJet 1320, standardní zásobník, papír A4 a dlouhodobý jednostranný tisk.

### <span id="page-139-0"></span>**Elektrotechnické údaje**

**VAROVÁNÍ!** Požadavky na napájení závisí na podmínkách země/oblasti, kde se tiskárna prodává. Provozní napětí neměňte. To by mohlo způsobit poškození tiskárny a zrušení platnosti záruky na produkt.

#### **Tiskárna HP LaserJet 1160**

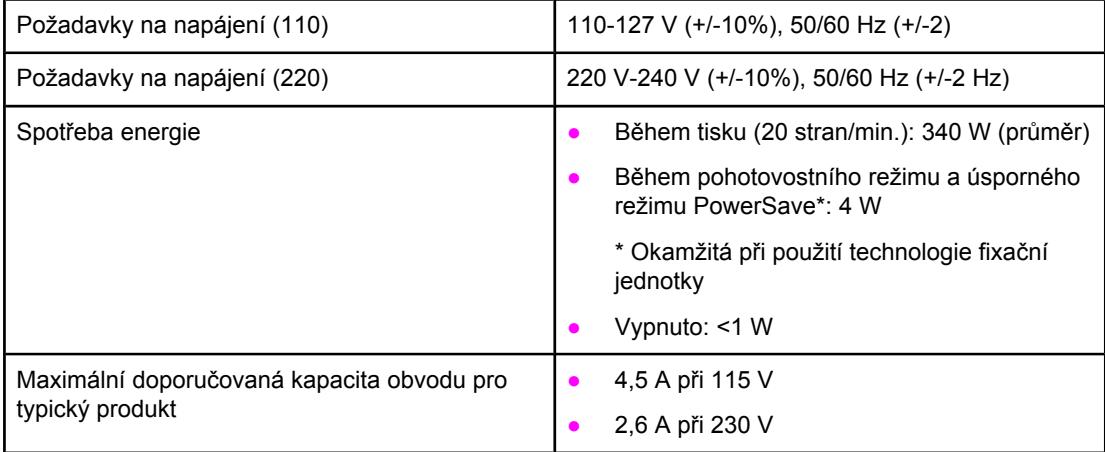

#### **Tiskárna HP LaserJet 1320**

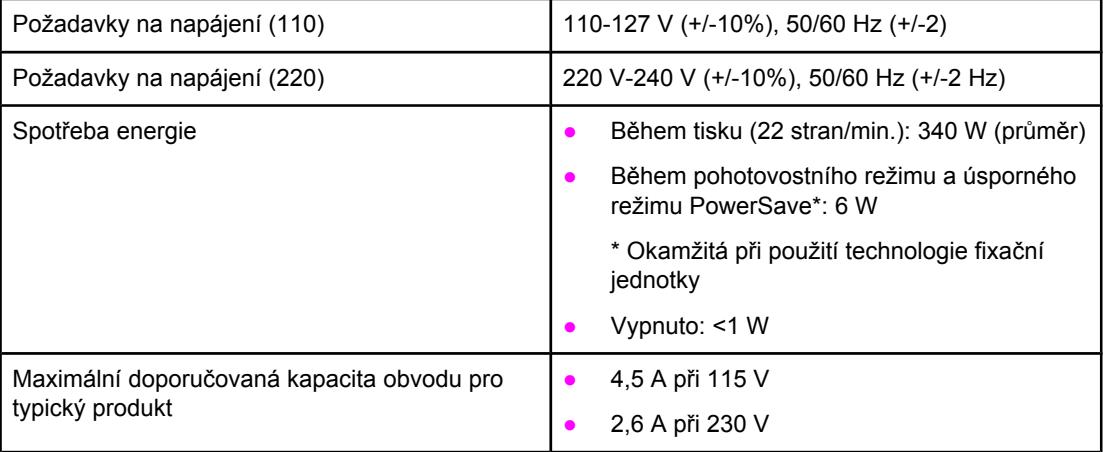

#### **Tiskárna HP LaserJet 1320n**

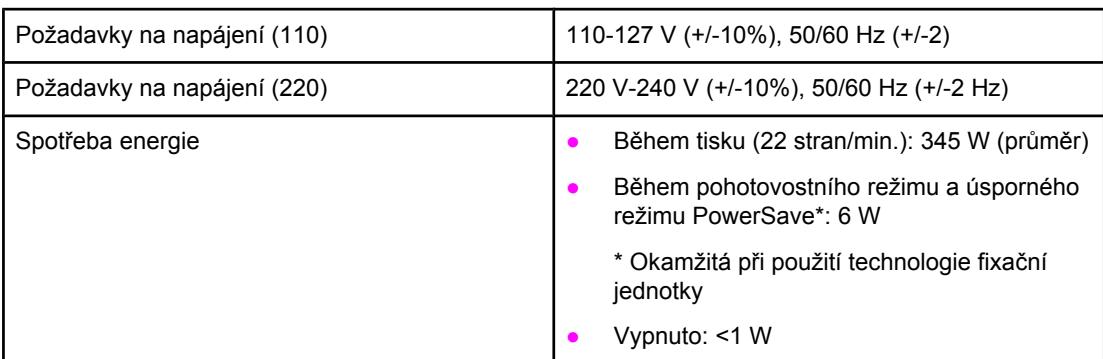

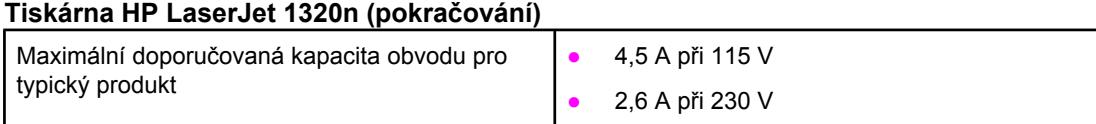

#### **Tiskárna HP LaserJet 1320nw**

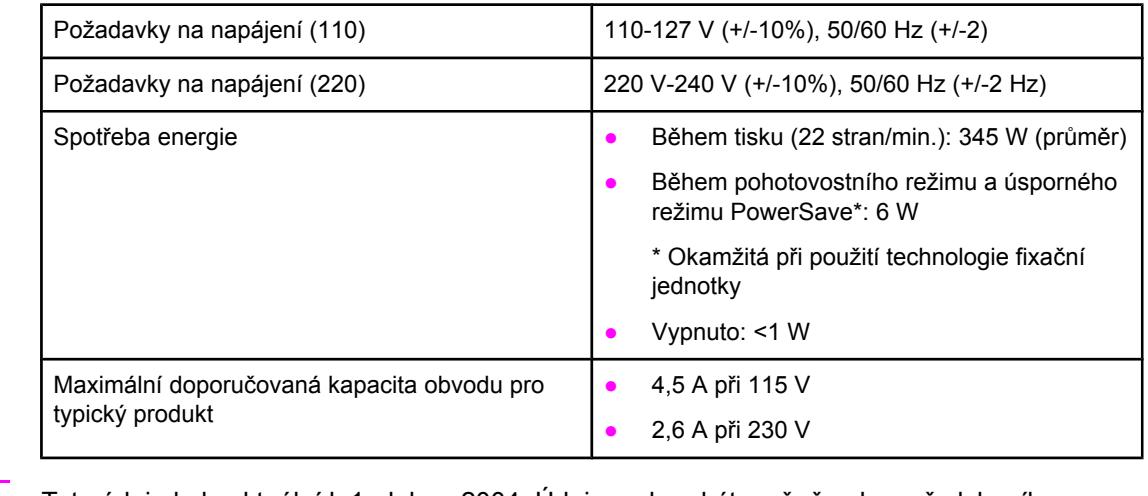

**Poznámka** Tyto údaje byly aktuální k 1. dubnu 2004. Údaje mohou být změněny bez předchozího upozornění. Aktuální informace najdete na adrese <http://www.hp.com/support/lj1160/>nebo [http://www.hp.com/support/lj1320/.](http://www.hp.com/support/lj1320/)

**Poznámka** Uvedené hodnoty jsou nejvyšší naměřenou hodnotou při jednobarevném tisku při standardním napětí.

**Poznámka** Výchozí doba přechodu do pohotovostního nebo úsporného režimu a doba přechodu do aktivního režimu je zanedbatelná (méně než 10 sekund) z důvodu doby zahřívání fixační jednotky.

#### **Poznámka** Tepelné ztráty v režimu Připraveno jsou 20 BTU/hod.

### <span id="page-141-0"></span>**Rozměry**

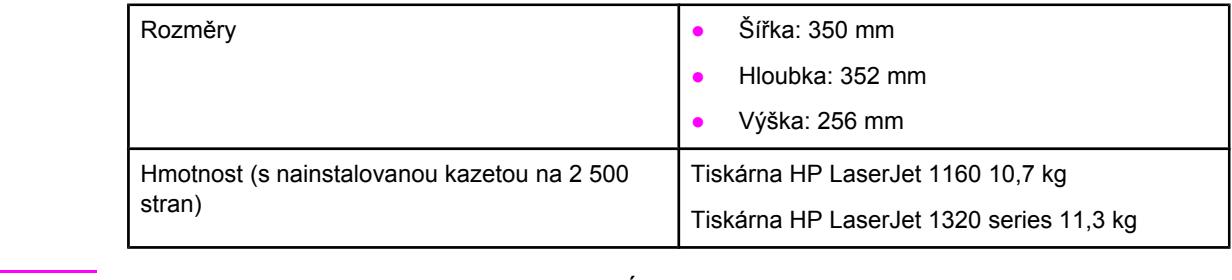

**Poznámka** Tyto údaje byly aktuální k 1. dubnu 2004. Údaje mohou být změněny bez předchozího upozornění. Aktuální informace najdete na adrese <http://www.hp.com/support/lj1160/>nebo [http://www.hp.com/support/lj1320/.](http://www.hp.com/support/lj1320/)

# <span id="page-142-0"></span>**Kapacita a výkon tiskárny**

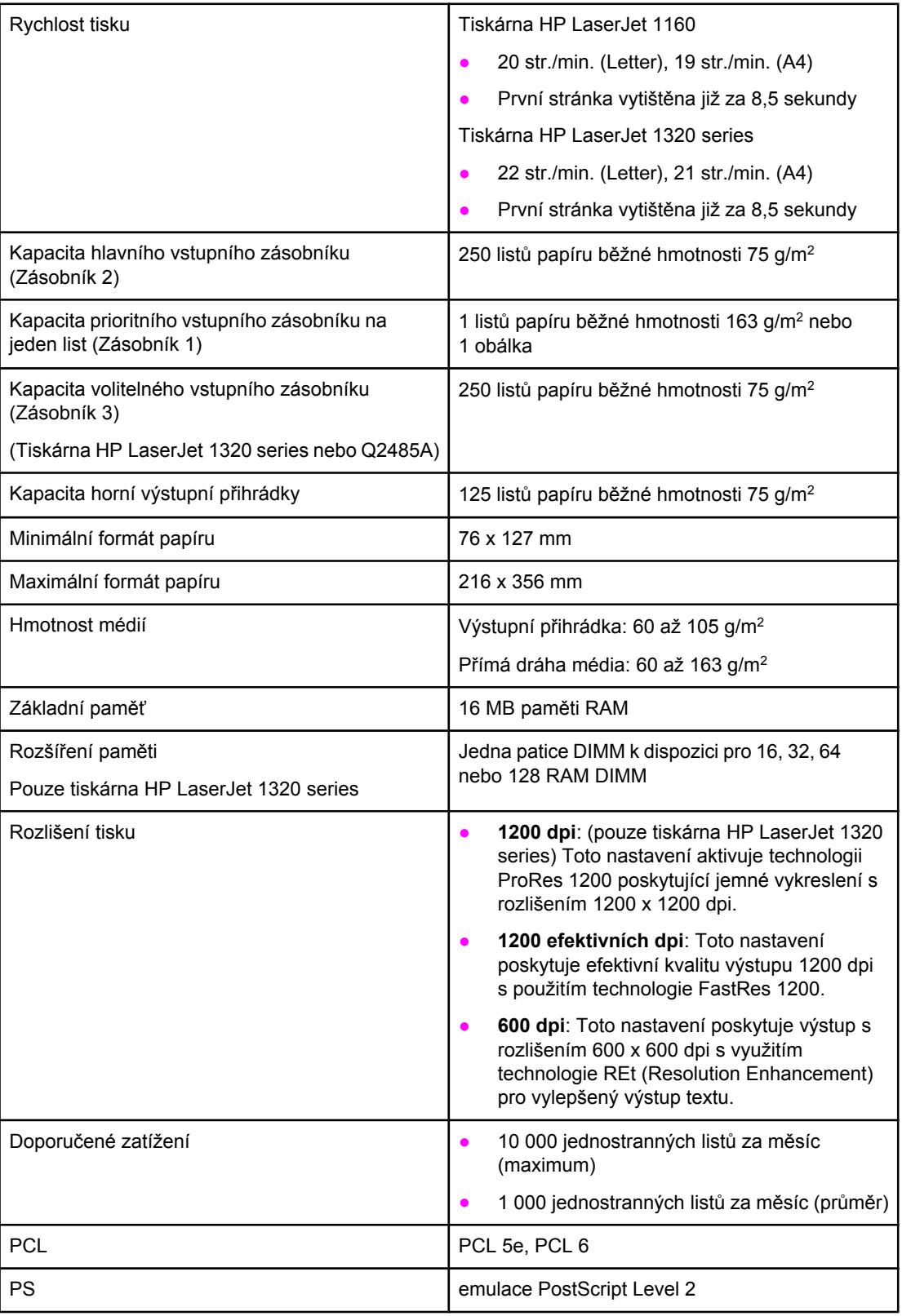

# <span id="page-143-0"></span>**Technické údaje paměti**

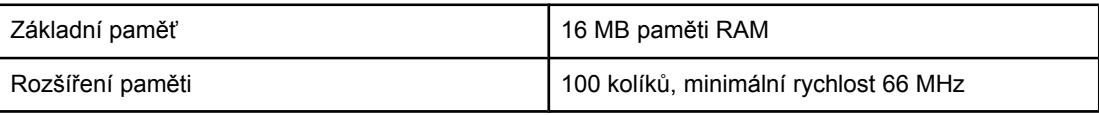
# **Dostupnost portů**

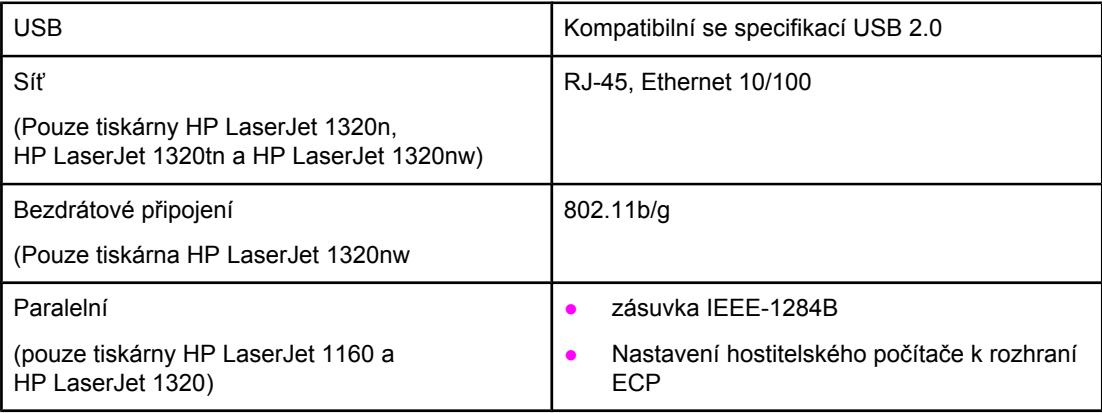

# **B** Informace o směrnicích a předpisech

# **Soulad s předpisy FCC**

Toto zařízení bylo testováno podle požadavků na digitální zařízení třídy B, jejichž limity splňuje v rámci předpisů FCC, část 15. Tato omezení zabezpečují odpovídající ochranu před škodlivým rušením při umístění v obytných prostorách. Toto zařízení produkuje, využívá a může vyzařovat vysokofrekvenční energii. Pokud instalace a užívání není provedeno podle pokynů, může zařízení být příčinou rušení rádiového spojení. Neexistuje však záruka, že se v konkrétní instalaci neobjeví rušení. Způsobuje-li toto zařízení rušení rádiového a televizního příjmu, což lze určit zapnutím nebo vypnutím zařízení, doporučujeme uživateli, aby se pokusil opravit rušení pomocí jednoho nebo více následujících kroků:

- Změnit orientaci nebo umístění přijímací antény.
- Zvětšit vzdálenost mezi zařízením a přijímačem.
- Připojit zařízení do zásuvky v jiném obvodu, než ve kterém je připojen přijímač.
- Kontaktovat prodejce nebo kvalifikovaného servisního technika pro opravy radiopřijímačů nebo televizních přijímačů.

**Poznámka** Jakékoli změny nebo úpravy tiskárny, které nejsou výslovně povoleny společností Hewlett-Packard, mohou způsobit neplatnost oprávnění uživatele provozovat tohoto zařízení.

> Používaný stíněný kabel rozhraní musí odpovídat limitům třídy B v rámci předpisů FCC, část 15.

# **Prohlášení o shodě**

**Prohlášení o shodě** podle směrnice 22 normy ISO/IEC a EN 45014

Název výrobce: **Mazev výrobce:** Mazev výrobce: **Hewlett-Packard Company** Adresa výrobce: **11311 Chinden Boulevard** Boise, Idaho 83714-1021, USA

**prohlašuje, že výrobek**

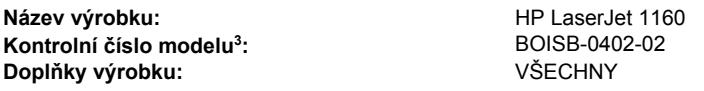

#### **vyhovuje těmto technickým údajům:**

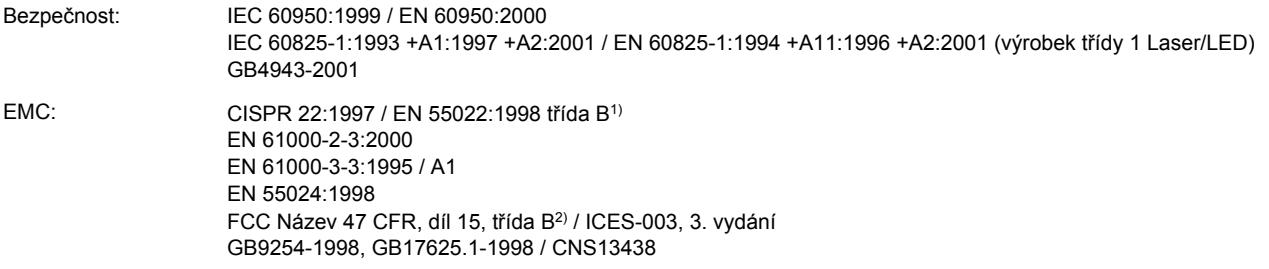

#### **Doplňující informace:**

Výrobek splňuje požadavky následující EMC směrnice 89/336/EEC a směrnice pro nízkonapěťová zařízení 73/23/EEC a má odpovídající označení CE.

1) Výrobek byl testován v běžné konfiguraci s osobními počítači značky Hewlett-Packard.

2) Zařízení odpovídá požadavkům FCC, část 15. Výrobek může být provozován na základě těchto dvou podmínek: (1)zařízení nesmí způsobovat škodlivé rušení; (2) musí akceptovat přijímané rušení včetně takového, které může způsobit nežádoucí změny provozu.

3) Z regulačních důvodů je tomuto výrobku přiřazeno kontrolní číslo modelu. Toto číslo by nemělo být zaměňováno s názvem produktu ani číslem výrobku.

#### Boise, Idaho 83714, USA

#### **30. dubna 2004**

#### **Potřebujete-li získat informace POUZE o směrnicích:**

Kontakt v Austrálii: Product Regulations Manager, Hewlett-Packard Australia Ltd., 31-41 Joseph Street, Blackburn, Victoria 3130, Australia

- Kontakt v Evropě: Místní prodejna a servisní středisko společnosti Hewlett-Packard nebo Hewlett-Packard GmbH, Department HQ-TRE / Standards Europe, Herrenberger Straße 140, Böblingen, D-71034, Germany (FAX: +49-7031-14-3143)
- Kontakt v USA: Product Regulations Manager, Hewlett-Packard Company, PO Box 15, Mail Stop 160, Boise, Idaho 83707-0015, USA (Tel: 208-396-6000)

**Prohlášení o shodě** podle směrnice 22 normy ISO/IEC a EN 45014

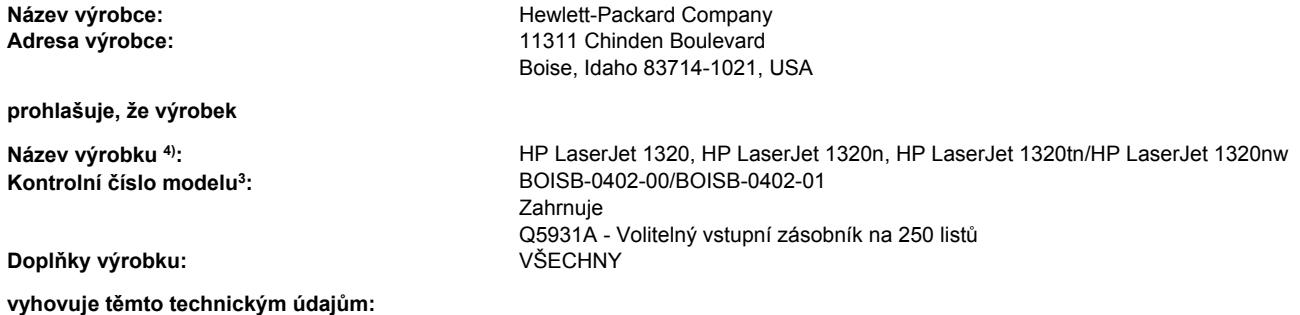

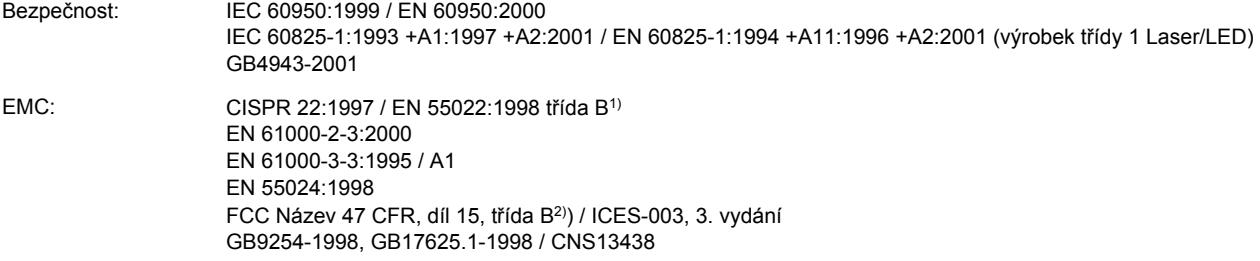

#### **Doplňující informace:**

Výrobek splňuje požadavky následující EMC směrnice 89/336/EEC a směrnice pro nízkonapěťová zařízení 73/23/EEC a má odpovídající označení CE.

1)Výrobek byl testován v běžné konfiguraci s osobními počítači značky Hewlett-Packard.

2)Zařízení odpovídá požadavkům FCC, část 15. Výrobek může být provozován na základě těchto dvou podmínek: (1)zařízení nesmí způsobovat škodlivé rušení; (2) musí akceptovat přijímané rušení včetně takového, které může způsobit nežádoucí změny provozu.

3) Z regulačních důvodů je tomuto výrobku přiřazeno kontrolní číslo modelu. Toto číslo by nemělo být zaměňováno s názvem produktu ani číslem výrobku.

4) Informace o směrnicích a splnění požadavků na radiový modul pro tiskárnu HP LaserJet 1320nw (Kontrolní číslo modelu: BOISB-0402-01) jsou uvedeny v uživatelské příručce bezdrátového připojení produktu.

#### Boise, Idaho 83714, USA

#### **30. dubna 2004**

#### **Potřebujete-li získat informace POUZE o směrnicích:**

Kontakt v Austrálii: Product Regulations Manager, Hewlett-Packard Australia Ltd., 31-41 Joseph Street, Blackburn, Victoria 3130, Australia

Kontakt v Evropě: Místní prodejna a servisní středisko společnosti Hewlett-Packard nebo Hewlett-Packard GmbH, Department HQ-TRE / Standards Europe, Herrenberger Straße 140, Böblingen, D-71034, Germany (FAX: +49-7031-14-3143)

Kontakt v USA: Product Regulations Manager, Hewlett-Packard Company, PO Box 15, Mail Stop 160, Boise, Idaho 83707-0015, USA (Tel: 208-396-6000)

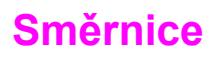

#### **Prohlášení o bezpečnosti laserového zařízení**

Centrum pro zařízení a radiologické zdraví (CDRH) amerického úřadu pro potraviny a léky stanovilo požadavky pro zařízení produkující laserové paprsky vyrobené po 1. srpnu 1976. Shoda se vyžaduje u zařízení prodávaných ve Spojených státech. Podle zákona o kontrole zdraví a bezpečnosti v případě radiace z roku 1968 je tiskárna v rámci normy na intenzitu záření amerického ministerstva zdravotnictví (DHHS) klasifikována jako zařízení produkující laserové záření třídy 1.

Protože je radiace vyzařovaná uvnitř tiskárny zcela odstíněna ochrannými kryty a vnějším krytem, není možné, aby laserový paprsek unikl v jakémkoli okamžiku při běžném uživatelském provozu.

**VAROVÁNÍ!** Použití ovládacích prvků, přizpůsobení nebo provádění postupů, které jsou odlišné od postupů v této uživatelské příručce, může vést k vystavení vlivu nebezpečného záření.

#### **Kanadské směrnice DOC**

Odpovídá požadavkům kanadských předpisů EMC třídy B

«Conforme á la classe B des normes canadiennes de compatibilité électromagnétiques. «CEM».»

### **Prohlášení o elektromagnetickém vyzařování (Korea)**

자용자 안내문 (A급 가기)

이 가기는 업무용으로 진자파장해김정를 받은 가기아오니,만약 잘못 구입하셨을 때에는 구입 한 곳에서 비입무용으로 교환하시기 비립니다.

### **Laserové osvědčení pro Finsko**

#### **LASERTURVALLISUUS LUOKAN 1 LASERLAITE KLASS 1 LASER APPARAT**

HP LaserJet 1160, HP LaserJet 1320, HP LaserJet 1320n, HP LaserJet 1320tn, HP LaserJet 1320nw -laserkirjoitin on käyttäjän kannalta turvallinen luokan 1 laserlaite. Normaalissa käytössä kirjoittimen suojakotelointi estää lasersäteen pääsyn laitteen ulkopuolelle.

Laitteen turvallisuusluokka on määritetty standardin EN 60825-1 (1994) mukaisesti. **VAROITUS**!

Laitteen käyttäminen muulla kuin käyttöohjeessa mainitulla tavalla saattaa altistaa käyttäjän turvallisuusluokan 1 ylittävälle näkymättömälle lasersäteilylle.

#### **VARNING**!

Om apparaten används pĺ annat sätt än i bruksanvisning specificerats, kan användaren utsättas för osynlig laserstrĺlning, som överskrider gränsen för laserklass 1.

#### **HUOLTO**

HP LaserJet 1160, HP LaserJet 1320, HP LaserJet 1320n, HP LaserJet 1320tn,

HP LaserJet 1320nw -kirjoittimen sisällä ei ole käyttäjän huollettavissa olevia kohteita. Laitteen saa avata ja huoltaa ainoastaan sen huoltamiseen koulutettu henkilö. Tällaiseksi huoltotoimenpiteeksi ei katsota väriainekasetin vaihtamista, paperiradan puhdistusta tai muita käyttäjän käsikirjassa lueteltuja, käyttäjän tehtäväksi tarkoitettuja ylläpitotoimia, jotka voidaan suorittaa ilman erikoistyökaluja.

#### **VARO**!

Mikäli kirjoittimen suojakotelo avataan, olet alttiina näkymättömälle lasersäteilylle laitteen ollessa toiminnassa. Älä katso säteeseen.

#### **VARNING**!

Om laserprinterns skyddshölje öppnas dĺ apparaten är i funktion, utsättas användaren för osynlig laserstrĺlning. Betrakta ej strĺlen.

Tiedot laitteessa käytettävän laserdiodin säteilyominaisuuksista:

Aallonpituus 785-800 nm

Teho 5 mW

Luokan 3B laser

# **Program správy ekologických výrobků**

#### **Ochrana životního prostředí**

Společnost Hewlett-Packard se zavazuje poskytovat kvalitní výrobky způsobem, který neškodí životnímu prostředí. Tento výrobek byl navržen s několika atributy, které minimalizují jeho negativní dopad na životní prostředí.

#### **Tvorba ozónu**

Tento výrobek nevytváří žádný změřitelný ozónový plyn  $(O_3)$ .

### **Spotřeba energie**

Spotřeba energie při režimu PowerSave prudce klesne. Šetří se tím peníze, aniž by byl snížen vysoký výkon tohoto produktu. Tento produkt je v souladu s programem Energy Star. Je to dobrovolný program pro podporu vývoje energeticky efektivních kancelářských produktů.

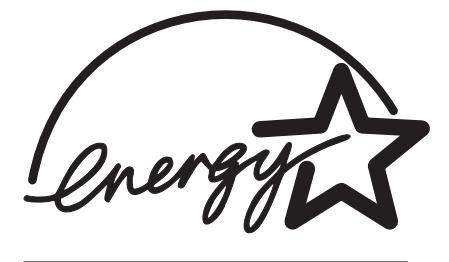

Energy Star® je v USA registrovaná servisní známka společnosti U.S. EPA. Společnost Hewlett Packard jako partner Energy Star® ověřila, že tento produkt splňuje směrnice Energy Star® pro efektivitu využití energie. Další informace naleznete v části <http://www.energystar.gov/>.

#### **Spotřeba toneru**

Úsporný režim používá výrazně méně toneru, což může prodloužit životnost tiskové kazety.

#### **Použití papíru**

Funkce ruční oboustranný tisk (duplex) a možnost tisku N-up (více stránek na jednom listu papíru) může snížit spotřebu papíru a následně požadavky na přírodní zdroje.

#### **Plasty**

Plastové díly nad 25 gramů jsou označeny podle mezinárodních norem, které zvyšují možnosti identifikace plastů pro účely recyklace na konci životnosti produktu.

### **Spotřební materiály HP LaserJet**

V mnoha zemích/oblastech lze spotřební tiskový materiál pro tiskárny (například tiskové kazety, válec, fixační jednotka) vrátit společnosti Hewlett Packard prostřednictvím programu HP Printing Supplies Environmental Program. Program vrácení výměnných dílů a spotřebního materiálu se snadno využívá a je zdarma. Je dostupný v 48 zemích/oblastech. Ke každé nové tiskové kazetě HP a spotřebnímu materiálu jsou přiloženy vícejazyčné informace a pokyny.

### **Informace o Programu navrácení pomocného materiálu do společnosti HP a recyklace**

Od roku 1990 bylo díky programu recyklace kazet toneru HP shromážděno mnoho miliónů použitých tiskových kazet, které by jinak byly vyvezeny na skládky po celém světě. Tiskové kazety HP LaserJet a spotřební materiál jsou shromažďovány a hromadně odesílány našim partnerům, kteří tiskovou kazetu rozeberou. Po provedení důkladné kontroly kvality se určí díly, které lze použít do nových tiskových kazet. Zbývající materiál je oddělen a přeměněn na suroviny, které se v dalších průmyslových oblastech používají pro výrobu různých užitečných produktů.

#### **Recyklace v USA**

Z důvodu ochrany životního prostředí, kterou je třeba zajistit v rámci procesu vrácení použitých tiskových kazet a spotřebních materiálů, společnost Hewlett Packard doporučuje hromadné zásilky. Zabalte dvě nebo více tiskových kazet a použijte jednu předplacenou nálepku s předtištěnou adresou, která je součástí balíku. Více informací v USA získáte na čísle (800) 340-2445 nebo na stránkách týkajících se spotřebních materiálů pro tiskárny HP LaserJet na adrese [http://www.hp.com/recycle.](http://www.hp.com/recycle)

#### **Recyklace mimo USA**

Zákazníci v jiných zemích/oblastech než USA mohou získat další informace o dostupnosti Programu recyklace spotřebních materiálů společnosti HP od místního zástupce společnosti HP nebo na adrese [http://www.hp.com/recycle.](http://www.hp.com/recycle)

#### **Papír**

Tato tiskárna je uzpůsobená pro používání recyklovaného papíru, pokud papír odpovídá směrnicím uvedeným v příručce *HP LaserJet printer family print media guide*. Další informace o objednání viz [Objednávání](#page-161-0) spotřebního materiálu a příslušenství. Tento produkt je vhodný pro použití recyklovaného papíru podle normy DIN 19309.

#### **Omezení materiálu**

Tento výrobek neobsahuje rtuť (vyjma lamp obsahujících méně než 10 mg).

Tento produkt obsahuje olovo v pájených spojích a může proto na konci životnosti vyžadovat zvláštní zpracování.

Tento produkt neobsahuje baterie.

# **Další zdroje informací**

Více informací o následujících ekologických programech HP najdete na stránce [http://www.hp.com/go/environment/.](http://www.hp.com/go/environment/)

- List profilu vlivu na životní prostředí pro tento a mnoho příbuzných produktů společnosti HP
- Odpovědnost společnosti HP za životní prostředí
- Systém kontroly životního prostředí společnosti HP
- Program navrácení a recyklace použitých produktů HP
- · bezpečnostní listy materiálů.

# **Bezpečnostní list materiálů**

Bezpečnostní list materiálů (MSDS) lze získat na internetové stránce týkající se spotřebního materiálu pro tiskárny HP LaserJet na adrese [http://www.hp.com/hpinfo/globalcitizenship/](http://www.hp.com/hpinfo/globalcitizenship/environment/productdata/index.html/) [environment/productdata/index.html/.](http://www.hp.com/hpinfo/globalcitizenship/environment/productdata/index.html/)

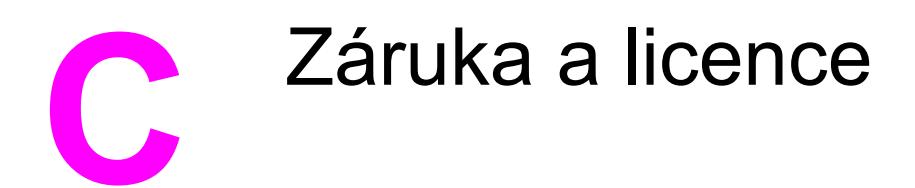

# **Prohlášení o omezené záruce společnosti Hewlett-Packard**

VÝROBEK HP Tiskárny HP LaserJet 1160 a HP LaserJet 1320 series Jeden rok od data zakoupení.

TRVÁNÍ OMEZENÉ ZÁRUKY

Společnost HP poskytuje konečnému spotřebiteli záruku na to, že její hardware a příslušenství bude bez vad materiálu a zpracování po výše uvedenou dobu po jeho zakoupení. Pokud Společnost HP obdrží v záruční době reklamaci takové vady, podle svého rozhodnutí výrobky, u kterých se vada prokáže, opraví nebo vymění. Náhradní výrobek může být nový nebo ekvivalentní novému.

Společnost HP poskytuje záruku na to, že její software, pokud byl správně instalován a užíván, nebude mít závady v provádění programovacích instrukcí z důvodu vady materiálu a zpracování po výše uvedenou dobu po jeho zakoupení. Pokud společnost HP obdrží v záruční době reklamaci takové vady, je povinna vyměnit software, který z důvodu této vady neprovádí programovací instrukce.

Společnost HP neposkytuje záruku na to, že užívání jejích výrobků bude nepřerušené nebo bezchybné. V případě, že společnost HP není schopna v přiměřené době opravit nebo vyměnit příslušný výrobek podle podmínek stanovených v záruce, má uživatel právo na základě neprodleného vrácení výrobku na vrácení ceny, za kterou zboží zakoupil.

Výrobky HP mohou obsahovat repasované části ekvivalentní novým, pokud se jedná o výkon, nebo náhodně použité součásti.

Záruka se nevztahuje na vady způsobené (a) nesprávnou nebo nedostatečnou údržbou nebo kalibrací, (b) užíváním software, rozhraní, dílů nebo spotřebního materiálu od jiných dodavatelů, (c) neoprávněnými úpravami nebo nesprávným používáním, (d) provozováním mimo stanovené parametry prostředí výrobku, nebo (e) nedostatečnou přípravou místa pro instalaci nebo nedostatečnou údržbou.

Omezená záruka společnosti HP platí pro všechny země/oblasti, kde má společnost zajištěnu podporu příslušného produktu a kde je produkt společností HP prodáván. Úroveň záručních služeb se může lišit podle místních standardů. Společnost HP nebude upravovat formu, zpracování nebo funkce produktu za účelem jeho fungování v zemi/oblasti, pro které nikdy nebyl z právních nebo regulačních důvodů určen. AŽ DO ROZSAHU UMOŽŇOVANÉHO PŘÍSLUŠNÝMI ZÁKONY JSOU UVEDENÉ ZÁRUKY VÝHRADNÍ A NEJSOU POSKYTOVÁNY ŽÁDNÉ DALŠÍ ZÁRUKY JAKÉHOKOLI DRUHU, PSANÉ ANI ÚSTNÍ, AŤ VYJÁDŘENÉ NEBO IMPLIKOVANÉ, A SPOLEČNOST HP VÝSLOVNĚ ODMÍTÁ IMPLIKOVANÉ ZÁRUKY PRODEJNOSTI NEBO VHODNOSTI PRO URČITÉ ÚČELY A USPOKOJIVÉ KVALITY. Zákony některých zemí/oblastí, států nebo provincií nepovolují omezení platnosti odvozené záruky, proto si ověřte, zda se vás výše uvedené omezení týká. Tato záruka vám poskytuje specifická zákonná práva a případná další práva, která se liší podle konkrétní země/ oblasti, státu nebo provincie.

V ROZSAHU PRAVOMOCI MÍSTNÍCH ZÁKONŮ JSOU OPRAVNÉ PROSTŘEDKY UVEDENÉ V TOMTO PROHLÁŠENÍ O ZÁRUCE VAŠIMI VÝHRADNÍMI OPRAVNÝMI PROSTŘEDKY. KROMĚ VÝŠE UVEDENÝCH PŘÍPADŮ SPOLEČNOST HP NEBO JEJÍ DODAVATELÉ V ŽÁDNÉM PŘÍPADĚ NERUČÍ ZA ZTRÁTU DAT NEBO ZA JAKOUKOLI JINOU PŘÍMOU, ZVLÁŠTNÍ, NÁHODNOU, NÁSLEDNOU NEBO JINOU ŠKODU (VČETNĚ UŠLÉHO ZISKU NEBO ZTRACENÝCH DAT), VYPLÝVAJÍCÍ Z PORUŠENÍ SMLOUVY, Z DELIKTU NEBO JINÉ PRÁVNÍ ÚPRAVY. Zákony některých zemí/oblastí, států nebo provincií nepovolují vyloučení nebo omezení odpovědnosti za náhodné nebo následné škody, proto si ověřte, zda se vás výše uvedené vyloučení nebo omezení odpovědnosti týká.

ZÁRUČNÍ PODMÍNKY UVEDENÉ V TOMTO PROHLÁŠENÍ NEVYLUČUJÍ, NEOMEZUJÍ ANI NEUPRAVUJÍ ZÁVAZNÁ STATUTÁRNÍ PRÁVA VZTAHUJÍCÍ SE K PRODEJI TOHOTO VÝROBKU UŽIVATELI, POKUD TO DOVOLUJE ZÁKON; A POUZE JE DOPLŇUJÍ.

# **Licenční smlouva k softwaru Hewlett-Packard**

UPOZORNĚNÍ: UŽÍVÁNÍ SOFTWARU SE ŘÍDÍ NÍŽE UVEDENÝMI PODMÍNKAMI LICENČNÍ SMLOUVY K SOFTWARU HP. UŽÍVÁNÍM SOFTWARU POTVRZUJETE SOUHLAS S TĚMITO LICENČNÍMI PODMÍNKAMI.

PODMÍNKY LICENČNÍ SMLOUVY K SOFTWARU HP

V případě, že nemáte uzavřenou samostatnou smlouvu se společností Hewlett-Packard, upravují užívání přiloženého softwaru tyto licenční podmínky.

**Udělení licence**. Hewlett-Packard Vám uděluje licenci k užívání jedné kopie softwaru. "Užíváním" softwaru se rozumí jeho uložení, načtení, instalace, spuštění nebo zobrazení. Uživatel není oprávněn software jakkoli upravovat nebo zablokovat některé jeho licenční nebo ovládací prvky. V případě, že vlastníte licenci k "souběžnému užívání" softwaru, musíte zajistit, že software nebude souběžně užíván více uživateli, než je maximální počet oprávněných uživatelů.

**Vlastnická práva**. Držitelem vlastnických a autorských práv k softwaru je společnost Hewlett-Packard nebo její smluvní dodavatelé. Tato licence nepropůjčuje ani neprodává žádná vlastnická práva k softwaru. Smluvní dodavatelé společnosti Hewlett-Packard jsou oprávněni v případě porušení licenčních podmínek hájit svá práva.

**Kopie a upravené verze**. Kopie a upravené verze softwaru je uživatel oprávněn vytvářet pouze pro účely archivace nebo v případě, kdy je kopírování nebo úprava softwaru nezbytným krokem jeho oprávněného užívání. Povinností uživatele je zachovat všechna označení autorského práva na originální verzi softwaru a všech jeho kopiích nebo upravených verzích. Uživatel není oprávněn kopírovat software do jakékoli veřejné sítě.

**Zákaz zpětného převodu nebo dekompilace**. Uživatel není oprávněn zpětně převádět nebo dekompilovat software bez předchozího získání písemného souhlasu společnosti HP. V některých právních řádech zákony umožňují omezený zpětný převod nebo dekompilaci bez souhlasu HP. Společnost HP si může vyžádat přiměřeně podrobné informace týkající se případného zpětného převodu nebo dekompilace. Uživatel není oprávněn provádět dekompilaci softwaru, pokud se nejedná o nezbytnou součást jeho užívání.

**Převod**. Převodem softwaru automaticky končí platnost licence. Při převodu softwaru je uživatel povinen software odeslat nabyvateli včetně všech kopií a příslušné dokumentace. Podmínkou převodu je souhlas nabyvatele s licenčními podmínkami.

**Ukončení platnosti**. Společnost HP je oprávněna ukončit platnost licence na základě zjištění skutečností o nedodržení některé z licenčních podmínek. Při vypovězení smlouvy je uživatel povinen neprodleně zničit software včetně všech jeho kopií, upravených verzí a sloučených částí ve všech podobách.

**Vývozní předpisy**. Uživatel nesmí při vývozu nebo opětovném vývozu softwaru nebo jeho kopií či upravených verzí porušit příslušné zákony a nařízení.

**Omezená práva vlády USA**. Veškeré náklady na vývoj tohoto softwaru včetně přiložené dokumentace byly hrazeny výhradně ze soukromých prostředků. Je dodáván a je na něj poskytována licence pod označením "počítačový software pro komerční účely", jak ho definuje DFARS 252.227-7013 (říjen 1988), DFARS 252.211-7015 (květen 1991), nebo DFARS 252.227-7014 (červen 1995), jako "komerční zboží", jak ho definuje FAR 2.101(a) (červen 1987), nebo jako "počítačový software s omezenou licencí", jak je definován v FAR 52.227-19 (červen 1987) (nebo v ekvivalentním správním předpisu nebo smluvní doložce), podle kontextu. Uživatel vlastní pouze práva, která k tomuto software a přiložené dokumentaci poskytuje příslušná doložka DFARS nebo FAR nebo standardní smlouva k příslušnému softwarovému produktu HP.

# **Omezená záruka na životnost tiskové kazety**

**Poznámka** Na tiskové kazety dodané s tiskárnou se vztahuje následující záruka.

Na tento produkt HP je poskytována záruka na vady materiálu a zpracování. Tato záruka se nevztahuje na produkty, které (a) byly jakkoli doplňovány, upravovány, přepracovány nebo poškozeny, (b) vykazují problémy vyplývající z nesprávného použití, nesprávného skladování nebo provozování v prostředí nevyhovujícím specifikaci nebo (c) vykazují známky běžného opotřebení. Za účelem získání záručních služeb doručte produkt do prodejny, kde jste jej zakoupili (přiložte písemný popis problému a ukázku tisku) nebo kontaktujte zákaznickou podporu společnosti HP. Společnost Hewlett-Packard podle vlastního uvážení buď vymění výrobky, u kterých se prokáže vada, nebo vrátí částku, za kterou byl výrobek zakoupen. AŽ DO ROZSAHU UMOŽŇOVANÉHO PŘÍSLUŠNÝMI ZÁKONY JSOU UVEDENÉ ZÁRUKY VÝHRADNÍ A NEJSOU POSKYTOVÁNY ŽÁDNÉ DALŠÍ ZÁRUKY JAKÉHOKOLI DRUHU, PSANÉ ANI ÚSTNÍ, AŤ VYJÁDŘENÉ NEBO IMPLIKOVANÉ, A SPOLEČNOST HP VÝSLOVNĚ ODMÍTÁ IMPLIKOVANÉ ZÁRUKY PRODEJNOSTI NEBO VHODNOSTI PRO URČITÉ ÚČELY A USPOKOJIVÉ KVALITY. AŽ DO ROZSAHU UMOŽŇOVANÉHO PŘÍSLUŠNÝMI ZÁKONY SPOLEČNOST HP NEBO JEJÍ DODAVATELÉ V ŽÁDNÉM PŘÍPADĚ NEMOHOU ZODPOVÍDAT ZA JAKOUKOLI JINOU PŘÍMOU, ZVLÁŠTNÍ, NÁHODNOU, NÁSLEDNOU NEBO JINOU ŠKODU (VČETNĚ UŠLÉHO ZISKU NEBO ZTRACENÝCH DAT), VYPLÝVAJÍCÍ Z PORUŠENÍ SMLOUVY, Z DELIKTU NEBO JINÉ PRÁVNÍ ÚPRAVY. ZÁRUČNÍ PODMÍNKY UVEDENÉ V TOMTO PROHLÁŠENÍ NEVYLUČUJÍ, NEOMEZUJÍ ANI NEUPRAVUJÍ ZÁVAZNÁ STATUTÁRNÍ PRÁVA VZTAHUJÍCÍ SE K PRODEJI TOHOTO VÝROBKU UŽIVATELI, POKUD TO DOVOLUJE ZÁKON; A POUZE JE DOPLŇUJÍ.

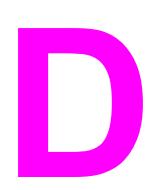

# **D** <sup>P</sup>říslušenství a součásti HP

Tento dodatek obsahuje informace o následujících tématech:

- [Objednávání](#page-161-0) spotřebního materiálu a příslušenství
- Připojení k síti 10/100 a [bezdrátové](#page-163-0) tiskové servery
- Použití [tiskových](#page-164-0) kazet HP
- [Moduly](#page-168-0) DIMM (paměť nebo písma)

# <span id="page-161-0"></span>**Objednávání spotřebního materiálu a příslušenství**

Pomocí doplňkového příslušenství a spotřebního materiálu lze vylepšit možnosti tiskárny. Používejte příslušenství a další potřeby, které jsou navrženy konkrétně pro tiskárnu HP LaserJet 1160 a HP LaserJet 1320 a které zajistí optimální výkon.

Tiskárna HP LaserJet 1320 series je vybavena funkcí Smart Printing Supplies. Pokud přidržením tlačítka POKRAČOVAT po dobu 5 sekund vytisknete konfigurační stránku, po této konfigurační stránce se vytiskne stránka stavu spotřebního materiálu. Stránka stavu spotřebního materiálu obsahuje informace o zbývajícím množství toneru v tiskové kazetě, čísla částí pro objednávání spotřebního materiálu a informaci, zda je nainstalovaná tisková kazeta originálním spotřebním zbožím společnosti HP.

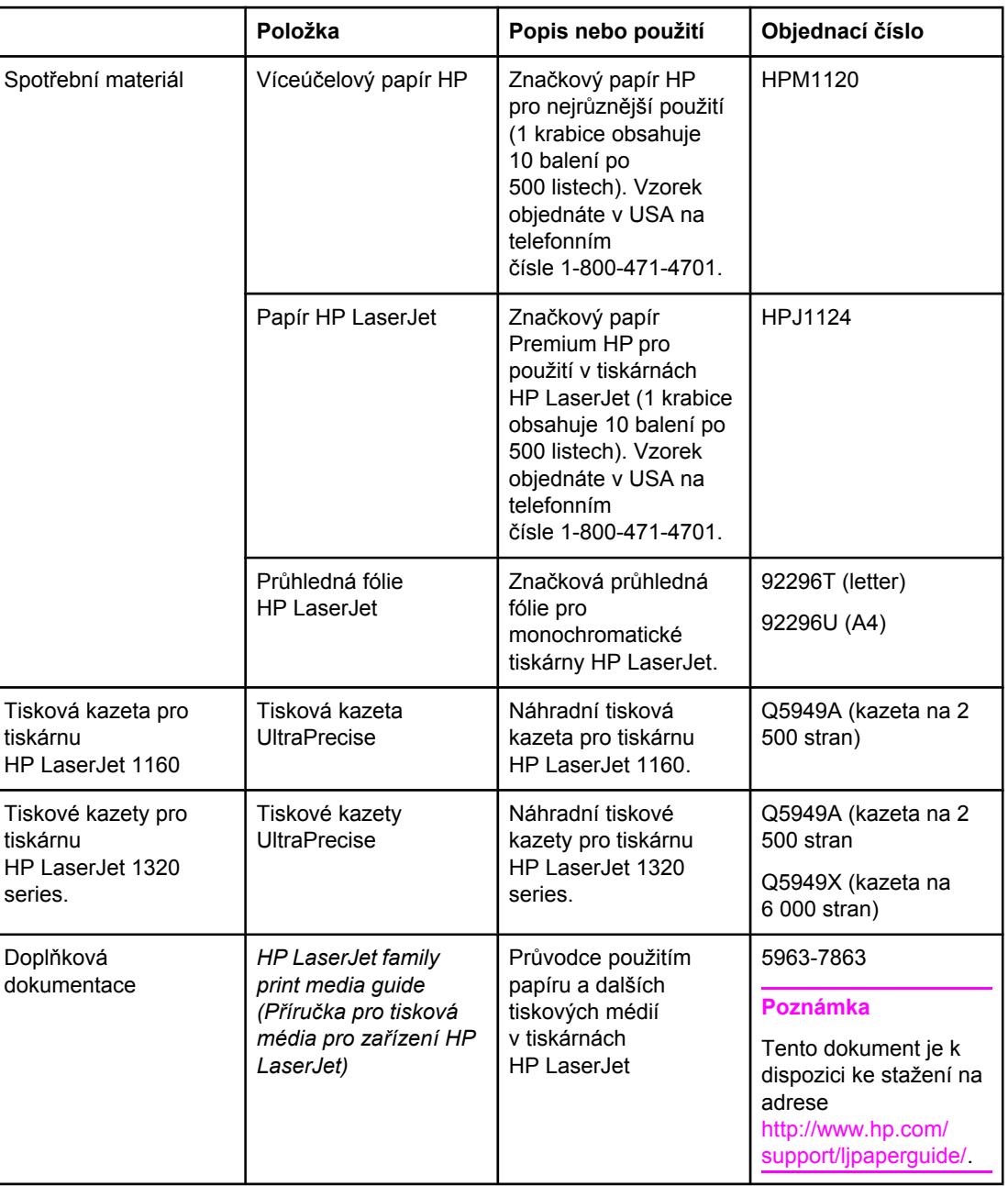

#### **Informace o objednávkách**

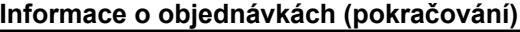

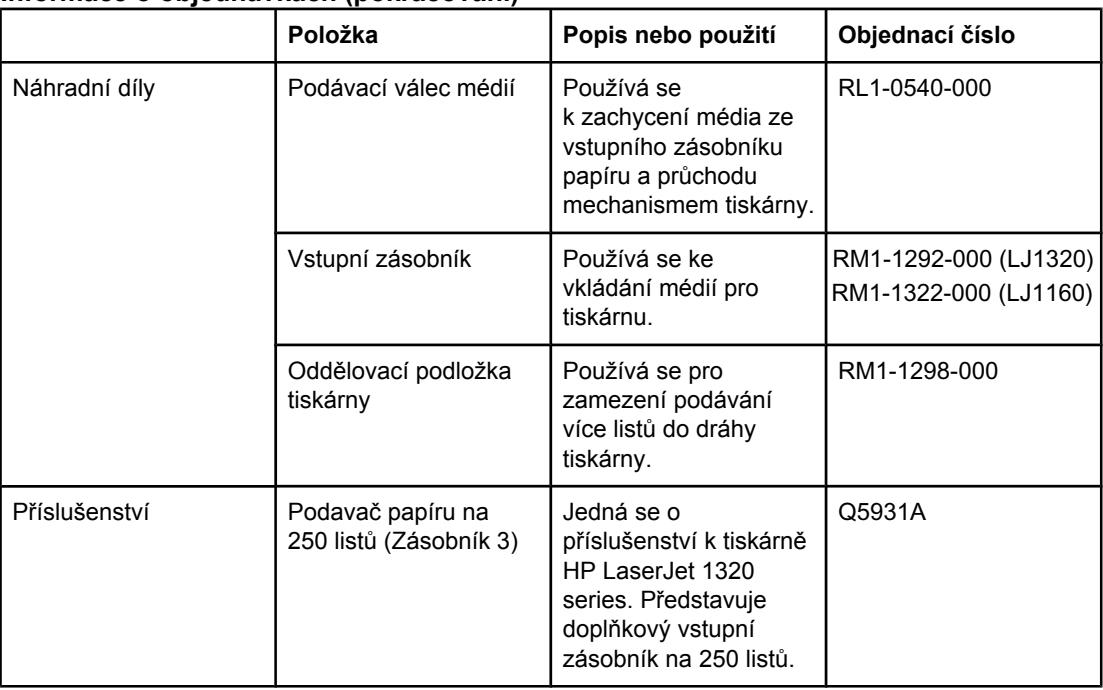

# <span id="page-163-0"></span>**Připojení k síti 10/100 a bezdrátové tiskové servery**

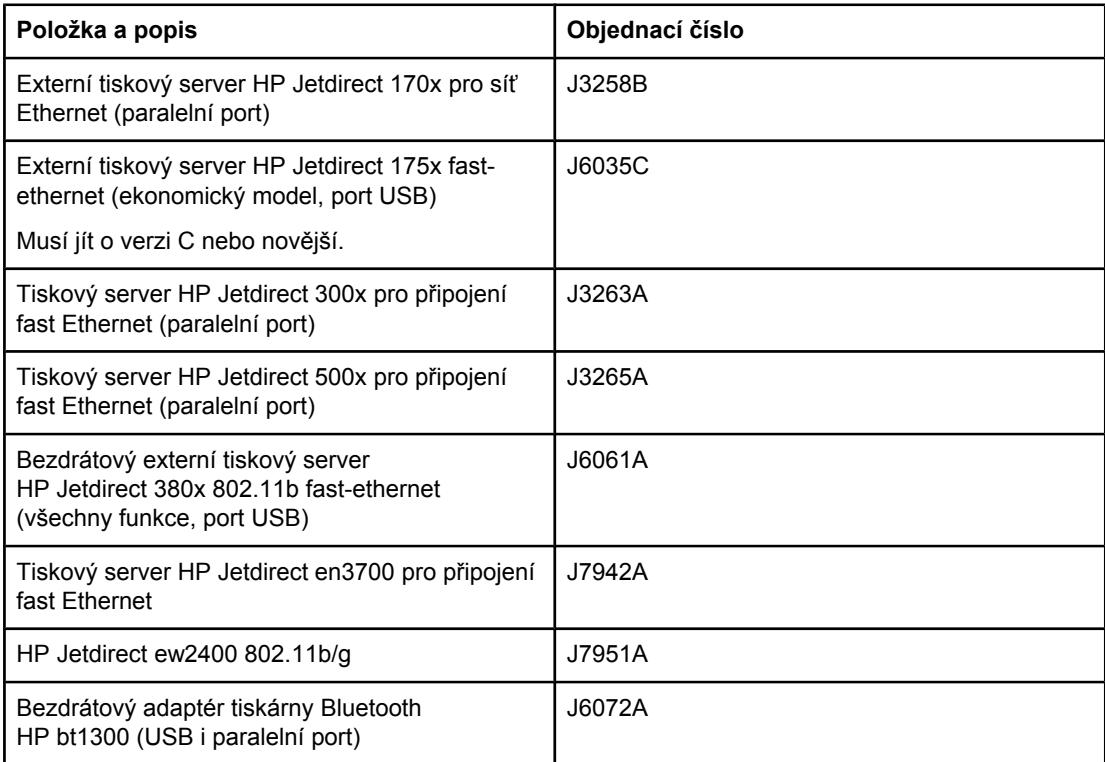

#### **Tiskárna hp LaserJet 1160 a hp LaserJet 1320 series**

# <span id="page-164-0"></span>**Použití tiskových kazet HP**

Následující části obsahují informace o tiskových kazetách HP a pokyny pro změnu rozložení toneru a výměnu tiskových kazet.

#### **Zásady společnosti HP týkající se tiskových kazet od jiných výrobců**

Společnost Hewlett-Packard nedoporučuje používání nových, doplněných nebo repasovaných tiskových kazet od jiných výrobců. Protože se nejedná o výrobky HP, společnost Hewlett-Packard nemá vliv na jejich konstrukci ani nemůže kontrolovat jejich kvalitu. Servis nebo opravy zapříčiněné používáním tiskových kazet od jiných výrobců nebudou zahrnuty do záruky na tiskárnu.

**Poznámka** Záruka se nevztahuje na závady způsobené softwarem, rozhraním nebo díly dodanými jinými výrobci než společností Hewlett-Packard.

#### **Skladování tiskových kazet**

Nevyjímejte tiskovou kazetu z obalu dříve, než budete připraveni ji použít.

**UPOZORNĚNÍ** Aby se zabránilo poškození tiskové kazety, snažte se ji co nejméně vystavovat přímému světlu.

> Některá balení tiskových kazet HP LaserJet jsou označena alfanumerickým kódem data. Tento kód reprezentuje 30-měsíční období od data výroby a usnadňuje správu skladů zásob mezi společností HP jejími prodejci. Neslouží jako indikátor trvanlivosti toneru ani se žádným způsobem nevztahuje na záruční podmínky.

### **Předpokládaná životnost tiskové kazety**

Životnost tiskové kazety závisí na množství toneru, které tiskové úlohy vyžadují. Při tisku textu s pětiprocentním pokrytím vydrží tisková kazeta v průměru:

- Tiskárna HP LaserJet 1160 2,500 stránek
- Tiskárna HP LaserJet 1320 series 2,500 stránek (k dostání je také náhradní kazeta, která vydrží na 6 000 stránek)

Této životnosti lze dosáhnout za předpokladu, že hustota tisku je nastavená na 3 a režim EconoMode je vypnutý. (Toto jsou výchozí nastavení.)

### **Úspora toneru**

V režimu EconoMode tiskárna používá na každé stránce méně toneru. Tato volba prodlouží životnost tiskové kazety a sníží tak náklady na stránku, sníží se však i kvalita tisku. Společnost HP nedoporučuje trvalé používání režimu EconoMode. Viz Použití [úsporného](#page-52-0) režimu [EconoMode](#page-52-0), kde najdete další informace.

### **Změna rozložení toneru**

Je-li v kazetě málo toneru, objeví se na tištěné stránce světlé plochy. Změnou rozložení toneru v kazetě lze přechodně zvýšit kvalitu tisku, což umožní dokončit aktuální tiskovou úlohu před výměnou tiskové kazety.

1. Otevřete dvířka tiskové kazety a kazetu vyjměte z tiskárny.

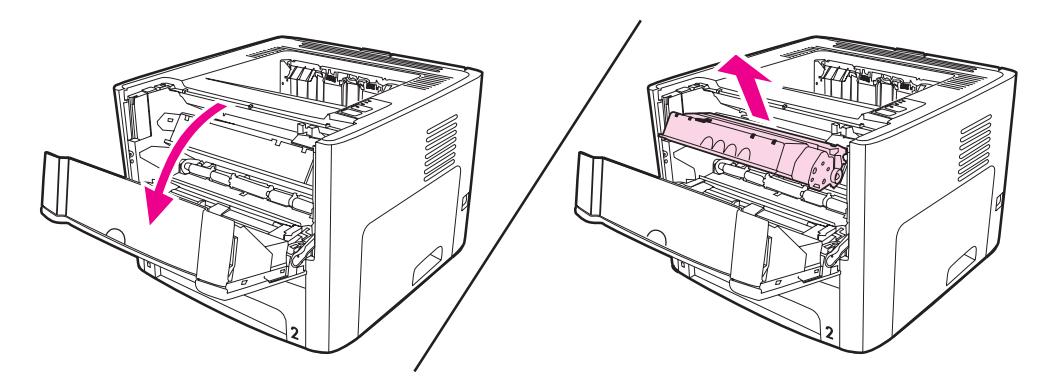

**UPOZORNĚNÍ** Poškození tiskové kazety předejdete tím, že ji nebudete vystavovat světlu. Zakryjte jej listem papíru.

> 2. Aby se změnilo rozložení toneru v tiskové kazetě, jemně zatřepejte tiskovou kazetou zepředu dozadu.

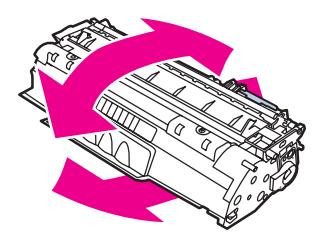

**UPOZORNĚNÍ** Pokud se vám toner dostane na oblečení, oprašte jej suchým hadříkem a oblečení vyperte ve studené vodě. *Horká voda zapouští toner do látky*.

3. Vložte tiskovou kazetu zpět do tiskárny a zavřete dvířka tiskové kazety.

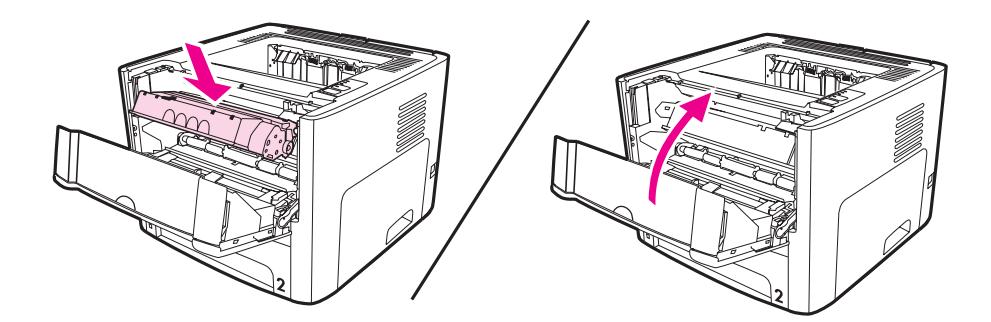

Pokud je tisk stále slabý, instalujte novou tiskovou kazetu. Pokyny najdete zde: [Vým](#page-166-0)ěna [tiskové](#page-166-0) kazety.

# <span id="page-166-0"></span>**Výměna tiskové kazety**

1. Otevřete dvířka tiskové kazety a vyjměte starou tiskovou kazetu. Viz informace o recyklaci uvnitř balení tiskové kazety.

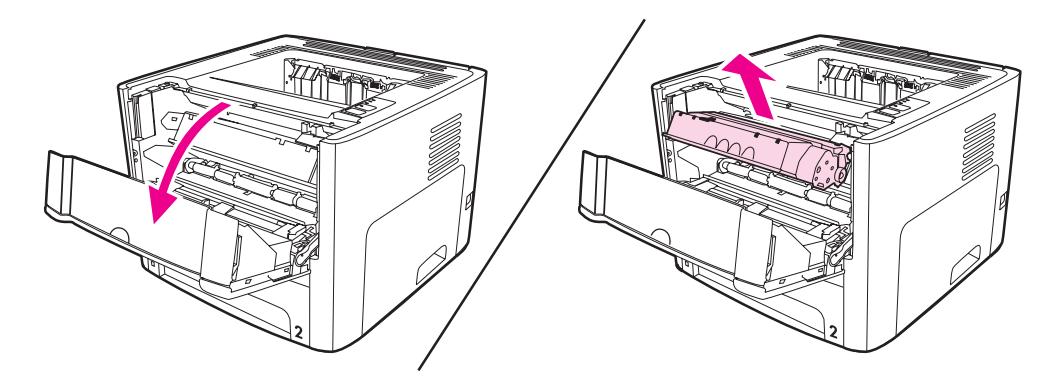

**UPOZORNĚNÍ** Poškození tiskové kazety předejdete tím, že ji nebudete vystavovat světlu. Zakryjte ji listem papíru.

- 2. Vyjměte novou tiskovou kazetu z obalu.
- 3. Ohněte úchytku na levé straně kazety tak, aby se odlomila.

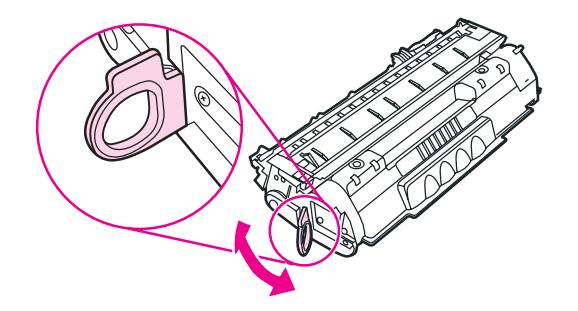

4. Zatáhněte za úchytku a odstraňte z kazety celou pásku. Úchytku dejte do krabice od tiskové kazety a odešlete je k recyklaci.

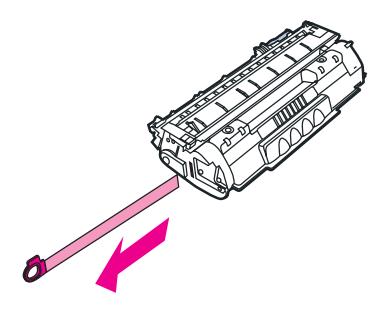

5. Jemným protřepáním ze zepředu dozadu rovnoměrně rozptylte toner uvnitř kazety.

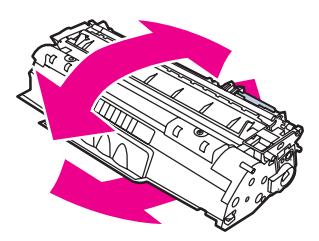

6. Zasuňte tiskovou kazetu do tiskárny a přesvědčte se, zda je kazeta ve správné poloze. Zavřete dvířka tiskové kazety.

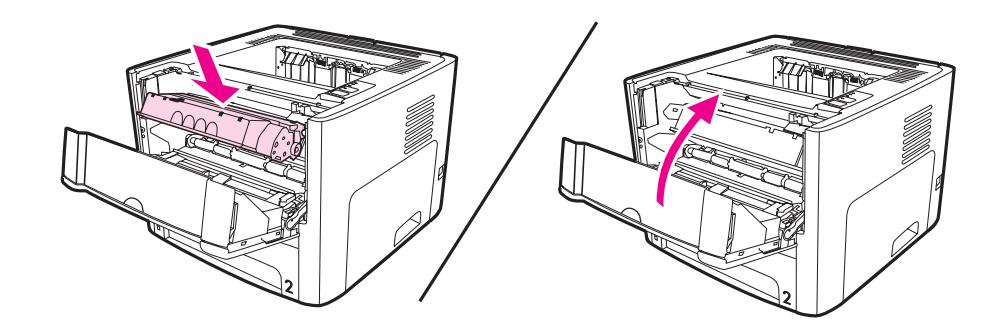

**UPOZORNĚNÍ** Pokud se vám toner dostane na oblečení, oprašte jej suchým hadříkem a oblečení vyperte ve studené vodě. *Horká voda zapouští toner do látky*.

# <span id="page-168-0"></span>**Moduly DIMM (paměť nebo písma)**

Následující části obsahují pokyny pro instalaci, vyzkoušení a vyjmutí modulů DIMM.

#### **Instalace paměťového modulu DIMM (pouze tiskárna HP LaserJet 1320 series)**

Přidáte-li do tiskárny HP LaserJet 1320 series paměť (pouze RAM), můžete tisknout složitější tiskové úlohy.

Při instalaci paměti DIMM postupujte podle následujících pokynů:

**UPOZORNĚNÍ** Při práci s modulem DIMM noste uzemněné antistatické zařízení, jinak by se modul DIMM mohl poškodit. Před kontaktem s modulem DIMM se dotkněte tiskárny nebo uzemněného kovového povrchu.

1. Vypněte hlavní vypínač a odpojte všechny kabely od tiskárny.

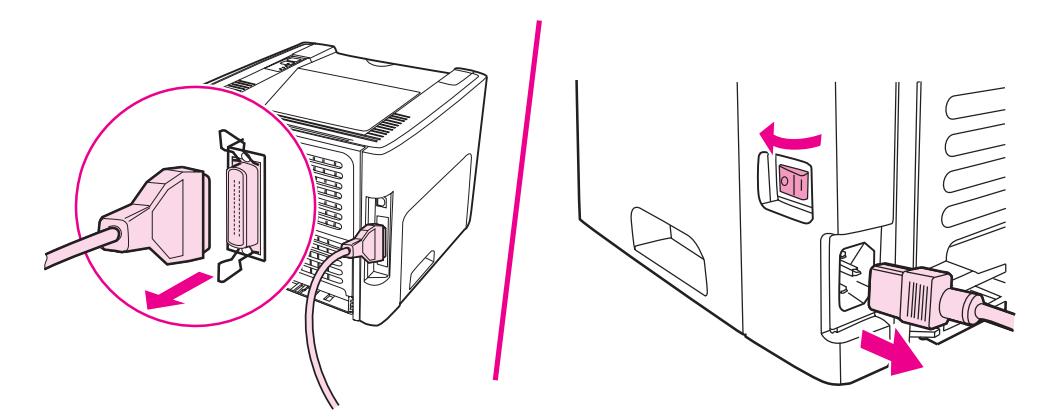

2. Otevřete dvířka tiskové kazety. Panel na levé straně otevřete jemným tahem směrem ven.

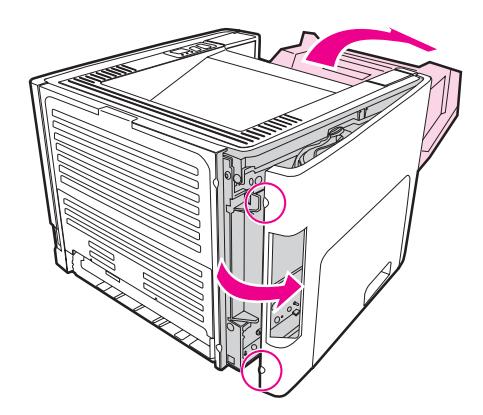

3. Vyhledejte slot DIMM. Vačkové západky umístěné nahoře a dole by se měly otáčet ven.

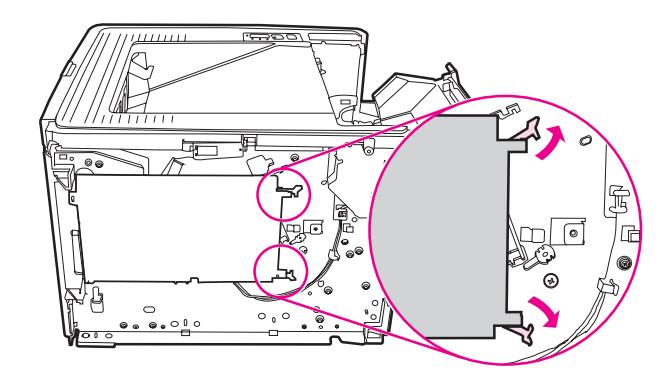

4. Uchopte modul paměti DIMM za horní hranu a vyjměte jej z antistatického obalu.

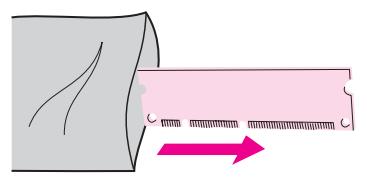

5. Umístěte modul DIMM na pravou stranu desky obvodů. Zlaté kontakty by měly směřovat doleva a výřezy by měly být vlevo nahoře a vlevo uprostřed.

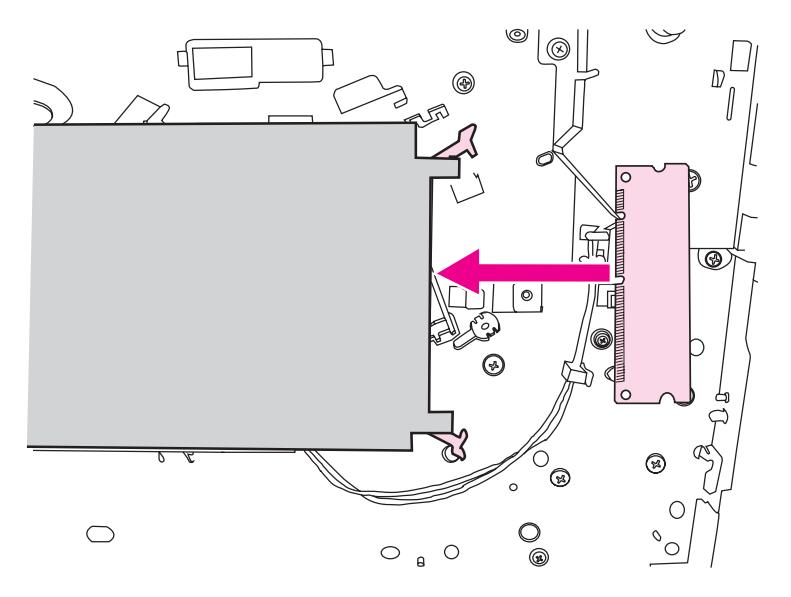

6. Modul paměti DIMM opatrně zatlačte do slotu a zkontrolujte, zda je umístěn rovně a zda je celý zasunutý dovnitř. Vačkové západky umístěné nahoře a dole by se měly otáčet dovnitř. Vačkové západky přichytíte na místo tak, že úchytky přitiskněte k sobě.

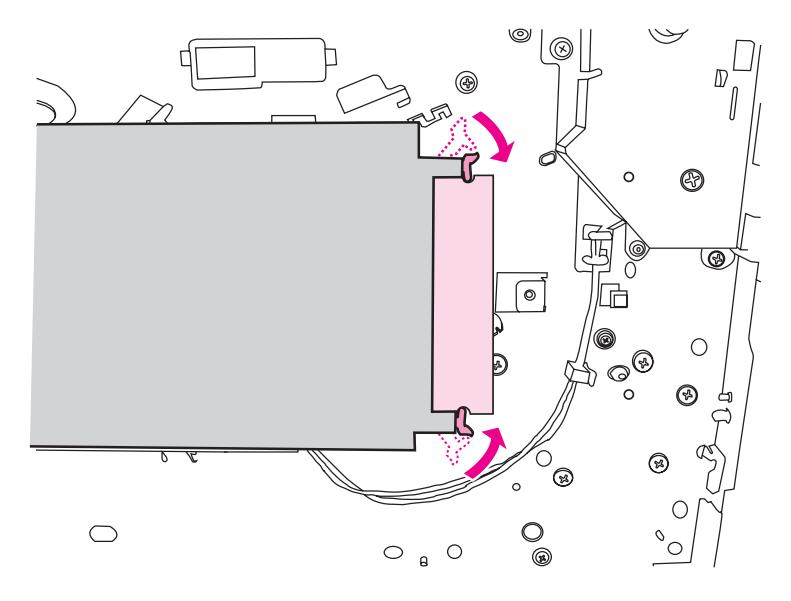

7. Zavřete levý boční panel a dvířka tiskové kazety.

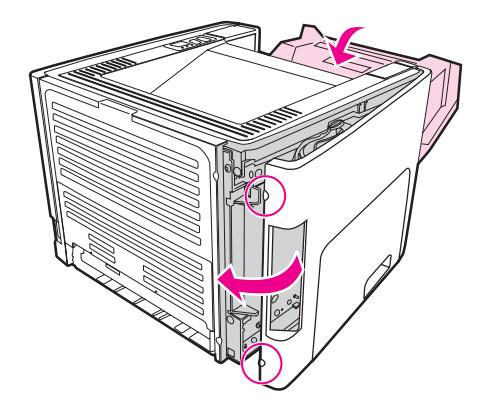

8. Znovu zapojte tiskárnu a zapněte hlavní vypínač.

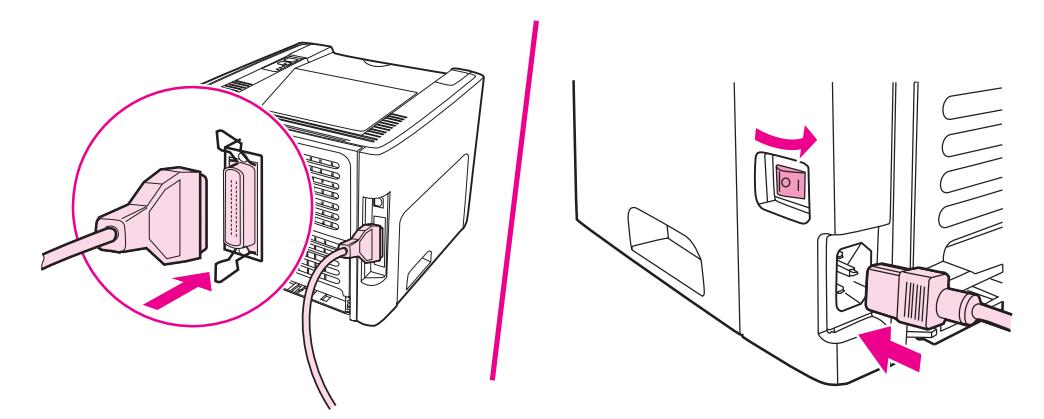

### **Test instalace paměti DIMM**

Instalaci paměti DIMM otestujete tak, že vytisknete konfigurační stránku a zkontrolujete položku Total Memory (Celková paměť) uvedenou na této stránce. Viz [Stránky](#page-39-0) s [informacemi](#page-39-0) o tiskárně, kde najdete další informace.

Pokud všechny indikátory na ovládacím panelu blikají, instalace modulu DIMM byla neúspěšná. Vyjměte modul DIMM a znovu jej nainstalujte.

#### **Odstranění paměti DIMM**

Při odstranění paměti DIMM postupujte podle následujících pokynů:

**UPOZORNĚNÍ** Při práci s modulem DIMM noste uzemněné antistatické zařízení, jinak by se modul DIMM mohl poškodit. Před kontaktem s modulem DIMM se dotkněte tiskárny nebo uzemněného kovového povrchu.

1. Vypněte hlavní vypínač a vytáhněte kabel tiskárny ze zásuvky.

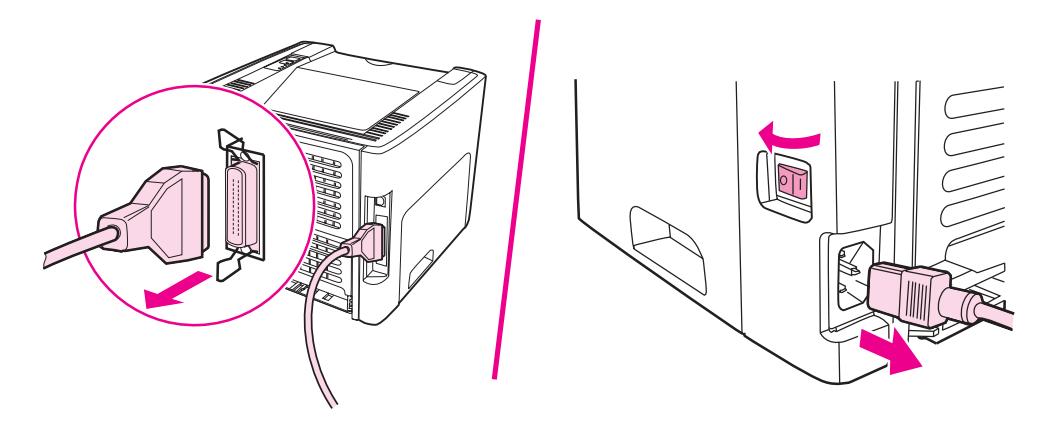

2. Otevřete dvířka tiskové kazety. Panel na levé straně otevřete jemným tahem směrem ven.

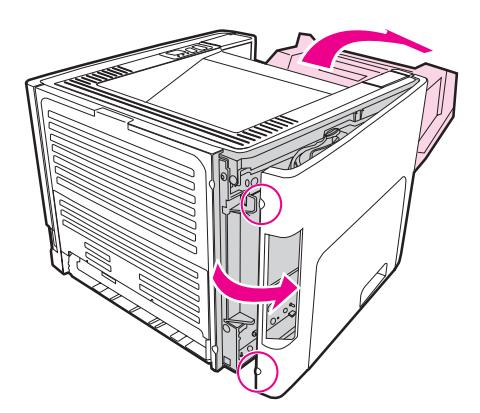

3. Vačkové západky otevřete tak, že je rozevřete směrem ven.

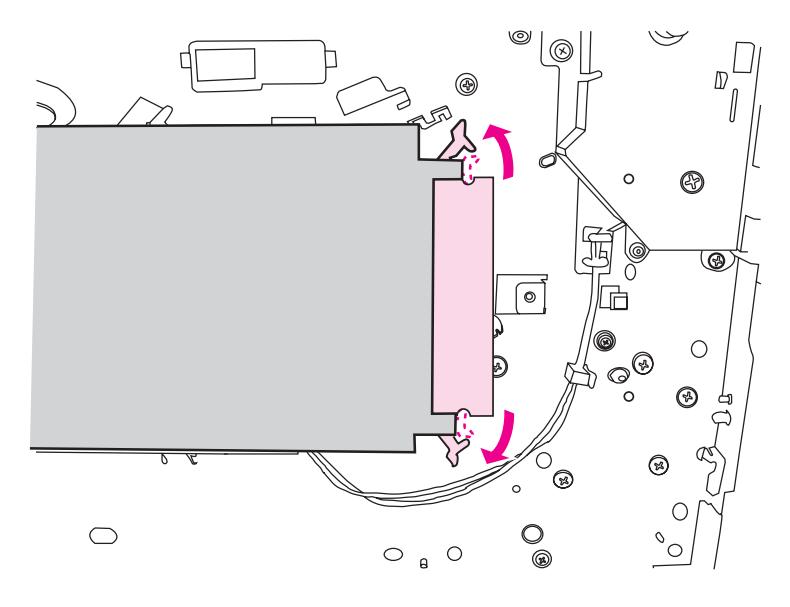

4. Uchopte modul paměti DIMM za hranu, jemně táhněte přímo ven a vyjměte jej tiskárny.

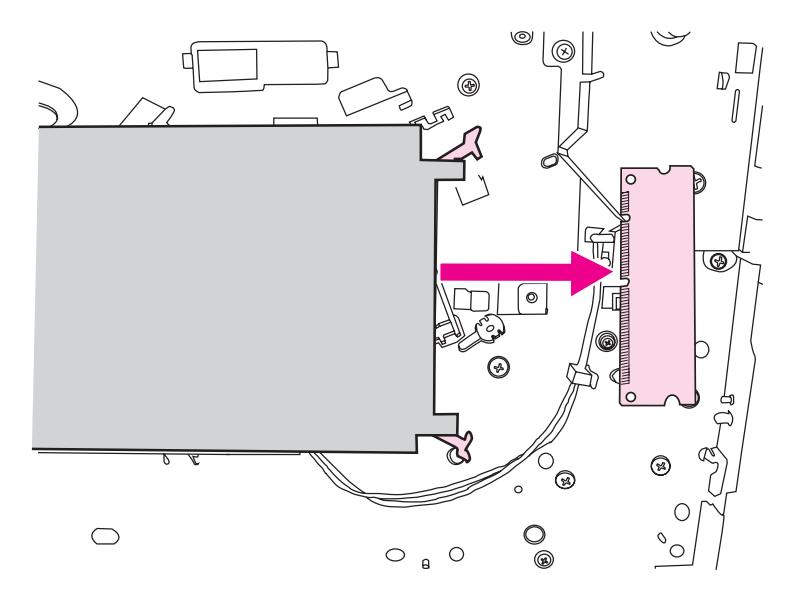

**Poznámka** Moduly paměti DIMM uchovávejte v antistatickém obalu.

5. Zavřete levý boční panel a dvířka tiskové kazety.

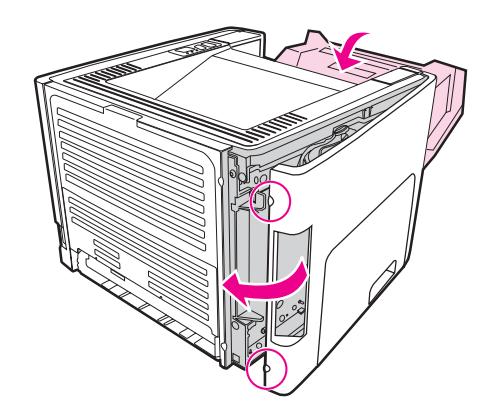

6. Znovu zapojte všechny kabely do tiskárny a zapněte hlavní vypínač.

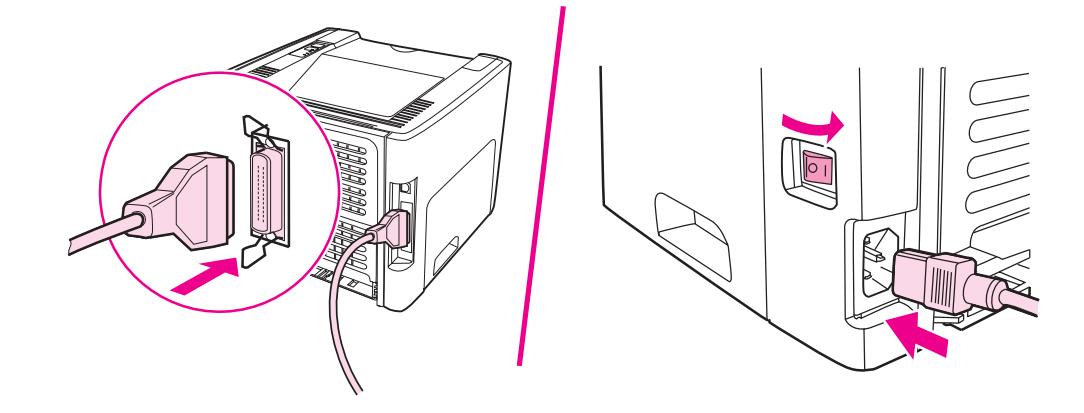

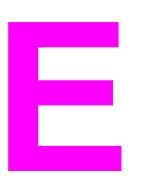

# **E** Servis a podpora

Tento dodatek obsahuje informace o následujících tématech:

- Servis pro [hardware](#page-175-0)
- Rozšířená [záruka](#page-176-0)
- Pokyny pro opětovné [zabalení](#page-177-0) tiskárny
- Způsob [kontaktování](#page-178-0) společnosti HP

# <span id="page-175-0"></span>**Servis pro hardware**

Pokud dojde k selhání hardwaru během záruční doby, společnost Hewlett-Packard nabízí následující možnosti podpory:

- **Opravárenský servis společnosti Hewlett-Packard**: Společnost Hewlett-Packard dohodne vyzvednutí jednotky, opraví ji a vrátí do pěti až deseti dnů podle místa působiště.
- **Autorizovaný servis Hewlett-Packard**: Jednotku lze vrátit místnímu autorizovanému prodeji.

# <span id="page-176-0"></span>**Rozšířená záruka**

Systém HP Care Pack poskytuje záruky na produkty HP a všechny vnitřní součásti dodávané firmou HP. Údržba hardwaru se vztahuje na dobu tří let od data nákupu produktu společnosti HP. Zákazník musí zakoupit produkt HP Care Pack do jednoho roku od zakoupení produktu HP. Více informací získáte prostřednictvím služby zákazníkům a technické podpory HP. Viz Rychlý přístup k dalším [informacím.](#page-11-0)

Volitelné služby HP Care Pack mohou být k dispozici i po vypršení standardní záruční lhůty. Informace o možnostech služny HP Care Pack pro váš produkt najdete na adrese <http://www.hpexpress-services.com/10467a/> po zadání čísla produktu.

# <span id="page-177-0"></span>**Pokyny pro opětovné zabalení tiskárny**

Balíte-li znovu tiskárnu, postupujte podle následujících pokynů:

- Je-li to možné, přiložte vzorky tisku a pět až deset listů papíru nebo jiného média, které se nevytisklo správně.
- Odeberte a uložte moduly paměti DIMM instalované v tiskárně. Viz [Instalace](#page-168-0) paměťového modulu DIMM (pouze tiskárna [HP LaserJet 1320](#page-168-0) series), kde najdete další informace.

**UPOZORNĚNÍ** Statická elektřina může paměti DIMM poškodit. Při manipulaci s paměťovými moduly DIMM noste na zápěstí uzemněný antistatický náramek.

- Odeberte a uložte všechny kabely, zásobníky a volitelné příslušenství instalované v tiskárně.
- Odeberte a uložte tiskovou kazetu.

**UPOZORNĚNÍ** Z důvodu nebezpečí poškození uložte tiskovou kazetu do původního obalu nebo ji uložte tak, aby nebyla vystavena světlu.

- Je-li to možné, použijte původní přepravní obal a balicí materiál. *Poškození během přepravy vyplývající z nedostatečného zabalení je vaší zodpovědností*. Pokud k tiskárně původní balicí materiály již nemáte, obraťte se na místní poštu, kde získáte informace o zabalení tiskárny.
- Společnost Hewlett-Packard doporučuje, abyste pro dopravu zařízení pojistili.

# <span id="page-178-0"></span>**Způsob kontaktování společnosti HP**

Chcete-li využít servisních a podpůrných služeb společnosti HP, použijte následující odkazy:

- Ve Spojených státech viz <http://www.hp.com/support/lj1160/> pro tiskárnu HP LaserJet 1160 nebo <http://www.hp.com/supportlj1320/>pro tiskárnu HP LaserJet 1320 series.
- Celý svět viz <http://welcome.hp.com/country/us/en/wwcontact.html/>nebo <http://www.hp.com/>.
# Rejstřík

#### **A**

akustika [129](#page-138-0) automatický oboustranný tisk [59](#page-68-0)

#### **B**

Bezdrátové technologie Bluetooth [38](#page-47-0) bezdrátové tiskové servery [154](#page-163-0) bezdrátový tisk Bluetooth [38](#page-47-0) Standard IEEE802.11b/g [38](#page-47-0) brožury, tisk [68](#page-77-0)

#### **C**

cesta automatického oboustranného tisku odstranění uvíznutého papíru [120](#page-129-0) cesta oboustranného tisku, automatického odstranění uvíznutého papíru [120](#page-129-0) cesty média hlavní vstupní zásobník (Zásobník 2) [7](#page-16-0) prioritní vstupní zásobník na jeden list (Zásobník 1) [7](#page-16-0) přehled [7](#page-16-0) přímá výstupní dráha [8](#page-17-0) výstupní přihrádka [9](#page-18-0)

## **Č**

čištění dráha média [74](#page-83-0) oblast tiskové kazety [72](#page-81-0) podávací válec [81](#page-90-0) tiskárna [72](#page-81-0)

#### **D**

dráha média čištění [74](#page-83-0) dvířka přímý výstup [5](#page-14-0) tisková kazeta [5](#page-14-0) dvířka cesty automatického oboustranného tisku, zadní [5](#page-14-0) dvířka pro přímý výstup média [5](#page-14-0)

#### **E**

Energy Star [142](#page-151-0) EWS [16,](#page-25-0) [35](#page-44-0)

## **F**

fólie pokyny k používání [46](#page-55-0) tisk [55](#page-64-0) formát, média [19](#page-28-0) formuláře, tisk [56](#page-65-0)

#### **G**

grafika chybí [102](#page-111-0) špatná kvalita [103](#page-112-0)

#### **H**

hlavička, tisk [56](#page-65-0) hlavičkový papír pokyny k používání [48](#page-57-0) hlavní vstupní zásobník umístění [5](#page-14-0) hlavní vstupní zásobník (Zásobník 2) dráha média [7](#page-16-0) vložení [52](#page-61-0) hlavní vypínač [5](#page-14-0) horní výstupní přihrádka ruční oboustranný tisk [61](#page-70-0)

#### **CH**

chybějící grafika [102](#page-111-0) chybějící text [102](#page-111-0) chyby PostScript [99](#page-108-0) software [104](#page-113-0)

## **I**

implementovaný server WWW karta Informace [36](#page-45-0) Karta Nastavení [36](#page-45-0) Karta Networking (Použití sítě) [36](#page-45-0) Konfigurační stránka [36](#page-45-0) objednání spotřebního materiálu [37](#page-46-0) podpora produktu [37](#page-46-0) použití [35](#page-44-0) protokol událostí [36](#page-45-0) přehled [16](#page-25-0) Registrace produktu [37](#page-46-0) stav spotřebního materiálu [36](#page-45-0) stav zařízení [36](#page-45-0) tisk informačních stránek [36](#page-45-0)

indikátor Připraveno [5](#page-14-0) indikátor bezdrátového připojení [5](#page-14-0) indikátor Pokračovat [5](#page-14-0) indikátor Pozor [5](#page-14-0) indikátor Připraveno [5](#page-14-0) Indikátor toneru [5](#page-14-0) indikátory bezdrátové připojení [5](#page-14-0) Pokračovat [5](#page-14-0) Pozor [5](#page-14-0) sekvence indikátorů [89](#page-98-0) toner [5](#page-14-0) informace, odkazy na vybraná témata [2](#page-11-0) internetový server, implementovaný [35](#page-44-0) interní síťový port HP Jetdirect umístění [5](#page-14-0)

#### **K**

kabel paralelní [23](#page-32-0) USB [22](#page-31-0) karta Dokumentace (panel nástrojů HP) [33](#page-42-0) karta Information (Informace) (implementovaný server WWW) [36](#page-45-0) karta Networking (Použití sítě) (implementovaný server WWW) [36](#page-45-0) karta Odstraňování problémů (panel nástrojů HP) [32](#page-41-0) karta Settings (Nastavení) (implementovaný server WWW) [36](#page-45-0) karta Stav (panel nástrojů HP) [32](#page-41-0) karta Výstrahy (panel nástrojů HP) [33](#page-42-0) kartony pokyny k používání [48](#page-57-0) tisk [57](#page-66-0) konfigurace Tiskárna HP LaserJet 1160 [3](#page-12-0) Tiskárna HP LaserJet 1320 [3](#page-12-0) Tiskárna HP LaserJet 1320n [4](#page-13-0) Tiskárna HP LaserJet 1320nw [4](#page-13-0) Tiskárna HP LaserJet 1320tn [4](#page-13-0) Konfigurační stránka [30](#page-39-0) Konfigurační stránka sítě [30](#page-39-0) kontaktování společnosti HP [169](#page-178-0) kvalita tisku nastavení [42](#page-51-0) nezafixovaný toner [109](#page-118-0) opakované svislé vady [109](#page-118-0) optimalizace pro různé druhy médií [44](#page-53-0) přehyb [111](#page-120-0) režim EconoMode [43](#page-52-0) rozmazaný toner [108](#page-117-0) rozptýlený toner na obrysu [111](#page-120-0) skvrny od toneru [106](#page-115-0) světlý nebo bledý tisk [106](#page-115-0) svislé čáry [107](#page-116-0) šedé pozadí [108](#page-117-0)

vynechávky [107](#page-116-0) zdeformované znaky [109](#page-118-0) zkosení stránky [110](#page-119-0) zkroucení [110](#page-119-0) zvlnění [110](#page-119-0) zvrásnění [111](#page-120-0)

## **L**

licence, software [149](#page-158-0)

#### **M**

Macintosh běžné potíže [95](#page-104-0) PPD [18](#page-27-0) řešení potíží [95](#page-104-0) software [17](#page-26-0) tiskové chyby [96](#page-105-0) média doporučená [50](#page-59-0) média, která mohou poškodit tiskárnu [50](#page-59-0) nevhodné typy [50](#page-59-0) odstranění uvíznutého papíru [112](#page-121-0) optimalizace kvality tisku u různých typů médií [44](#page-53-0) podporované formáty [19](#page-28-0) pokyny k používání [45](#page-54-0) ruční tisk [40](#page-49-0) tisk na vlastní formát média [57](#page-66-0) vložení [52](#page-61-0) volba [50](#page-59-0) modul DIMM odstranění [162](#page-171-0) přidávání [159](#page-168-0) zkoušky [162](#page-171-0) MSDS (Bezpečnostní list materiálů) [145](#page-154-0)

## **N**

náhradní díly [153](#page-162-0) nastavení změna pouze pro aktuální software [12](#page-21-0) změna výchozího nastavení pro systém Windows XP [13](#page-22-0) změna výchozího nastavení pro Windows 98, 2000, Me [13](#page-22-0) nastavení, kvalita tisku [42](#page-51-0) nastavení kvality tisku [42](#page-51-0) Nastavení tiskárny panel nástrojů HP [33](#page-42-0) nastavení tisku, změny [13](#page-22-0)

# **O**

obálky pokyny k používání [46](#page-55-0) tisk [53](#page-62-0) objednávání spotřebního materiálu a příslušenství [152](#page-161-0) oblast tiskové kazety čištění [72](#page-81-0) odstranění uvíznutého papíru [112](#page-121-0)

oboustranný tisk automatický [59](#page-68-0) ruční [61](#page-70-0) oddělovací podložka, výměna [82](#page-91-0) odkazy na uživatelskou příručku [2](#page-11-0) odstranění uvíznutého papíru [112](#page-121-0) odstranění uvíznuté stránky [112](#page-121-0) Okno Síť (panel nástrojů HP) [34](#page-43-0) online nápověda, vlastnosti tiskárny [13](#page-22-0) opětovné zabalení tiskárny [168](#page-177-0) oprava kontaktování společnosti HP [169](#page-178-0) servis hardwaru [166](#page-175-0) optimalizace kvality tisku u různých typů médií [44](#page-53-0) ovládací panel [6](#page-15-0) ovladače tiskárny stránky ke stažení [2](#page-11-0) ovladač tiskárny instalace [11](#page-20-0) Macintosh [17](#page-26-0) Windows [15](#page-24-0)

#### **P**

paměť přidávání [159](#page-168-0) Panel nástrojů [15](#page-24-0) panel nástrojů HP karta Dokumentace [33](#page-42-0) karta Odstraňování problémů [32](#page-41-0) karta Stav [32](#page-41-0) karta Výstrahy [33](#page-42-0) Nastavení tiskárny [33](#page-42-0) Okno Síť [34](#page-43-0) zobrazení [31](#page-40-0) papír podporované formáty [19](#page-28-0) použití [45](#page-54-0) problémy a řešení [45](#page-54-0) volba [50](#page-59-0) paralelní kabel, připojení [23](#page-32-0) paralelní port umístění [5](#page-14-0) podávací válec čištění [81](#page-90-0) výměna [75](#page-84-0) podpěra pro média [5](#page-14-0) podporované operační systémy [11](#page-20-0) Pokračovat, tlačítko [5](#page-14-0) port, paralelní umístění [5](#page-14-0) port, USB umístění [5](#page-14-0) port USB umístění [5](#page-14-0) PostScript, chyby [99](#page-108-0) potíže při manipulaci s papírem [100](#page-109-0) použití tiskových kazet HP [155](#page-164-0)

požadavky na okolní prostředí [128](#page-137-0) PPD [18](#page-27-0) prázdné stránky [102](#page-111-0) prioritní vstupní zásobník na jeden list (Zásobník 1) přehled [7](#page-16-0) umístění [5](#page-14-0) vložení [52](#page-61-0) Program kontroly produktu ve vztahu k životnímu prostředí [142](#page-151-0) předpokládaná životnost, tisková kazeta [155](#page-164-0) předtištěné formuláře pokyny k používání [48](#page-57-0) přehled, tiskárna [5](#page-14-0) přímá výstupní dráha odstranění uvíznutého papíru [118](#page-127-0) ruční oboustranný tisk [63](#page-72-0) připojení k síti [24](#page-33-0) Připojení k síti 10/100 a bezdrátové tiskové servery [154](#page-163-0) příslušenství, objednávání [152](#page-161-0) přístup, tisková kazeta [10](#page-19-0)

#### **R**

recyklace kde lze kazety vrátit [143](#page-152-0) Program navrácení spotřebního materiálu společnosti HP a recyklace [143](#page-152-0) registrace implementovaný server WWW [37](#page-46-0) režim EconoMode [43](#page-52-0) rozšířená záruka [167](#page-176-0) ruční oboustranný tisk [61](#page-70-0)

## **Ř**

řešení potíží běžné potíže s počítačem Macintosh [95](#page-104-0) chybějící grafika nebo text [102](#page-111-0) indikátor Připraveno [86](#page-95-0) instalace tiskárny [86](#page-95-0) komunikace mezi tiskárnou a počítačem [87](#page-96-0) kvalita tisku [87](#page-96-0) neúplný text [102](#page-111-0) nezafixovaný toner [109](#page-118-0) opakované svislé vady [109](#page-118-0) panel nástrojů HP [31](#page-40-0) PostScript, chyby [99](#page-108-0) potíže při manipulaci s papírem [100](#page-109-0) potíže se softwarem tiskárny [104](#page-113-0) prázdné stránky [102](#page-111-0) problémy při tisku v systému Macintosh [95](#page-104-0) přehyb [111](#page-120-0) rozmazaný toner [108](#page-117-0) rozptýlený toner na obrysu [111](#page-120-0) řešení [86](#page-95-0) skvrny od toneru [106](#page-115-0) světlý nebo bledý tisk [106](#page-115-0) svislé čáry [107](#page-116-0)

šedé pozadí [108](#page-117-0) špatná kvalita grafiky [103](#page-112-0) technická podpora společnosti HP [88](#page-97-0) vynechávky [107](#page-116-0) vytištěná stránka a očekávané výsledky [88](#page-97-0) vytištěná stránka se liší od zobrazení na obrazovce [102](#page-111-0) zdeformované znaky [109](#page-118-0) zkosení stránky [110](#page-119-0) zkreslený text [102](#page-111-0) zkroucení [110](#page-119-0) zkušební stránka [87](#page-96-0) zvlnění [110](#page-119-0) zvrásnění [111](#page-120-0)

#### **S**

sekvence indikátorů [89](#page-98-0) servis hardware [166](#page-175-0) kontaktování společnosti HP [169](#page-178-0) setření toneru [155](#page-164-0) silná média, pokyny k použití [48](#page-57-0) síť připojení [24](#page-33-0) síťový port, interní HP Jetdirect umístění [5](#page-14-0) směrnice finské prohlášení o laseru [141](#page-150-0) Kanadské směrnice DOC [140](#page-149-0) Prohlášení o elektromagnetickém vyzařování (Korea) [140](#page-149-0) prohlášení o shodě [138](#page-147-0) software instalace [11](#page-20-0) licenční smlouva na software [149](#page-158-0) Macintosh [17](#page-26-0) ovladače tiskárny, Macintosh [17](#page-26-0) ovladače tiskárny, Windows [15](#page-24-0) podporované operační systémy [11](#page-20-0) potíže [104](#page-113-0) stránky ke stažení [2](#page-11-0) Windows [15](#page-24-0) soulad s předpisy FCC [137](#page-146-0) spotřební materiál, objednávání [152](#page-161-0) Standard IEEE802.11b/g [38](#page-47-0) Stránka stavu spotřebního materiálu [30](#page-39-0) stránky s informacemi o tiskárně Konfigurační stránka [30](#page-39-0) Konfigurační stránka sítě [30](#page-39-0) Stránka stavu spotřebního materiálu [30](#page-39-0) zkušební stránka [30](#page-39-0)

#### **Š**

štítky pokyny k používání [46](#page-55-0) tisk [55](#page-64-0)

#### **T**

technické údaje akustika [129](#page-138-0) dostupnost portů [135](#page-144-0) elektrotechnické [130](#page-139-0) fyzické [132](#page-141-0) kapacita a výkon [133](#page-142-0) média [19](#page-28-0) paměť [134](#page-143-0) prostředí [128](#page-137-0) text chybí [102](#page-111-0) zkreslený [102](#page-111-0) tisk brožury [68](#page-77-0) fólie [55](#page-64-0) formuláře, předtištěné [56](#page-65-0) hlavičkový papír [56](#page-65-0) kartony [57](#page-66-0) Konfigurační stránka [30](#page-39-0) Konfigurační stránka sítě [30](#page-39-0) n-up [67](#page-76-0) obálky [53](#page-62-0) obě strany papíru (automaticky) [59](#page-68-0) obě strany papíru (ručně) [61](#page-70-0) ruční podávání [40](#page-49-0) Stránka stavu spotřebního materiálu [30](#page-39-0) štítky [55](#page-64-0) více stránek na jeden list papíru [67](#page-76-0) vlastní formát média [57](#page-66-0) vodoznaky [69](#page-78-0) zkušební stránka [30](#page-39-0) zrušení [41](#page-50-0) tiskárna čištění [72](#page-81-0) konfigurace [3](#page-12-0) opětovné zabalení [168](#page-177-0) ovládací panel [6](#page-15-0) Panel nástrojů [15](#page-24-0) potíže se softwarem [104](#page-113-0) přehled [5](#page-14-0) připojení [21](#page-30-0) software [11](#page-20-0) technické údaje [127](#page-136-0) tiskárna, technické údaje [133](#page-142-0) tisk n-up [67](#page-76-0) tisková kazeta dvířka [5](#page-14-0) kde lze vrátit materiál určený k recyklaci [143](#page-152-0) použití kazet HP [155](#page-164-0) předpokládaná životnost [155](#page-164-0) přístup [10](#page-19-0) uskladnění [155](#page-164-0) výměna [157](#page-166-0) záruka [150](#page-159-0) změna rozložení toneru [156](#page-165-0) tisk s ručním podáním [40](#page-49-0)

tlačítko, Pokračovat [5](#page-14-0) tlačítko, Zrušit [5](#page-14-0) tlačítko Zrušit [5](#page-14-0) toner čistění oblasti tiskové kazety [72](#page-81-0) dochází [106](#page-115-0) dvířka tiskové kazety [5](#page-14-0) nezafixovaný toner [109](#page-118-0) rozmazaný [108](#page-117-0) rozptýlení na obrysu [111](#page-120-0) skvrny [106](#page-115-0) šetření [155](#page-164-0) uskladnění tiskových kazet [155](#page-164-0) výměna tiskové kazety [157](#page-166-0) změna rozložení [156](#page-165-0)

#### **U** USB

připojení kabelu USB [22](#page-31-0) úspora toneru [155](#page-164-0) uvíznutí odstranění [112](#page-121-0)

#### **V**

více stránek, tisk na jeden list papíru [67](#page-76-0) vlastní formát média, tisk [57](#page-66-0) vlastnosti tiskárny online nápověda [13](#page-22-0) přístup [12](#page-21-0) vložení média prioritní vstupní zásobník na jeden list (Zásobník 1) [52](#page-61-0) Vstupní zásobník na 250 listů (Zásobník 2 nebo Zásobník 3) [52](#page-61-0) vodoznaky, tisk [69](#page-78-0) volba média [50](#page-59-0) papír [50](#page-59-0) vstupní zásobník hlavní [5](#page-14-0) hlavní (Zásobník 2) [7](#page-16-0) prioritní na jeden list [5](#page-14-0), [7](#page-16-0) vložení média [52](#page-61-0) vložení média do prioritního vstupního zásobníku na jeden list (Zásobník 1) [52](#page-61-0) vstupní zásobníky odstranění uvíznutého papíru [114](#page-123-0) výběr média [50](#page-59-0)

```
papír 50
```
výběr velikosti média pro oboustranný tisk [5](#page-14-0) výměna oddělovací podložka [82](#page-91-0) podávací válec [75](#page-84-0) vymezovače, média hlavní vstupní zásobník (Zásobník 2) [7](#page-16-0) prioritní vstupní zásobník na jeden list (Zásobník 1) [7](#page-16-0) vymezovače médií hlavní vstupní zásobník (Zásobník 2) [7](#page-16-0) prioritní vstupní zásobník na jeden list (Zásobník 1) [7](#page-16-0) vymezovače médií tiskárny hlavní vstupní zásobník (Zásobník 2) [7](#page-16-0) prioritní vstupní zásobník na jeden list (Zásobník 1) [7](#page-16-0) vypínač [5](#page-14-0) vypínač, hlavní [5](#page-14-0) výstupní cesta, přímá [8](#page-17-0) výstupní přihrádka odstranění uvíznutého papíru [117](#page-126-0) výstupní přihrádka, horní ruční oboustranný tisk [61](#page-70-0)

#### **W**

webová podpora [2](#page-11-0) webové stránky podpory [2](#page-11-0)

## **Z**

záruka produkt [147](#page-156-0) rozšířená [167](#page-176-0) tisková kazeta [150](#page-159-0) zásobník hlavní vstupní [5](#page-14-0) prioritní vstupní na jeden list [5](#page-14-0) Zásobník 1 (prioritní vstupní zásobník na jeden list) [5](#page-14-0) Zásobník 2 (hlavní vstupní zásobník) [7](#page-16-0) zásobníky, vstupní odstranění uvíznutého papíru [114](#page-123-0) zásuvka napájení [5](#page-14-0) zkreslený text [102](#page-111-0) zkušební stránka [30](#page-39-0) zlepšení kvality tisku [106](#page-115-0) změna rozložení toneru [156](#page-165-0) zrušení tiskové úlohy [41](#page-50-0)

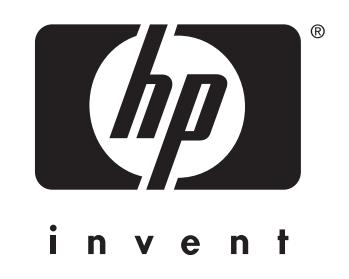

© 2004 Hewlett-Packard Development Company, L.P.

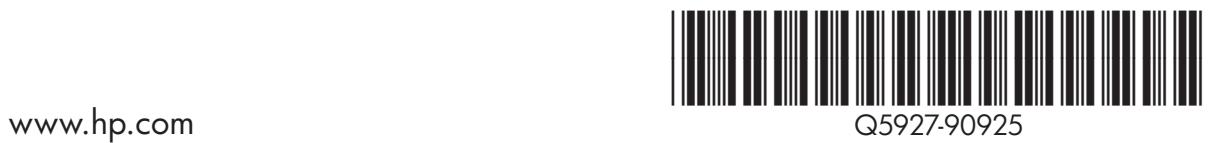